## REDS  $1001/2$ DŘITĚK  $C64/123$

WSROOM

PRINT SHOP

**MUSIC MAHER** 

GAME MARER

**LSI ALKALMAZÁSTECHNIKAI TANÁCSADÓ SZOLGÁLAT** 

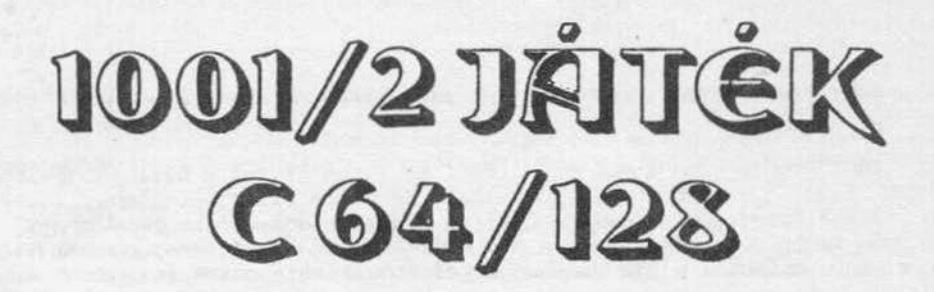

# GEOS NEWSROOM **GAME MAKER PRINT SHOP MUSIC MAKER**

Készítették: Schmidt Endre KissLászló

Lektorálta: Szécsi Görgy

Technikai szerkesztő: Kökényesi Judit

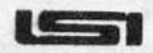

ALKALMAZÁSTECHNIKAI TANÁCSADÓ SZOLGÁLAT BUDAPEST, 1989

Kiadó: LSI ATSZ Felelős kiadó: dr. Kovács Magda Témafelelős: Székely László ISBN: 963 592 642 1 Készült: ERFATERV Ny. · Budapest VII., Csengery u. 11. Felelős vezető: Tóth Béla igazgató · Táskaszám: 89.297 Példányszám: 2500 • Terjedelem: 8,5 (A/5 ív)

sys (a demander Authoritie)

verdilitands 2 jesticotifici

Az "1001 játék és a Graphics Basic C-64-en" című könyv folytatását tartja a kezében a Kedves Olvasó ...

Mi tette indokolttá a folytatást ? Az 1985. karácsonyán megjelent "1001 játék ..." hatalmas közönségsikert ért el: négy kiadás fogyott el belőle, tehát nyilvánvalóvá vált, hogy szükség van további hasonló jellegű könyvekre. Másrészt BASIC-, gépi kódúés egyéb Commodore-64 tankönyvekkel tele van a könyvpiac, de a gépet nem programoz- ni, csak használni akaró számitógéptulajdonosoknak szóló irodalom olyan r1tka, mint a fehér holló.

Új kötetünkben igyekeztünk a C-64-tulajdonosok minden rétegére gondolni és felhas~ nálni az "1001 játék .. . '' címú kiadványból leszúrt tanulságokat: kevesebb, de részletes játékleirások, ugyanakkor több és sokoldalúbb felhasználói szoftverek kerültek ismertetésre . Az első kötet hiányait bepótolandó rengeteg játékPOKE-ot és áttekinthetóbb mikrolex1kont közlunk.

Most csak 16 játékleírással találkozhatnak, de ezek majdnem a könyv felét elfoglalják. A leírásokat igyekeztünk bőven illusztrálni.A játékok után következő GAME MAKER a legjobb játékkészítő program a C-64-en , használata bizonyára sok örömet fog szerezni azoknak, akik könnyen, gyorsan és látványosan kívánnak játékprogramokat írni .

A PRINT SHOP és a NEWSROOM prograrnek azoknak jelenthetnek kitünő szórakozást (sót, néha munkát), akik rendelkeznek nyomtatóval és házilag készült újságokkal, könyvek-<br>kel kívánnak embertársaik idegeire menni.

A GEOS név bizonyára ismerősen cseng minden C-64-el foglalkozó embernek: az egyik<br>legsikeresebb (egyben legjobb) rendszerprogram. Sajnos a dolgok kellemetlen részéhez tartozik az a körülmény, hogy a másolt példányok mellé nem jár leírás. Ez természetesen csak rosszindulatú feltételezés, biztosak vagyunk abban, hogy mindenki a gyári lemezt vásárolta (kapta) meg a Commodore-jához. A program leírása egyszerre szolgál-<br>hat "tankönyv"-ként és kézikönyvként is.

A kónyv utolsó része a C-128 tulajdonosoké : a MICRO ILLUSTRATOR és a MUSIC MAKER programokat ismertetjük.

Abban a reményben kívánunk jó szórakozást a Kedves Olvasának, hogy könyvünket elolvasás után nem fogja csalódottan letenni, állandó segítőtársa lesz a C-64 mellett.

A Kiadó

#### FIGYELEM !

Szeretnénk kijavítani az 1001 játék... első részében ismertetett KOALA PAINTER képernyőrajz-átalakító segédprogram leírásánál elkövetett hibánkat: az 50. programsor<br>(98.oldal) helyesen:

50 AA=50176:BB=57344 :CC=7999:EE=999 :00=55296

A BB változó értékét adtuk me $\cdot$  hibásan. Utólag is szíves elnézésüket kérjük.

Most pedig lássuk a medvét...

#### I.feJezet poke-ok

A könyv következő részében a Commodore-játékokhoz alkalmazható POKE-okat közöljük. A POKE-ok bevitelére- főleg a "megpiszkált" illetve védett betöltök és az auto-inditású játékok miatt - sajnos nem ludunk egységes mintát nyújtani, ezért csak az aktuálls cím és adatpárt közöljük.Fzek elhelyezése már a felhasználó ügyességén múlik. Néhány játéknál előfordul, hogy kétugyanolyan hatású POKE-ot találnak,ekkor az egyik az 1., a másik a 2. játékosra vonatkozik és így tovább. Előfordul, hogy a kívánt hatás eléréséhez több POKE-ra is szükség van, ilyenkor a legutolsó cím/adat párnál van jelölve a hatás.

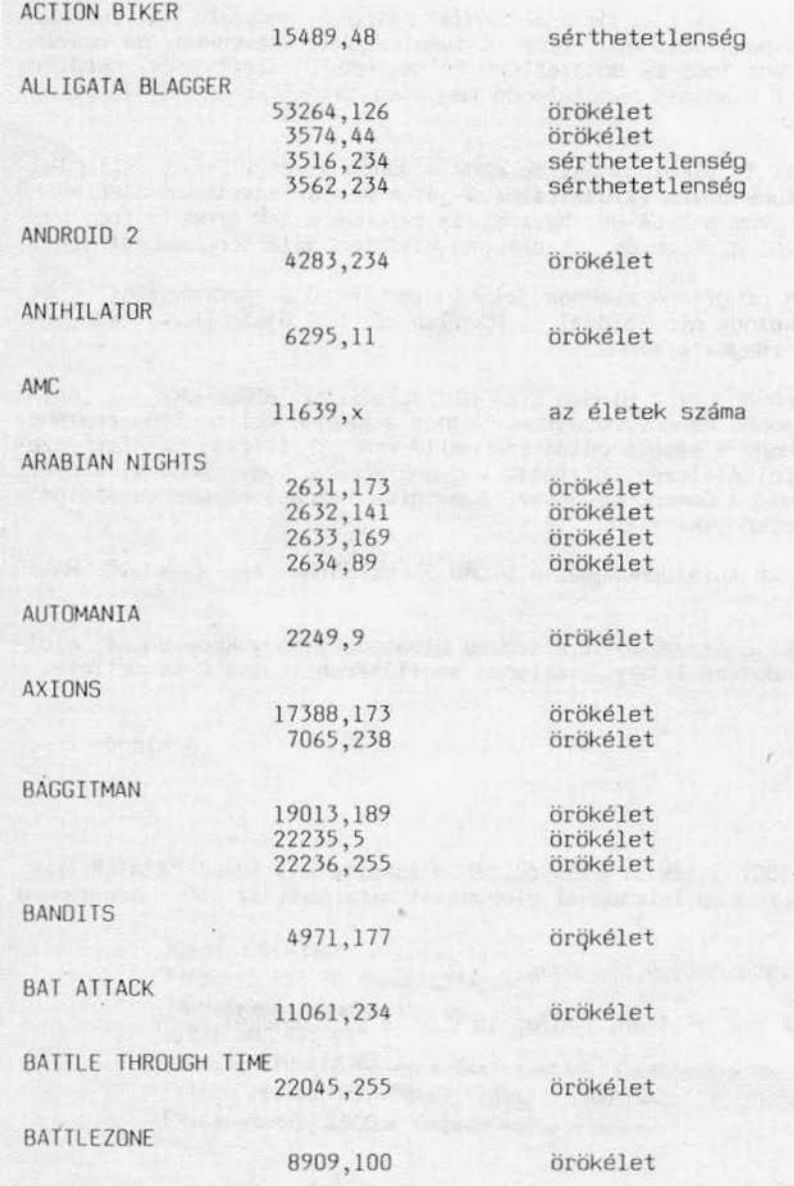

l .fejezet poke-ok

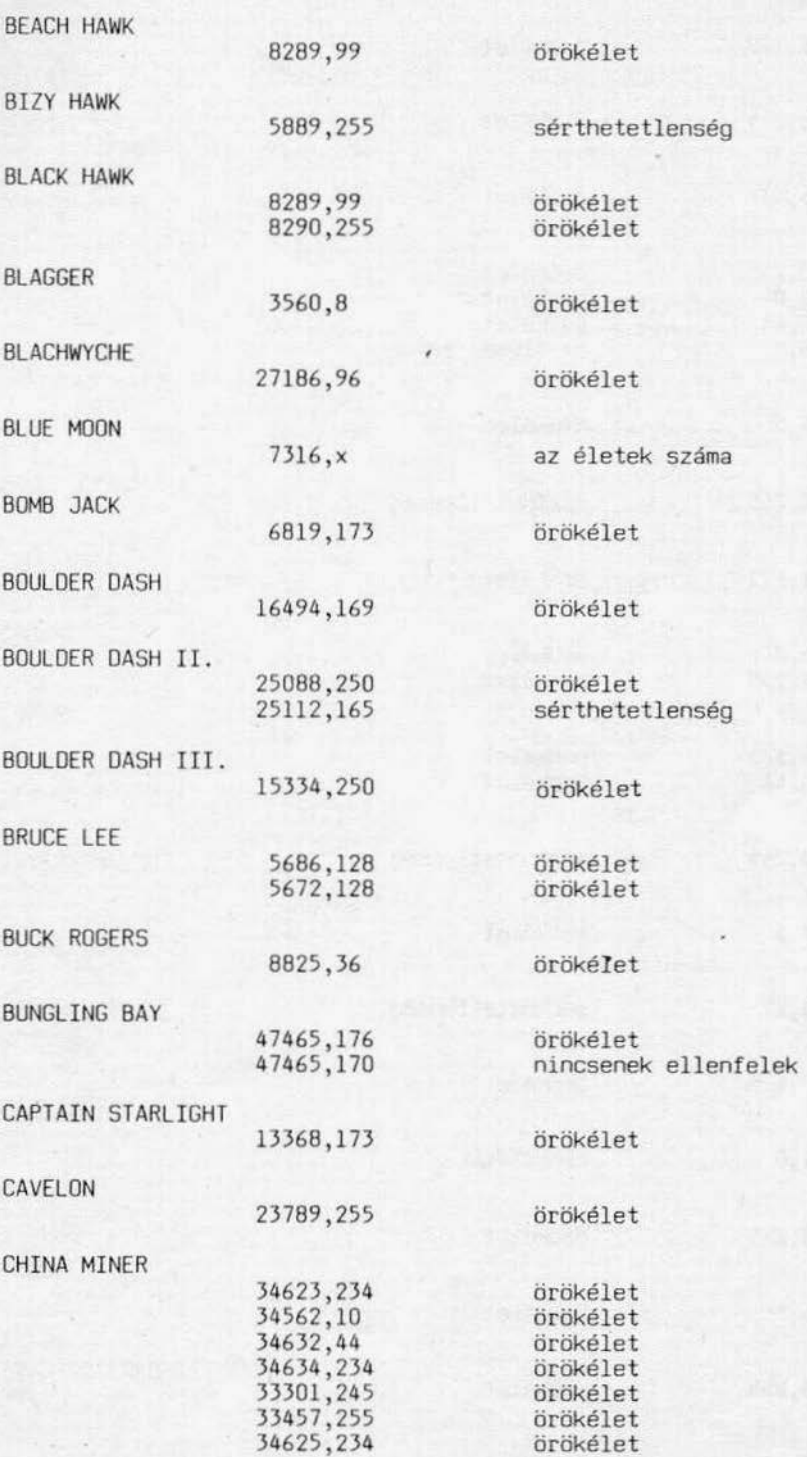

!.fejezet poke-ok

 $\mathcal{L}$  ,  $\mathcal{L}_{\text{eff}}$ 

 $\sim$ 

 $\sim$ 

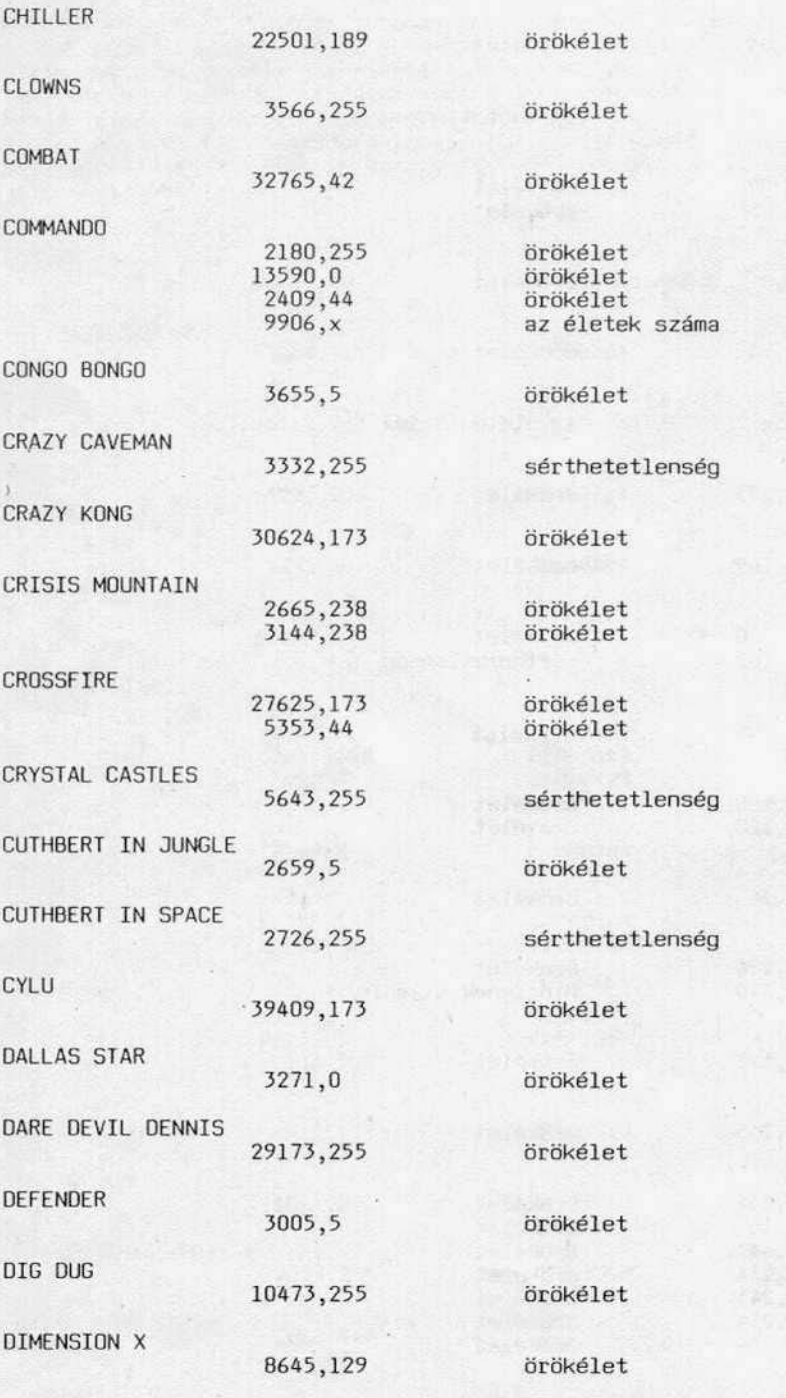

poke-ok

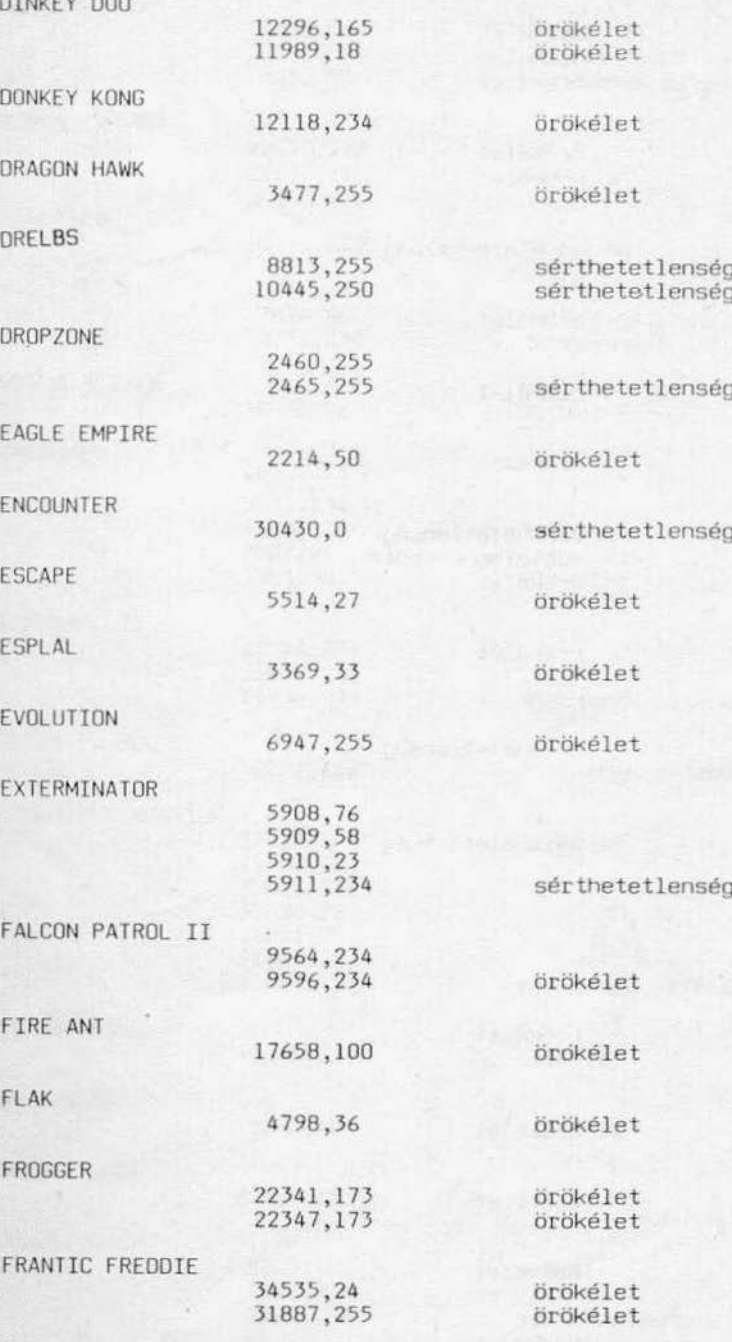

l. fejezet poke-ok

map in nach

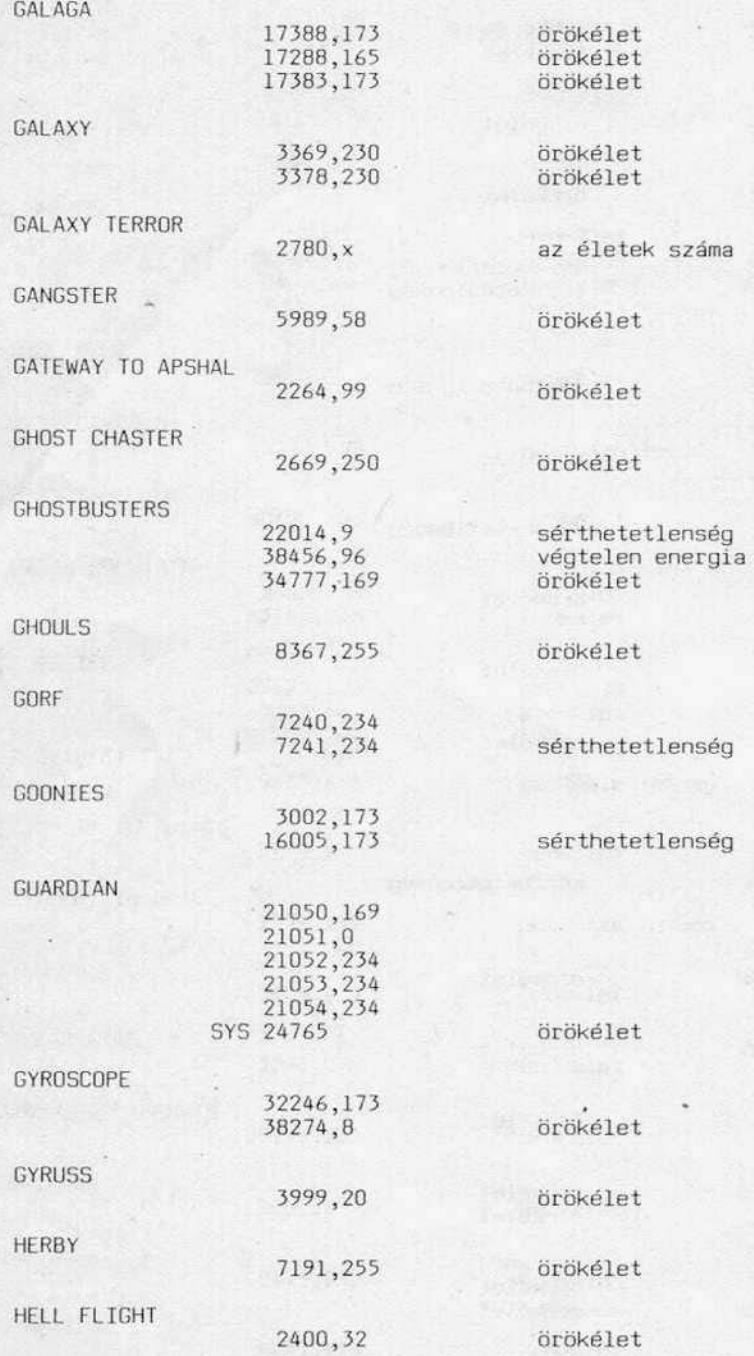

I.fejezet poke-ok

 $\sim$   $\sim$ 

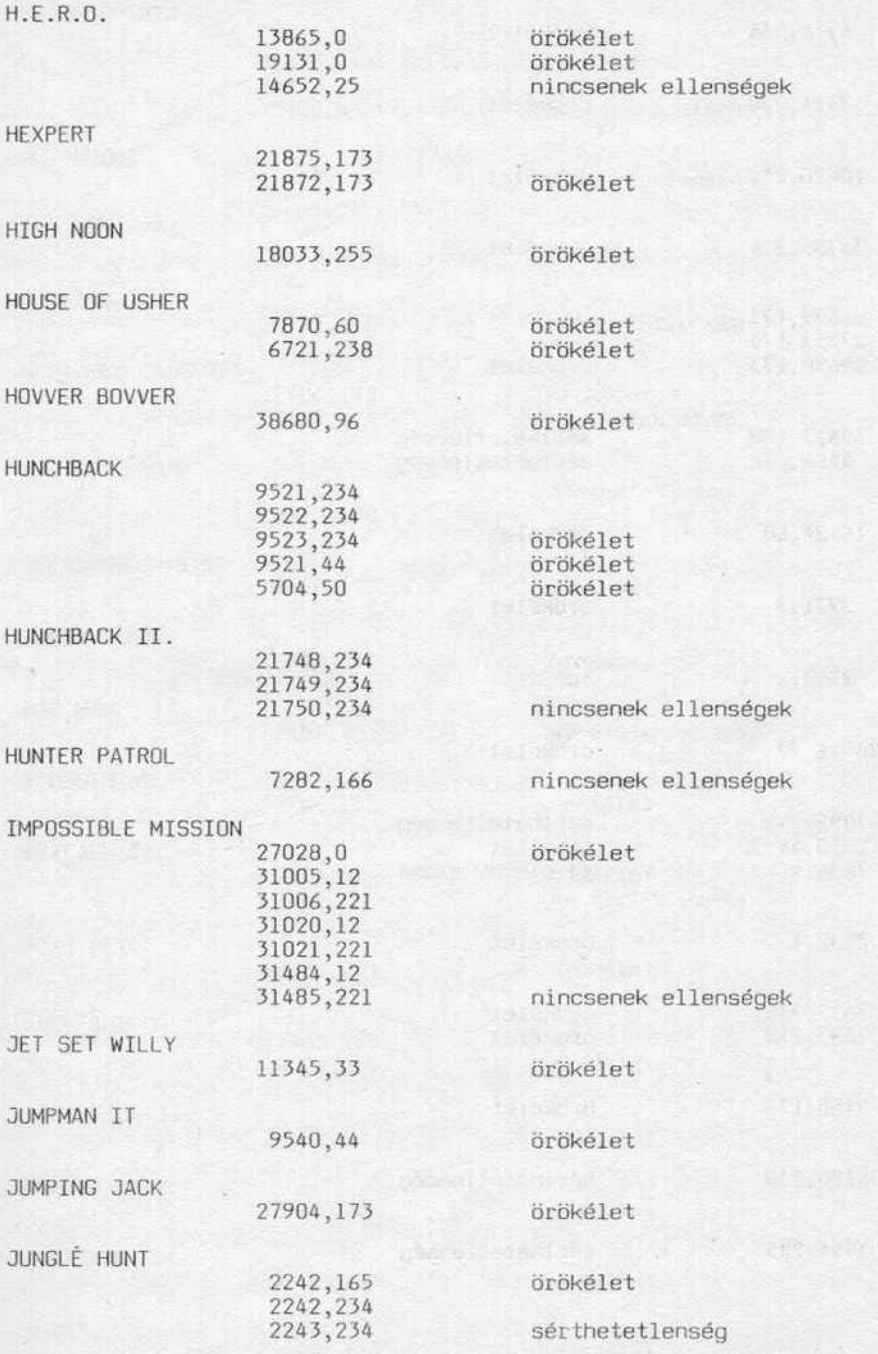

poke-ok

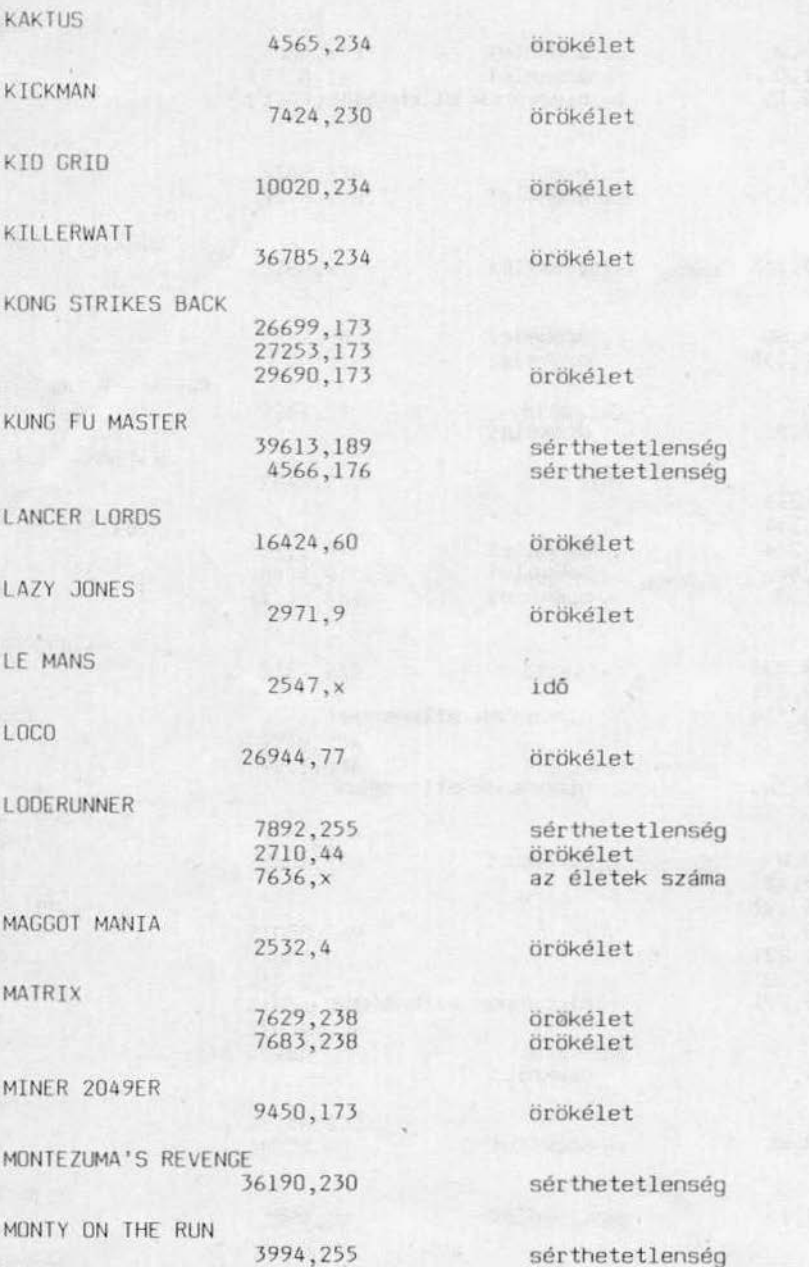

k,

 $poke-ok$ 

 $1 - 1 - 1$ 

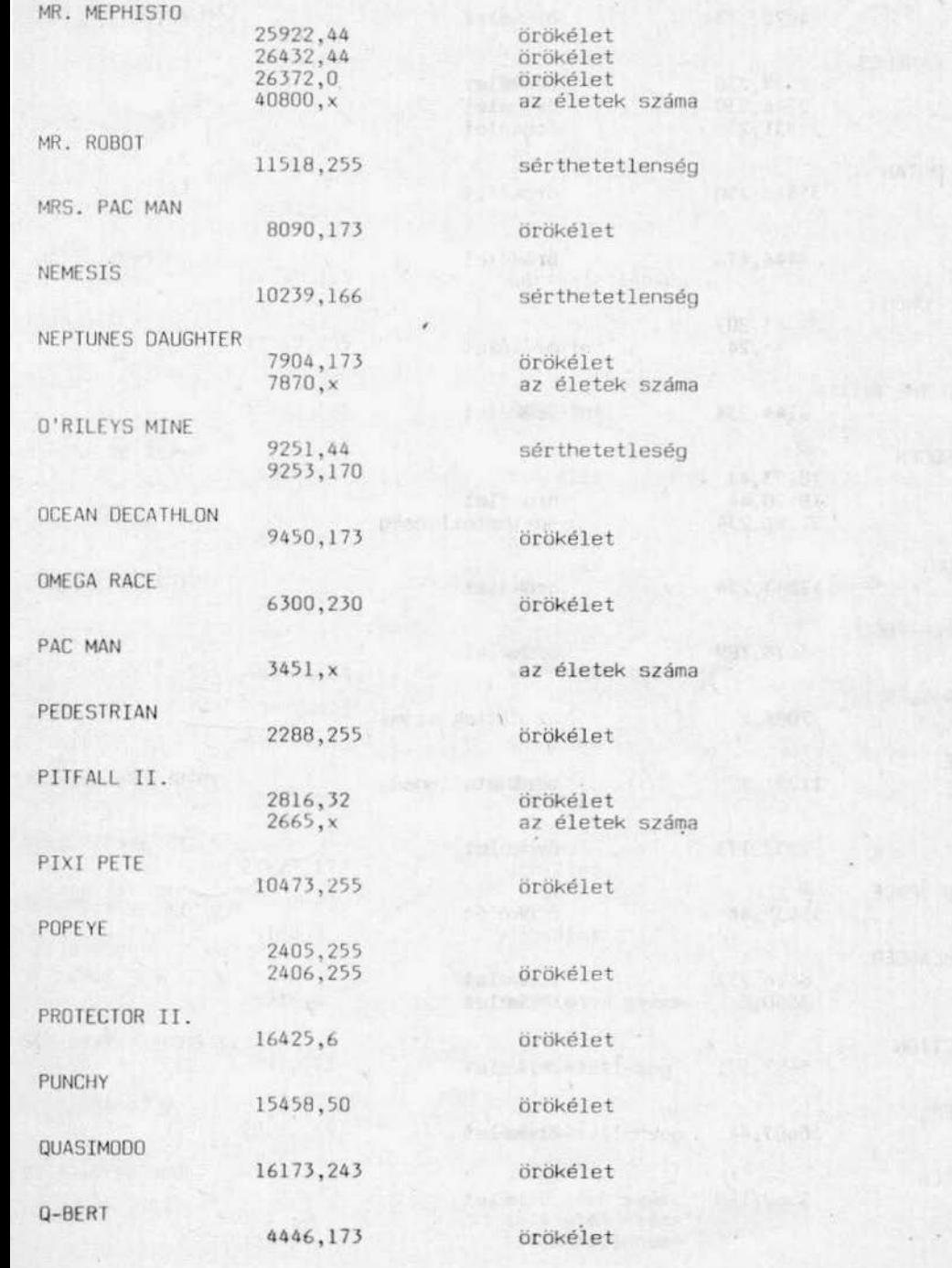

1.fejezet poke-ok

**RAMRO** 

12191 303 7

 $\mathbb{R}$  .

 $\epsilon_{\rm eff}$ 

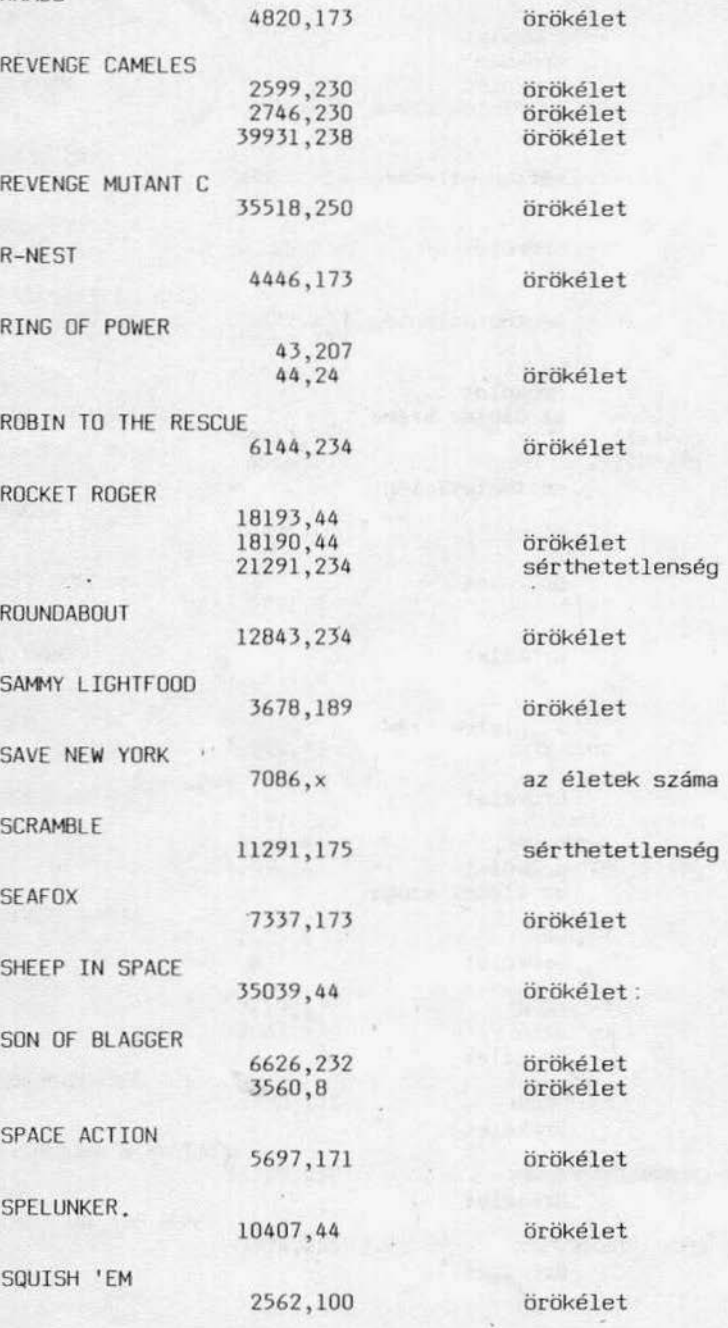

STAFF OF KARNATH 1005,182 1006,10 SYS 20024 örökélet **STEALTH** 30298,x az életek száma SUPER SCRAMBLE 4691, x idő SUPER ZAXXON 16149,155 sérthetetlenség SURVIVOR 19563,255 örökélet **TAPPER** 15899,165 örökélet TEMPLE OF ASPHAL 3574,44 örökélet TIME RUNNER 8543,9 örökélet TROLLIE WALLIE 7711,173 örökélet **UGH** 22178,255 sérthetetlenség  $U - 46$ 37895,163 örökélet WALLIE GOES RHYM 8144,238 örökélet WHEELIN WALLIE 27427,173 örökélet WHISTLER'S BROTHER 26188,0 örökélet WHO DARE'S WINS 4516.x az életek száma WHO DARE'S WINS II. 15697, 173 sérthetetleség **WIZARD'S LAIR** 32818,165 sérthetetlenség WIZARDS OF WAR 10430.x az életek száma  $10435, x$ az életek száma 16017,44 sérthetetlenség

#### MIKROLEXIKON

A könyv következő részében kiegészítés található az "1001 játék és a GRAPHICS BASIC C-64-en" kötet lexikonához. Ebben azokat a játékokat találhatjuk meg, amelyek az első kötetből kimaradtak, illetve az 1985. októbere ( az első kötet kéziratának lezárása ) utáni időszakban jelentek meg. Mint észrevehető, a mikrolexikon összeállításakor némileg eltértünk az első kötetben alkalmazott szisztémától. Ennek több oka is van:

- l. A könnyebb áttekinthetőség kedvéért a játékokat nem ömlesztve, hanem témakör szerinti alfabetikus sorrendben soroljuk fel.
- 2. A pontos meghatározás végett a játékok mellett feltüntetjük a terjesztőjüket is.
- 3. A túlságosan is relatív osztályzatokat ezúttal elhagyjuk.
- 4 . A játék után "+" jellel jelöltük azokat, amelyeknek C-128 változata is forgalomban van

A Commodore-játékok "kusza szövevényét" 9 nagy csoportra bontottuk fel, a következő elvek alapján:

- akció-játékok: mint a nevük is jelöli a nagyon izgalmas, általában parázs lövöldözéssel vagy verekedéssel (esetleg mindkettővel) egybekötött játékok tartoznak ide, amelyekben általában több szinten zajlik a játék. Tipikusan ilyen játék a WAY OF
- katonai jellegű akció-játékok: tulajdonképpen az előbbi csoport egy része,de olyan sok van belőlük,hogy indokolttá vált a különválasztásuk (ezenkívül jónéhányan csak<br>ezért a kategóriáért rajonganak). Ilyen játék pl. a GREEN BERET vagy a COMMANDO.
- ezért a katagóriá, "mászkálós" játékok: a legnagyobb és egyben a legsablonosabb kategória. Már szinte<br>számon se lehet tartani azokat a klasszikus MANIC MINER-ötleten alapuló játékokat, amelyekben valamilyen figurával kell mászkálnunk és tárgyakat gyűjtenünk, s közben pedig az ellenségeket lelövöldöznünk. Ilyen pl. a BAT MAN vagy a FINOERS KEEPERS .
- űrhajós Játékok : ez is egy eléggé "lerágott csont": a játékos megy valamilyen úrhajóval és lelövöldözi az ellenséges űrhajókat.Legszínvonalasabb változatai pl. az<br>URIDIUM és a LIGHTFORCE.
- egyéb akció-játékok: ide azok tartoznak, amelyekre nem jellemzőek az előbbi keretek. Ilyen pl. a GLIDER RIDER vagy az OLE!.<br>- szimuláció: ezek általában repülést vagy autóversenyt szimuláló programok. Tipikus
- példái a FIGHTER PILOT vagy a POLE POSITION.
- -sport: olimpiai versenyeket vagy egyes sportágakat-szimuláló prograrnak (FIVE ASIOE vagy a WINTER GAMES) . Különösen ajánlott azoknak, akik havonta akarnak új botkor-
- táblás-, kártya- és társasjátékok: a számítógéppel játszhatunk különböző gondolko-<br>dást illetve ügyességet igénylő játékokat (COLOSSUS CHESS vagy 3D MONOPOLY) dást illetve ügyességet igénylő játékokat (COLOSSUS CHESS vagy 3D MONOPOLY)<br>- stratégia: általában nagyobb csatákat szimuláló, a sakkhoz nagyon hasonló játékok
- tartoznak ide, amelyekben a játékos a csatát játszhatja végig . Ilyen pl . a BULGE kalandjátékok: általában szöveges (a nívósebbak szöveges és grafikus) játékok, a-
- melyekben a játékosnak valamilyen eseménysorozatot kell végigjátszania. Az alapmotívum általában egy fantasztikus könyv (THE HOBBIT), egy film (NEVERENDING STORY) vagy a programozó fantáziája (OOOMOARK'S REVENGE)

Bár az általunk felállított kategóriák is eléggé relatívak (pl. az akció-programnak besorolt THE WAY OF THE TIGER egyben karateszimuláció is), reméljük jelentős segítséget Jelentenek a játékok közötti tájékozódásban.

#### 2.fejezet m1kro1ex1kon

Mivel az osztályzást elhagytuk, szeretnénk azért némi segítséget nyújtani a felhasználéknak a minóség1 tájékozódásban: a GREMLIN G~APHICS, *az* OCEAN és az fLlfE az akcióprogramok között, az IMAGINE a sportjátékokban, a CCS a stratégiákban, a LEVEL 9 pedig a kalandjátékok között szokott igazán jó programokkal kirukkolni. Külön említést érdemel a US GOLD cég, amely szinte minden kategóriában kiváló játékokat forgalmaz.

Végül megjegyeznénk, hogy a most következő felsorolás csupán izelitó a Játékok vége- láthatatlan tömegéből, hiszen a C0~1000RE USER statiszt1kája szer1nl 1986 decemberéig megjelent több, mint 8000 gyári Commodore64-játék felsorolása megtöltene egy vas-kos kötetet is (és akkor még nem is száltunk a temérdek "fekete" jálékról!). A C-64 géphez alkalmazott adatfeldolgozó, kalkulációs és egyéb felhasználói prograrnak lexlkonba sorolása ugyanilyen hiábavaló kísérlet lenne.

#### l. AKCIÓ

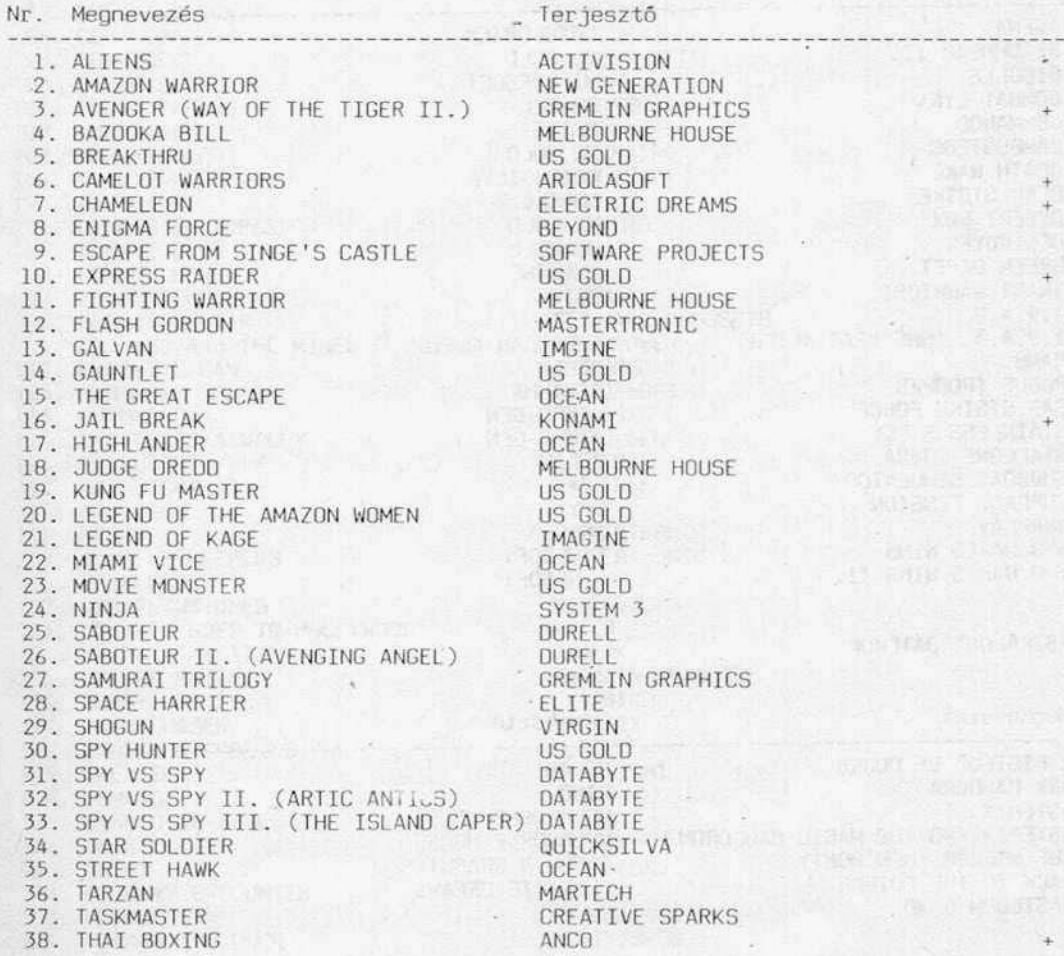

mikrolexikon

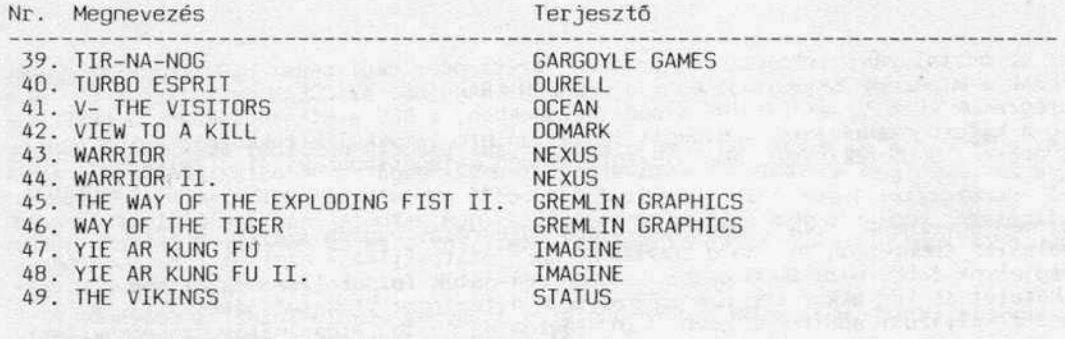

2. KATONAI JELLEGO AKCIÚ-PROGRAMOK

Nr. Megnevezés

Terjesztő

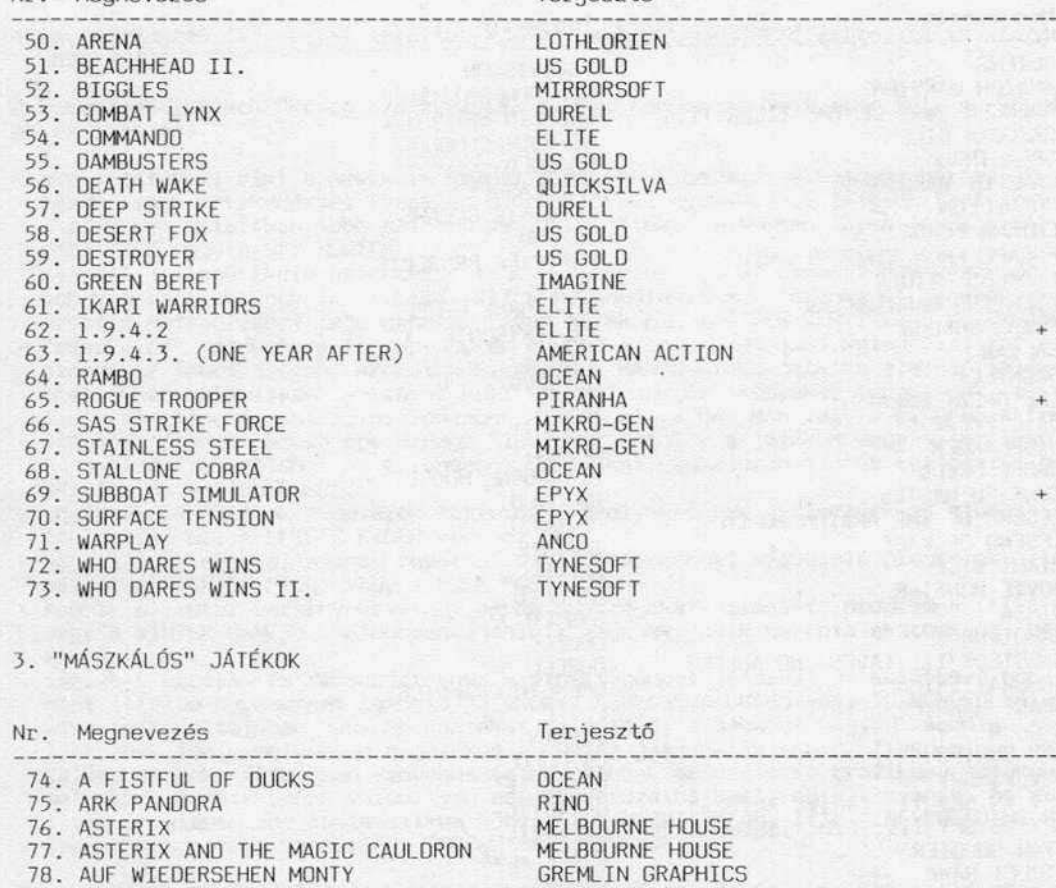

79 . BACK TO THE FUTURE 80 . BASILOON BOND

 $-16 -$ 

PROBE

ELECTRIC OREAMS

Nr. Megnevezés

#### mikrolexikon

+

+

+

+

+

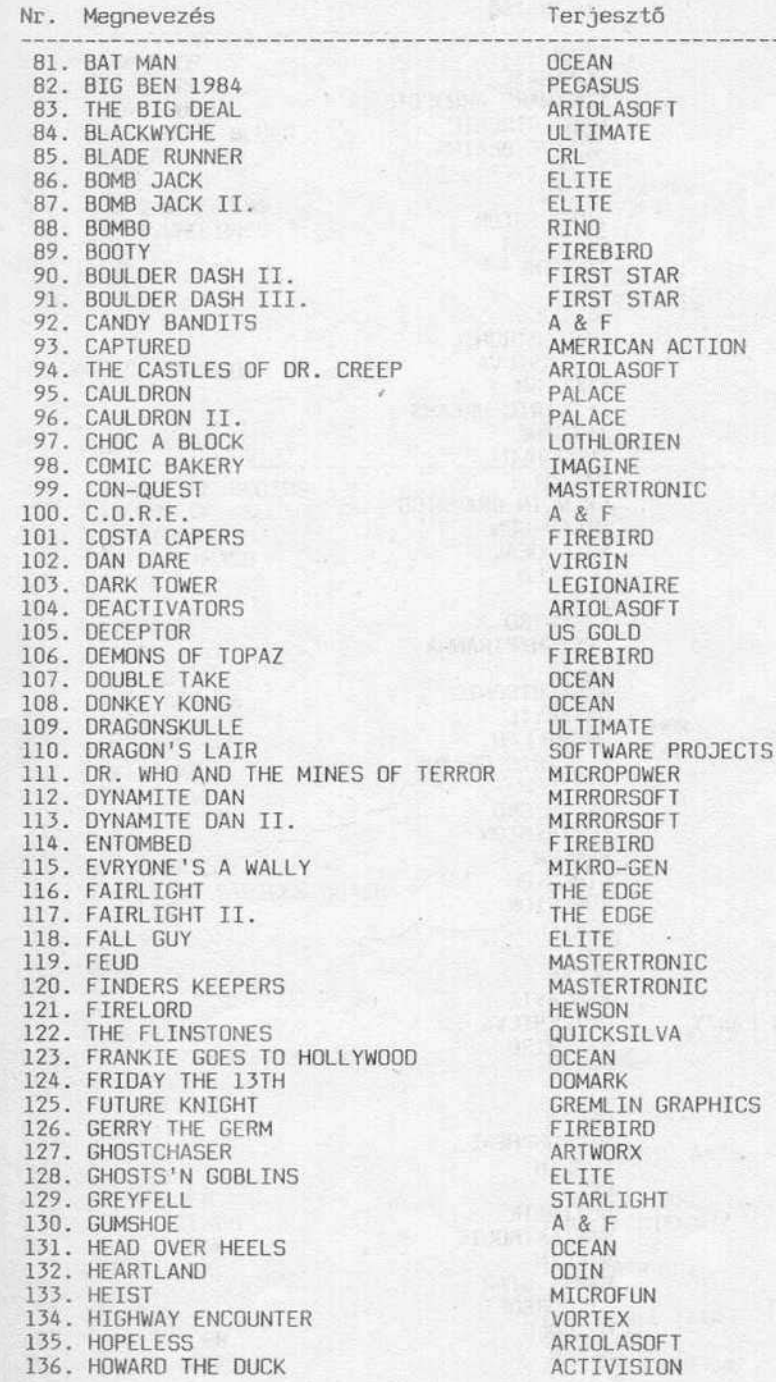

 $-17 -$ 

STAR STAR

Nr. Megnevezés

mikrolexikon

 $+$ 

 $(1,1)$  +1

 $\mathcal{L} = \mathcal{L} \times \mathcal{M}$  and  $\mathcal{L} \times \mathcal{L}$ 

**Production** Content

**Salaring and the first** 

**EXAMINE YES OF** 

137. HYPABALL 138. IMHOTEP 139. JET SET WILLY II. 140. KNIGHT TYME 141. KOKO 142. KOKOTONI WILF 143. KONG STRIKES BACK 144. LABYRINTH 145. LEGEND OF SINBAD 146. MAG MAX 147. MANTRONIX 148. MARTIANOIDS 149. MASTER OF MAGIC 150. MAX HEADROOM 151. MEDIATOR 152. MERMAID MADNESS 153. MIKIE 154. MISSION ELEVATOR 155. MONTEZUMA'S REVENGE 156. MONTY ON THE RUN 157. MOUNTAIN KING 158. MR. DIG 159. MR. DO 160. MUTANT MONTY 161. NIGHTSHADE 162. NOSFERATU THE VAMPYRE 163. PAPERBOY . 164. PHANTOMS OF ASTEROID 165. POLAR PIERRE 166. POPEYE 167. PRODIGY 168. PULSATOR 169. PUNCHY 170. QUARTET 171. RANA RAMA 172. RASPUTIN 173. REPTON 3 174. REVELATION 175. THE ROCKY HORROR SHOW 176. ROLAND'S RAT RACE 177. RUPERT AND THE ICE CASTLE 178. RUPERT AND THE TOYMAKER PARTY 179. SABRE WULF 180. SCOOBY DOO 181. SHOCKWAY RIDER 182. SHORT CIRCUIT 183. SKOOLDAZE 184. SORCERY 185. SPACE DOUBT 186. STAFF OF KARNATH 187. STORM 188. STRANGE LOOP 189. SUPERMAN 190. TERROR OF THE DEEP 191. TIME TUNNEL 192. TRANSFORMERS

#### Terjesztő

ODIN **ULTIMATE** SOFTWARE PRUJECTS MASTERTRONIC **ACTIVE BRAINS** ELITE **DCEAN** ACTIVISION SUPERIOR IMAGINE PROBE US GOLD MASTERTRONIC QUICKSILVA ENGLISH ELECTRIC DREAMS IMAGINE EUROGOLD DATABYTE GREMLIN GRAPHICS MIKRO-GEN MICRODEAL US GOLD ARTIC FIREBIRD DESIGN/PIRANHA **ELITE** MASTERTRONIC DATABYTE MACMILLAN ELECTRIC DREAMS MARTECH MR. MICRO ACTIVISION **HEWSON** FIREBIRD SUPERIOR **SOFTEK** CRL OCEAN BUG BYTE QUICKSILVA FIREBIRD **ELITE FTL** OCEAN MICROSPHERE VIRGIN CRL ULTIMATE MASTERTRONIC VIRGIN FIRST STAR **MIRRORSOFT** US GOLD **OCEAN** 

mikrolexikon

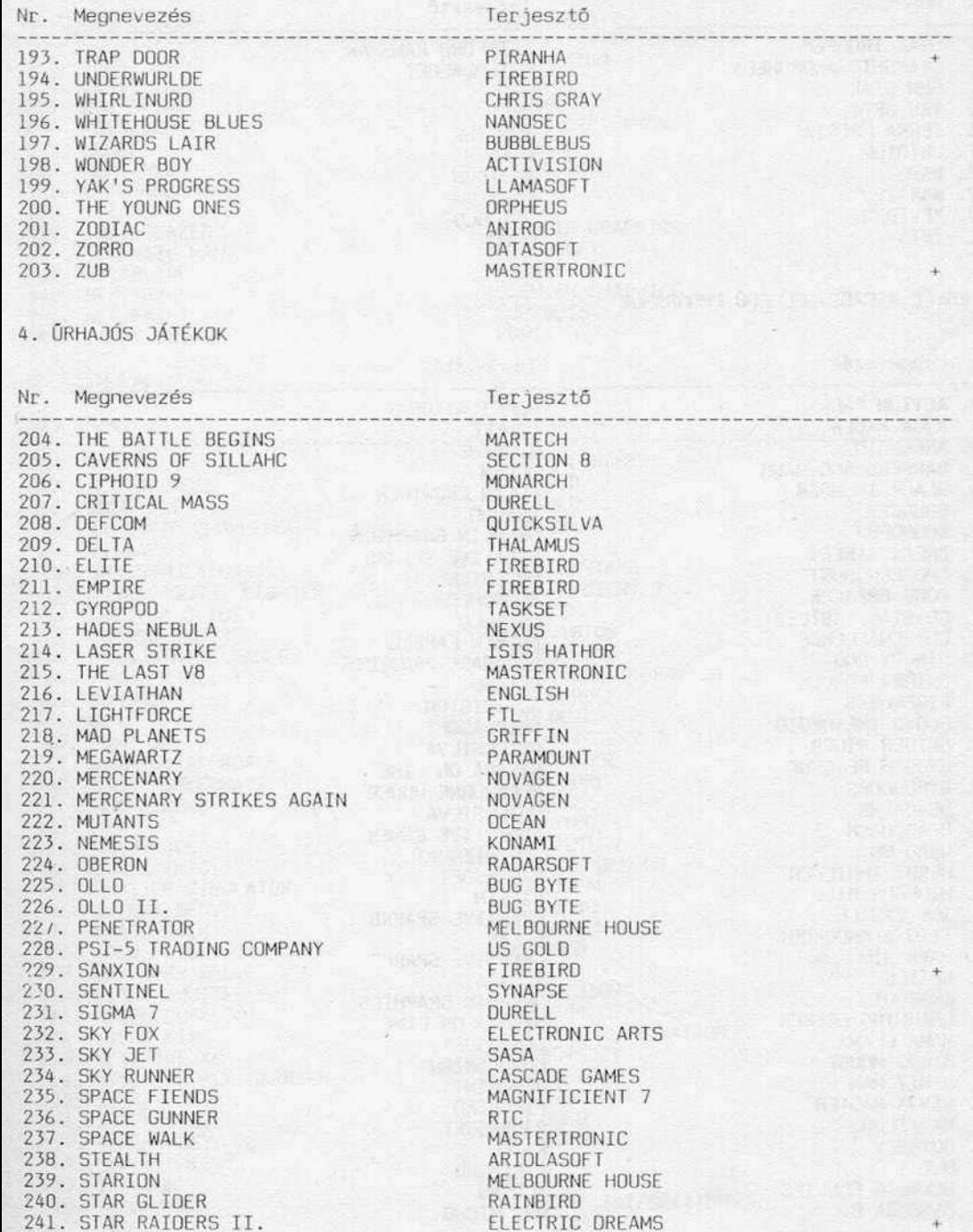

l .fejezet

mikrolexikon

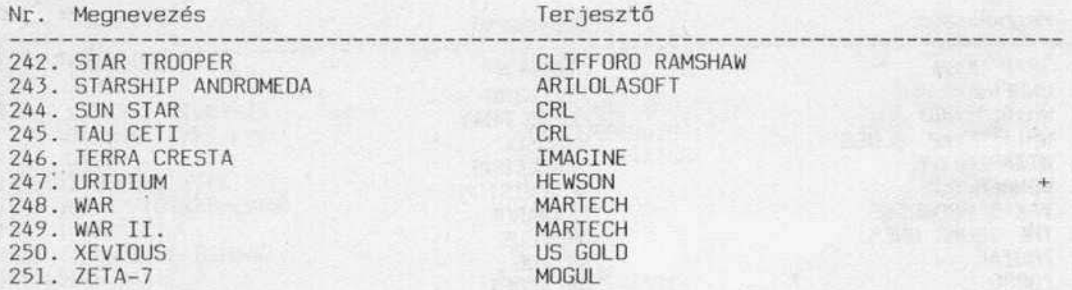

4. EGYÉB ARCADE-JELLEGŰ PROGRAMOK

Nr. Megnevezés Terjesztő 252. ACTION PACK COMPILATION 253. AQUA RACER **CAMELE** 254. ARKANOIO IMAG INE 255. BANGERS AND MASH **OCEAN** 256. BLACK THUNOER ALLAN CROWTHER 257. BOUNCES BEYOND 258. BOUNOER GREMLIN GRAPHICS 259. BREAK STREET CREATIVE SPARKS 260. CHOPPER HUNT MR. NIKE 261. CODE BREAKER ANOROMEOA 262. CRYSTAL CASTLES US GOLD ANDREW FARELL 263. CUP CHALLENGE 264. DINKEY OOO SOFTWARE PROJECTS 265. ENIGMA FORCE BEYOND  $\begin{array}{ccc}\n\bullet & \bullet & \bullet & \bullet\n\end{array}$ 266. FIREWORKS ACTlVISION 267. FLOYD THE OROIO ARIOLA50FT 268. GLIDER RIOER QUICKSILVA 269. GRDG'S REVENGE SIERRA ON LINE 270. GYROSCOPE MELBOURNE HOUSE QUICKSILVA 271. HEAOACHE 272. HEAOCOACH AOOICTIVE GAMES 27}. HEAO-ON COMPUTERMAT 274. HERBY THRILLER RADAR50FT 275. HIOEOUS BILL VIRGIN 276. ICE CASTLE CREATIVE SPARKS 277. IT'S A KNOCKOUT OCEAN 278 . JAVA JlM CREATIVE SPARKS ... 279. KETTLE ALLIGATA 280. KRAKOUT GREMLIN GRAPHICS 281. LEARNING LEEPER SIERRA ON LINE 282. MAMA LlAMA **LLAMASOFT** 283. MICRO MOUSE LOTHLORIEN 284. MINIT MAN PENGUIN<br>FIREBIRD 285 . NINJA MASTER 286. NAUTILUS RADAR50FT 287. OOYSSEY K-TEL 288 . OLE ! FIREBIRO 289. OLLIE'S FOLLIES ACCESS MR. MICRO 290. PANDORA G.

+

+

+

Nr. Megnevezés erjesztő

292. PIXIE PETE SNOOPY<br>293. POWERPLAY ARCANA 293. POWERPLAY<br>294. PRESIDENT 294. PRESIDENT ADDICTIVE GAMES 295. RELAX SYNAPSE 296. SENTINEL FIREBIRD<br>297. STRONGMAN MARTECH MARTECH<br>298. TITANS ROMIK ROMIK 297. STRONGMAN 298. TITANS<br>299. TRAILBLAZER 301. WATERLINE<br>302. WEST BANK 304. ZAPPY ZOOKS

5. SZIMULÁCIÓ

Nr. Név Terjesztő

-------------------------------------------------------------------------------- 291. PARK PATROL ACTlVISION 298. TITANS<br>299. TRAILBLAZER GREMLIN GRAPHICS +<br>300. TSI MAZE MAN TURBOSOFT +<br>301. WATERLINE TRONIX TRONIX 302. WEST BANK GREMLIN GRAPHICS<br>303. WET PAINT COURBOTS COURBOIS<br>ROMIK

-------------------------------------------------------------------------------- 305. ACE CASCADE GAMES + 306 . ACE OF ACES 307 . ACRO JET 308. ATLANTIC CHALLENGE 309. BISMARK 310. BMX SIMULATOR 311. CARRIERBORNE FIGHTER 312. ELEKTRA GLIDE 313. ENDURO RACER 314 . F-15 STRIKE EAGLE 315. FIGHTER PILOT 316. GUNSHIP 317. JET 318. JUMP JET 319 . KENNEDV APPROACH 320. RALLY SPEEDWAY 321. RED ARROWS 322 . REVS 323 . ROAD RACE 324. SCALEXTRIC 325. SHUTTLE SIMULATOR 326. SILENT SERVICE 327 . SKATE ROCK 328. SOLO FLIGHT II. 329. SOUTHERN BELLE 330 . SPACE SHUTTLE 331 . SPEED DUEL 30 332 . SPEED KING 333. SPITFIRE 40 334 . STRIKE FORCE HARRIER 335 . STOCK CAR 336. SUPER CYCLE 337. SUPER HUEY 338. SUPER HUEY II. 339. TOP GUN 340 . TOMAHAWK

US GOLD US GOLD VIRGIN PSS CODE MASTERS MAGNIFICIENT 7 ENGLISH ACTlVISION MICROPROSE DIGITAL INTEGRATION MICROPROSE SUBLOGIC MAGNIFICIENT 7 **MICROPROSE** COMMODORE DATBASE FIREBlRD **ACTIVISION** LEISURE GENIUS MICRODEAL MICROPROSE BUBBLE8US US GOLD HEWSON ACTlVISION OK'TRONICS OIGITAL INTEGRATION **MIRRORSOFT** MIRRORSOFT ENGLISH US GOLD US GOLD US GOLD **OCEAN** DIGITAL INTEGRATION

**一个一部门,以下的现在可以以可以说的。** 

6. SPORT

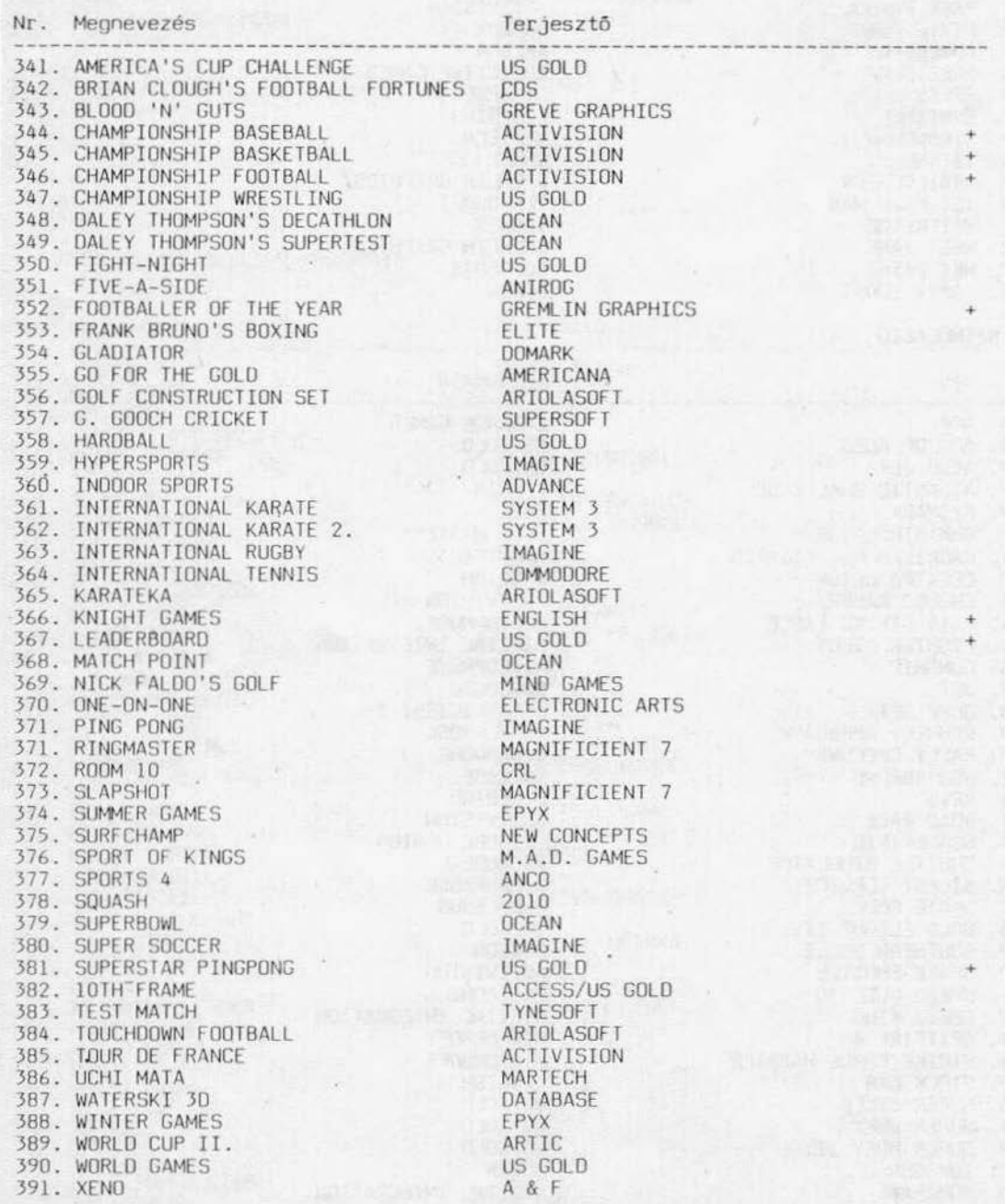

#### mikrolexikon

7. TÁBLÁS-, KÁRTYA- ÉS TÁRSASJÁTÉKOK

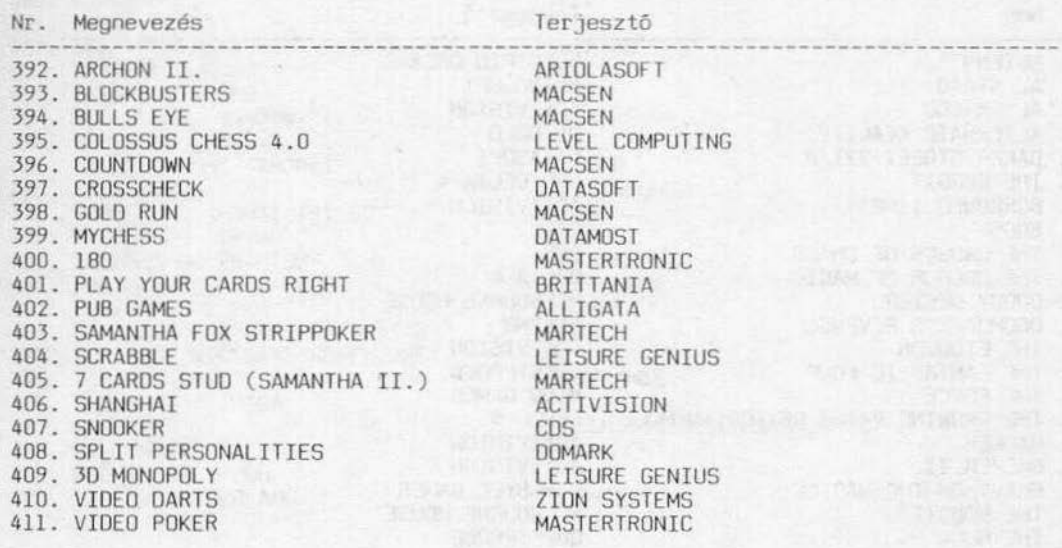

### 8. STRATÉGIA

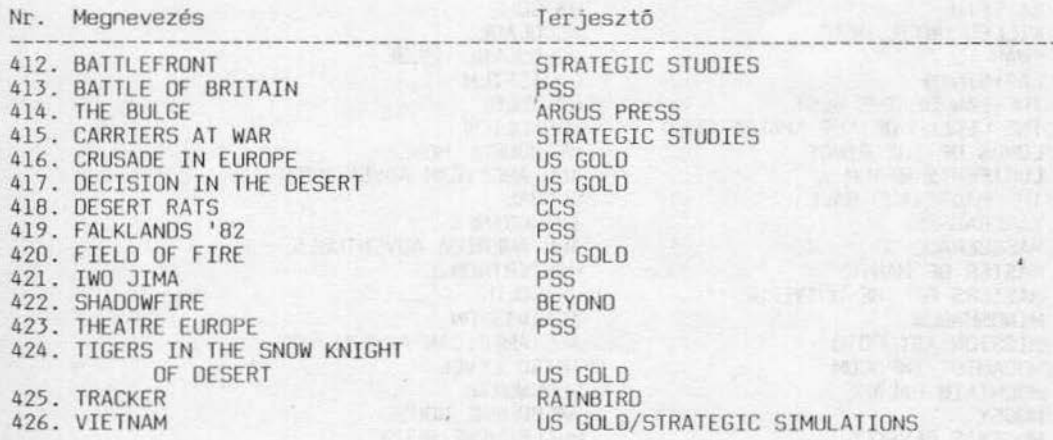

mikrolexikon

#### l. fejezet

#### 9. KALAND

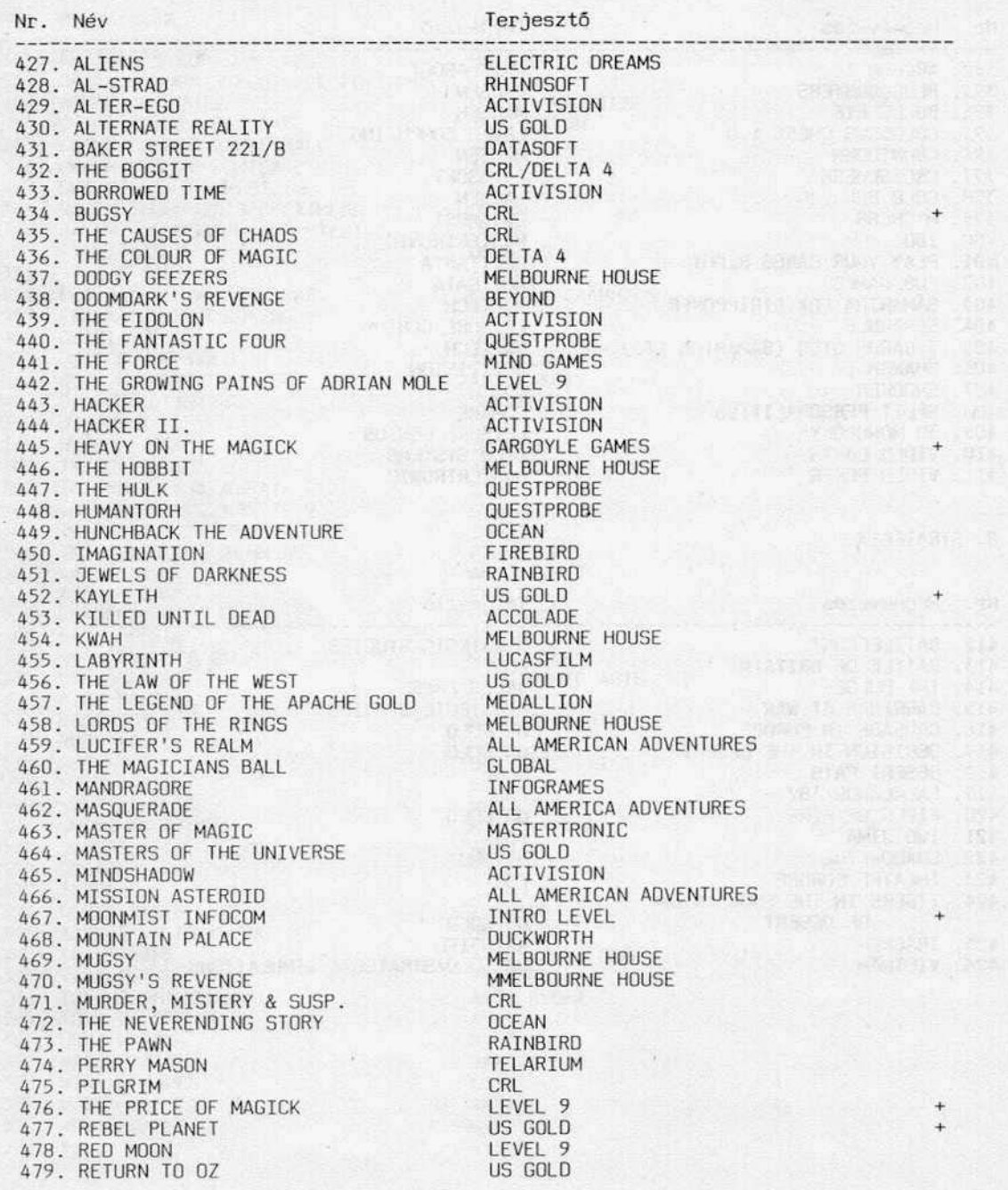

I.feJezet mikrolexikon

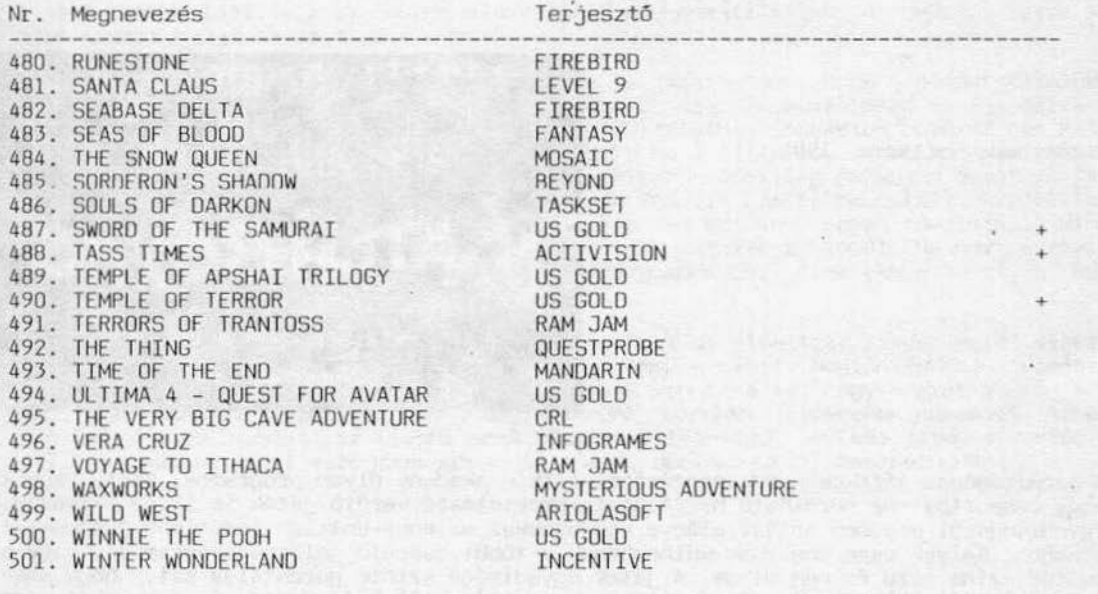

This is soon there are a construction of a wear, there was It best lets. A personal is so with the political and compact failer

, de la maritana de la constitución de la constitución de la constitución de la constitución de la constitució<br>A las constitucións de la constitución de la constitución de la constitución de la constitución de la constitu s eller ten det til samt und er var te minde med bedøktet med ble selste

4 in the Constitution of the Constitution of the Constitution of the Constitution of the Constitution of the C<br>Best constitution of the Constitution of the Constitution of the Constitution of the Constitution of the Const

e Bengal di San Barat (2008). Al sa mandata sa mandang sa pag-agama sa mga pangangan ing sa sa mga pag-agama n<br>Biga Managamata sa Managangan sa Managangan ng pangalang ng pag-agamata ng mga pag-agamata na pag-agamata ng

This requirement of the contract of the contract of the contract of the contract of the contract of the contract of

} .fejezet játékok

MATCHBOXES

Broderbund Software 1983.

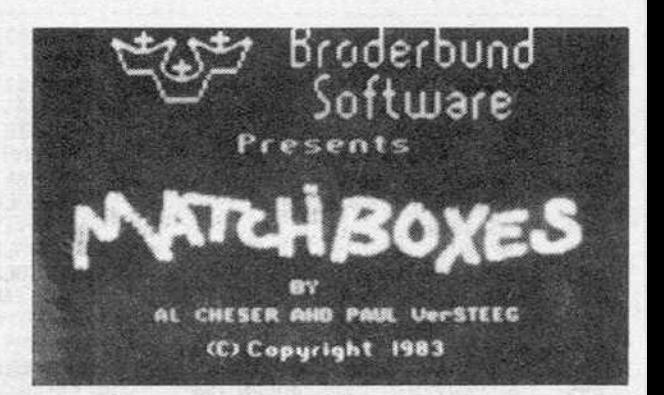

A számítógépes játékok rendszerezésénél ritkán akadunk olyan programra, amely egyik<br>nagy csoportba sem sorolható be. A most ismertetésre kerülő játék is ilyen ritkaság. Egyediségéből eredően óriási előnye van azokkal az unos-untalan ismétlődő játékokkal szemben, melyek csak annyiban különböznek a többi hasonló jellegú programtól, hogy a háttér színe zöld és nem piros. A játék egyedisége szinte garantálja azt, hogy sokkal több időt töltünk el vele, mint pl. egy, a csuklót lefárasztó, ám észmunkát nem igénylő lövöldözés játékprogrammal.

A MATCHBOXES alapötlete nem új, de számítógépen még nem találkozhattunk vele. Leginkább talán a memóriajátékok kategóriájába illik bele ez a szórakoztató jellegű, kiváló program. A játékot a géppel vagy valamelyik barátunkkal játszhatjuk.

A játék kezdetén meg kell adnunk a két játékos nevét (max. 8 karakter). Ha a gép ellen szeretnénk játszani, a második játékoshoz ne írjunk semmit, hanem a RETURN billentyú lenyomásával Jelezzük, hogy őt kívánjuk ellenfélnek. A játék során a C-64 SNOOPY-nak nevezi magát.

A játékforma kiválasztása után a gép "okosságát" kell beállítani (1, 2 *vagy* 3-as fokozat). Az l-es adja a leggyengébb ellenfelet.

Tekintsük át néhány mondat erejéig a játék szabályait:<br>A játéktábla 4x9 mezőre oszlik. Egy-egy mező mögött különböző mozgó alakzatok vannak elrejtve. Minden alakzatnak *van* párja, sót más színü alakzat is lehet harmadikként elreJtve valahol, *ami* megzavarhat minket a játék során. Minden alakzatpárhoz tartozik egy dallam, amely két részre van bontva, az egyik fele a pár egyik tagjához, a másik fele a másikhoz tartozik. Azonos formájú, de más szinú alakzat dallama nem cseng ismerósen, nem folytatása az előző zenének. Ez a félrevezetést szolgálja, de a zene figyelmeztet, hogy valami nincs rendben.

A játék folyamán a játékosok *felváltva* "léphetnek": két mezó mögötti alakzatot nézhetnek meg és meghallgathatják a hozzájuk tartozó dallamot. A második alakzat bemutatása után mindkettó eltűnik a két mezö mögött. Meg kell jegyeznünk, hogy hol és mit láttunk/hallottunk. Ennek alapján meg kell keresnünk az egymáshoz tartozó alakzatokat. Ha ez sikerűlt, kapunk.két pontot (a megtalált alakzatpár már nem tűnik el a képről). Két mezó mögött Jolly-Jaker található "WILO CARO" felirattal. Ezeket a gép bármelyik alakzat párjául elfogadja. Ha sikerült két alakzatot összepárosítanunk<br>Újra próbálkozhatunk egészen addig, amíg nem hibázunk. Hiba esetén a gép vagy a játszótársunk következik.

3.fejezet játékok

A játék addig tart, míg az összes alakzatpárt meg nem találjuk. A győztes az, akl több pontot gyújt össze a játék során.

Az alapjátékot egy ötlettel kiegészítve úgy is játszhatjuk, hogy a játéktér mögött<br>elrejtünk egy szót (min. 2, max. 6 betű hosszú lehet). Természetesen a szó beírását a másik játékos nem láthatja,hiszen neki kell kitalálnia (ékezetes betüket nem használhatunk, ezért a játék kezdete előtt célszerú ha a játékosok megállapodnak abban, hogy használhatnak-e elvan magyar szavakat, melyek eredetileg ékezetes betút is tartalmaznak). A játék elejéni a szóból semmi nem látszik, de ha megtalál tunk egy alakzatpárt, a kitalált helyeken láthatóvá válnak a szó betűinek egyes részletei. Minél több alakzatpárt sikerül megtalálnunk, annál több látszik a szóból. Ha ugy érezzük, hogy kitaláltuk a megfejtést, nyomjuk meg a tűzgombot (ezt csak akkor tehetjük meg,<br>ha éppen sikerült egy párt megtalálnunk).

Még érdekesebbé tehetjük a játékot oly módon, hogy az elrejtett szavak betúi visszafelé olvasva, vagy összekeverve jelennek meg a mezők alatt. Megfejtésként természe-<br>tesen az eredeti szót kell beírni. Lehetőségünk van arra is, hogy a szót a gép adja meg, ekkor azonban angol szót kell megfejtenünk, mindkét játékosnak ugyanazt. Az eddig leírt játékformákat az alábbi menü alapján állíthatjuk be (két játékos esetén az 1-3., a számítógéppel valójátékban pedig a 4-6. opciókat kell használnunk):

SELECT· GAME

- 
- 3: Reveseword
- 
- 
- 5: Mint a 2. pont
- 6: Mint a 3. pont

l: Matchboxes - alapjáték, csak pontokat gyújtünk - a játékosok választanak szavakat - a betúk normális sorrendben - a betúk visszafelé olvasva Players select Words - a játékosok választanak szavakat 2: Guessward 4: Scrambleword - a betúk összekeverve - a gép választ szavakat Computer will select - a gép választ szavakat

of the U.S. in the self-company of the self-company of the self-company of Burne (William Director Towns) in the New York and the Summer of the State of the State of

uses a sixtima sempre di locavate escala caracterista a

Bill had by the company of the state of the company of the company of the company of the

in the second control of the second control of the second control of the second control of the second control of a a tha an t-ainm an an t-ainm a t-ainm a t-ainm an an t-ainm.<br>Tha air an t-ainm an t-ainm an t-ainm an t-ainm an t-ainm an t-ainm 

the conservation of the conservation and conservation of the conservation of the conservation of the conservation of

SPEEO KING

Digital lntegration 1986.

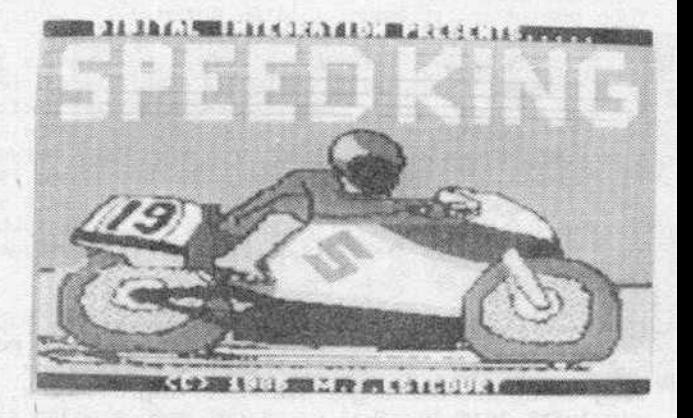

Nagyon jó minőségű motorverseny-szimuláció. A bejelentkezés után a funkció-billentyúkkel állithatjuk be a játék paramétereit.

- fl: Térkép alapján klválaszthatj uk,hogy a tíz versenypálya közúl melyiken szeretnénk versenyezni
- F3: Beállithatjuk, hogy a verseny hány körből állJon (2, 4, vagy 6)
- F5: Az Fl billentyúvel kiválasztott versenypályán tréningezhetünk. Ez roppant hasznos szolgáltatás, mert zavartalanul "betanulhatjuk" a pályát, a versenyen ezáltal nagyobb eséllyel 1ndulhatunk

F7: A verseny ellnditása

F8: Az ellenfelek tudásának beállítása három fokozatbán

Ha a beállított versenypályán nem akarunk tréningezni, de azért meg szeretnénk nézni a space billentyú megnyomásával kérhetünk egy bemutató kört . A program kezdetéhez bármikor visszatérhetünk, ha megnyomjuk a RESTORE billentyűt.

Célszerű először egy könnyebb, kevés kanyart tartalmazó pályán gyakorolni. A motorunkat a PORT-2-ről tudjuk vezérelni. Gázadás a tűzgomb megnyomásával,fékezés a tűzgomb<br>elengedésével történik. Kanyarodni a joystick jobbra, ill. balra húzásával tudunk. A sebességváltót a joystick előre/hátrahúzásával kapcsolhatjuk magasabb/alacsonyabb fokozatba . Versenymotorunkon összesen 6 sebességet kapcsolhatunk. Az egyes fokozatokban elérhető legnagyobb sebességek a következőek:

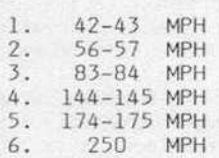

Kanyarokban ajánlatos a gázt elvenni. Veszélyhelyzetben megmenthet minket a bukástól ha visszaváltunk egy sebességfokozatot. Ha verseny közben mégis buknánk, rögtön kapcsoljuk vissza a sebességváltót, ne várjuk meg, amíg újra feltűnik versenyzónk a képen .

PENETRATOR

Melbourne House 1982 .

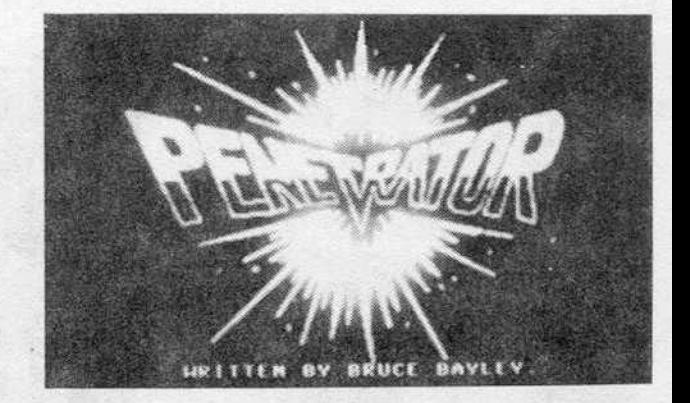

A játékprogramok egyik "ősi" fajtájának szépen kivitelezett változatát mutatjuk be. Űrhajónkkal veszélyektől terhes, négy részből álló barlangrendszerben kell végigküz-<br>denünk magunkat. Célunk minél nagyobb pusztítással minél messzebb jutni,egyben a lehető legtöbb pontot összegyűjteni.

A program betöltés után a főmenüvel jelentkezik be, amelyben következő négy opció között választhatunk:

- l. Number of Players l or 2 (játékosok száma)
- 2. Training Mode T (gyakorlás)
- 3. Landscape Editor E (pályaszerkesztés)
- 4 . Load Landscape L (saját készitésú pálya betöltése)

Az első lehetőséget választva, a játékot az első szintről kezdjük el, egy vagy két játékos részvételével. ·.

A második lehetőség a "T" billentyú megnyomásával hívható be,amelyben választhatunk, hogy melyik pályán akarunk gyakorolni (1-4) .

A játék lényegére nem is pazarolunk sok szót, mert egy szokásos és Jól 1smert lövóldözős-program. A PENETRATOR azonban tartalmaz egy olyan érdekes újítást, amely szükségszerűvé tette a publikálását. A harmadik opció segítségével ugyanis megszerkeszthetjük az általunk elképzelt pályát, amit adathordozóra is menthetünk későbbi újrafelhasználás céljából. Szerkeszlési kezelószervek:

Kurzormozgatás (a space billentyűt lenyomva tartva) :

"Q"=fel: "Z"=le: "P"=jobbra; "I"=balra

A pályát a "T" billentyű megnyomása után variálhatjuk: a "P" billentyűvel (EDITING CEILING üzemmód) a pálya felső részét lehozhatjuk, "B" billentyűvel (EDITING GROUND) a pálya alsó részét felemelhetjük a kurzorig. Áz "M" billentyűvel rakétát,az "R"-rel<br>radart tudunk telepíteni. Az "<sup>e</sup>' billentyű megnyomása után kimenthetjük a megtervezett pályát.

A menü negyedik (Load Landscape) üzemmódjával tudjuk behívni az általunk szerkesztett pályát (természetesen csak akkor, ha azt ki is mentettük).

A játékot a Port-2 joystick-kel, vagy a billentyűzetről vezérelhetjük (a billentyűzetkiosztás ugyanaz mint a pályaszerkesztésnél, a "space" a tüzgomb) .

MONTEZUMA'S REVENGE

Databyte 1984.

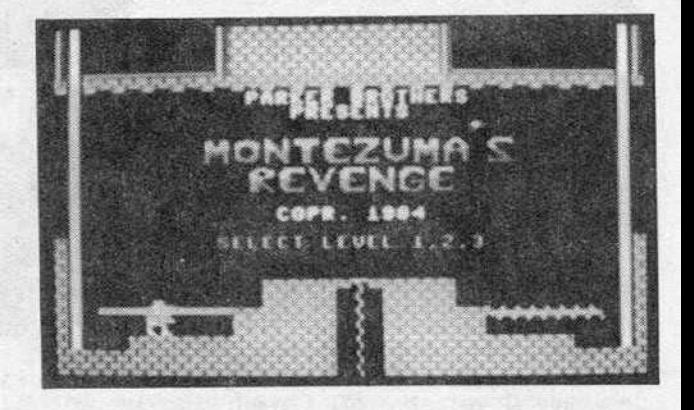

Port 2-ról vezérelhető labirintus-ügyességi játék, nagyon jó grafikával. Szórakoztató, bár több, a megtévesztésig hasonló játékot láthattunk már.

A program kezdőképpel jelentkezik be, majd beállíthatjuk a kívánt nehézségi szintet (1-3). A három szint csak abban különbözik egymástól, hogy mekkora területen, hány szobás labirintusban kell bolyonganunk.

A szobákban kincset, kardot és kulcsokat találhatunk. A fellelhető összes kulcsot össze kell szedni, mert a zárt ajtókat ezekkel nyithatjuk ki. Természetesen csak akkor, ha a kulcs és az ajtó színei megegyeznek.

A szobákban találkozhatunk még az élővilág néhány jeles képviselőjével is: pókokkal, kígyókkal és egyéb szépségekkel. Ezek megérintése elég kellemetlen történést eredményez: érdemeink elismerése nélkül elhalálozunk.

Célszerű egy egyszerű rajzot készíteni a labirintusról, melynek segítségével könnyen kiismerhetjük magunkat az útvesztőben.

A játékot tetszőleges időre megállíthatjuk a SPACE billentyúvel, majd újraindíthatjuk ismételt megnyomásával. Visszatérés a kezdéshez a RESTORE billentyúvel történhet.

and a straightful the company

.> . fejezet játékok

GROG'S REVENGE

US GOLD 1986.

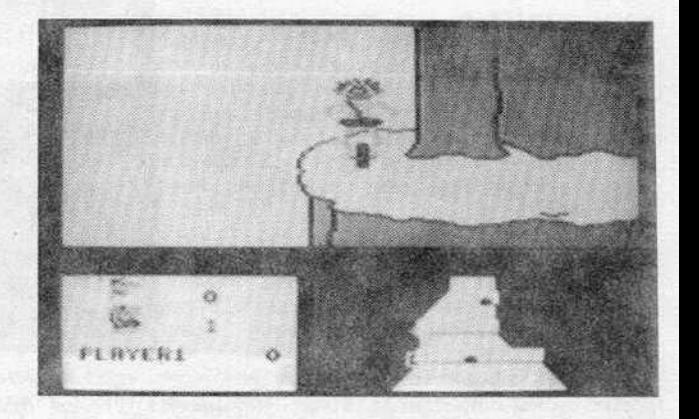

Kökorszaki szaki legújabb kalandjai. Ebből a rövid mondatból már kitalálhattuk, hogy a QUEST FOR TIRES c. program folytatásához van szerencsénk.

Hegyvidéki szerpentinen kell a hegy csúcsa felé kerekeznünk. Néha csak úgy tudunk feljebb jutni, ha átmegyünk egy függőhídon a másik hegyre, ahonnan egy újabb hídon át visszajuthatunk.

A függóhídnál azonban apró malór történhet velünk : itt ugyanis egy szivtelen vámszedő áll, aki rút mosolygás közepette a mélybe taszít minket, ha nem tudjuk (vagy nem akarjuk) megfizetni a vámot és fizetés nélkül próbálunk átmenni a hídon. A vám őszszege 100 egységnyi pénz. A pénzt úgy tudjuk megkeresni, hogy az úton heverő kék pénzdarabokat összegyűjtjük . A pénz összegét a program nyilvántartja és a bal alsó sarokban, a képmásunk mellett kijelzi. A másik kép a szelid konkurrenciát jelképezi, a mellette levő szám pedig az általa összegyűjtött pénz összegét.

A jobb alsó sarokban a hegy térképét láthatjuk, amelyen az út, a barlangok és a függohidak vannak jelezve. Sárga négyzet jelzi azt a helyet, ahol pillanatnyilag tartózkodunk . A sarkára állitott fehér négyzet a konkurrencia pillanatnyi helyét mutatja. Ezt célszerű figyelemmel kísérni, mert a találkozás az ellenféllel rút zavarokat eredményezhet egészségi állapotunkban . A gép is szolidaritást vállal velünk: hang- jelzést kapunk, ha valaki közeleg hozzánk.

Nemcsak a konkurre:cia veszélyes ránk: az úton kövek hevernek, amelyeket illik kike-<br>rülni (talán nem szükséges kommentálni, hogy mi történik akkor, ha ráfutunk az egyikre). A köveken kívül találkozhatunk szörnyekkel is, amelyek mellett csak dupla sebességgel tudunk elmenni. Ezt úgy érhetjük el, hogy a tűzgombot lenyomva tartjuk.

A játékot egy vagy két játékos játszhatja három nehézségi szinten. Visszatérés a já-<br>ték indulásához a RESTORE billentyű megnyomásával történhet.

BEACH HEAD II.

US GOLD/ACCESS 1985.

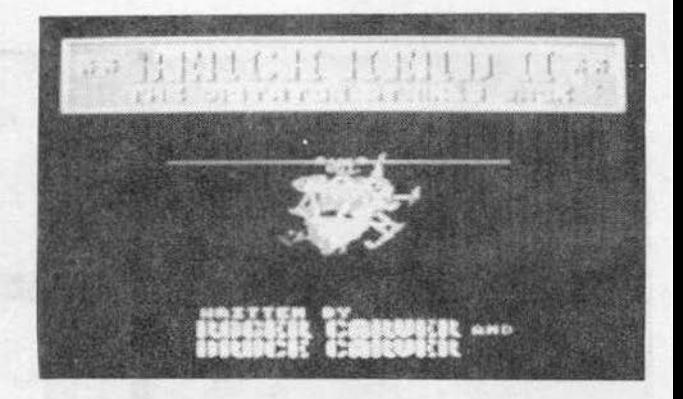

Btztos sokaknak szerzett már jónéhány kellemes órát ennek a játéknak az első része. A második - véleményünk szerint - még jobban sikerült.

Lényeges kulönbség az első részhez képest, hogy választhatunk, melyik felet kívánjuk irányítani: a légideszant-egységet vagy a diktátor csapatait. Az egész Játékra érvényes, hogy a szerepeket a játék során bárm1kor felcserélhetjük, lehetünk diktátor és támadó fél is.

A program beJelentkezésa után be kell állítanunk a játékosok számát és a nehézségi sztntet. Ezután meghatározhatjuk, hogy "élesben" játszunk, vagy egyenlőre csak gyakorolni óhajtunk. Ez utóbbi a következő négy sztnten lehetséges:

l. Helikopteres deszantegység a támadó fél. A diktátornak egy gépágyú segítségével<br>minél több ejtőernyős katonát kell lelőnie. A támadónak a lehető legtöbb embert kell biztonságosan az erődön belülre jutlatn1a. Ez három fázisban történik: először a helikopterből kiugrálva kell a katonáknak az első fal mögé húzódnia. A tűzgomb megnyomásával tudunk egy-egy katonát kiugratni a gépből. A második fázisban a középső falho7 kell a katonáknak álrohanntuk.A túzgomb megnyomása után egy katona átugrik a falon és automatikusan a középső falig rohan (ha közben le nem lövik a gépágyúval).<br>A harmadik lépcsőben az utolsó, erődhöz vezető szakaszt kell megrohamoznunk. A tűzgomb megnyomása után egy katona átugrik a falon és az erőd felé rohan. Ugyanebben a<br>pillanatban egy másik is kibújik a falak között levő résen. Ezt a katonát irányítani tudjuk, fedezhetjük vele a rohamozó társunkat. A támadásnak ebben a szakaszában a támadó már meg tudja semmisíteni a gépágyút: ha az irányított katonával megállunk a gépágyúval szemben és megnyomjuk a tűzgombot, a katona egy kézigránátot hajít a bunker felé. Ez az esetek nagy részében célba is talál, egy élet elvesztését okozva ezzel a úlktátornak. Ha eldobtuk a kézigránátol, igyekezzünk minél elóbb az erőd falához, nehogy a "halálraítélt" bunker még egy utolsó sorozattal megsemmisítse a katonánkat.

Megszívlelendő jótanács: célszerű mindhárom fázisban szétszórni az embereinket, így biztosan több éli túl a gépágyútüzet, m1ntha egy kupacba dobálnánk öket.

2. Gépágyútúzzel fedezve katonáinkat át kell juttatni az erőd udvarán, ahol a diktátor csapatal a legkülönfélébb módon törnek az emberetnk életére. A támadók dolga itt egyszerűbb, mint a diktátoré. A fedezendő katona körül a gépágyú segítségével kell a támadókat és az aknákat megsemmisíteni.

A diktátor embereit a következőképpen lehet 1rányitan1:

a) Akna elhelyezése: a támadó katona síkjában feltűnő kis fehér csíkot a katona elé tudjuk vezérelni úgy, hogy a joystick-et lefelé húzva, jobbra vagy balra mozgatjuk. Ha úgy érezzük, hogy a megfelelő helyen van, nyomjuk meg a túzgombot.

b) Orvul téglát is dobhatunk ellenfelünk fejére. Hasonlóan kell ezt is végrehajtani, mint az akna elhelyezését, azzal a különbséggel, hogy a kart felfelé kell tolni, majd jobbra/balra mozgatni. Felkészülhetünk a dobáshoz úgy 1s. hogy a kar előretolásával együtt megnyomjuk a tüzgombot is. Ha dobni akarunk 1smétcJten meg kell nyomni a túzgombot.

c) A harckocsival az ellenség elpusztításának egy kellemes módját ötlötték ki a tervezők: végig kell mennünk vele a kiszemelt áldozaton . Szegényke, hogy fog ordítani! De sajnos ilyen a háború. A harckocsit úgy tudjuk előhozni, hogy a kart jobbra húzva megnyomjuk a tüzgombot. Ezzel a halál útjára indult, nincs más dolgunk.

d) Van még egy lehetősége a diktátornak, hogy megakadályozza az ellenség behatolását. Ez egy harcjánmú, amely tüzet nyit a katonára abban a pillanatban, amikor egy vonalba ér vele. Indítása: a joystick-et balra nyomva megnyomjuk a túzgombot.

3: Ez aszint már 1smerós lehet azoknak, akik ismerik a BEACH HEAD I. ·et. A kúlönbség csak annyi, hogy nem tankot, hanem egy helikoptert kell irányítanunk. Minél nagyobb pusztítást végzünk, annál több pontot kapunk.

4: Az utolsó szinten határozottan előnybe kerül, akinek az őse indián volt, esetleg<br>bohó ifjúkorában cirkuszi késdobálóként kereste a kenyerét. Ezen a szinten ugyanis a diktátor és a támadó egy-egy katonája zsebbéli tomahawk módjára dobálják egymáshoz<br>kézigránátjaikat. A két ellenfél egy szakadék két szélén áll fel, balra van a támadó. A joystick fel/le mozgatásával tudunk lépkedni a stégen. Ha a joystick-et balra húzzuk, a kis emberke lehajol. ezzel el tudjuk kerulni a felénk dobott gránátot. Ha a kart jobbra húzzuk, át tudjuk ugrani a gyilkos szerszámot. A kézigránát elhajítása<br>a tűzgomb megnyomásával történik. A gránátot repülés közben- is- tudjuk- irányítani: mindiğ a katönánk síkjában repül, tehát ha elmozdulunk a stégen, a kézigránát röppályáJa is megváltozik. Négy ellenséges találat után - az ellenfél gúnykacaJa kíséretében - a vízbe hullik emberünk . Ezen a szinten kilencszer kell megütköznünk az ellenféllel.

A négy játékszint befejezése után a részpontszámok összeadódnak. Ha győztünk. a "T" billentyú megnyomásával eredményünket be tudjuk irni a ponttáblázatba 1s.

A játék elejére a CTRL billentyú megnyomósával térhetunk v1ssza. A RUN/SrOP billentyű használatával a program futását a tűzgomb megnyomásáig szüneteltethetjük.

ROCK'N'BOLT

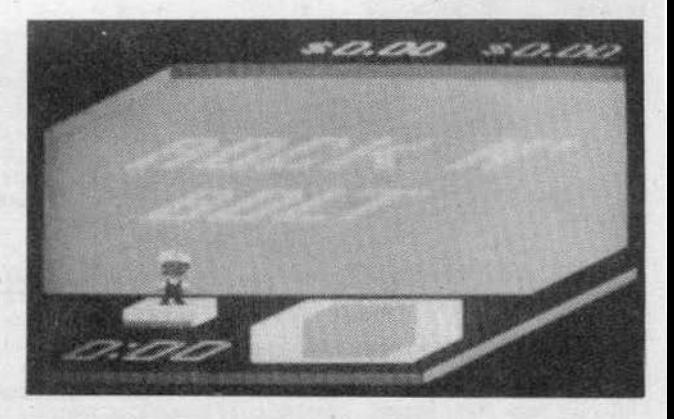

Egyedi játékötletre épuló, mutatós kivitelű program kerül a következőkben bemutatásra. A grafika háromdimenziós, szépen megtervezett, jól áttekinthető. Meglehetősen<br>fejlett fantáziával rendelkezhetett a program kitalálója, nehéz lenne olyan szituációt találni, am1be a játék beleillene.

A játék néhány változata úgy jelentkezik be, hogy felteszi a kérdést, ki törte fel ezt a programot. Ez a cég az ABC volt, ezért egyszerű a dolgunk, csak a RETURN bil lentyűt kell megnyomnunk, hiszen az ABC van beállítva a választható cégek közül. Ha mást választunk, jópofaságokat kapunk válaszul (természetesen angol nyelven).<br>A helyes válasz megadása után feltűnik a játéktér.

A játék Port l-ról vezérelhető. A tűzgomb megnyomása után beállíthatJuk a Játékparamétereket:

l: Beállíthatjuk, hogy hányadik szinttól szetetnénk kezdeni a játékot:

I.: első szinttől<br>II.: kilencedik sz

- kilencedik szinttől
- Ill.: tizenhetedik szinttöl

2: A Játékosok számának beállitása (1-2)

3: A nehézségi szint beállítása

I.: II.: ez a fokozat már időre megy, induláskor három életet kapunk gyakorlószint (a játék addig tart, ameddig akarjuk, de pontokat nem kapunk

II.: ez a lokuzat mar loore megy, indulaskor narom eletet kaponk<br>III.: ez a legnehezebb szint, itt áll a legkevesebb idő a rendelkezésünkre a pálya teljesítéséhez

A II. és a III. szint közötti különbséget nemcsak a teljesítésre kiszabott idő, hanem a fehasználható pénz összege is jelzi.

A játékot szintekre osztották, egy szint teljesítése után lifttel jutunk a következő szintre. Egy szint állhat egy, kettő, vagy három képből.

A játéktéren ide-oda csúszkáló trepniket kell rögzítenünk. Ez a következőképpen történik: a csavar fölé állunk és megnyomjuk a túzgombot. A páratlan számú szinteken ránk van bízva, hogy az egyes trepn1ket m1lyen állásban rögzitJük.

#### 3.fejezet játékok

A páros számú sz1nteken a kép alsó részén elhelyezett terv szer1nt kell a munkát elvégeznünk. Egy-egy csavarozásnak megyan a maga ára, ezért érdemes valamennyi ponton elvégezni a rögzítést. Azokon a szinteken, ahol terv szerint kell ügyködnünk, a rossz helyen rögzített trepninél a csavar feje piros lesz.

Ha túllépjük a számunkra megszabott idót, egy életunket elveszi a gép. Ezután folytatni kell a munkát a következő életet használva, de itt már csak egy percünk van. .

Néha jutalomként aranykockákat találhatunk a pályán. Ezeket gyorsan fel kell szedn1, mert csak rövid ideig válnak láthatóvá . A kockákért dollárokat vagy ldót kapunk.

A program futását a RUN/STOP billentyú megnyomásával tudjuk felfüggeszteni. A tovább 1ndítás a COt~OOORE billentyúvel történ1k. A játék elejére a RUN/STOP és a RESTORE billentyúk együttes megnyomásával térhetunk vissza.

MICRO MOUSE

Lothloríen

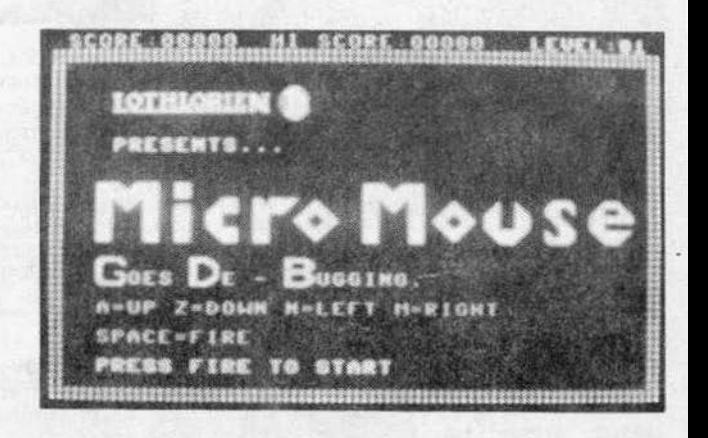

A f1atalabb korosztály számára írták ezt a programot. Segítségével némi BASIC nyelvismeretre lehet szert tenni.

A képernyőn indítás után egy négysoros BASIC program látható . A sorok között m1nden programozó ósi ellensége, egy "bogár" látható .

A játék lényege: ki kell javítanunk a programsorok között rejlő hibákat. A hibás karakterek villognal-, dolgunk csupán anny1, hogy a képernyő négy sarkában látható tárakból a megfelelő karaktert a megfelelő helyre vigyük.

Ha hozzáérünk a mozgásunkat akadályozó bogarakhoz, egy életünk elvész . A bogarak ellen fegyvert is használhatunk: a rovarirtó spray-t magunkhoz véve 7 adag rovarirtó szert tudunk a levegőbe permetezni.

Ha sikerül az összes hibát kijevítani, a program futni fog, megláthatjuk, hogy mi is ez a négysoros program. A köve kező szint egy másik programot tartalmaz, egyre több bogár okoz nekunk kellemetlen perceket .

Az állandóan szóló zenét az Fl billentyúvel kapcsolhatjuk ki, a RESTORE b1llentyú megnyomásával pedig újraindíthatjuk a programot.
3.fejezet

STOP THE EXPRESS

1983. Hudson Software

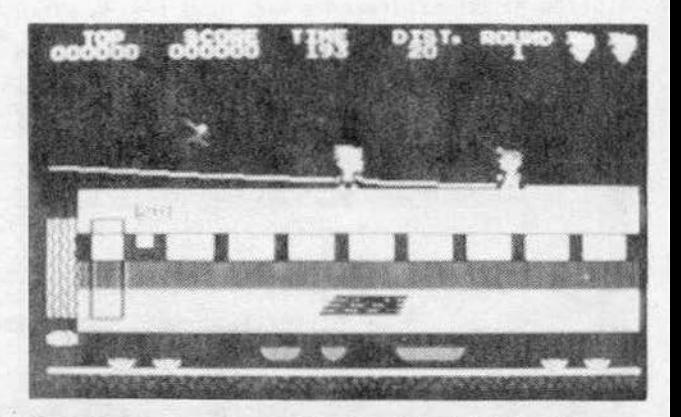

Az Italia Expresszt banditák kerítették hatalmukba. A rendőrség minket bíz meg avval, hogy kuzdjunk meg a vonatot elrabló banditákkal és állítsuk meg a robogó vonatot. Helikopterről ereszkedünk rá a vonat tetejére,de a banditák észre- és ebből kifoly61ag uldb71ibe. vesznek minket.Húsz kocs1n keresztul kell clóretbrnúnk a mozgó vonaton a mozdonyig. A kocsik közötti rést ugrással kell áthidalnunk.

A banditák - úgy tűnik - nem tagjai az antialkoholista szövetségnek, mert időrőlidőre néhány kiürült sörösüveget próbálnak hozzánkvágni. Ez ellen az atrocitás ellen lehasalással védekezhetünk, de ezzel időt vesztünk és az üldözők közelebb kerülnek hozzánk. Ha netán utolérnének, kellemetlen közjáték zajlódik le: súlyos ütlegekkel vernek le minket a vonat tetejéről és kezdhetjük az egészet előlről, a 20. kocsi végéröl.

Eszrevehetjük, hogy a levegőben meghatározhatatlan fajú madarak repkednek és .ezeket felugorva megfoghatjuk. Ha az orvosság megvan, már csak a beteget kell hozzá megtalálni ! Mindez esetünkben azt jelenti, hogy a madarat a tűzgomb megnyomásával elengedve, a banditákat letessékelhetjük a vonatról.

A nagy ugra-bugrálás közepette néha egy kedves felirat jelenik meg a képernyő tetején: "CAUTION!" Ez arra figyelmeztet, hogy egy lámpaoszlop közeleg, célszerű lenne az ugrálással felhagyni, nehogy babaarcunkat beverjük az oszlopba. Ez a felirat természetesen akkor szokott megjelenni, amikor két bandita áll mögöttünk, nincs nálunk madár és át kellene ugraní a másik kocsi tetejére. Az egyetlen okos dolog, amit ekkor tehetünk, teljesen kézenfekvő. Imádkozunk.

Ha sikerült eme megpróbáltatások ellenére eljutni a 10. kocsiig, a vonat belsejében folytathatjuk az előrenyomulást. Itt nincsenek madarak, viszont vannak fogodzógyűrúk. Ezekre felugorva megmenekülhetünk a banditáktél. A vagonban néhány kísértet is kór1rál, ók IS ártalmasak *az* egés7ségünkre. A banditák-jÓ slokásukhoz híven- to vábbra is üldöznek minket, de most már szemből is. Ha a szellem miatt nem tudunk felugorni a gyűrűkre, a banditák előtt ugorva egyet, fejberúghatjuk őket.

Ha eljutottunk az l. kocsiba, akkor már csak a vonat indítókulcsát kell megszerez-<br>nünk. Ez ott van a vagon közepén, felugorva szerezhetjük meg. Ezt egy ide-oda repkedő "skuló" is akadályozza. A kulcs megszerzése után el kell mennünk a kocsi elejébe, ott bejutunk a mozdonyba és megállítjuk a vonatot. Küldetésünk véget ért.

Ha időközben a dolgok kényszerítő ereje folytán véget ért volna a játék,érdemes megnézni, hogy hol hibáztunk. A program demo-ként visszajátsza mindhárom életünk elvesztését.

3.fejezet

jätékok

LEADERBOARD GOLF

ACCESS Software 1986.

The series contribution of the last

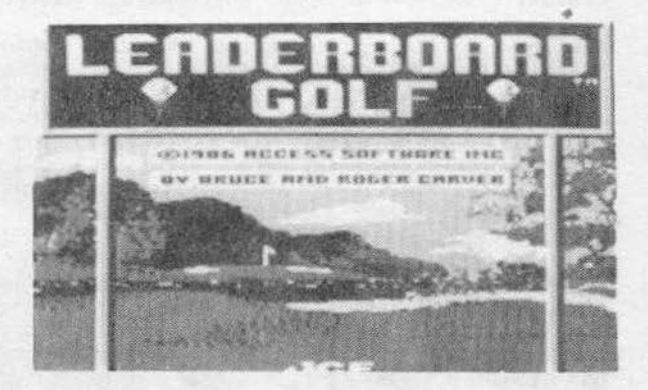

Szép grafikájú, szórakoztató játék, főleg két vagy több személy számára. Bejelentkezés után be kell állítanunk a játékosok számát (1-4), majd meg kell határozni a nehézségi szintet (profi, amatőr vagy kezdő). A következő dolgunk a pálya nagyságának beállítása, vagyis, hogy hány lyuk legyen a pálván (18,36,54,72) végül pedig ki kell jelölnünk, hogy a használható négy pálya közül melyiken szeretnénk játszani.

A játék alapszabálya igen egyszerű: minél kevesebb ütéssel kell a golyókat a lyukakba juttatní. A játék képernyőjén a következő információkat találhatjuk meg:

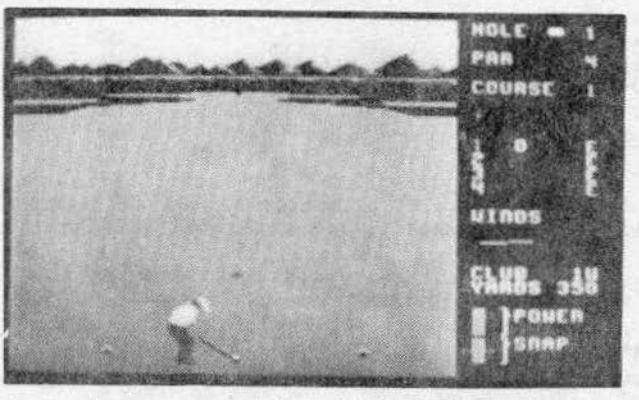

A kép jobb oldali harmada a program információs ablaka.

HOLE: annak a lyuknak a száma, ahol éppen tartunk.

PAR: a felirat után egy szák i látunk. Mivel az egyes lyukak nincsenek egyenlő távolságban a hozzájuk tartozó jtvonaltól, a távolabb levő lyukakat csak több ütéssel lehet teljesíteni, ezért a program mindig megadja,hogy a lyukba maximálisan hány ütésből kell betalálnunk. Ha ennél több ütésre van szükségünk, minden plusz ütésért hibapontot kapunk. Ha éppen annyi ütésünk van, mint az elfogadható maximum, nem kapunk se jutalom-, se hibapontot. A jutalompont jár azokért az ütésekért, amelyeket nem használtunk fel a maximális ütésszámból. A játékot az nyeri, akinek a végére a legkevesebb hiba- és a legtöbb jutalompontja gyűlik össze.

3.fejezet játékok

A harmadik sorban látható a kiválasztott pálya száma.

Ezalatt olvasható az éppen sorra kerülő játékos neve.

A következő rész egy négysoros táblázat. Ebben egymás alatt, 1-4-ig a játékosok sorszáma látható. A soron következő játékos száma piros. A sorszám melletti szám azt rnutatja, hogy hányadik ütésnél tartunk. Ha valakinek sikerült a golyót a lyukba ütnie, a szám zöld lesz. Ha mindenki befejezte a részjátékot, láthatóvá válik a ponttáblázat. A részeredményeket adó számok színe háromféle lehet aszerint, hogy hány iitéssel teljesítettük a részjátékot. Ha kevesebb utésre volt szúkségünk , mint az elfogadott max1mum, akkor a szám 3Zíne p1ros, ha éppen egyenlő a maximummal, akkor fehér , ha pedig több, akkor kék színü . Mindenkinek a neve melletl, középen olvasható az összetett, pillanatnyl pontszám.

\HNOS: a szélerósség és szélirány meghatározása

CLUB: a galfutó jele . A golfütök kiválasztása a lyuk távolságának függvényében változik (a távolság az ülö jele alatt van k1jelezve, yardban) . Az alábbi táblázatban összefoglaltuk azokat az adatokat, amelyek a golfütőkre vonatkoznak:

lW..........270 yard<br>3W.........250 yard<br>5W.........230 yard 5W..........230 yard<br>1I.........220 yard<br>2I.........210 yard 2I.........210 yard<br>3I.........200 yard 41 .... ..... 190 yard 51. ..... ... 180 yard 61 ........ . 175 yard 7I.........155 yard 81 ......... 140 yard 9J. · ........ 120 yard PW .... .. .... 85 yard

Az utolsó "műszer"-rel az ütés jellemzőit tudjuk beállítani: erejét (POWER) és nye-<br>sését (SNAP). Nyesni csak a profi és az amatőr szinteknél tudunk. Ha a sárga elszíneződést csak a skála közepéig engedjük,a labdát pont középen ütjük meg, tehát nincs nyesés.

~la s1keriJlt közel kerulnonk a celhoz . láthatóvá lesz a lyuk. Ekkor már nem tudunk új ütőt választani, speciális golfütővel (PUTTER) folytatjuk a játékot. Ez csak gurít- ja a labdát, nem emeli meg.

Kellemes időtöltést a golfpályán!

ACE

Cascade Games 1985.

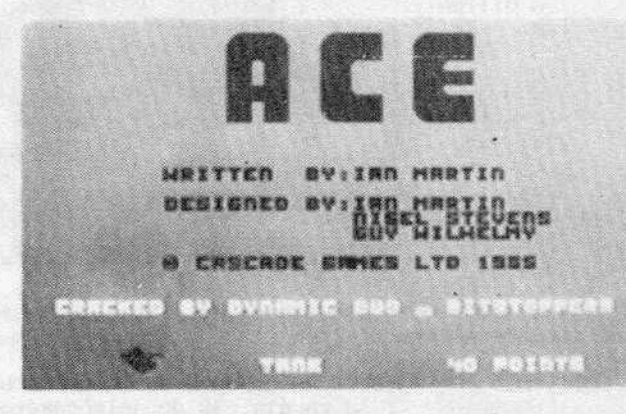

Katonai repülőgép-szimulátor, egyike a legjobbaknak. Sugárhajtású vadászgéppel kell harci helyzeteket megoldanunk. A játékot játszhatjuk egyedül,de jobb kettesben, mert eredményesebben tudunk harcolnj az ellenséggel . A kulönbdzó ObJektumok k1lovéséért több-kevesebb pontot kapunk, a cél minél több pont megszerzése.

A program betöltés után először is tájékoztat minket arról, hogy egy-egy ellenséges objektum megsemmisítéséért hány pontol kapunk:

na para heruta ya faki a kama matu ya bin ya mana wa

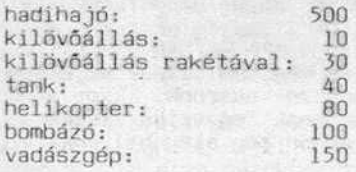

A játék paramétereit az 1-7 billentyűk megnyomásával állíthatjuk be:

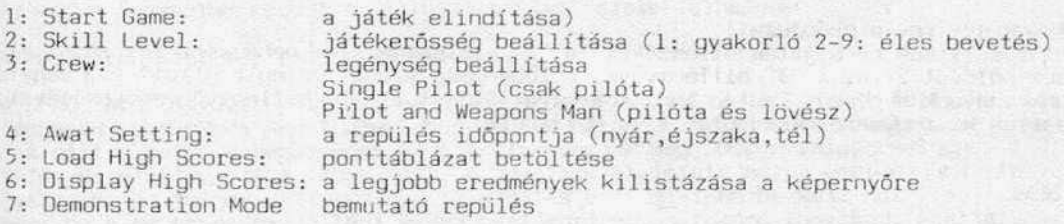

Az alábbiakban ismertetjük a reoülőgép kezeléséhez szükséges billentyűk funkcióit:

Port-2 joystick: a gép botkormányának szerepét tölti be. Előre nyomva - ereszkedés Hátra húzva - emelkedés Balra nyomva - fordulás balra Jobbra nyomva - fordulás jobbra

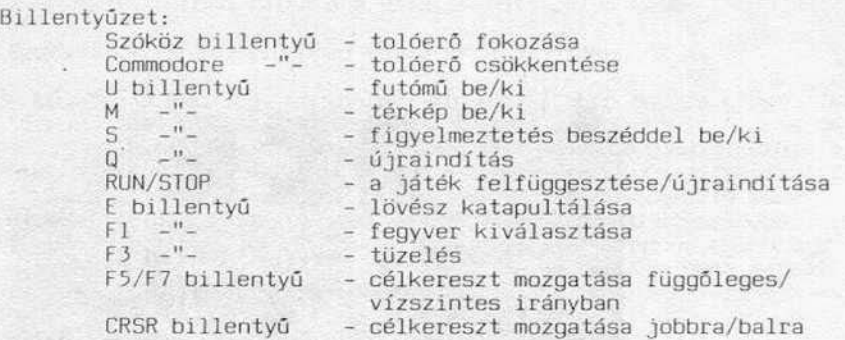

rels zállás előtt megválaszthatjuk, milyen fegyvereket és mennyi löszert vigyünk magunkkal a bevetésre:

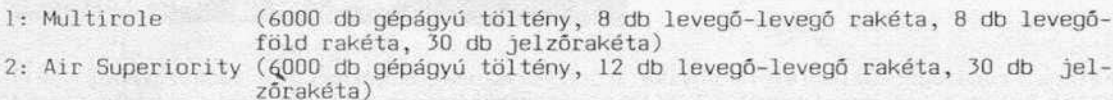

3: Greund Attack (6000 db gépágyú töltény, 2 db levegó-levegő rakéta, 16 db levegó-föld rakéta, 30 db jelzőrakéta)

4· Naval Attack (6000 db gépágyú töltény, 8 db levegó-hajó, 30 db jelzőrakéta)

Röviden a harci helyzetról: az ellenség által már megszállt tengerparti sávot kell támadnunk . A térkép (M billentyú megnyomása) képernyére vetiti a pillanatnyi harci helyzetet. A zöld szinnel jelölt a megvédendó, piros az ellenség által már megszállt terület. A tenger színe kék.

Három bázis áll rendelkezésunkre ahhoz, hogy felderítsuk és megsemmisítsük az ellenséges objektumokat. Leszállást annyiszor végezhetünk, ahányszor akarunk. Ekkor a gép<br>üzemanyagtartályai feltöltődnek és újra választhatunk magunknak fegyverkészletet.<br>Leszállásnál vigyázzunk arra, hogy a felszálláshoz is m

A játék addig lart, *amig* egy rosszul végrehajtott leszállásnál össze nem törjük magunkat, vagy le nem lőnek minket a légtérben.

### Tartsunk egy rövid próbautat!

Először állitsuk be a já tékjellemzőket : a "2" b *i* llentyúvel a nehézségi fokozatot állítsuk például 2-re, a "3" billentyúvel a legénység számát "Single pilot"-ra, vagyis magunk vagyunk a gépen . Ezután indítsuk el a játékot az ' l' billentyú megnyomásával . Válasszuk ki fegyvereinket, pl. *' <sup>l</sup> ' =* t-1ultüole .

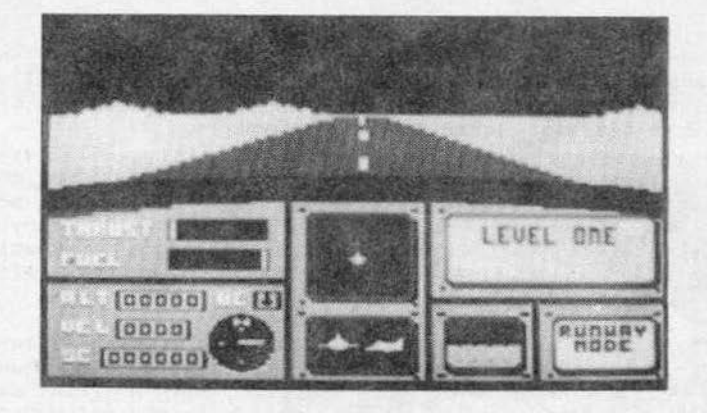

Ezután feltűnik a képernyőn gépünk műszerfala, de az ablakon kinézve a felszállópálya és a repülőtér is látszik. A műszerfalon összesen 12 db jelzőműszert láthatunk:

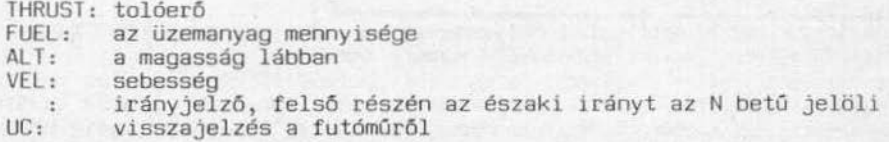

A múszerfal középső részén két nagyon fontos kijelző található: a felsó a radar által vetített kép (a függőlegesen mozgó szűrke csík a radarernyő keresősugarát szimulálja), alatta pedig a gépünk vízszinteshez viszonyított helyzetét Jelölő múszer. A múszerfal jobb felső sarkában látható a fedélzetl számítógép kiJelzője . Ezen a repülés aktuális paramétereit, figyelmeztelő feliratok és vészhelyzetet jelzö felhivások íródnak ki. Az "S" billentyű megnyomása után ezeket a gép ékes angolsággal közli velünk.

A kijelző alatt két további képernyőt látunk: a baloldali egy "visszapillantó tükör"<br>a hátunk mögötti tájat mutatja az esetleges hátbatámadás megelőzésére. A másik műa hátunk mögötti tájat mutatja az esetleges hátbatámadás megelőzésére. A másik szer a jobb alsó sarokban található: kijelzi számunkra, hogy fel-leszállás vagy har-<br>ci renülés üzemmódban vagyunk-e. Ezen a kénergyőn ellenőrizhetjük azt is., hogy, me-Cl repülés üzemmódban vagyunk-e. Ezen a képernyőn ellenórtzhetjük azt 1s, hogy melyik fegyver van tüzelésre kész állapotban és mennyi lőszerünk van még. Az egyes fegyverek között az Fl billentyúvel szelektálhatunk.

Akkor talán most már felszállhatnánk...

A SPACE billentyűvel állítsuk be a tolóerőt valamivel a középszint fölé. Ha leszál-<br>lás után vagyunk és nem tudjuk, hogy van-e elegendő helyünk felszállni, adjunk teljes gázt. Ezután a sebességmérőt figyelve várjuk meg, hogy felgyorsuljunk 140 MPH fölé. Ha elértük ezt a sebességet, a joystick-et lefelé húzva emelkedjünk fel. Vigyázzunk, ha telJes gázt adtunk, felszállás után mielóbb be kell húzni a fulómúvet, mert ha a sebességunk túllépi 290 mérföld/órát, a futómú leszakad. Ezáltal a leszállás kissé körülményes lesz pontosabban: lehetetlen...

A futómű behúzása után emelkeojúnk minimum 500 láb magasságig. Ez már biztonságosnak mondható. Ha ez is kevés lenne, a fedélzeti számítógép figyelmeztet bennünket. Ezután az "M" billentyú megnyomásával kérjunk térképet és döntsuk el, merre akarunk portyázni.

A legbiztonságosabb, ha valamelyik repülőtér felé vesszük utunkat. Ügyeljünk arra, hogy ki ne fogyjunk az üzemanyagból! A sugárhajtású vadászgépekről ugyanis köztudott, hogy igen sok üzemanyagot fogyasztanak, és ha ez elfogyott,- a gravitáció kérlelhetetlen törvénye alapján - kődarabként zuhannak le.

Repkedésből egyenlőre ennyit, próbáljunk meg leszállni. Közelítsük meg a leszállásra kiszemelt repülőteret. A legjobb, ha magasságunk 5-800 láb között, sebességünk pedig 200 MPH értéken van. Időnként ellenőrizzük a térképen, hogy jó irányba repülünk-e. A repülőteret bármelyik irányból megközelíthetjük. Ha megfelelő közelségbe kerültünk a fedélzeti számítógép automatikusan átvált leszállás üzemmódba (eltűnik a célkereszt).

Előttünk feltűnik a repülőtér, egy kis szürke folt. Ha irányba álltunk kezdjük meg az ereszkedést 30-50 lábig. Várjuk meg, hogy a kifutópálya fölé érjünk. Ha sebességünk nagyobb 200-nál, csökkentsük tovább a tolóerőt, amíg a kívánt sebességet el nem érjük. Bocsássuk le a futóművet ("U") és csökkentsük tovább a magasságot 5 lábig. Következő lépésként csökkentsük óvatosan a magasságot 0-ig. Ha a sikeres leszállást jelzi a gép, azonnal vegyük a tolóerőt 0-ra, hogy elég helyünk legyen a felszálláshoz is.

Fel- és leszállás között harci helyzeteket is meg kell oldanunk, hiszen csak a megsemmisitett ellenséges objektumokért kapunk pontot.

CASTLE KINGDOM

**The Party With State** 

**MEDICAL DISCUSSION CONTROL Maria Religional Institution and** 

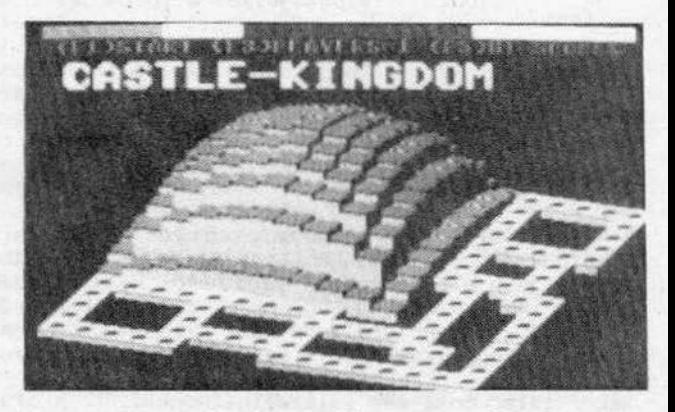

A fiatalabb koresztálynak ajánljuk ezt a sok ügyességet igénylő programot. Egy kis emberkét kell irányítanunk, amely az úton lévő pontokat gyűjti össze. Valamennyi utat be kell járnunk, néha többször is, mert szörnyek próbálják utunkat állni, sőt meg is kergetnek minket. A játékot maximum négy játékos játszhatja.

Négy nehézségi fokozat beállítására van lehetőségünk. Az első fokozatban az első szinttől, a második fokozatban a nyolcadik, a harmadik fokozatban a tizenhatodik szintről indul a játék. A negyedik fokozatban véletlen egymásutánban követik egymást a szintek.

A játék elejére a RESTORE billentyű megnyomásával térhetünk vissza.

## fWIN KJNGOOM VALLEY

Bug-Byte 1984 .

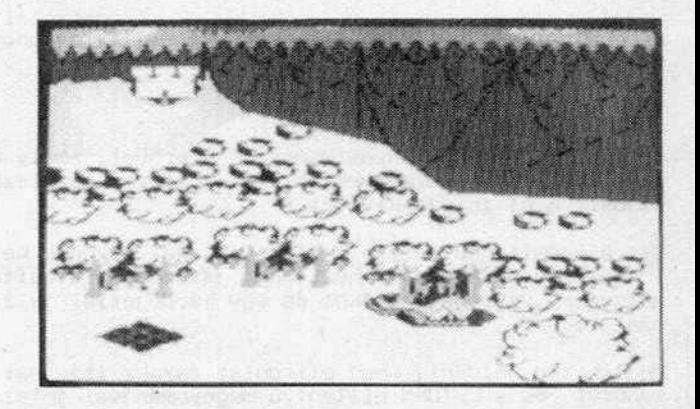

A kalandprogramok egy teljesen különálló, elszigetelt kategóriát képviselnek a számítógépes játékok között. Ha lehet, még jobban előtérbe kerül a felhasználó személye<br>mint más jellegű programoknál. A játékos teljesen beleélheti magát az események forgatagába, a KALAND körulötte épül fel, természetesen aktiv részvételével.

A kalandprogremek története 1977-ig nyúlik v1ssza: ekkor alkotta meg két egyetemista az "ADVENTURE" (Kaland) című, TRS-80 számítógépen futó játékprogramját, amely hamarosan a diákság kedvenc szórakozásává avanzsált elő. A következő években - a mikroszámítógépek rohamos elterjedésével párhuzamosan – a kalandprogramok hihetetlen fejlődésen mentek keresztül. Ez a folyamat még napjainkban is tart, a csúcspontot pillanatnyilag a világhírű sci-fi mesefilm nyomán készült "Neverending Story" (DCEAN 1986.) jelenti. Ez kiváló grafikai kidolgozásával, érdekfeszítő cselekményével a kalandprogramok koronázatlan királya.

A most ismertetésre kerülő TWIN KINGDOM VALLEY magán hordozza a kalandjátékok minden jellegzetességét és minden játszani szerető C-64 tulajdonosnak esélyt nyújt ahhoz; hogy kellően beleszeressen ebbe a játékkategóriába.

A játék egy angol nyelvű ismertetővel jelentke7Jk be, amelynek magyar (szabad)fordítását az alábbiakban közöljük :

"Isten hozott az ikerkirályság völgyében !

Mint már bizonyára kitaláltad, ez nemcsak a játék neve, hanem egy misztikus hely is, ahol két király uralkodik. Ők természetesen gyűlölik egymást. A játék a völgy életének szimulálása . Amíg mi játszunk, a völgyben folyik az élet a maga megszakott médján. A játékot a völgy egyik útján kezdjük. Feltételezzük, hogy te egy átlagosan kalandvágyó, pénzéhes, mohó, kapzsi ember vagy és az a célod, hogy a játék során minél jobban meggazdagodj. Utazásod i izben sok információt fogsz majd megismerni a területről és annak földrajzáról. 1tt következik ezeknek az adatoknak az összefoglalása.

Az ikerkirályság völgye egyike a Vizek Találkozása nevű tavat körülvevő völgyeknek. A tavat azért nevezik így, mert találkozási helye a környező hegyekből érkező számos folyónak.

llgy hiszik, hogy a tó bizonyos misztikus tulajdonságokkal rendelkezik, mivel a bele-<br>ömlő folyókba hosszú éveken át boszorkányok és más lények varázsitalokat öntöttek. Azt is mesélik, hogy egy bólcs ember képes az élet titkába betekinteni itt a közelben. Ezek azonban mind csak mendemondák, ha akarod, elhiszed.

Kibéreltél egy kis kunyhét a KARO kocsma lulajóanosától, ahol megszerzett Javaidal b1zlonságba helyezheted.

Hogyan kell játszani a játékkal?

El leszel látva bizonyos mennyiségű erővel, amely csökken, ha megszúrnak vagy elvernek. Normális körülmények között bármilyen sérülésból fokozatosan felépülsz, de ezen szabály alól is van kivétel.

Bár a számítógép lesz a tested, a saját eszedre kell támaszkodnod. A donléseid határozzák meg sorsodat. Ahhoz, hogy játszhass, utasításokat kell adnod a gépnek. Ha lehetséges, végrehajtja őket és egy kérdőjellel jelzi, hogy kész fogadni újabb parancsaidat.

Meg teheted például, hogy ellndul sz északi 1 rányba: be kell gépelned a MOVE NORTH parancsot és a RETURN billentyű megnyomásával jelezni kell a parancs végét. A legtöbb szó rövidíthető, pl. az előbbit egy "N"+RETURN-nel is végre tudod hajtani. Természetesen a gépnek megyannak a maga korlátai, nem ért meg mindent. Például az IS THERE A GOOD GOLF COURSE NEARBY (Van-e egy jó golfpálya a közelben?) kérdés semm1lyen hatást nem vált ki. Rövid és egyszerü utasításokat gépelj be, mint pl. TAKE THE KEY (fogd a kulcsot).

Ha beütöd az INVENTDRY (leltár) utasítást, a gép felsorolja a birtokodban levő dolgokat. A HCLP utasítással azokat a szavakat kapod meg, melyeket a gép megért . Néhány extra opciót kapsz, ha begépeled a \*HELP utasítást. A \*I hatására újra elolvashatod az 1smertetót .

A gép számos képpel rendelkezik a völgy helyeiről, ezek némelyike hasznos utasításokat tartalmaz. A játék kezdetekor hatféle választási lehetőséged van, amelyek abban térnek el egymástó], hogy látsz-e képet és hogy mennyi leírást kapsz azokról a he lyekről, melyeket meglátogatsz .

. Első játékod során javasoljuk az egyes opciét, melyet az l-es billentyú megnyomásávaJ választhatsz . Ezt megváltoztathatod a játék bármely pontján, begépelve az DPTION utasítást. Az egyes fokozat képeket rajzol azokról a helyekről, ahol még nem voltál korábban. A képeket néhány másodpercig láthatod csak. Ahhoz, hogy hosszabb ideig látható legyen, nyomd meg a RUN/STOP b1llentyüt. Az Fl-et használhatod törlésre. Néhány képnél megmondják neked, merre kell nézned a látott kép irányában. Ez gyakran segít<br>abban, hogy térképet rajzolhass a völgyről, ami nélkül valószínűleg reménytelenül elvesznél.

Kellemes vándorlást!"

Míután elolvastuk ezt az épületes tsmertetót, állítsuk be a játék nehézségi fokozatát a SELECT OPTION menüben:

l: kép a még meg nem látogatott helyekról is, hosszú leírással 2: kép a még meg nem látogatott helyekről is, rövid leírással 5: kép . hosszu leírással 4: kép, rövid leírással 5: kép nincs, csak hosszú leírás 6: kép nincs, csak rövid Jeirás

## J. fejezet Játékok

ta teknologia de apostados

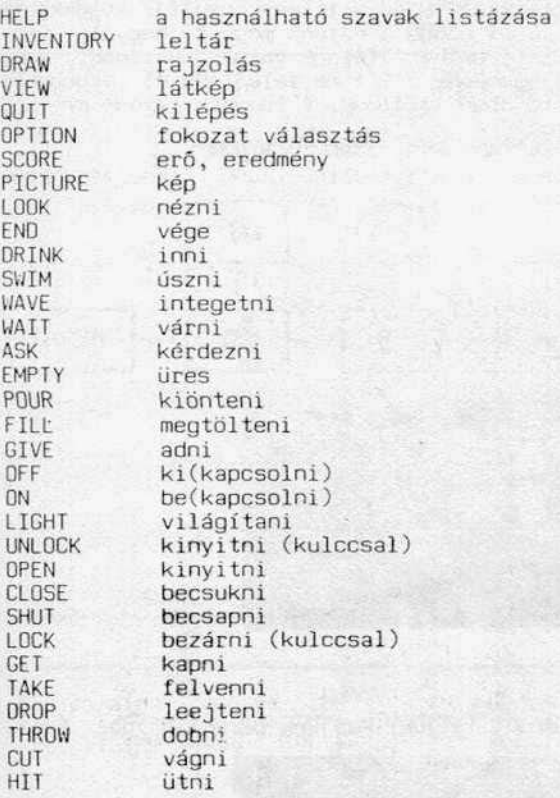

Természetesen a mozgásunk a térben is az angol égtájak (illetve ezek rövidítése) szerint lehetséges. Lehetóség van függöleges irányú mozgásra is (fel; le - ha vezet arra út) .

A kaland folyamán a völgyet uraló mindkét királynál félhivatalos baráti (?) látoga-<br>tást fogunk tenni. Ezek a királyok meglehetősen különc úriemberek: az egyik a föld alatt, a másik a sivatagban lakik. A két kiránduláshoz több térképet is használnunk kell (az l . térképmelléklet *az* első kaland térképét . a 2. a másodikét tartalmazza). A térképeken kiemelt helyek valamilyen szempontból fontosak, mert vagy találunk valamit, amit érdemes magunkhoz venni, vagy ezen a helyen tudunk a megfelelő irányba<br>fordulni. Egyes szobákban képeket látunk a falon, ezek néha hasznos információkat tartalmaznak .

as of the story in a state of a factor in the co-

Beszélgetni is tudunk a völgy élőlényeivel, esetleg elkérhetjük a náluk lévő tárgya-<br>kat. Az egyes élőlények erősen különböznek egymástól. Vannak jóindulatúak, de találkozhatunk olyanokkal is, akik egyből megütnek, megszúrnak vagy egyéb egészségtelen dolgot követnek el (még a sörünket is elvehetik!). Minden ilyen inzultus csökkenti életerőnket, ezért ezeket a helyeket jobb minél elóbb a hátunk mögött hagyni. Cél szerű minden lehetséges helyre bekukkantanunk, hátha találunk valami hasznos, vagy<br>értékes tárgyat. Sokszor sötét helyre kell mennünk, ezért ne felejtsük el magunkkal vinni az olajlámpát, amit a bérelt ház szobájában találunk. A lámpát viszont meg is kell gyújtanunk, anélkül nem igazán ad fényt.

A kalandok mindig az erdei kisháznál kezdődnek. M1előtt el1ndulnánk, tanulmányozzuk át az l.sz. térképet.

Kezdödjön akkor a játék ...

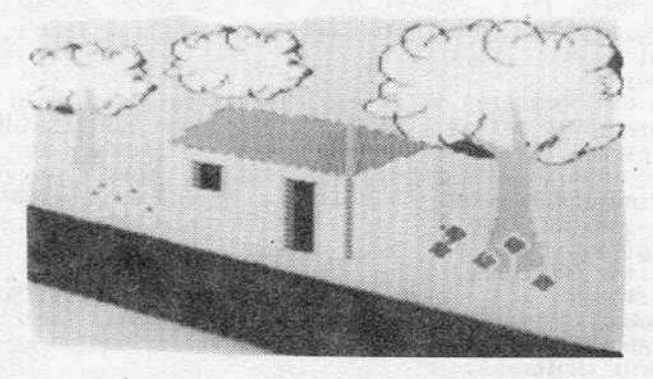

Az északi képet látjuk. (1)

Az utcán állunk. Északra a faház látható, északkeletre erdei ösvény, keletre út, délre egy fakerítés, amelyen keresztül a erdőt látjuk. Menjünk be a faházba! Észak (N)

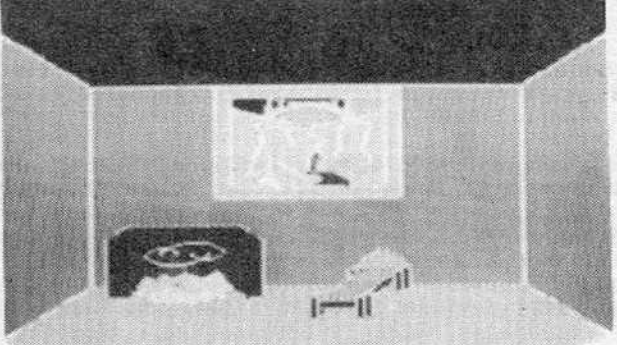

A faházban vagyunk (la) A szobában a következő tárgyakat találjuk: egy üres kőkorsó,<br>egy rézkulcs és egy olajlámpa. Ezeket vegyük magunkhoz.

Megjegyeznénk, hogy a legtöbb használható szó rövidíthető. (pl. GET JUG = G J; GET LAMP =G LA; stb . ) Ez a módszer a játékban bármikor használható . Aggodalomra semmi ok, h1bát nem csinálhatunk, maximum a program érdeklődik, hogy nem fejtenénk-e ki normálisan az elképzeléseinket .

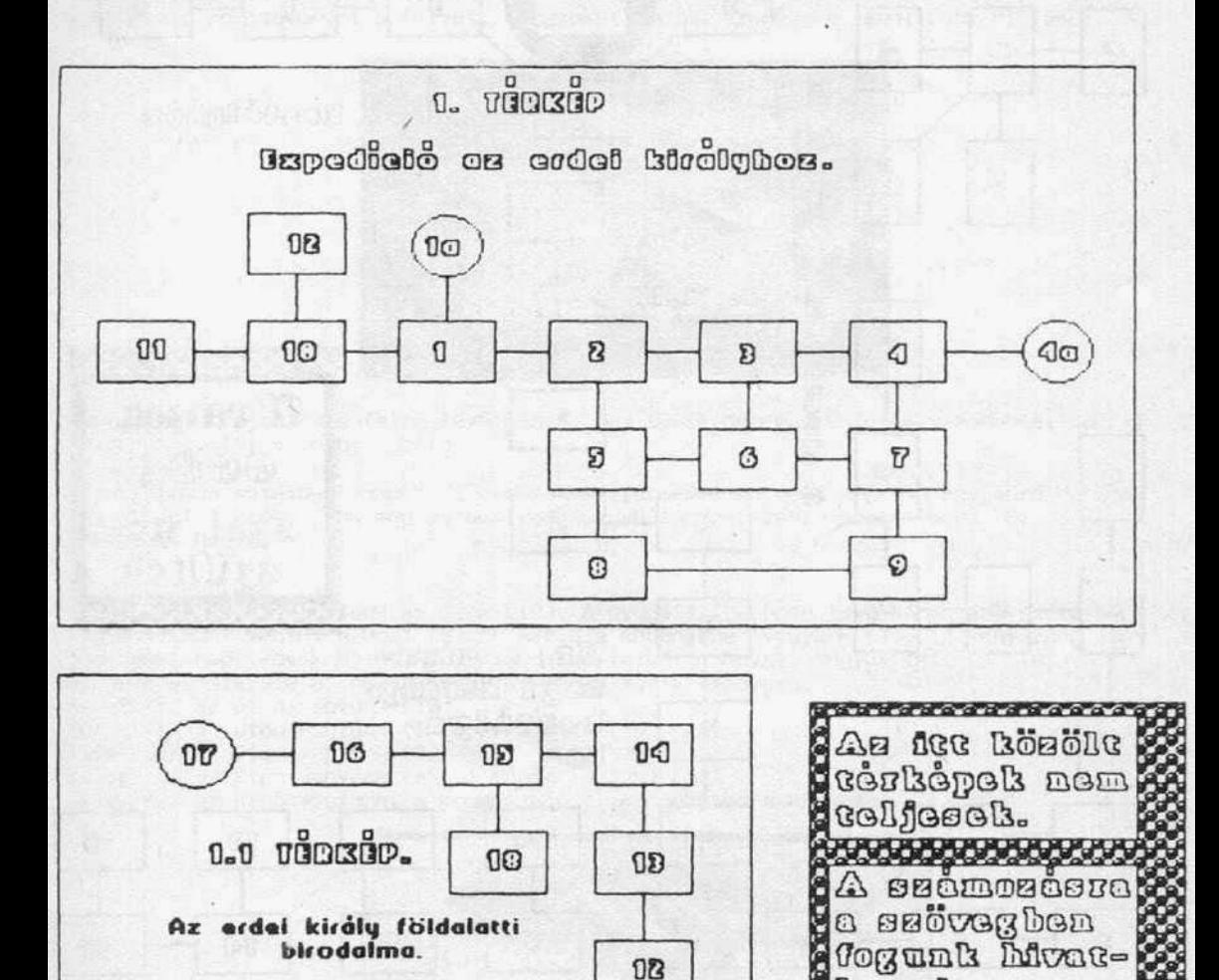

Az eleő expedició térképei.

 $-47-$ 

រ៣ធរាណ

. . . . . . . . . . . . .

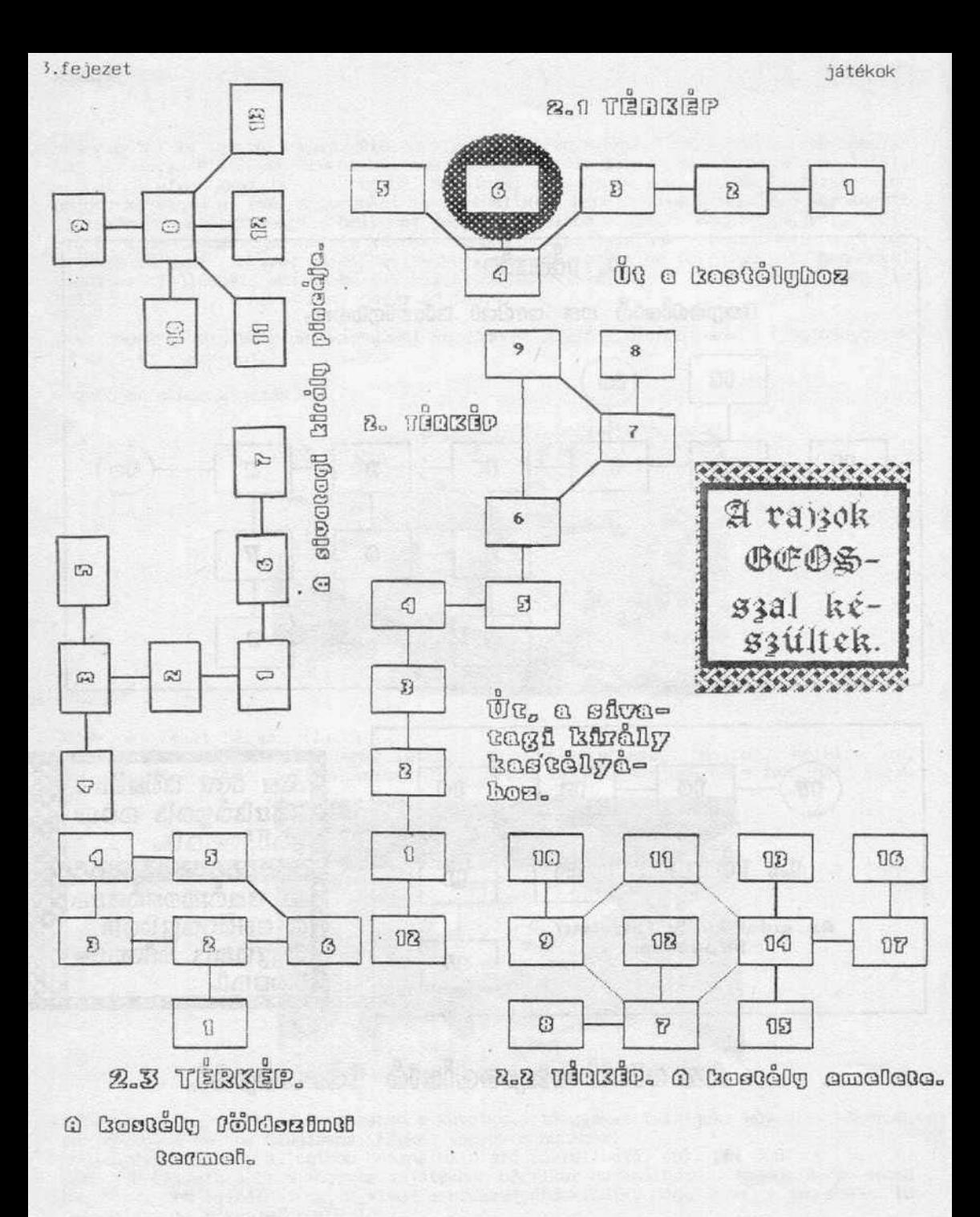

Ahhoz, hogy a lámpát használni tudjuk, meg is kell tudnunk gyújtani. Ehhez keressünk valamilyen túzgyújtó alkalmatosságot, pélául egy kovakövet (más hasonló rendeltetésú tárgy sajnos nincs). Mielótt kimennénk a házból, nézzük meg a falon látható képet. A LOOK szó segitségével a felvett tárgyakat tudjuk szemügyre venni(LOOK PICTURE).

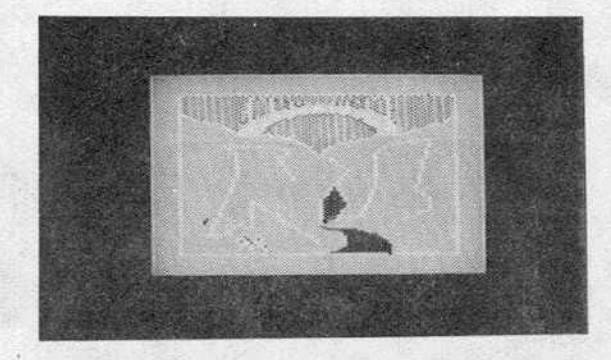

A program kirajzolja a falon levó képet. Ügy tűnik nem egy Esterházy-madonna, sokkal inkább hasonlít a völgy képére.

Az olaJlámpa sötétben rendkivül praktikus szerszám, de most még van egy apró hibája : nem világít. Próbáljunk meg valamilyen túzgyújtó szerszámra szert tenni. MenJunk ki a házból. Dél (S)

Az utcán vagyunk (l)

Nyugat (W) és kijutottunk az útra (10). A nyugati irányban levó kóbányába szecetnénk eljutni tehát megint Nyugat (W) és máris a kőbányában vagyunk (11). A kanyargós úton szétszórt nagy kövek között egy kis darab túzkó is hever. Vegyük fel. (G STO) Menjünk visszafelé és nézzük meg, mi van a másik irányban.

Kelet /E/ az úton vagyunk (10)

Kelet /E/ az úton vagyunk (a faház elótt) (l)

Kelet /E/ az úton vagyunk (2)

Kelet /E/ az úton vagyunk (az út végét látjuk) (3)

Kelet /E/ az úton vagyunk, a kocsma előtt. Menjünk be a kocsmába. (4)

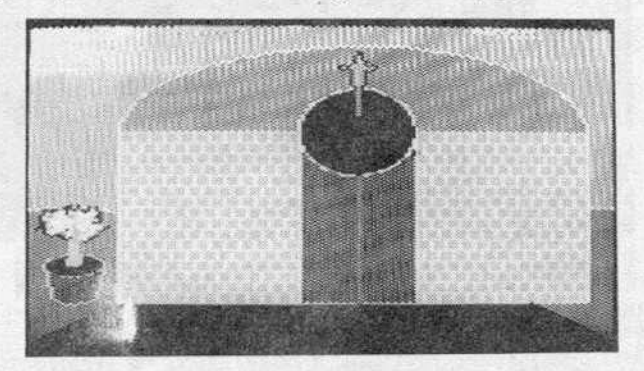

Kelet /E/ a kocsmában vagyunk. Kulturált kiszolgálás, szelid árak. Ezenfelül sör is van. A következő cselekedetünk - azt hiszem - magától értetődő: (DRINK)

(OR INK)

(DRINK ... Nanal Mit szál majd az asszony?!)

3.fejezet

A helyiségben találkozhatunk a kocsma őrével, esetleg egy erős törpével is (a továbbiakban is fontos tudnivaló: ha ezeknél az élőlényeknél van valamilyen tárgy, akkor azt a program kiírja számunkra). Mielőtt berúgnánk távozzunk a kocsmából, de azért vigyünk magunkkal az útra is némi söritalt (FILL JUG).

Most menjunk vissza a faházhoz nyugat felé. A faháznál vagyunk. Folytassuk utunkat nyugat felé. Nyugat / W/ az utcán vagyunk. (10) A köbányát látjuk, ahol már jártunk.

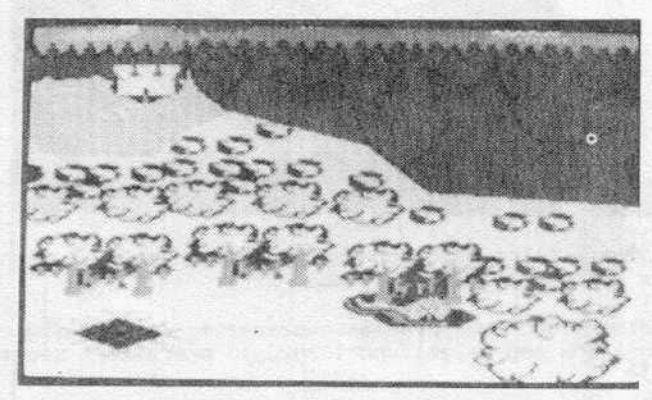

Északra erdei ösvényt, keletre erdei ösvényt, délre az utat, lefelé egy lezárt rézrácsot találunk, melyen keresztül egy szűk járatot látunk. Fontos helyhez érkeztünk.<br>Ha megnézzuk a képet ( DRAW utasítással újra ki tudjuk rajzoltatni), akkor láthatjuk a rácsot, amely az erdei király földalatti birodalmába vezet. A távolban a sivatagi király kastélyát látjuk.

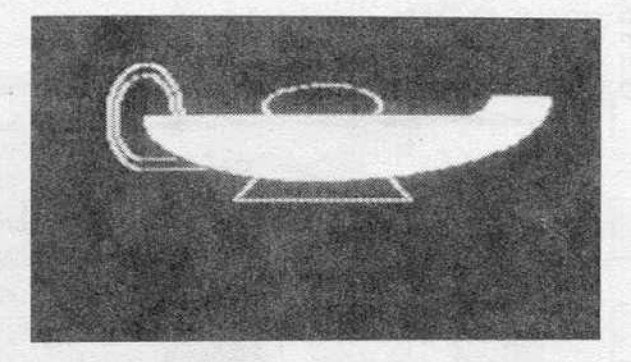

Egyenlőre nem tudunk lemenni, mert a rács le van zárva. Próbáljuk meg kinyitni az elóbb magunkhoz vett rézkulccsal (UNLOCK) es lón csoda. Kinyílt. Menjünk le (DOWN vagy D) Sötét van. Lényegesen javítana a helyzeten, ha meggyújtanánk a lámpát (ON). Világosság is lőn. Ha a törpe kísér minket, ne ijedjünk meg, nem BKV-ellenőr, hanem jószándékú élőlény. Ha akarjuk, a lejáratot le is zárhatjuk (LOCK). Ez azért hasznos lépés, mert visszafelé jövet megint ki kell majd nyitnunk. Eddig az 1-es térképen tudtuk követni az utat, de mivel lekerültünk a föld alá, új térképre van szükségünk. Ez az 1.1 jelű térkép.

# 3. fejezet Fi literatur Fi literatur Fi literatur Fi literatur Fi literatur Fi literatur Fi literatur Fi liter

A földalatti szűk átjáróban vagyunk. Északra és lefelé egy szobát látunk. Észak (N) Egy szobába érkeztünk. Északra még egy szobát látunk. Egy kristálygömb van itt. Ingyen van, vegyük magunkhoz. (GET BALL)

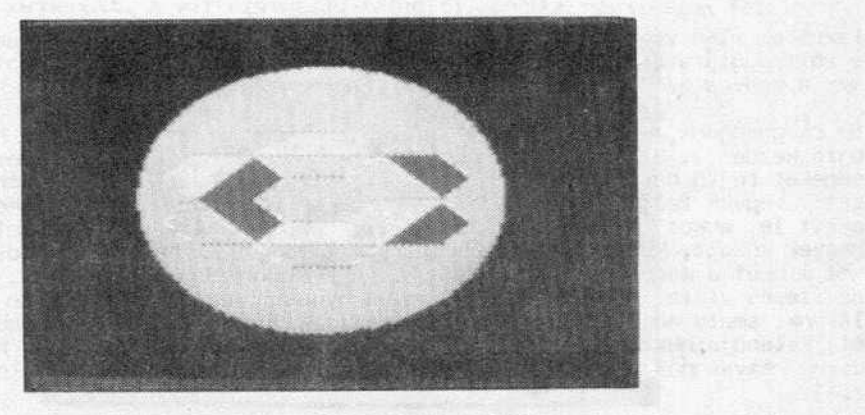

A kristálygömb hasznos szerkentyű, mert a föld alatt találkozunk majd egy hölggyel, A kristálygömb hasznos szerkentyű, mert a föld alatt találkozunk majd egy. hölggyel,<br>aki főállásban boszorkány (mellékállásban házmester, de. ez. nem. tartozik. szorosan. tde' és a k1váló rnunkaeszközért egy bronzkolcsat fog nekunk adni. A kulcs a következő szobában levő bronzajtót nyitja. De most Észak (N)

Megint egy szobában vagyunk. Keletre van a bronzajtó, nyugatra a folyosót látjuk. Nyugat (W) Egy átjáróban vagyunk, nyugatra egy lezárt fémajtó van, délre és lefelé átjáró. Ny1ssuk ki a nyugat felé vezető ajtót és távozzunk az álJáróból.

Egy tárnába jutottunk. Északra egy meredeken ereszkedő ösvényt látunk (ez a barlang<br>másik bejárata). Lefelé egy szűk tárnát, nyugatra az föld alatti király csarnokát látjuk. Nyugat (W)

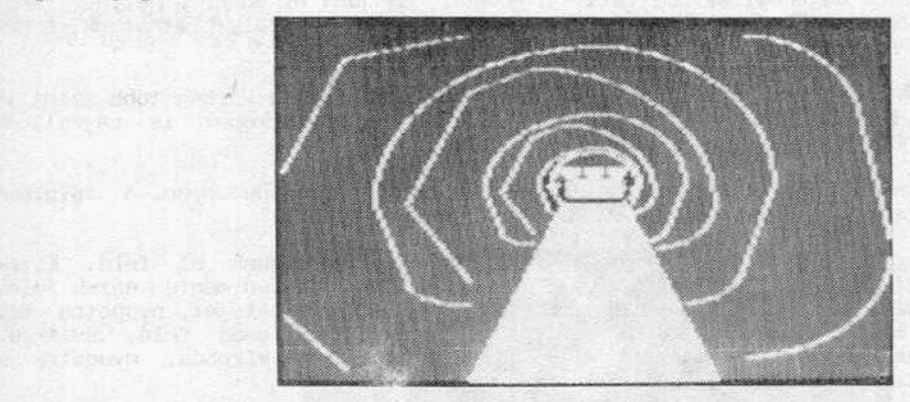

Beléptünk a csarnokba. A fogad atás fenomenális: a földalatti király személyi testore letartóztat minket és az 1lletéktelen behatolásért váltsaydíJat kovetel. Bortonbe vetnek és egy nagy meJák ért rendelnek érzésünkre (Kellett nekünk eljönni a kocsmából?!). Megvárják, hogy mit adunk váltságdíjul (sört semmi- esetre- se, -arra- még<br>szükség lehet) és ha elégedetlenek, akkor egy csontokkal teli szobába dobnak minket. Előtte még kijelentik, hogy tiszteletlen csavargók vagyunk! Egy szűk tárnát látunk felfelé, déli irányban pedig egy átjárót. Menjünk délre. Dél (S)

## 3.fejezet

Bekerültünk egy kanyargós labirintusba. Ráadásul a labirintusra mágikus sötétség bo-<br>rul. Ez ugyanis a boszorkány tanyája. Keressük meg és cseréljük el vele a kristálygömböt a bronzkulcsra. Ezt úgy tudjuk megtenni, hogy nekiadjuk a gömböt (GIVE BALL<br>WITCH), erre a boszorkány nekünk adja a kulcsot. rul. Ez ugyanis a boszorkány tanyája. Keressük meg és cseréljük el vele a kristály-

Ezzel az első vándorlást be is fejeztük. A kijutásra nincs sok remény, nincs pénzünk a váltságdíjra és a labirintusból kivezető utat is meg kellene találni. De ez legyen már a kedves játékos dolga!

Ne csüggedjünk, minden rosszul végzödott kalandnak megvan a maga haszna (pl. lehet újra kezdeni). Sok-sok órai játék után még mindig találhatunk imeretlen, új lehetőségeket rejtő helyeket. Ha valamit hozzánkvágnak, várjuk meg, hátha leesik. Ha lee-<br>sett, venvük fel. (ov megakadálvozhatjuk az inzultusok, sűrű, ismétlődését. (ba. nem sett, vegyük fel, így megakadályozhatjuk az inzultusok sűrű ismétlődését (ha esett le, akkor természetesen tárgytalan az ügy). A völgy területén vándorolhatunk hegyek között, kanyonban, erdőkben, sivatagban. Beeshetünk krokodilok közé, elnyelhet minket a macsár és így tovább. Titkos utakat fedezhetünk fel, melyeknek ktjárata a vizesés vizfala mögött van. A kanyon nyugati végétól nem messze szúk hasadéket találunk, amely magott aranypatak csörgedezik. Nem folytatjuk tovább a játék során átélt kalandja1nkat, remélve, hogy az eddig leírtakból is érződik, hogy milyen remek dolog csavarogni a fantázia világában (különösen akkor, ha ez valaki másnak a fantáziája).

Pontokat csak akkor kapunk, ha értékes dolgokra lelünk és magunkhoz vesszük őket.<br>Találhatunk ezüstkést, aranygolyót vagy egy zacskó ezüstöt. Még kellemesebb dolog bejutni a kincsraktárba: mászkálni se kell, csak felpakolni a szajrét.

A másodtk kaland elején ugyanazokat a tárgyakat kell !elvennünk, mint az elsében (kulcs, lámpa, tűzkő, sörrel teli butykos). Ne felejtsünk el sűrűn kortyolni a butykosból, hiszen 1ngyen van és nagyon ftnom. A mértéktelen ivászat azonban néha megárt! (Idült alkoholisták feltétlenül próbálják ki: igyanak meg 8-10 adag sört és azután nézzék meg életerejük számokban kifejezett értékét /SCORE/! Nem biztos, hogy a plusz végtelent fogja mutatni .. )

Miután felpakoltuk magunkat az említett tárgyakkal, menjünk el ahhoz a helyhez, ahol föld alá ereszkedtünk első kalandunk során. A távolban egy kastélyt láthatunk, ennek megközelítése, felfedezése lesz ennek az expedíciónak a célja.

Az úthoz mellékelt térkép innen kezdve van megrajzolva. Mivel a várban több szint is található, az áttekinthetőség kedvéért az expedícióhoz több térképet is rajzoltunk (2 . számú melléklet) .

A t1sztáson.vagyunk, menjünk tovább *az* észak felé vezető erdei ösvényen. A távolban látható utunk célja, a sivatagi király kastélya. Eszak (N)

Egy pataknál vagyunk . tszakra egy keskeny folyót látunk, induljunk el felé. tszak (N) A keskeny folyónál vagyunk. Folytassuk utunkat tovább a folyó mentén észak felé. erdei ösvényt, keletre egy kis folyót láthatunk. Menjünk a vízesés felé, északra. Észak (N) A vízesés tetején állunk. Északra és lefelé a vízesés, nyugatra a sz1klaszirt teteje:

Ez egy neve7etes hely. Itt irányt fogunk változtatni. Ha a vízesést választanánk, akkor a krokodilok tavában kötnénk k1. Ez nem igazán tenne jót az egészségünknek. A vízesés a kezdete egy mély kanyonnak, melynek a végén a WATERSMEET tó található. FordulJunk tehát keletre. Kelet (E)

# 3.fejezet játékok

Magas hegyek között vándorolunk. Mehetünk délkeletre és északra . Cszak (N) A hegyek megmaradtak, az utak száma bővült egy csöppet: mehetünk északkeletre, északra, délre, délkeletre. Válasszuk az északkeleti utat. Északkelet (NE) Minden maradt a régiben, magas hegyek mindenütt. A változatosság felüdít: menjünk most észak felé. tszak (N)

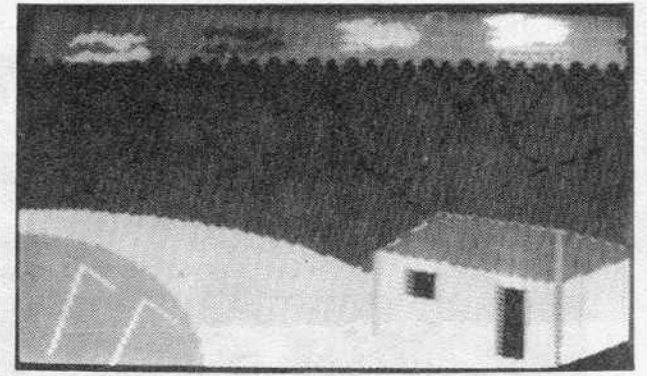

A déli képet látjuk. Délre szokás szerint hegyvidék, nyugaton feltúnik némi lakott terület: egy faház . Menjünk be. Nyugat (W)

A faház belsejében vagyunk. Keletre a hegyvidéket látjuk, lefelé pedig egy kanyargós falépcsőt. Hegyvidékből volt már elég, maradjunk a falépcsőnél. Innen kezdve figyel-<br>jük a 2.1 térképet. Nem árt meggyújtani a lámpát, mert a föld alá megyünk, ahol – teljesen sajátos módon - sötét van (ON). Le (O)

A falépcsón állva lefelé aknát, felfelé faházat látunk. Itt kapunk egy jóindulatú figyelmeztetést: "a padozat nagyon gyengének látszik". Ha a lefelé haladó aknát választjuk, akkor egy föld alatti slagútba jutunk, melynek végén egy ráccsal lezárt kijárat van. Ezt a nálunk lévő kulccsal tudjuk kinyitni. Ez a vízesés vízfala mögöt-<br>ti rejtett kijárat. Kivételesen azonban válasszunk egy, a gép által nem jelzett irányt. Nyugat (W) A padló leszakad és lezuhanunk a mélybe. (Jó vicc volt, mi?!)

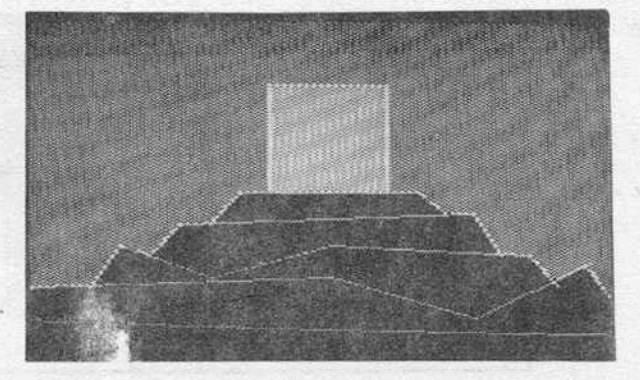

Ha nem ejtőernyős gyakorlatot tartottunk a lépcsőn, hanem az aknát választottuk, az ábrán látható szűk, kelet-nyugati átjáróba kerülünk. Az átjáró nyugati végén keresz-<br>tül, egy kastélyt látunk. Egy ezüst tőr is van itt, vegyük fel. Ha megnézzük eredmétül, egy kastélyt látunk. Egy ezüst tőr is van itt, vegyük fel. Ha megnézzük eredmé-<br>nyünket, láthatjuk, hogy a tőrért 10 pontot kaptunk. Úgy tűnik, nem túl magas az ezüst árfolyama. A tár felvétele után a gép közli velünk, hogy "Úgy érzed, a tör varázslatosan illik hozzád. A tőrt uralod". Roppant érdekes. Menjünk a kastély felé. Nyugat (W)

Egy sivatagban vagyunk. Nyugaton a várárok, délnyugaton a sivatag, amely körülveszi a várat. Keletre az erdei ösvényt látjuk, északnyugatra a vár hátsó fertályát. Délen teljésen meglepő dolgot láthatunk. Sivatagot. Tegyünk úgy, mint Ézsaiás próféta: irány a sivatag! Délnyugat (SW)

Egy műmlék jelledő kastélyboz jutottunk.

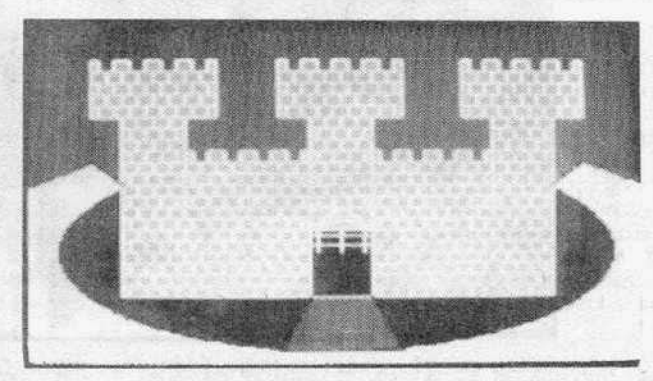

Északra felvonóhíd, az összes többi irányban – ha hiszik, ha nem – sivatag látható. A sivatagról egyenlőre ennyit, mest inkább menjünk be a kastélyba. Észak (N)

A kastély fogadótermében vagyunk. Északra és felfelé egy nagy lépcsőt látunk, keletre egy boltívet, melyen keresztül az ebédlőbe lehet jutni. Lefelé egy átjáró van. Nyugatra egy kőboltív mögött a dolgozószobát, délre a felvonóhidat láthatjuk. Mielőtt Kolumbuszt megszégyenítő felfedezésekre indulnánk, tegyünk meg egy stratégiai fontosságú lépést. Igyunk a sörből.

Mászkálás szempontjábal a lehető legszélesebb skála áll rendelkezésünkre: lemehetünk a pincébe, körüljárhatjuk a földszinti termeket és felmehetünk az emeletre is, ahonnan továbbjuthatunk a tornyokba. Először járjuk be a földszintet, kezdjük a dolgozószobával. Nyunat W)

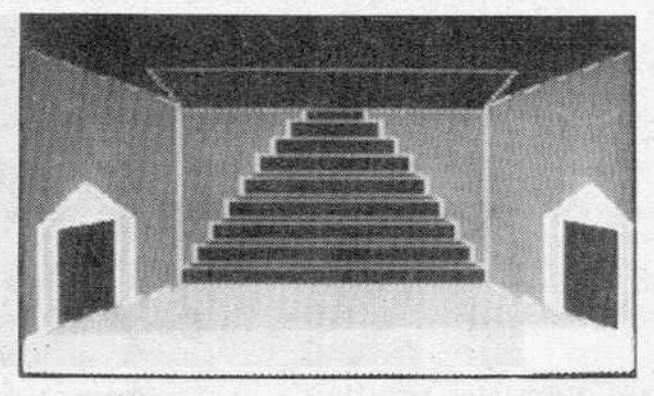

A dolgozószobában vagyunk. Északra egy faajtó van, melyen keresztül egy műhely látszik. A falon egy képet látunk, megnézhetjük jobban a LOOK PICTURE utasítással. Északra a műhely látható. Nézzük meg, hogy néz ki belülről Észak (N)

## 3. fejezel

Keletre a faajtón keresztül a konyhát látjuk, benne egy nagy üst olajat és egy kalapácsot, vegyük magunkhoz a kalapácsot. Ha eddig még nem gondoltunk volna rá, riltsuk el a lámpát, mert az olaj drága és megvan az a rossz tulajdonsága, hogy idővel elfogy. Kiváló szerencsénk van: az üst alatt égő tüzet eloltva (OFF), a kimerült olajkészleteínket feltölthetjük (FILL) . Menjunk át a konyhába. Kelet ( f)

Délkeletre egy faajtón keresztül az étkezőbe juthatunk. Délkelet. (SE) Délkeletre egy faajtón keresztül az étkezőbe juthatunk. Délkelet. (SE) Nyugatra a<br>kastély fogadótermét látjuk (innen indultunk), északnyugatra a konyhát. Ezzel befejeztük a földszint felderítését, sikerült körbejárnunk. Menjunk vissza a fogadóterembe . Nyugat (W) Ezzel befe-<br>a fogadóte-

Most nézzük, mit rejt a pince? Le (D) Egy átJáróban vagyunk. M1vel nem látunk egy kukkol se, célszerú meggyújtani a lámpát. Keletre egy szúk átjáról látunk, északra 1s átjáró (2) látszik. Kezdjük az északi rész felderítésével. Észak (N) Áz átjáró folytatódik északi irányban. Észak (N) még mindig az átjáróban vagyunk (3) de kelet-<br>re már a pincét, nyugatra raktárszobát, délre pedig átjárót láthatunk. Nézzünk be a pincébe . Kelet (E) A pincehelylségben vagyunk (5) :

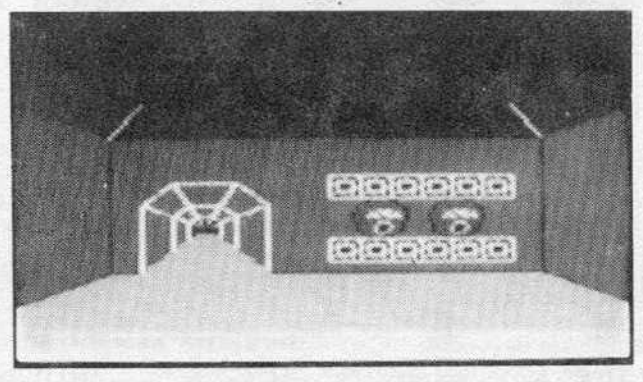

Mint az összes hasonló rendeltetésű helylség, *ez* is lenyúgö7ó: p1a ~inden mennyiségben. Érdemes megjegyezni ezt a helyet, mert ha kalandozásaink során elfáradnánk, ide<sup>.</sup><br>mindig betérhetünk egy-két korty frissítőre (sörre). Mivelhogy út innen csak nyugat felé vezet, ajánljuk a nyugati irányt (W). Itt már jártunk, most menjünk be a rak-<br>tárba. Nyugat (W)

A raktárban vagyunk (4). Jó, hogy bejöttünk, ugyanis itt nincs semmi. Menjünk vissza egészen addig a pontig, ahol leereszkedtünk a pincébe Kelet (E); Dél (S); Nyugat  $(W)$ . Innen indulhatunk el a keleti pincerész felderítésére Kelet  $(E)$ ; Kelet  $(E)$ ; Kelet (E) Egy kis szobában értünk (hely hiányában ezt nem rajzoltuk be a térképre, egyébként is a térkép utolsó része, innen csak lefelé tudunk menni.) Egy lefelé vezető kötlépcsőt látunk .

3.fejezet játékok

A lépcsó levisz minket a pince következő szintjére . Le (0)

Egy nagy teremben vagyunk (8). Nyugatra egy folyosót, északra a faajtón keresztul az órök szobáját, keletre egy lezárt rézajtót látunk. Délkeletre egy dohos előszoba, délnyugatra egy föld alatti börtön látszik. Kezdjük a kóricálást a folyosóval (10).<br>Nyugat (W)

Nyugatra egy lezárt ezüstajtót láthatunk, de mivel ezüstkulcs hiányában ezt elég<br>bonyolult lenne kinyitni, menjünk vissza inkább a szobába. Kelet (E)

Menjünk be az őrök szobájába (9). Észak (N) Egy egyenruhát találunk a szobában, vegyük magunkhoz.

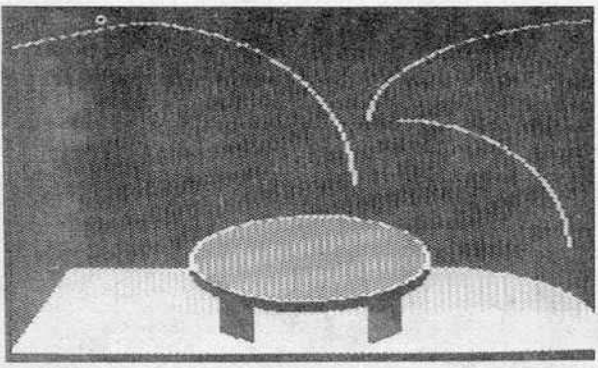

Van rá esély, hogy találkozunk örökkel is, közülük az egyik melák által rajtunk elkövetett destruktív megnyilvánulások egészségünkre nincsenek túl jó hatással, nem érdemes harcba keveredni vele. Egy másik f1guránál egy zacskó ezüst van, próbáljuk meg elkunyerálni (hátha nem adja oda), vagy elvenni, majd menjünk vissza a szobába. Dél (S)

Nyissuk k1 az ajtót (UNLOCK) és menjünk be. Dél (S) A földalatti börtönben vagyunk (12) . Északra a nyitott rézajtón keresztül azt a szobát látjuk, ahonnan jöttünk.

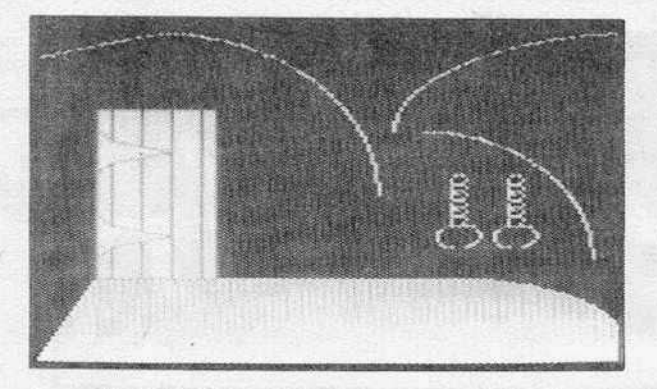

A börtönök klímája még a TWIN KINGDOM VALLEY-ben sem túl egészséges, inkább menjünk<br>vissza a szobába. Észak (N); Délnyugat (SW)

# J. fejezet játékok

A börtön egyik szebájában vagyunk (ll). Nyugat~a egy szúk résen keresztül a fegyvertárat láthatjuk, ahová - hála az elfogyasztott sörnek - nem férunk be, hacsak n1ncs nálunk valamilyen eszköz, amivel ki tudnánk tágitani a rést. Mivelhogy nincs, menjunk vissza a szobába. Északkelet (NE)

Az utolsó hely, ahol még nem voltunk, délkeletre van . Délkelet (SE) Egy dohos előszobában vagyunk (13), lefelé fa csapóajtó látszik.

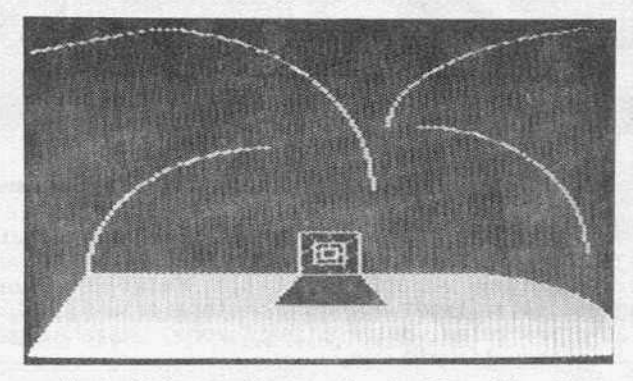

A legalsó szintröl - a "cstnáld magad"-mozgalmat elósegítendó - nem adunk térképet.

Itt találJuk az aranyajtót, amely - mint az ajtók általában - be van zárva. A klnyltásához meg kell szereznünk az aranykulcsot (ki hitte volna?!). Ezen a sztnten van a bronzajtó is, - ha htszik~ ha nem - ezt is csak a hozzávaló bronzkulccsal lehet kinyitni. Menjunk fel a pincéból a kastély fogadóterméig (csak a földszint! termeket ismertük eddig, *az* emeleti rész térképe a 2.2-es) . A fogadóteremben vagyunk , Az emeletre egy lépcsp vezet. Fel (U}; Fel (U) A lépcsófordulóban vagyunk (7). Északra egy torony látható, délkeletre és délnyugatra folyosók vannak. Az északt tornyol (13) egy tűzokádó sárkány védi. Javasoljuk a délnyugati irányt. Délnyugat (SW) A folyosón vagyunk (9) , nyugatra egy lezárt ezüstajtó látható.

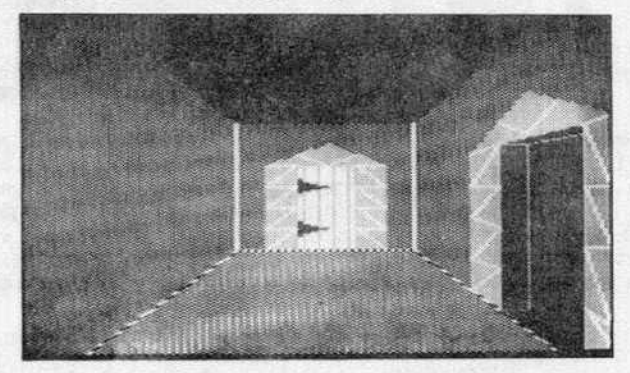

Északra egy faajtón keresztül t JY szabát látunk. Észak (N) Egy szabában vagyunk (10). A szobában egy karosszéket és egy képet látunk. A kép a forrást ábrázolja. De jó, hogy bejöttünk ide, akkor most menjünk vissza a folyosóra. Dél (5); Nyugat (W)

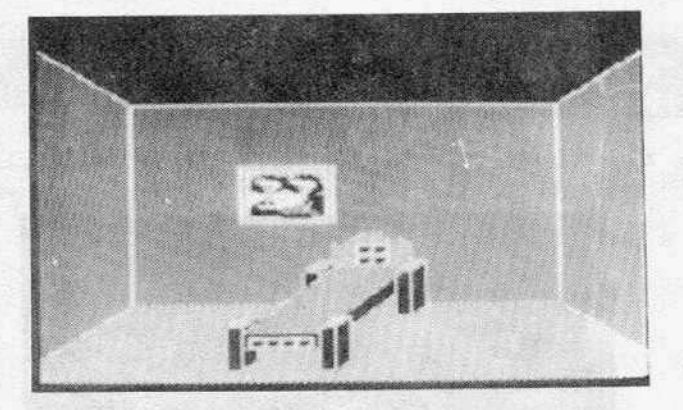

A királyi hálószobában vagyunk. A szabában egy ágyal és egy képet látunk . Ez a kép 1s a forrást mutatja . [zt még úgyis csak egyszer láttuk, azért joltunk be ide, hogy megnézzük még egyszer. Menjünk vissza a folyosóra. Kelet (E) Északkelet (NE) Már megint a folyosón vagyunk (14). Ismét egy csomóponthoz értünk: keletre a keleti torony északra egy ajtón át a trónterem, délre a hálószoba, északnyugatra lépcsőforduló, délnyugatra pedig a folyosó látható.

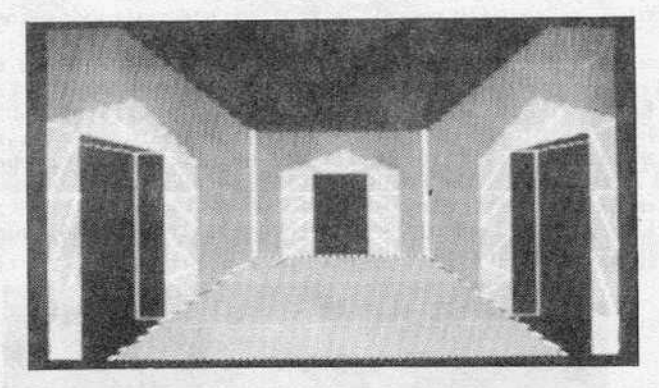

Itt most egészen meglepő történés következik: a második expedíció leírását be is fejezzük, de azért néhány információval még szolgálunk... Mint azt mi nem tettük, érdemes először a sivatagi királyt meglátogatni és némi javakat gyűjteni, hogy<br>esetleg ki tudjuk váltani magunkat földalatti király fogságából. Kulcskérdés a<br>kulcskérdés! Meg kell szereznünk a kulcsokat, hiszen az arany- v bizonyára nagy értékek rejtőznek. A fő cél kapzsiságunk kiélése. Nagyon fontos az óvatosság! Ha nem fontos, ne bocsátkozzunk harcba, mert valószínűleg mi fogunk veszíteni.

Reméljük ezzel a se füle-se farka leírással sikerült a kedves olvasó érdeklődését<br>felcsigázni, a továbbiakat rábízzuk, elvégre is ő játszik és nem a szerző. A mellékelt térképek - mint a játékleírás maga is - csak részletek, amelyeket a késöbb tsmertetésre kerulö GEOS programmal készítettünk, nyomtatáshoz MPS 801-es printert használtunk.

3.fejezet játékok a között a között a között a között a között a között a között a között a között a között a

MICROGO 1

The Edge

 $\mathcal{L} = \{ \mathcal{L} \mid \mathcal{L} \in \mathcal{L} \}$  , we can consider a set of  $\mathcal{L} = \{ \mathcal{L} \}$ 

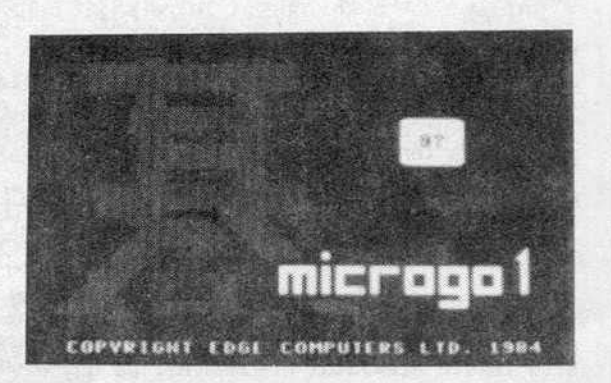

A go ósi kínai táblásjáték. Mai formájában mintegy 2-3000 éve (!) terjedt el Kína és Japán területén és a Távol-Keleten azóta is a legnagyobb népszerűségnek örvend. A go-nak napjainkban már sokmillió híve van, Világ- és Európa-bajnokságokat, nemzetközi versenyeket rendeznek. Magyarországon nem túl régen kezdte meg hódító útját, de már népes tábor hódol az "új" játéknak.

Akár a sakk, a go is két ember szellemi küzdelmén alapul, de jelen esetben lehetőség<br>van a számítógép ellen játszani. A játékosokat különböző színű bábuk jelölik. A játék 19x19 mezőből álló táblán zajlik, célja egyrészt minél több terület megszerzése, másrészt az ellenfél bábuinak foglyul ejtése. A területért és a foglyokért pontokat<br>kapunk. A játékot az nyeri, aki az ellenfél összes bábuját leveszi illetve több pontot gyüjtott a Játék végéig.

A játékot a C-64 változatban olyan táblán játszhatjuk, amelyet 9 vízszintes és 9 függőleges vonal metszéspontja alkot. Mielőtt elkezdenénk játszani, ismerkedjünk meg néhány go-ban alkalmazott fogalommal.

Megszerzett terület: a játéktérnek azonos színű kövekkel bekerített része (a köveket helyettesítheti a játéktér széle is). A megszerzett terület "végelszámoláskor" annyi pontot ér, ahány szabad metszéspontot tartalmaz.

Fogoly: metszéspontokra elhelyezett köveknek ún "életeik" vannak, a metszéspontból a környező pontokba vezető vonalak. A tábla belsejében egy kőnek négy élete van. A játéktér szélérs, illetve a sarokba helyezett kövek - értelemszerűen - csak 3, illetve 2 élettel. Ha egy vagy több bábut sikerül az ellenfélnek bekerítenie (nem marad egy élete sem), akkor fogollyá válik és a bábu(ka)t le kell venni a tábláról.

Alakzat: több azonos színű kő szomszédos metszéspontokon.

Az imént leírtakból sejteni lehet a védekezés módját a foglyulejtés ellen: ha egy alakzat már csak egy élettel rendelkezik, akkor új kő lerakásával a bekerítést el lehet hárítani (az újonnan lerakott kővel az alakzat már akár három élettel is rendelkezhet) . Érdekességképpen megjegyeznénk, hogy azt a helyzetet, amikor egy alakzatnak már csak egy élete van, egy jól ismert japán szóval jellemzik: ATARI.

Először is két fontos alapszabályt kell ismertetnünk:

A játékos csak akkor hozhat létre saját magának élettelen alakzatot, ha ezzel az ellenfélnek is keletkezik élettelen alakzata. Az itt látható ábra A,B,C állásában fekete lépése az "a" pontra szabálytalan. Mindhárom esetben feketének élettelen alakzata keletkezik, fehérnek pedig nem. A D állásban fekete léphet az "a" pontra, hiszen így az öt kőből keletkezett alakzatnak nyolc élete lesz. Az E állásban, ahol a fehér ezeket az életeket már elfoglalta már más a helyzet: ha a fekete az "a" met-<br>széspontra tenne, akkor mind a négy kő elvesztené utolsó életét is.

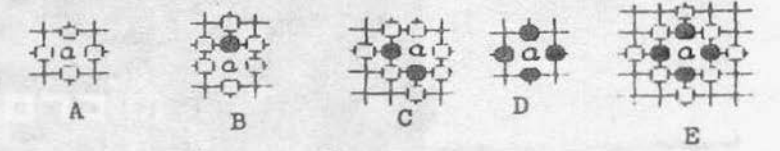

A következő ábra A állásában fekete lépése az "a" pontra egy élettelen, egy kőből álló fekete alakzatot eredményez. Oe ugyanakkor a "+" Jellel Jelzett fehér kó 1s életlelenné váltk, ezért a lépése szabályos. K1 klt fogott **el?** Akt lépett, annál a kedvezmény. Az eredményt a B állás mutatja. A C és E állásban újabb példákat láthatunk a mindkét oldalon keletkező élettelen alakzatra. A D és F állás az ütés utáni helyzetet mutatja.

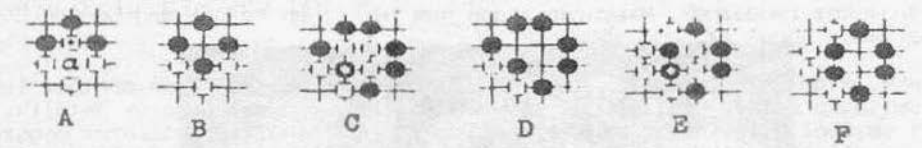

A következő ábra A állásában az első szabály nem akadályozza meg a fehéret abban, hogy az "a" pontra lépve elfogja a hétköves fekete csoportot. A B állásban viszont a szabályba ütközik: a fekete csoportnak két élete van az "a"-n és a "b"-n, de a fehér egy1k helyre sem léphet, tehát a fekete csoportot nem tudja elfogn1. A fekete csoportnak ezt a két pontját "szem"-nek hívjuk. A dolog jeletősége nyilvánvaló: ha valamelyik csoportunkat nagyon szorongatja az ellenfél, megcsináljuk a két szemet, és megmenekültünk. Óvakodjunk a hamis szemektől. A C állásban ilyen hamis szemet mutatunk be. Fehérnek az "a" pontra nem tilos lépnie, sőt, a következő lépésében a maradék nyolc követ is leveheti.

:::.::: ,l,. Á -:t **'l!':lf**  *-i..* ~ •! ;x **<sup>y</sup>***.,r,..* I - **<sup>l</sup>T y l**  A állás B állás C állás

Nem szabad olyat tenni, aminek hatására kialakul a két lépéssel előbbi táblakép (kivétel két egymás utáni passz esetén). Az esetek legnagyobb részében a játékosok még szántszándékkal sem tudják a két lépéssel korábbi állást előállítani. Ehhez szükség van a táblán egy speciális helyzetre, amit KO-nak nevezünk. A következő ábrán A állása KO. Tudjuk, hogy a fekete "+"-al (B állás) le tudja ütni a fehéret (C állás).

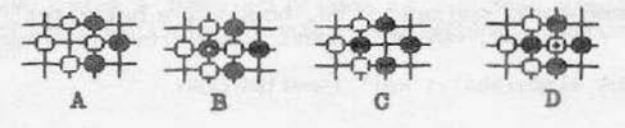

Most azonban fehér "+"-al (0 állás) leüti feketét és visszakapjuk az A állást. Fehér "+" lépése ellenkezik a második szabállyal, máshová kell lépnie. Következő lépésével fehér már üthet, de ezután feketének kell a szabály miatt várakoznia egy lépést. Bonyolultabb helyzetekben előállhat állásismétlődés 4-6 lépésenként is. Ezt a szabály már nem tiltja.

Szükséges-e egy alakzat leüthetetlenségéhez, hogy két szemet csináljunk? Általában igen, de vannak kivételek is. A következő ábra egy ilyen patthelyzetet mutat be. Az állásban a "+"-al jelzett fehér és fekete csoport egyikének sincs szeme, de van két közös életük. Egyik fél sem tudja a másikat megtámadni anélkül, hogy ne öt ütnék le, tehát a két alakzat továbbra is él. Az ilyen helyzeteket a go-ban SEKI-nek nevezik. Sekl helyzetben található üres metszéspontok egyik fél számára sem jelentenek területpontot.

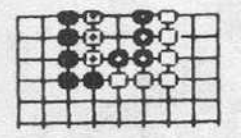

Néhány szó a lépésekról: játék kezdetén üres a tábla, a fekete kezd.

A két játékos - figyelembe véve a játék szabályait - felváltva helyezhet egy-egy bábut a tábla valamelyik metszéspontjára. Minden kó a helyén marad, amíg a játék véget nem ér, vagy le nem ütik . A játékban nincs lépéskényszer, lehet passzolni is. Két nem er, vagy le nem utik. A jatekban nincs lepeskenyszer, lehet passzolni is. Ket<br>egymást követő passz után véget ér a játék. A következő ábrán egy játszma befejezett<br>állását láthatjuk:<br>egy participa a component a lata a l yatek sz:<br>jára. Mi<br>an nincs<br>a játék<br>**1986-1988**<br>D-1988

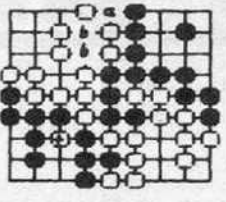

Számoljuk ki a végeredményt: minden elkerített metszéspont egy pontot ér. A feketének a jobb felső sarokban 9 pontja van, fehérnek a jobb alsóban 6 . A bal felsó sarok a fehérnek 10 pontat ér. Az "a"-val jelölt pont két terület közti senkiföldje, úgynevezett semleges pont . Ez egyik játékosnak sem előny. A bal alsó sarokban fekete területében a "+"-al jelölt kőnek lehetetlen elmenekülnie. Szabály mandja ki, hogy a játék végén az ellenfél területén lévő életképtelen köveket lépés nélkül le lehet venni, tehát a feketének a bal alsó sarokban hét pontja van. Területeket nézve az állás 16:16.

Hátra van a még foglyok megszámlálása: a fehér két bábut ütött le a "+"-al jelölt<br>pontokról, fekete pedig a másik "+" jelű bábut ejtette foglyul. A végeredmény tehát 18:17, győztes a fehér, egy ponttal. A C-64 verzióban a végeredmény kiszámitását a számítógép elvégzi helyettünk.

A játékszabályok ismertetése után foglalkozzunk a MICROGO l programmal. Bejelentkezés után választhatunk, hogy demo-t akarunk vagy játszani szeretnénk. Áttekinthetjük a játék angol nyelvű információs kártyáját is (ezt megtehetjük a játék során) bármikor, ha megnyomjuk az "L" billentyűt) .

# .<br>S .fejezet Játékok

Ha a számítógéppel játszunk, a játékerejét 0 és 9 értékek között állíthatjuk be (0 a leggyengébb, 9 a legerősebb). A beállított játékerősségtől függően az egyik játékos előnyösebb pozícióból kezdhet. Ha gyenge ellenfelet akarunk, akkor a gép a fehér, mi pediq a fekete bábukat irányitjuk. Ha erós ellenfelet választunk, akkor m1 leszunk a fehér bábukkal és mi adunk előnyt a C-64-nek. A nehézségi szint beállítása által létrejött paramétereket az alábbi táblázat szemlélteti:

Nehézségi fok: O l 2 3 4 5 6 7 8 9 Elôny : 5 4 3 2 0 Hátrány O 2 3 4 5

Tehát ha a kettes nehézségi fokot választjuk, a fekete színű bábukkal játszunk, és három fekete bábunk lesz *a* láblán a játék kezdetén .

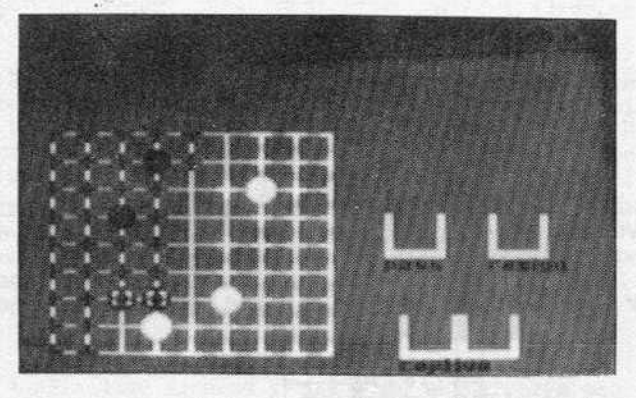

<sup>A</sup>Játék nagyon jó demo-val rendelkezik, amelyet a O billentyú megnyomásával tudunk megnézni. Minden lépés után a gép jelzi azt a területet, amit az új bábuval ellenőrizhetunk, veszélyben levó bábuinkat ped1g kereszttel jelöli. Játék közben magyarázó szöveget 1s kapunk (angolul).

A program a demo alatt és a játék közben is folyamatosan nyilvántartja az elfogott kövek számát . Ha valamelyik kövünk atar1-ba kerül, a program figyelmeztet a veszélyre.

Tekintsük át, mit is tartalmaz a már említett információs lap:

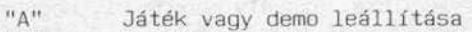

- "B" Kezdőknek ajánlott üzemmód . A játék során lépésenként kiértékeli az állást és a demo-nál megismert módon k1jelzi azokat a területeket, amelyeket uralhatunk a pillanatnyi állás szerint. Nagyon hasznos azoknak,akik csak a sza-
- "C" Versenyzők kiválasztása. A játék során bármikor meg tudjuk változtatni,hogy a számitógéppel játsszunk, egy másik játékossal, vagy mindkét fél irányítását a számítógép végezze . A beállitásra utal a keret színe is.
- "D" Demonstrációs játék indítása<br>"0-9" Az ellenfél erejének beállíta
- "0-9" Az ellenfél erejének beállítása<br>"CRSR" A bábuk mozgatása a kurzorvezér
- A bábuk mozgatása a kurzorvezérlő-billentyűkkel, vagy a PORT2-re csatlakoz-<br>tatott joystick-kel történik
- "SPACE" A szóköz billentyű megnyomásával a lépő bábut a gép az utoljára letett bábuhoz viszi. Ez csak kényelmet szolgáló utasítás, így sokkal kevesebb idő<br>kell ahhoz, hogy bábunkat a kívánt helyre mozgassuk.
- "RETURN" A RETURN billentyűvel a bábut a kijelölt helyre rakhatjuk. Joystick használatakor ezt a túzgomb megnyomása helyettesíti .

3.fejezet

CONTRACT BRIDGE

Alligata Software

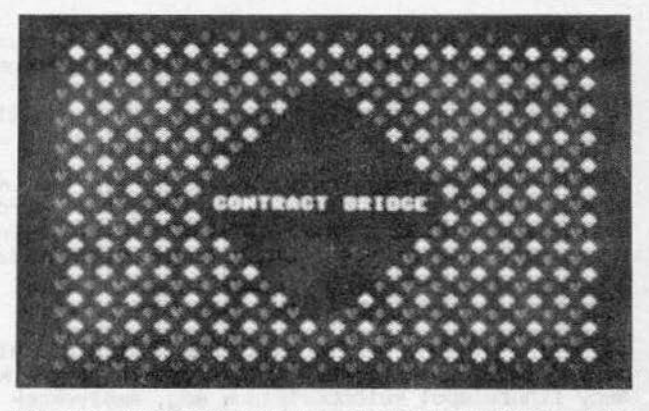

A kártyajátékokról sokféle vélemény létezik. Van aki szereti, van aki az ördög bibliájának tartja. Van aki szenvedélyből, van aki szórakozásból játsza. Ez régebben is így volt: szerették, gyűlölték, játszották nyíltan, játszották titokban. Mi az oka<br>annak, hogy sokan előnyben részesítik más játékokkal szemben a kártyát? A magyarázat igen egyszerű: a kártya gyors és fordulatos eszköze a szórakozásnak.

A bridzsjáték őse a whist, Angliából származik a XVI. századból. A bridzs "elnevezés az orosz BIRITCH nevéből alakult ki. A játék évszázadok óta fejlődik, a mai játék a kontrakt bridzs elnevezést kapta. Két fajtája létezik, a társasági és a versenybridzs. Az ismertetésre kerülő program a társasági bridzs számítógépes változata. Kezdő játékosoknak jó előtanulmányokat és sok tapasztalatot nyújthat a számítógéppel való játék, mielőtt valódi társaságban ülnének le játszani.

A bridzsben a szerencsének a lehető legkisebb a szerepe. A versenybridzsben például teljesen kizárt a szerencse, ugyanis a versenyzők, előre, megtervezett lapkiosztást kapnak.

A bridzsjáték akkor a legjobb, ha mind a négy játékos megbízhatóan és gyorsan játszik. A játék során sokat kell fejben számolni, sok számot kell megjegyezni.

Ha röviden akarjuk magát a játékot jellemezni, akkor azt mondhatjuk, hogy két páros harca az ütések megszerzéséért. A két-két játékosnak lehetősége van a lapok kiosztása után, de a játék megkezdése előtt "megbeszélni", hogy a vonalon milyen laperő van és a lehetséges tizenhárom ütésből a vonal hányat vállal (vonalnak nevezzük a párokat). A megbeszélés nem véletlenül került idézőjelbe: az ehhez használható szókincs meglehetősen szerény, mindössze az alábbi kifejezéseket használhatjuk:

számok 1-15-ig a színek (pikk, kőr, káró, treff) szanzadu (adu nélküli játék) passz kontra rekontra

Ahhoz, hogy társunk "beszédét" megértsük, előzetesen meg kell állapodnunk, hogy bizonyos bemondások mit jelentenek. Ez a beszélgetés a licitálás. A licitálás eredménye a vállalt ütésszám, amelyet az egyik vonal ajánl meg. Eléggé meg van kötve a kezünk, hiszen egyszerre kell beszélgetnünk játékostársunkkal és megtalálni azt az ideális ütésszámot, amit még teljesíteni tudunk. Ez a játék legnehezebb, de ezzel eqvütt legszebb része is.

A továbbiakban tekintsük át röviden a szabályokat és a szakkifejezéseket, majd pil-<br>lantsunk bele a kontrakt bridzs licitrendszerébe.

A játékot franciakártyával játszák, S2 lappal (tehát Jokerek nélkül). A jálékhoz négy játékos (két pár) szükséges. Minden játékos 13 lapot kap.

<sup>A</sup>színeknek értéksorrendje van. Négy szín van , mindegy1k tizenhárom különbözó értékú lapból áll. A színek sorrendben: pikk, kőr, káró, treff. Nemes (major) színeknek nevezzük a pikket és a kórt, az olcsó (minor) színek a káró és a treff. A tizenhárom egyszínű lap érték szerinti sorrendje a következő:

ász, király, dáma, bubi, 10, 9, ... 3, 2

Az osztással most nem foglalkozunk, ezt a gép elvégzi helyettünk. Az osztás után minden játékosnak ki kell értékelnie lapjait a következő elvek alapján: Négy figuralapot kulönböztetünk meg, amelyeknek számértéket adunk:

Ász: 4 pont Király: 3 pont<br>Dáma: 2 pont<br>Bubi: 1 pont 1 pont

A többi lap tulajdonképpen érdektelen számunkra a számításban, mivel ütést nemigen remélhetünk velük.

Elosztási pontok: nagyobb értékű az a leosztás, amiben van egy, a többinél "hoszszabb" színünk. Ha a partnerük is ebben a színben bővelkedik, akkor próbáljuk a hosszú színunket adunak megtenn1. Ezért a leghosszabb szín ötöd1k lapjáért plusz l pontot hozzáadhatunk a figurapontokhoz. Minden további lap 1-1 pontot jelent.<br>Ha például színúnk hosszúsága nyolc, akkor négy pluszpontot adhatunk hozzá figurapontjainkhoz.

Asztali pontok: színtalálkozás (partnerünk lapjával) esetén a lapérték tovább nőhet.

"Kényszerítés": azon bemondások, melyeknél az előzetes megállapodás szerint a társnak mindenképpen válaszolnia kell, biztositva ezzel a licit folyamatosságát.

A társasági bridzs két féljátékból áll. Ezeket játszmának (game) nevezzük. A teljes játék befejezése a robber. A féljáték befejezéséhez 100 pontot kell teljesíteni.<br>Ennyi pontot csak vállalással lehet szerezni. Ha tehát csak védekezünk, akkor ennyi pontot nem kapunk. A jutalompontok nem számítanak be a játék pontjaiba, csak a végelszámolásnál. Akkor azonban teljes értékkel, így létrejöhet olyan eredmény is, hogy mi egy játékot sem vállaltunk, mégis nekünk van több pontunk, mi nyertünk. Ezt nevezzuk negatív robbernek. Az a vonal, amelyik még nem telJesítette a játék első felét mansban, a játék második felében ped1g bellben van. A game-ig kényszerítés esetében a vonalnak annyi ütésszámot kell vállalnia, hogy a teljesítésért kapott pontok száma elég legyen a féljáték, a game megnyeréséhez.

A kártyacsomag lapjai összesen 40 pontot tartalmaznak. Ebből következik, hogy egyenletes elosztás esetén egy-egy vonalon 20 figurapont lesz. Licitálással meg kell határoznunk azt az ütésszámot, amit teljesíteni tudunk. Hat ütés számít alapnak, az ezen felül vállalt ütések adják a licitet. Az adu a megjelölt szín lesz. Létezik azonban adu nélküli játék is, am1l szan7adunak nevezünk . A licitálás során a soron következő licitnek nagyobbnak kell lennie az előzőnél. Természetesen passzolhatunk is, vagy megkontrázhatjuk a bemondást (az ellenvonal kontránkra rekontrát jelenthet be).

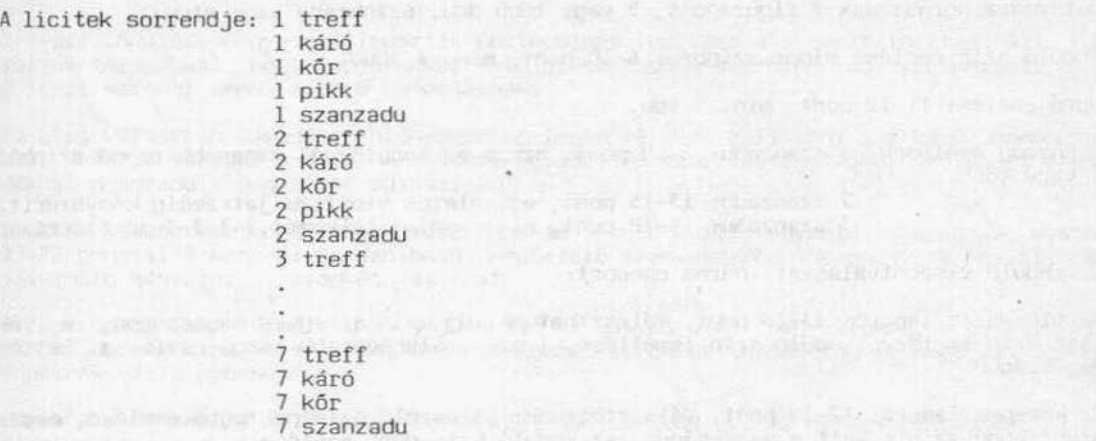

Minden bemondás után kantrázhatunk és m1nden Kontra után rekontrázhatunk. Ha a licltálást nem akarjuk tovább folytatni, passzolunk.

 $\label{eq:1} \begin{split} \text{Tr} \hat{\theta} = \frac{1}{2} \hat{\theta}^2 \hat{\theta}^2 + \hat{\theta}^2 \hat{\theta}^2 + \hat{\theta}^2 \hat{\theta}^2 + \hat{\theta}^2 \hat{\theta}^2 + \hat{\theta}^2 \hat{\theta}^2 + \hat{\theta}^2 \hat{\theta}^2 + \hat{\theta}^2 \hat{\theta}^2 + \hat{\theta}^2 \hat{\theta}^2 + \hat{\theta}^2 \hat{\theta}^2 + \hat{\theta}^2 \hat{\theta}^2 + \hat{\theta}^2 \hat{\theta}^2 + \hat{\theta}^2 \hat{\theta}^2 + \hat{\theta}^2 \hat{\$ 

A Dilor - 中国的学校设计、方法 N Passex 27-40-00 - Passex Dilore

Miután a pontszámainkat kiszámoltuk még semmire sem mentünk: a társunkkal is tudatni kéne ezt az értéket és meg kéne tudni az 6 lapjainak pontértékét is.

A CONTRACT BRIDGE· egy veszélytelen, becsületes módszert kínál ehhez: a már említett licitsorozat egyes elemeihez hozzárendelunk bizonyos lapértéket. Ez a licitrendszcr. Mint már említettuk "beszélgetni" tudunk társunkkal, amivel a megfelelő ütésszámot is meg tudjuk találni. Az ellenvonal hallja a beszélgetést, k1 is szúri belöle a számára fontos információkat, de ez kölcsönös. A lapértékelésnél a program kiszámítja pontJalnk számát, de nem árt, ha gyakorlásként ellenőrizzuk a számítás eredményét hiszen késöbb a társaságban magunkra leszünk utalva . Ha az ellenvonal nem szólal meg a licitálás során, akkor ezt általában egy-hat lépésben meg tudjuk tenni . Ha az ellenvonal közbeszól, valamivel nehezebb a dolgunk.

A támadó (vonal) licitje:

Egyes szin indulás: minimum 13 ponttal kell rendelkeznünk (ebből legalább 10-nek figurapontnak kell lennie) . Nemes szinekben a bemondott szinnek legalább ötös hosszúságúnak kell lennie . Minor színben elég a hármas hosszúság. Ha több azonos hosszúságú szinnel rendelkezünk, induljunk a magasabb rangúval . Kivétel: ha a pikk és a treff szinunk 5-5-ös hosszúságú, és a pontérték 14-15, indulJunk l treffel, erósebb lappal az indulá~ l pikk legyen. 3-3-as treff-káró szinek esetén induljunk treffel, kivéve, ha a káró szín erősebb. Mindig a leghosszabb színnel induljunk!

Válaszok az egyes szín indulásra:

Válasz idegen színben: egyre egy: 6–18 pont, a bemondott szín legalább négyes hoszszúságú. Az indulónak egyszer kötelező válaszolni (kényszerítő). Azonos hosszúságú színek esetén négyes alulról, itös felülről induljunk.

Egyre kettő: 11–18 pont, mirimum 4-es színhosszúság. Kényszerít egy válaszra.<br>Ugró válasz idegen színben: minimum 19 pont, a játszma (game) eléréséig kényszerít.

Induló szín emelése: nemes színben: 6-9 pont, min. 3 adu.

Ugró emelés: 10-12 pont, min. 3 adu.

# 3. fejezet játékok

Játszmára ugrás: max 9 figurapont, 5 vagy több adu, színhiány vagy singli.

Induló szín emelése minor színben: 6-10 pont, min. 4 adu.

Ugró emelés: 11-12 pont, min. 5 adu.

Szanzadu emelések: 1 szanzadu: 6–10 pont, nincs az indulóénál magasabb rangú színből 4 vagy több.

2 szanzadu: 13-15 pont, egyenletes elosztás,játszmáig kényszerít. 3 szanzadu: 16-18 pont, nincs színtalálkozás,4-3-3-3-as elosztás.

Az induló viszontválaszai: három csoport:

l: minimális laperő: 13-16 pont. Választhatunk: új szín az egyes magasságon, a válasz szín emelése, induló szín ismétlése, 1 szan, alacsonyabb rangú szín a kettes magasságon.

2: közepes laperó : 17-19 pont. Választhatunk: válaszoló színének ugró emelése, magasabb rangú szin a kettes magasságon, az 1nduló szín ugró emelése.

3: játszmaerejü lappal : 3 szanzadu ugrás, játszmára ugrás az induló nemes színben, játszmára ugrás a válaszoló nemes színben, ugrás új színben, játszmáig kényszerít.

Szanzadu indulások: 1 szan: 16–18 pont, egyenletes elosztás.<br>Válaszok 1 szan-ra egyenletes elosztású kézzel: 0–7 pont passz Válaszok 1 szan-ra egyenletes elosztású kézzel:

8-9 pont 2 szan 10-14 pont 3 szan 15-16 pont 4 szan 17-18 pont 5 szan 19-20 pont 6 szan  $21 - t61$ 

Egyenlótlen elosztású kézzel:

0-7 pont 2 káró, 2 kór, 2 pikk. Az induló passzolni köteles

8-9 pont 5 nemes színnel: 2 treff (Stayman-konvenció) utána bemondjuk a nemes szint

10 ponttól ötös, vagy hosszabb nemes színnel 3 kór, 3 pikk . Játszmáig kényszerít.

Stayman-konvenció: ez egy elég gyakran használt formula. Ha 1 szanzaduval indult partnerunk és lehetségesnek túnik JÓ színegyezés a nemes színek valamelyikében, a 2 treff válasz kérdés az indulóhoz, mondja-e be nemes színét, ha van négyes hosszúságú . Válaszok 2 treff-re:

2 káró: nincs négyes nemes szín

2 kór: négy kór, nincs négy pikk

2 pikk: négy pikk, lehet négy kór is

Némely esetben szükség lehet arra, hogy az ellenvonal beszélgetését megzavarjuk .

Ezeket az indulásokat kizáró indUlásoknak nevezzük . Kevés a figura, de egy hosszú szinból álló leosztással kísérelhetjük meg ezt az indulást. Figyelembe kell vennünk, hogy 2-3 ütésnél többet ne bukjunk, mert az már nem éri meg. A válaszoló minden egyes válasza lepasszolandó. Ha jól választjuk meg az indulást, remélhetőleg megmenekülünk az ellenfél játszmateljesítésétöl. Természetesen bukni fogunk, de még mindig jobban járunk, mintha az ellenvonal teljesítené a játszmát vagy a robbert .

## 3.fejezet

játékok

Az első válaszban támadóerő hiányában nemleges választ kell adni a 2 káró bemondással. Pozitív válasz: a szín bemondása. Egyenletes elosztás esetében, szétszórt figurákkal szanzadu a megfelelő válasz.

Negatív válasz esetén a viszontválaszban az induló közli: egyenletes elosztás esetén 23-24 ponttal 2 szan ez passzolható. Megfelelő szín esetében bemondja a színt, ez játszmáig kényszeríti mindkét játékost.

A legerósebb leosztásnál leheteségünk van az összes ütés (nagyszlemm), vagy egy híján az ósszes ütés (kisszlemm) megszerzésére. Ilyenkor fontos tudni, hogy az ellen-<br>vonalnak van-e gyorsütése.

Háromféle konvenció áll rendelkezésünkre, hogy megtudjuk, az összes gyorsütés a mi<br>oldalunkon van-e. Ezek a Blackwood- és Gerber-konvenciók és kulcsbemondások. Az ilyen típusú leosztások nagyon ritkák, ezért itt nem taglaljuk őket. Aki komolyan<br>foglalkozik a bridzzsel, úgyis birtokolja a téma valamelyik szakkönyvét.

A pontokat egy táblázatba írjuk, melyet itt be is mutatunk: húzzunk egy függőleges<br>vonalat, majd a vonal alsó harmadánál egy vízszinteset. A vonal alá írjuk a teljesítésért kapott pontokat, a vonal fölé kerülnek a jutalompontok. Ha valamelyik vonal eléri a 100 pontot, vagy többet , bellbe jutunk . Húzunk egy újabb vízszintes vonalat, a játék második felében szerzett teljesítési pontok ez alá fognak kerülni.

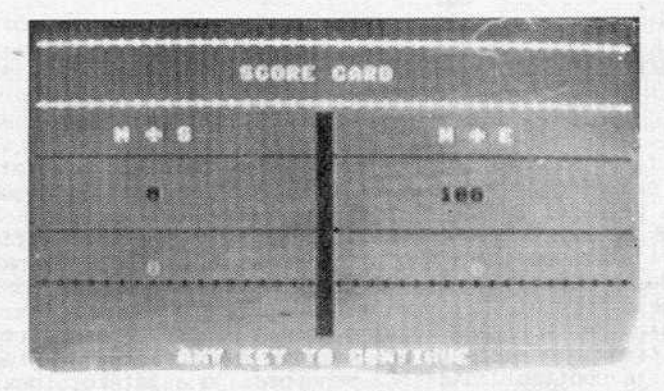

Az ütésértékpontok: a hat alapütésen felüli ütésekért kapjuk őket.

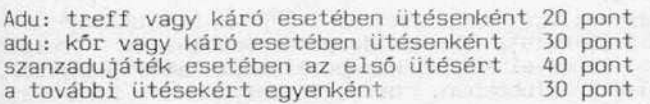

Természetesen a pontok a válla t és teljesített ütésekért járnak. A vállaltakon felüli ütésekért jutalompontokat kapunk, amelyeket a vonal fölé kell beírni. A fenti számértékekből kiderül, hogy a game teljesítéshez minor színből 11 ütést, nemes szfnböl 10 ütést, szanzadujátákban pedig 9 ·ütést kell teljesíteni. A pootok értéke megduplázódik/megnégyszereződik, ha megkontrázzák/rekontrázzák a játszmát. A juta-<br>lompontok táblázatát megtalálhatjuk a "Kártyások könyve" c. kiadványban.

# } . fejezet játékok

Selection of the property of

Robin Press 1998

Röviden ismertetjük a lejátszás szabályait: a játék során színre szint kell tenní,de felulutés nem kötelező. Ha nincs a hívott szinból lapunk, bármilyen más színú lapot használhatunk, akár adut is. Szanzadujáték esetén a különbség mindössze annyi, hogy a játékot adu nélkül kelJ lejátszani .

Végül ismertetjük a program kezeléséhez szukséges szómagyarázatot:

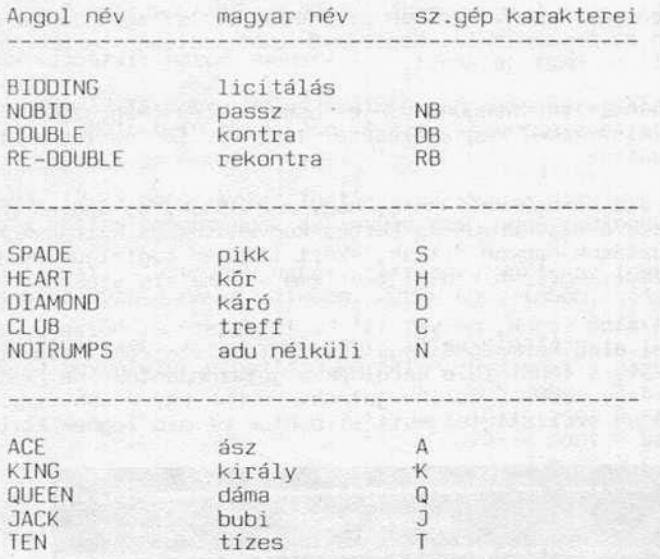

A további számértékek számmal vannak jelölve . Egy példával bemutatjuk, hogyan történik licitálás a számítógéppel. Ha egy pikkel akarunk indulni, üssük be az 1S "képle-<br>tet". Géptársunk válaszol 2H képlettel, ami 2 kór licitet jelent. Ha passzolni akarunk, akkor üssuk be az NB karaktereket. Lejátszáskor először a figurát kell begépe- lnünk, ulána akijátszandó színt (ha pl. a treff ásszal szeretnénk kijönni, *az* AC karaktereket). Ha szinhívásca kell válaszolnunk és vannak a színból lapjaink, ele gendő a figura jelét beadni. Pl . ha kór hívásra a kór kilencest szeretnénk bedobni, elég a 9-est beütni, amikor ránk kerül a sor. A program számontartja az osztás) sorrendet, elkönyveli az ütéseket (az utolsó ütés mindig látható a képernyő jobb alsó sarkában), vezeti a ponttáblázatot. Ez meggyorsítja a játékot, de félő, hogy elkényelmesediink, ezért nem árt néha átgondolni a játék menetét , hogy az igazi társaságban is kellően ügyesek és gyorsak legyünk .

Ez az ismertetés bizonyára túl rövid és emiatt néha talán pontatlan is. Aki szereti ezt a játékot, vagy a számítógép segítségével kedvet kap hozzá, az akár könyvből, akár' az országban több helyen ls múködó klubokban, bridzstanfolyamokon továbbfejlesztheti tudását, játékát. A zöld asztal mellet az igazi ez az agytorna, de edzésnek k1válóan megfelel a jó öreg számítógéppel való küzdelem is. (Nagy elónye, hogy "neki" is éppen mindig akkor van kedve bridzselni, amikor nekünk!)

4.fejezet game maker

GAME MAKER

Activision 1985.

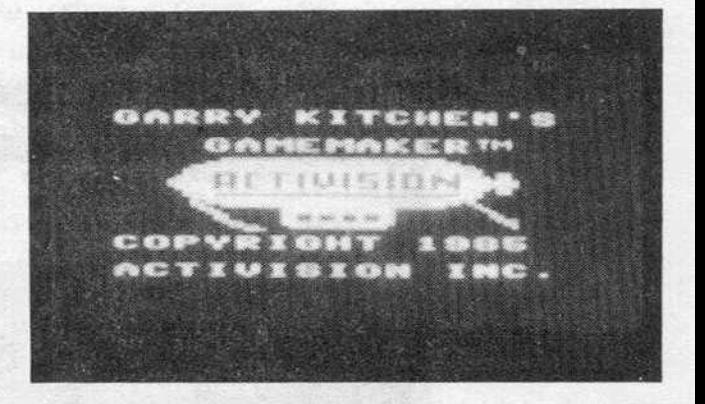

A GAME MAKER egy komplett játékszerkesztö program . Biztosítja a programozóknak a kényelmes, gyors és látványos programozást . A program írója, Gerry Kitchen figyelembe vette m1ndazokat a tényezőket, amelyek szükségesek ahhoz, hogy egy játékprogramot könnyen és jól meg lehessen írni . Itt már nincs szükségünk semmifél e segédprogram használatára, minden megtalálható magában a GAME MAKER-ben :

- háttérkészítő rajzprogram: a játék tervezett hátterét rajzolhatjuk meg.<br>- hanggenerátorok: A SOUND MAKER és a MUSIC MAKER alprogramokkal kétféle<br>hanghatást szerkeszthetünk: az elsővel a programban alkalmazni kívá és zajokat, míg a másodikkal háttérzenét alkothatunk.<br>- sprite-szerkesztő: ebben megalkothatjuk azokat az alakzatokat, amelyeket a játékunkban fel kívánunk használni: a játékos figuráját, ellenségeket stb.

A tervezés következő szakaszában az alprogramok által megírt részeket kell egységes egésszé formálnunk: egy vezérlőprogramot kell írnunk, amely<br>elképzeléseink szerint fogja irányítani a megszerkesztett részeket. Ez általában elképzeléseink szerint fogja irányítani a megszerkesztett részeket. Ez általában<br>a programozás legnehezebb szakasza. A GAME MAKER írója ezt a lehető legpraktikusabb, egyben a legmeghökkentőbb formában tette lehetővé: a programot a billentyűzet használata nélkül írjuk meg (!), ugyanis az elképzelhető összes<br>programsor egy katalógusban van összegyűjtve. Ebből kiválaszthatjuk az éppen szükséges sort, bemásoljuk a programba, majd lépésenként beállítjuk a változókat . Ez eleinte eléggé abszurd módszernek tűnik, de késöbb rájövünk mennyire kényelmes ez a megoldás.

A programot a PORT-l-es kimenetre csatlakoztatott joystickkel lehet vezérelni.<br>Ha nem rendelkezünk joystick-kel az irányítás a funkció-billentyűkkel történhet, az alábbi felosztás szerint:

## Fl: fel F3: balra F5: jobbra F7: le

A képernyón egy villogó nyíl ad visszajelzést számunkra arról, hogy melyik részen van a vezérlés. Ezt kell a megfelelő részre irányítanunk aszerint, hogy milyen műveletet akarunk elvégezni. A képernyőn angol nyelvű feliratok jelzik azt a helyet, ahonnan a parancsokat 1nditani tudJuk . Erre mindig a PORT-l-es joystick bemenetet kell használnunk . Ha futtatjuk a tervezés alatt álló programunkat, az irányitás PORT-2-ról történik . A játék uzemmódból a PORT-l-es joystick tűzgombjának megnyomásával léphetünk ki.

Kezdjük meg áldásos tevékenységünket egy egyszerű program megalkotásával,<br>amelyhez a lemez demo-készleteiből fogjuk a hátteret, a zenét és a sprite-okat felhasználni.

A programozás a programszerkesztó képernyőn történ~k.

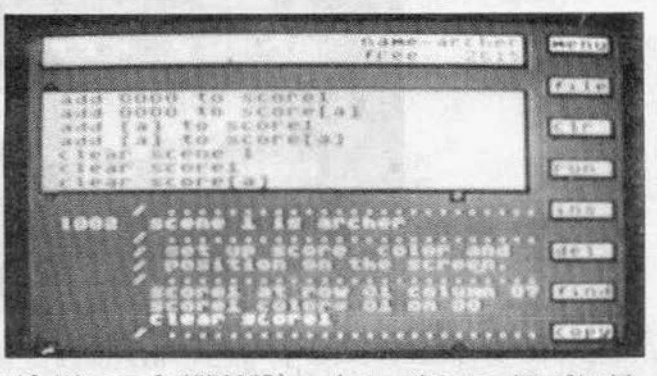

A programszerkesztö képernyő (LUJ lOR) négy részre tagolható. A jobb szélső os71onban találhatjuk azokal az angol nyelvú parancsokat, melyek segítségével a készülő programot indíthatjuk, a sorokat manipulálhatjuk és további almenüket hívhatunk. Ezekkel később részletesen foglalkozunk. A képernyő felső részén egy<br>kommunikációs ablakot látunk. Itt jelennek meg a programozás folyamán azok a kérdések, jelentések, melyek megválaszolásával a programírást a megfelelő<br>mederbe terelhetjük. Alatta található a programsorokat rejtő ablak. Ebben az ablakban jelennek meg azok a programsorok, amelyeket a programmezőbe tudunk másolnt. Az ablak méretét a kovetkezó módszerrel tudjuk beáll1tani: irányítsuk a nytlat a képernyő JObb alsó részén látható fekete négyszögre; nyomjuk meg a tűzgombot (a jel villogni fog); joystick-kar előre-, illetve hátrahúzásával állítsuk be azt a méretet. melyet hasznáint szeretnénk. Ne feledJtik el. hogy ez a programozásra használható mezö nagyságának rovására történik. A mérct beállítása után ismételten nyomjuk meg a túzgombot, ezzel véglegesítjük beállítást.

A programsor-tárban a sorok ABC-sorrendben vannak elraktározva, ami jelentősen<br>megkönnyíti a megfelelő programsor megkeresését. A sorokat az ablak alsó illetve felső részén levő nyíl kiválasztásával tudjuk görgetni. Állítsuk a nyílat a bal<br>alsó kis nyílacskára és a tűzgomb megnyomásával egyenként léptethetjük a alsó kis nyilacskára és a tűzgomb megnyomásával egyenként léptethetjük programsorokat.

A bal felső nyilacska választásával a léptetés az ellenkező irányba történik.

A negyedik nagy képernyőegység a képernyő alsó részén található. Ez a mezó *az* a hely aho~á a programsorokat kimásolhatjuk a programsor-ablakból. Pillanatnyilag ez a legnágyobb képmező, amelynek a mérete csökken, ha a programsor-ablakot megnövel Juk.

A mezó alsó részén bal és jobb oldalon egy-egy kis ny1lacskál láthatunk, ezek segítségével mozoghatunk a programsorok között. A lefelé mutató nyilacskával<br>előre,a felfelé mutatóval visszafelé lapozhatunk.

A szerkesztö bemutatása tek1ntsük át, hogyan tudjuk a példaprogramot megírni! Első lépésként hozzuk alaphelyzetbe a programot: irányítsuk a nyilat a JObb oldali parancsoszlop CLR parancsára és nyomjuk meg a túzgombot. A kommunikációs ablakban a kóvetkező kérdés jelenik meg:

CLEAR PROGRAM AREA ? (Töröljem a programterületet ?) **YFS** 

Erre a védelemre azért van szükség, nehogy a tárban lévő programot egy hibás mozdulattal kilöjük.

Állítsuk be úgy a programsortároló ablakot, hogy öt programsor férjen el benne (ez a méret tűnik a legcélszerűbbnek, mert kevés helyet foglalunk le a munkahelyből és az öt sor bőven elég arra, hogy könnyen megtaláljuk a megfelelő<br>programsort). Ezután hívjuk be a lemezről egy hátteret: keressük ki a programsort). Ezután hívjuk be a lemezről egy hátteret: keressük ki a<br>programsorok közül a "SCENE 1 IS" sort, irányítsuk a nyilat a sor elejére és a<br>tűzgomb megnyomásával másoljuk ki a programmező első helyére. A sor SCENE tűzgomb megnyomásával másoljuk ki a programmező első helyére. A sor SCENE után következő szám értéke változtatható (1-2), mivel két nagyfelbontású képrnyőt használhatunk.A számmal azt határozzuk meg, hogy a háttér melyik képernyőn jelenjen meg. Állítsuk most egyre és adjuk be tűzgombbal.

Megjegyzés: A GAME MAKER általános egészére érvényes az, hogy a joystick<br>mozgatásával szelektálunk és a tűzgomb megnyomásával hagyjuk jóvá mozgatásával szelektálunk és a tűzgomb megnyomásával választásunkat. Ezt a továbbiakban nem ismételgetjük.

A program már tudja, hogy az egyes képtárolót akarjuk használni, de azt még nem állítottuk be, hogy melyik háttérrajz szerepeljen ezen. A tűzgomb megnyomása azonosítónevét. Válasszuk ki a JUNGL2 nevű hátteret és a program betölti a file-t a lemezról (ezzel egyidőben az azonosítónév is véglegessé vál1k a programsorban).

Ha véletlenül nem a kivánt sort választottuk ki, a hiba helyrehozására két lehetőségünk is van:

l. a programsor alatt látható egy kék színű villogó kurzor. Irányítsuk a nyilat a hibás sor elé és nyomjuk meg a túzgombot . A sor fehér színre vált és a kurzor az első karakter elé kerül. Válasszuk ki a tárból azt a sort, amelyet a hibás sor helyére szeretnénk beszúrni. Nyomjuk meg a tűzgombot és a végrehajtódik. csere

2. Válasszuk ki a hibás sort az egyes pontban ismertetett módon, majd a nyilat állítsuk a parancsoszlop DEL parancsára. A tűzgomb megnyomásával a hibás sor törlődik.

Az eddig megalkotott teljes egy sorból álló "programunkat" már akár futtatni is tudjuk. Válasszuk ki a parancsoszlopból a RUN parancsot és a képernyőn megjelenik a háttér. A tűzgomb megnyomásával visszatérhetünk az editorhoz.

A programsorban tárolt változókat, neveket, számokat is megváltoztathatjuk, ha a sort ismét kijelöljük a kék kurzorral. Kiválasztjuk a javítani kívánt sorunkat, majd a joystick-kel meghatározzuk a javítandó részletet (pillanatnyilag csak a képernyő számát , vagy a háttér-file azonosítónevét változtathatjuk meg, nem lévén több programsorunk).

Folytassuk a programozást egy mozgatható, animálható képrészlet beépítésével. A lemez "B" oldalán jónéhány előre elkészített sprite-ot találhatunk. Ezek közül fogunk kiválasztani egyet. Válasszuk ki a programsorok közül a SPRITE 1 ) prograrnsort. A sor beépül a program következő helyére. Ezután be kell állítanunk a használni kívánt sprite számát és a lemezen tárolt sprite-file<br>nevét. Válasszuk most a sprite számát egyre. Betöltődnek a lemezen lévő nevét. Válasszuk most a sprite számát egyre. Betöltődnek a leme.<br>sprite-file-ok-azonosító nevei, amelyből válasszuk ki a DOG file-t. sprite-file-ok azonosító nevei, amelyből válasszuk ki a DOG file-t. A file betöltése után megjelenik a következő programsor helyén a SPRITE 2 IS-DOG. Ez azt jelenti, hogy a file kétrészes, az alakzat két részből épül fel. A gép ezért
4 .fejezet game maker

automatikusan egy új programsort is beír a programba, ezzel is könnyítve munkánkat (bővebben ld. a SPRITE MAKER részben).

Helyezzük el a sprite-ot a kép valamelyik részén. A pozíció meghatározásához két adatra van szükségünk: a sprite vízszintes és függőleges koordinátáira. Válasszuk ki a programsortárból a SPRITE X POSITION OOO programsort, állítsuk be a DOG spriteot, majd poz1cionáljuk 040-re. joystick-karral végezhetJuk cl: a számok léptetése fuggőlegesen, gyors ha vízszintesen mozdítjuk el . A másoljuk ki a SPRITE Y POSITION = 000 programsort, majd állítsuk be a DOG<br>sprite-ot és a 154-es pozíciót. A szám beállítását a lassú, ha a joystick-et függöleges pozícionáláshoz

Futtassuk a programot (RUN). A háttérképen az első fa tövénél megjelenik egy kutya. Most éppen a kutya mozgásának egy fázisát láthatjuk kimerevitve .

Asprite-file tartalmazza a kutya futásának mozgásfázisait ts. Mindössze annyit kell tennünk, hogy az animálást beépítjük a programba . Az animálási sorrend már a szerkesztésnél meg lett határozva.Válasszuk ki a programsortárból a SPRITE ANIMATION SPD = 000 sort, állítsuk be a DOG sprite-ot és az animálás sebességét<br>30-ra. Indítsuk el újra a programot és gyönyörködjünk az életrekelt kutyusban.<br>Nagyon szépen fut, egyenlőre még csak egy helyben. Változta sebességet és vizsgáljuk meg, hogyan változik a kutya mozgásának sebessége .

A következő lépés, a kutya futási irányának beállítása: hívjuk be a tárból a SPRITE DIR = 000 000 programsort. Allítsuk be az irányt 064 RIGHT-ra.A program kiJel7i számunkra, hogy a pillanatnyi beállítás milyen szögú mozgást eredményezne. A 064-es értékhez a jobb oldalra történő elmozdulás tartozik. Következhet a sebesség meghatározása. Válasszuk ki a tácból a SPRITE MOVEMENT SPEED = 000 programsort, állítsuk be a DOG sprite-ot és a sebességet határozzuk meg 045-ben.

Indítsuk el a programot (RUN) Íme, láthatjuk, hogy mire képes egy nyolcsoros program, ha a GAME MAKER-rel van megírva. Mielőtt továbbfejlesztenénk a programot, próbálgassuk egy k1csil a futás sebességének és 1rányának variációit.

Sokkal érdekesebb lenne a program, ha a kutya nem csak a vakvilágba rohangálna, hanem futásának lenne valami célja. Egy igazi vadászkutya feladatai közé tartozik, hogy felhajtsa a vadakat.

A program továbbfejlesztéséhez építsünk be egy kacsát ábrázoló sprite-ot, amely majd a kutya elől fog menekülni. Az előbb megismert lépések szerint állítsuk be a kacsál a következő paraméterekkel:

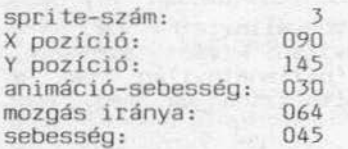

Indítsuk el ismét a programot. Az eb egy kacsát üldöz. A hatás valószínűleg fokozódna, ha nem egy , hanem több kacsa repülne a ku lya elött. Egyidőben egyszerre nyolc sprite-ot tudunk használni és ebből eddig mindössze hármat vettünk igénybe. Egy újabb kacsa beírása a pogramba tulajdonképpen az előbbi pcagramrész ismétlése, némi változtatással . A program ír6ja megkimélt minket attól, hogy többször kelljen végrehajtanunk ugyanazokat a munkafázisokat: válasszuk ki a parancsoszlop COPY tagját és az üzenetablakban megjelnik a SELECT THE FIRST LINE ( Válassza kl az első sort!). Válasszuk kl a nyíllal azt a sort,

ahonnan a másolást el szecetnénk kezdeni (jelen esetben ez a SPRITE 3 IS OUCK sor) és a programsor háttérszíne fekete lesz .

Az üzenetablakban egy újabb kiírás jelenik meg: SELECT LAST LINE (Válassza ki az utolsó sort!) . Irányitsuk a nyilat az utolsó átmásolandó sor elejére (OUCK3 MOVEMENT SPEED = 45). A két sor és a közöttük levő terület háttere fekete lesz, ezek fognak átmásolódni. A tűzgomb megnyomása után a jobb oldali parancsoszlop<br>helyén a következő négy parancs jelenik meg:

QUIT: visszatérés DELETE: a kiválasztott sarok törlése MOVE: a kiválasztott sorok áthelyezése a program egy másik részére<br>COPY: a kiválasztott sorok átmásolása a program egy másik részére a kiválasztott sarok átmásolása a program egy másik részére

Válasszuk ki a COPY parancsot, majd állítsuk be, hogy hova akarjuk az átmásolást elkezdeni (vigyük a nyilat a fekete terület alá) . A tűzgomb megnyomása után a másolás végrehajtódik.

A munka ezzel még n~ ért véget, mert az új programsorokban még meg kell változtatnunk az UJ sprite paramétereit . Görgessük előre a meglévő programsorainkat addig, hogy az összes új sor látszádjon a képernyőn . Az első új sor, amelyben változtatnunk kell, az a SPRITE 3 IS DUCK programsor. Válasszuk ki a 3-as számot és a szám fehér színű lesz. Állítsuk át a 3-as számot a joystick segítségével 4-re. Az összes DUCK3at át kell írnunk DUCK 4-re. A következő<br>sorban változtassuk meg az X poziciót llOre, az Y poziciót pedig 150-re. Indítsuk el a javított programunkat RUN-nal és láthatjuk, hogy a kutya elől most két kacsa menekül.

Tervezés alatt álló fantasztikus arcade-játékunk bárgyú, ámde tanulságos demo-ja ezzel el 1s készült. A játékderna-k sajátsága, hogy általában valamilyen zenét ezzei ei is keszült. A jatekdemo-k sajatsaga, nogy- altalaban valamilyen zenet<br>hallhatunk alattuk. Esetünkben legyen ez- egy- egyszerű, "három" hangszerre írt zenemü. Mindössze két programsort kell beírnunk és a hajtóvadászat máris zeneszóra történik .

A zene egy, a MUSIC MAKER alprogram segítségével elóre elkészített file-ban található. A képernyőn zajló üldözés hangulatához mi más is illene jobban, mint a Tell Vilmos nyitány ? A villogó kék kurzort a nyil segitségével vigyük az utlsó programsor alá, majd válasszuk ki a tárból a SONG VOLUME = 00 programsort. Állítsuk be a hangerőt 10-re . A programtárból hívjuk le a SONG IS ( ) programsort. A tűzgomb megnyomása után a program behívja a lemez B oldalán<br>található zene-file-ok katalógusát.

Válasszuk ki a WILTEL nevű file-t és az betöltődik a lemezről. Indítsuk el a programot (RUN). A hajtóvadászat most már zeneszóra zajlik. A program mindössze néhány sor mégismennyi mindent csinál! Csodálkoznánk, ha akadna valaki, aki az iménti példán keresztül megvizsgálva a lehetőségeit, nem szeretett volna bele a GAME MAKER-be .

Az elkészített programjaink lemezre mentéséhez FILE parancsot kell Az elkészített programjaink lemezre mentéséhez a FILE parancsot kell<br>kiválasztanunk-a-programtárból. Ekkor egy újabb menü jelenik meg, amely a következő opciókat tartalmazza :

-INIT: YES választására a program formattálja a meghajtóban a lemezt (természetesen erről minden adat elvész). Ha nem akarunk formattálni válasszuk a NO-t

-SAVE : az opció választása után gépeljük be kimenteni kívánt file-unk nevét (max . 6 karakter) és a játék a lemezre kerül

4.fejezel game maker

-LOAD: egy már előzőleg elkészített ftle beolvasasa a lemezről. Választása után a program behivja a lemezkatalógust és amelyek megjelennek az Informác1ós ablakban.

Egyszerre csak egy nevet látunk, amit a joystick függőleges irányú elmozdításával léptethetunk tovább. A kiválasztott file a LOAD (név) kérdésre adott YES válasszal betöltődik. A képernyő alsó részén tájékoztatást kapunk arról, hogy milyen file betöltése van folyamatban.

-DEL: file törlése a lemezről. A betöltődő tartalomjegyzékből ki kell választanunk, majd YES válasszal a törlés végrehajtható

-PRINT: Mivel a képernyore egyszerre csak a program egy k1s része listáztatható ki, hosszabb program esetén az áttekintés kissé nehézkessé válik. A parancs ezen a helyzeten 5egit: választása után a programot nyomtatóra listáztathaljuk. 4 tűzgomb megnyomása után a nyomtatás azonnal elkezdődik. ha a megfelelő típusú nyomtató be van kapcsolva. A következő nyomtatókat használhatjuk: MPS 801, MPS RO3 COMMODORE 1526, valamint a C-64 Basic-kel kompatibilis nyomtatók

-OUIT: v1sszatérés az E01TOR uzemmódba

-MAKE A DISK: a FILE parancs utolsó opciójával lemezre menthető az egész<br>játékprogram. A kimentett játék ÖNMAGÁBAN is működőképes, nem szükséges a GAME MAKER-nek a memóriában lennie (!). A parancs kiválasztása után meg kell adnunk a készítő, majd a program nevét. A parancs nem formattál, tehát erre a célra egy üres, előre megformázott lemezt kell használnunk. A kimentett játék hagyományos<br>módon tölthatő vissza, PORT 2-ről vezérelhető.

A programunk kimentése után, fel kell vennünk a lemezre a hátteret is, mert az előbb ez nem került a lemezre. Hívjuk le a MENU parancsot, majd válasszuk ki a SCENE MAKER üzemmódot. Az alprogram betöltése után, a FILE-menü SAVE opciójának választásával meg kell neveznünk a hátteret, ami ezután a lemezre kerül. Vigyázzunk arra, hogy nehogy más nevet gépelJÜnk be, mint ami a programunkban szerepel (esetünkben JUNGL2), mert a gép nem fogja megtalálni a lemezen, vagy<br>nem a megfelelőt tölti be.

Fontos megjegyzés: Először MINDIG a programot kell kimentenünk, mert a SCENE MAKER behívásával a beírt programunk törlődik.

A példaprogram után nézzük át azokat az üzemmódokat, amelyek a GAME MAKER-ben szerepelnek :

Az EDITOR

Az üzemmód nevének magyar jelentése: "szerkesztő". Mint az elnevezés is mutatja, 1tt történik a prograrnak megszerkesztése . Ez három fázisban történik: programsarok bevjtele . programsarok tárolása és a kész program lemezre mentése. A program az információs ablakon keresztül kommunikál velunk.

Az EDITOR bejelentkező képernyőjén nyolc, különböző feliratokkal megjelölt mezőt nz Lorion bejetentkező képernyojen nyord, körönböző ferriadokkai magyarort magyarort. tartalmaz, amelyek a választás után egy menüben jelennek meg. Nézzük sorban,<br>milyen funkciókat látnak el az egyes parancsok:

MENU: Segítségével a visszatérhetünk a GAME MAKER főmenüjéhez

FILE: Erről a parancsról a példaprogram ismertetésénél már részletesen beszél tunk

CLR: Ha egy új program irásába kezdünk és üres programtárolóra van szükségunk, ezzel a paranccsal tudjuk törölni a programtárolóban levő programot.

RUN: A programtárolóban levő programot futtathatjuk a parancs választásával. A program futása megszakítható, ha a PORT 1-es joystick tűzgombját megnyomjuk. A billentyúzetról a SPACE tölti be ezt a szerepet.

INS : Egy új programsor s zámára tudunk helyet csinálni ezzel a paranccsal. Elsó dolgunk annak a programsornak a meghatározása, amely elé az üres sort/sorokat be szeretnénk szúrn1 . Ez a következő módon hajtható végre: válasszuk ki a kívánt programsort (a szövege fehér színú lesz), majd válasszuk ki az INS parancsot a programsortárból és annyiszor nyomjuk meg a túzgombol, ahány sort kivánunk beszúrni.

O[L : A paranccsaJ felesleges programsor(ok) törlését tudjuk elvégezni . Használata megegyezik az INS parancsnál tanultakkal . A kiválasztott (fehér szfnú) sor a túzgomb megnyomására törlódnt fog . A következő sor eggyel elóbbre kerül és fehér színű lesz. Ha most újra megnyomjuk a tűzgombot, ez a sor is törlódni fog. A folyamat mindaddig folytatódik . amíg a túzgombot nyomjuk .

FIND: Hosszú programlistákban a gyors előre-hátra lapozáshoz használhatjuk. parancs kiválasztása után az információs ablakban megjelenik a FIND 1001 kiírás. A joystick-kar előretolásával tudjuk előreléptetni ezt a számot, ezzel egyidőben a programtárolóban is a megfelelő programrész fog kilistázódni. A joystick vízszintes 1rányú mozgalással a lapozás sebessége felgyorsul .

COPY: A parancs segítségével programrészeket jelölhetünk ki, amelyeket másolhatunk, törölhetünk, mozgathatunk. A kiJelölés a következöképpen történik : a COPY parancs választása után határozzuk meg azt a sor(oka)t, amellyel dolgozn1 kivánunk (a háttér szine feketére vált) . A túzgomb megnyomása után megjelenik az alábbi menü, amelyben kiválaszthatjuk, hogy az adott sorokkal milyen<br>manipulációt kívánunk végezni:

# QUIT: visszatérés az EDITOR-hoz DEL : A kiválasztott programrészlet törlése MOVE: a programrészlet áthelyezése a program egy másik részébe. A sorok a<br>kiválasztott sor elé fognak bemásolódni, eredeti helyükről törlődnek COPY: használata megegyezik a MOVE parancsnál leírtakkal, azzal a különbséggel,<br>hogy az eredeti sor/sorok is a programban maradnak.

Az EDITOR többi részével a mintaprogram ismertetésekor már részletesen foglalkoztunk .

### SCENE MAKER

A lemez A oldalán lévő SCENE MAKER alprogram segítségével rajzolhatjuk meg azokat a háttereket, amelyeket játéka1nkban alkalmazni kívánunk. Az EDITOR-ból a MENU választásával visszatérhetünk a GAME MAKER főmenüjébe, ahonnan kiválaszthatjuk a SCENE MAKER alprogramot. Az alprogram a betöltődés után a következő képpel jelentkezik be:

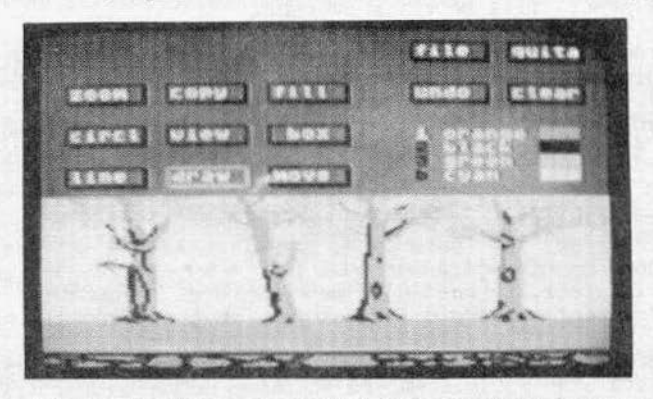

A képernyő két részre van bontva: az alsó részen a háttérkép alsó fele látható, itt kell k1alakílanunk a képet. A képernyő felsó részén találhatóak a szerkesztéshez használhaló utasítások. Ezek három csoportra oszthatóak. Nézzük sorban az egyes csoportok funkctólnak használatát:

A képernyő bal felső részén található egy 3x3 mezóból álló rész, amellyel a rajzolás módját tudjuk meghatározni:

-DRAW: rajzoló üzemmód. Kiválasztása után a képernyő alsó részén egy ceruzaszimbólumot mozgathatunk a joystick-kel, ezzel rajzolhatunk . A raJZOlás folyamata a követ kező: a szín kiválasztása után lépjünk be a DRAW üzemmódba és irányítsuk a ceruzát arra a pontra, ahonnan a rajzolást kezdeni szeretnénk. A tűzgomb megnyomásával egy pontot kapunk. Ha a tűzgombot folyamatosan nyomva tartva mozgatjuk a joystick-kart, vonalat rajzolhatunk .

-CIRCLE: körrajzoló üzemmód. A kör középpontjának kijelölése után, a sugár meghúzá-<br>sával határozhatjuk meg a kör méretét. Ha a FILL-lel együtt alkalmazzuk, egyből egy korongot tudunk rajzolni. ZOOM-mal együtt is használható.

-LINE: egyenesrajzoló üzemmód. A tűzgomb megnyomásával kijelöljük az egyenes kezdópontját, majd a tervezett végpont pozíciójában újból megnyomjuk a tűzgombot és a két pont közott egy egyenes fog húzódni.

-BOX: négyszögrajzoló üzemmód. A tervezett négyszög két, 'átellenes sarkát kell megadnunk. FILL és ZOOM üzemmódokkal együtt is használható.

-FILL: festő üzemmód. Zárt alakzatok kifestésére alkalmazhatjuk, de vigyázzunk, mert ha a kifesteni kívánt alakzat nem zárt, a tinta "kifolyik" és elronthatja a rajzunkat.

## 4.fejezet game maker

-ZOOM: nagyító üzemmód. Egyes képrészletek kinagyítására, a kép finomítására használható. Választása után a munkateruleten egy villogó keret jelzi, hogy mekkora területet nagyíthatunk ki a rajzból. A tűzgomb megnyomása után a kinagyított rész megjelenik a képernyő jobb felső részén . A keret a munkateruleten most ls mozgatható, csak jóval lassabban . Az üzemmódból úgy léphetünk k1, hogy a Javítóterűlel jobb alsó szélénél kivisszük a ceruzát és visszatérünk a munkateruletre.

-COPY : átmásolás. Sokszor el5fordul, hogy háttérképünkön egyes képrészletek többször szerepelnek. Ha ezeket nem akarjuk még egyszer megrajzolni, akkor a COPY segítségével átmásolhatjuk a képernyő egy más területére. A tűzgombbal ki kell jelölnünk az átmásolandó terület két átellenes sarkát, majd az *így* keletkezett keretet a kívánt pozícióba iránxitanunk. Tűzgomb megnyrnnása után a képrészlet *a7* új pozicióban is szerepeini fog . Ujabb másolatokhoz nem kell még egyszer kijelölni a másolandó területet, csak a keretet kell a kívánt pozícióba állítani és a tűzgombot megnyomni.

-VIEW: használatával megnézhetjük a teljes, eddig elkészült képet, tlletve elvégezhetjük azokat a javításokat, amelyeknél az egész képernyére szükségünk van. Az üzemmódból úgy léphetünk ki, hogy a ceruzát kivisszük a képernyő tetején .

-MOVE: mozgatás. Az üzemmód segítségével a munkaterületre mozgathatjuk hátterunk felsó részét.

-UNDO: múvelet törlése. A parancs kiválasztásával megsemmtsíthetjük az utolsó múvelet eredményét. Ha egy korábbi műveletet szeretnénk törölni, a ceruza színét a háttér színére kell állítanunk , majd a ORAW üzemmódot választva a htbás vonalakon végigmenni. Ez elég lassú eljárás, ezért a BOX és a FILL parancsok együttes alkalmazása látszik célszerúbbnek, amelyekkel k1jelölt négyszög alakú képrészeket, háttérszinnel festhetünk be, vagyis törölhetünk.

-FILE: lemezműveletek. Választása esetén egy újabb menüt kapunk, amelynek opciói<br>és használata megegyezik az EDITOR hasonló parancsánál leírtakkal. ezért most nem és használata megegyezik az EDITOR hasonló parancsánál leírtakkal, foglalkozunk velük.

-CLEAR: törlés. Használatával az egész háttérlapot törölhetjük.

A képernyő jobb oldalán találhatóak azok a funkc1ók, amelyekkel a háttérkép szinöszszeállitását határozhatjuk meg. Sajnos a rajz elkészítése közben - az alapszínen kívül - mindössze három színt használhatunk. A beállitott szinek l,2 és 3 számokkal, a háttér színe "b"-vel van jelölve. A szinek megváltoztatása a következő módon történik: a változtatni kivánt szín kiválasztása után (fehér lesz) a JOystick-kar függó- leges irányú mozgatásával tudjuk a szineket léptetni. Az új színt a tűzgomb megnyomásával tudjuk kiválasztani. Ha már volt valami a rajzon a régi szinnel raJzolva, *az*  átszinezódik az új színre .

4.fejezet game maker

## SPRITE MAKER

A Játékprogramok egyik legfontosabb eleme *az* a rész, amely a játékost testesíti meg. Arcade-jcllegü Játékokban *e.t* általában egy - a képernyő egyéb részeltól jól elkúlönülő - alakzat. Ezt a funkciót ún. sprite-ok végzik el. A sprite-ok önálló, egymástól független képek, amelyeket a memóriában tárolhatunk. Sprite-jainkat nem csak állóképként, hanem rajzfilmszerűen mozgó (animált) figurákként is használhatjuk.

A sprite-ok tervezése és használata elég bonyolult dolog, ezért a GAME MAKER rendelkezik egy alprogrammal, amely e?t jelentősen megkönnyíti . A SPRITE MAKER alprogram a lemez B-oldalán található, a főmenüből tölthető be. A betöltés után a program az alábbi képpel jelentkezik be:

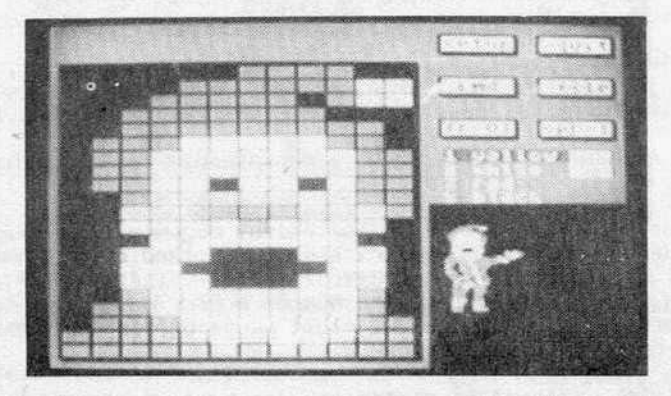

A képernyő bal oldalán a sprite-szerkesztö munkateruletél látjuk, a JObb felső sarokban azokat a parancsokat láthatjuk, amelyek a szerkesztésben lesznek segítségünkre. A jobb alsó sarokban a szerkesztett sprite-okat tudjuk valódi méretben és színben, esetleg animálva ellenőrizni . A szerkesztó kezeléséta mintaprogramban már megismert DOG sprite-okon keresztul fogjuk ismertetni.

Válasszuk ki a FILE parancsot (opciói és használatuk megegyezik az eddig megismert FILE-parancsokkal, részletesen most nem foglalkozunk velúk).

Válasszuk ki a LOAD parancsot . A program betölti a sprite-file-jainak alfabetikus tartalomjegyzékél, ahol a joystick-kar mozgatásával kikereshetjük a DOG nevet. Kiválasztása után adjuk meg a YES feleletet és a DOG nevű sprite-file betöltődik (a sprite képe láthatóvá válik a munkaterületen). A betöltött sprite-ra vonatkozó adatok a SETUP parancs hatására kiíródnak egy ablakba.

A spríte-ok 21 x 24 képpontból tevödnek össze és két szinösszetételben uzemelnek: ~1ULTICOLOR (egy hátLérs7in és három rajzszin) és SING (egy háttérszín és egy . r~jz:: szín, a vízszintes felbontás a duplájára nő). A következő sorban függőleges jrányú nagyítás (V MAG), alatta a vízszintes 1rányú nagyitás (H MAG) kapcsolható be 1lletve ki. Mindkét esetben a nagyítás mértéke kétszeres. A legalsó sorban (SPRITES-2) kell beállítanunk, hogy egy alakzalhoz, hány sprite-ol szeretnénk has7nálni. Ez a terület elég kicsi, maximum négy sprite-ot képes kezelni (a nagyobb alakzatokat részekből tudjuk összeállítani) ezért maradjon ez a szám 2, vagyis a kutya alakja két spriteból áll össze (a számot egyébként a tűzgomb nyomogatásával tudjuk beállítani).

4 .fejezet game makec

Vizsgáljuk meg, hogyan kell egy sprite-ot megrajzolni. Első lépésként a színt kell meghatározni (ezekre ugyanazok a megkötések és utasítások vonnatkoznak. mint a SCENE MAKER alprogramban), majd menjunk at a munkateruletre.

Itt nyíl helyett egy képelemet kell mozgatnunk, rajzoláshoz a tűzgombot használjuk.<br>Rajzolás közben a színek az ismert módon változtathatóak.

Mivel a kutyát két részból állítottuk össze, a másik sprite-ot is tudnunk kell kezelni. Válasszuk ki az alapmenű SPR=1 tagját (piros színű lesz) és a kar előre illetve hátra mozgatásával állitsuk be a szerkeszteni kivánt sprite számát. Ami esetünkben ez a kettes. Mint látható, a kutya első felét ábrázoló sprite került a munkaterületre. A szerkesztés folyamatát már ismerjük . Ha az alakzatot tdbb részból állitjuk össze, a többi alsprite-ot is hasonlóképpen kell a munkaterületre vinni.

Mint már láttuk, kutvánk futni is képes. Hogy történik ennek a megvalósítása? Egyegy sprite (jelen esetben kettő) több fázisképpel is rendelkezhet. A mi kutyánk futása hat mozgásfázisra van felbontva. Ezek a fázisok egymás után lettek megrajzolva és logikai sorrendben kerültek a tárba. A tárban lévő fázisokat meg tudjuk nézni, ha az FR=Ol utasítást választjuk (piros színű lesz) és a kart függőlegesen mozgatjuk.<br>Sprite-onként harmincegy (!) mozgásfázis alkalmazására van lehetőség.

Az animációt folyamatában is ellenőrizhetjük, ha bekapcsoljuk a CMD parancsot. A tűz gomb megnyomása után az alábbi hat opció közül választhalunk :

-ANIMA: A sprite-ok animálását tudjuk ellenőrizni a parancs segítségével. Bekapcsolás után meg kell adnunk, hogy az antmálás hányadlk fáz1sképnél kezdódjön (Ol) és melyik *az* utolsó fázis, amelyet még használni akarunk (06). Ezután a mozgalás sebességet próbálhatjuk ki. Ez a beállítással egy1dóben látható a képernyőn 1s. A sebességet a karral tudjuk lassítani illetve gyorsítani. Ha rátaláltunk a megfelelő sebességre, jegyezzük meg, mert a program írásánál még szükségünk lesz rá.

-FLIP: A parancs használatával a sprite-okat tukrözni tudjuk függőleges illetve vizszlntes·tengelyükre . A tükrözés iránya a kar mozgatásával állítható be.

-SHIFT: A sprite-rajzokat egymással összehangoltan mozgathatjuk a sprite-mezőben. Ha a sprite valamelyik része valamelyik oldalon kimegy, a másik oldalon jelenik meg.

-COPY: A parancs segítségével egy sprite-ot tudunk átmásolni egy másik tárolóba. A szolgáltatás bekapcsolása után meg kell adnunk, melytk képet melyik tárolába akarjuk átmásolni.

-CLEAR: A parancs törli az összes sprite-képet. Vigyázat, valamennyi tárcll fázis elvész! Ha csak egy fázist akarunk törölni, akkor a CMD menű COPY utasítását válaszszuk és egy üres képet másoljunk a kívánt helyre.

-QUIT: Visszatérés a fómenühöz . A program utasit m1nket, hogy helyezzuk el a sprite- okat a megjelenitó mezőben, majd a tűzgomb megnyomása után visszakerulünk a főmenübe .

**BE A FEW HILLS IN STORE** 

by the strong production is the state of a product of

**March House County of the United States** 

4.fejezet

### SOUND MAKER

A játékot egy JÓl slkerult hangeffektus meg élvezetesebbé tesz1, am1 a megfelelő időben, a megfelelő hangerővel szólal meg. Hangeffektusokra szükség van ütközésnél, lövésnél, esetleges elhalálozásunknál és még jónéhány esetben. Bizonyára erre gondolt a program írója is, amikor megszerkesztette a SOUND MAKER alprogramot.

sautooth tie **Birthday** repeats **ACC**  $000$ **O** number 616  $\mathbf{d} \bullet \mathbf{c}$ 015 **ELLS** 684 r e l 016  $195$  $5156000$  $000$  $1902122$ **STORE** 000 00 00 00

A SOUND MAKER bejelentkező képe leginkább egy szintetizátor kezelőlapjához hasonlít (tulajdonképpen az is). A jobb felső sarok az üzemmód parancsoknak van fenntartva.

Töltsunk be egyet a lemezen tárolt hangok kózül. Válasszuk kl a FILE parancsot, maJd a LOAD opr::tóval töltsuk be a lemez hnng-tile-jainak tartalomJegyzékét (a hang-flle- ok a lemez "B" oldalán vannak lárolvn). Keressük k1 *u* HAROYS ncvü flle-t és YES válassza! töltessuk be. A file betöltódésc után a HEAR parancs segítségével szélaltathatjuk meg a hangot.

Mint halljuk, ez nem is egy hang, hanem hangok sorozata. A hanghatás ebben az esetben 16 hangból épül fel, amelyek időben egymást követve szólalnak meg, vagyis a hang 16 fázisból (fRAME) épül fel. A hang mcgszerkesztésénél fáz1sról-táz1sra haladtak a programozók.

A szintetizátor előlapján kétféle kezelőszervet különböztethetünk meg: kis korongok jelölik a gombokat, míg a toló- vagy síkpotméterek rajza olyan, mint a valóságban. Mindkét kezelőszerv a joystick segítségével állítható. Irányítsuk a nyilat a változtatandó kezelőszervre, nyomjuk meg a tűzgombot és a kar függőleges irányú mozgatásá-<br>val végezzük el a kívánt beállítást.

Mielőtt megkezdenénk a kezelőszervek ismertetését, pár szóval elmagyarázzuk a paran-<br>csok használatát:

- OUIT: visszatérés a főmenübe
- INS : üres fáz1s beszúrása a beállított hangfázis elé.
- DEL: beállított fázis törlése.
- COPY: hang másolása az egyik fázistól a másikig.
- CLR: az összes hangfázis törlése.
- FILE: hangfile-kezelő szolgáltatás. Ugyanazokat az opciókat tartalmazza, mint a többi FILE-parancs. A HEAR paranccsal szólaltatjuk meg a hangot.

A kezelőszervak között két nagy csoportot különböztethetünk meg: *az* egyik csoport szabályazéi egyszerre hatnak az összes hangfázisra és a hanghatás fő jellemzéit határozzák meg, mig a másik csoport az egyes hangfázisok beállitasára szolgál. Kezdjük az első csoporttal:

REPEATS: beállíthatjuk, hogy a hanghatás hányszor ismétlódjön meg és az ismétlések között milyen hosszúságú szünet legyen.

NUMBER: az ismétlések száma (0-255)

OELAY: az ismétlödések közötti szünet hossza

EQUALIZER: a szolgáltatás hasonlít egyes Hl-FT készüléken lévő hangszín-korrektorra. fiárom szintszabályzót látunk, amelyekkel a hang frekvenciamenetét tudjuk változtatni a mély, a közepes és a magas tartományban. Alapbeállításban mindhárom kezelószerv szűrése maximális. Az egységet használat előtt be kell kapcsolni. Erre szolgál "ON-OFF" kapcsoló.

VOLUME: segítségével a kimenő hangeffektus hangerejét változtathatjuk meg. Ha a szabályzó nullán van nem hallható semmi!

SPEED: A hang lefutásának idejét tudjuk befolyásolni.

FRAME: A hangfázisok számát és sorrendjét figyelhetjük meg. Az USED után levő szám tudat minket arról, hogy hány fázisból áll a hang. Ha csak egy fázist akarunk meg-<br>hallgatni, be kell állítanunk a számát és a HEAR FRAME opcióval megszólaltathatjuk.

Tekintsük át, hogy milyen paraméterekkel tudjuk a hangfázisokat úgy beállitani, hogy a kívánt hanghatást érjük el. Először is ki kell gondolnunk, hogy milyen hangra van szükségünk. Vegyük sorra a beállítandó hangparamétereket,:

WAVE: A hang jelalakját határozhatjuk meg. Négyféle jelalak állitható be: NOISE (zaj) SQUARE (négyszög-jel); SAWTOOTH (fűrészfog-jel); TRIANGLE (háromszög-jel). A négyszög-jel használatakor be kell állítani a kitőltési tényezőt is, különben nem kapunk hangot (PLS).

AOSR-jellemzók· -ATT: beállíthatjuk, hogy a hang indulása után milyen gyorsan emelkedjen a hangfázis hangereje a túllövésig -DEC: a hang erejének visszaesése a túllövéstól a normál hangerótg . A paraméter a v1sszaesés időtartamát befolyásolja. -SUS: a hang kitartása bizonyos szinten (relatív hangerő) -REL: a hang lecsengésének időtartama

FRQ: a magas illetve az alacsony hangfrekvenciás összetevő beállítása. Az alacsony frekvenciaállítás (L) finomszabályozásként hat a hangmagasságra, *míg* a magassal (H) erőteljesebb hanghatást érhető el.

SPO: a hang emelkedési illetve süllyedési (frekvencia) sebességét állíthatjuk be. Ha az értéket 0-ra állitjuk, akkor a hanymagasság szerintt hang fog megszólalni. Ha az érték az 1–127 intervallumba esik, akkor a hang a frekvenciabeállítástól füg-<br>gően előbb a mély, majd a magasabb hangokat fogja megszólaltatni gyors egymásutánban<br>(ez nagyon érdekes hanghatást hoz létre). Ha az érté lítjuk a hatás pont a fordítottja lesz az előbbinek: először a magas, azután a mé-<br>lyebb hangok fognak megszólalni. A tökéletes megértéshez feltétlenül szükséges, hogy sokat próbálgassuk a hanghatásokat az SPD és az FRQ értékek változtatásával.

PLS: a négyszögjel hullámforma használalakor a kltbltést tényezőt kell tlt beállítanunk.

DUR: a hanghosszúságot tudjuk beállítani.

liE: a hangfaz~sok oszlekolésére s;olgál. Ahhoz, hogy *qz* egyes hangfáz1sok hanggá álljanak össze . vagyts megszakitás nélkül kapcsolódjanak egymáshoz, m1nden hang után be kell kapcsolni. Ha nem alkalmazzuk, "darabos" hangot fogunk kapni (bár lehet, hogy ez felel meg jobban a céljainknak)

HEAR SOUND: használatával meghallgathatjuk az elkészített teljes hangot

HEAR FRAME: a beállított hangfázis teljes megszólaltatása

CONSIANI: ha egy hangon/hangfázison dolgozunk, ezt az utasítást bekapcsolva (villog) a hang/hangfázis végtelenül ismétlődni fog. A beállítások változtatásával tehát azonnal hallhatjuk az eredményt.

QUIET: a parancs beadásával az éppen szóló hangot tudjuk kikapcsolni.

A sok probálkozásnak valószínűleg meglesz az eredménye és a SOUND MAKER segítségével<br>hamarosan "fülkápráztató" hangokat tudunk majd kreálni.

### MUSIC MAKER

Az igényesebb programok a hanghatások mellettt tartalmaznak valamilyen háttérzenét is, amely néha olyan jól sikerül, hogy ez adja a legnagyobb élvezetet a program futtatása közben (gondoljunk csak például a GHOSTBUSTERS című programra). A GAME MAKER alkotója gondoskodott arról is, hogy a játékainkhoz jó minőségű háttérzenét alkossunk a MUSIC MAKER alprogramban.Az alprogram a lemez A oldalán található és a következő képtartalommal jelentkezik be:

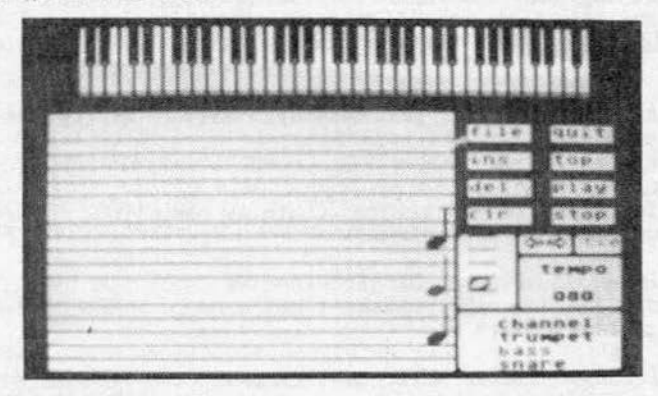

A MUSIC MAKER-rel egyszerre három hangszer hangját szólaltathatjuk meg. Összesen tizenhárom hangszer áll a rendelkezésünkre. A kényelmesebb felhasználók a lemezen található, előre elkészített zenék közül választhatnak, így azonban megfosztják magukat attól az élvezettől, hogy zenét komponáljanak, illetve hangszereljenek. A zeneszerkesztő program nagyon könnyen kezelhető, egy-két órai gyakorlás után már könnyen és élvezetesen dolgozhatunk vele.

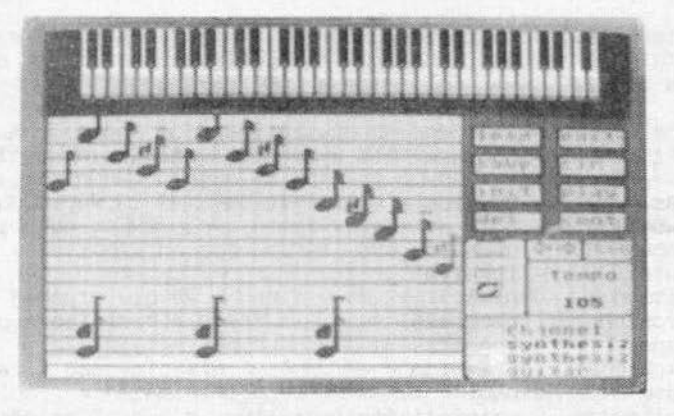

A képernyőn négy, jól elkülönülő részt figyelhetünk meg. A legnagyobb képmező a kottapapirt tartalmazza. A képernyő tetején egy zongorabillentyúzetet látunk, ezen fognak a megfelelő billentyúk megszólalni a zene lejátszása alatt. A jobb alsó sarokban elkülönített területre a zene megirásakor lesz majd szúkségünk. Felette láthatjuk az üzemmód általános parancsmenüjét.

A bemutatást kezdjül< egy, a lemezen tárolt zene kiválasztásával és betoltésével. A zenefile-ok a lemez B oldalán vannak tárolva. Válasszuk ki a FILE, majd a LOAD parancsot és a program beolvassa a lemezről a file-ok tartalomjegyzékét. Válasszuk ki a példaprogramból már megismert WILTEL nevú file-t.

Betöltődés után a kottapapíron az első hangjegyet láthatjuk. Válasszuk a PLAY parancsot, hallgassuk meg a zenét, majd a STOP paranccsal szakítsuk meg a futást. A rö-Vld "múélvezet" után az EDIT paranccsal térjünk át a szerkesztó üzenmódba és nézzük végig az üzemmód parancsait:

FILE: a parancs bekapcsalásával egy ujabb menüt kapunk. PLAY használatával szálaltathatjuk meg a kottán tárolt zene-file-t, SfOP-pal megszakíthatjuk a zene-bonát. A FILE parancs több1 opclója már ismert.

QUIT: visszatérés a fómenuhöz.

INS: ha a komponálás során kihagytunk egy vagy több hangot, a parancs segítségével<br>beszúrhatjuk a megfelelő helyre. A beszúrás folyamata a következő: a mozgató nyilakkal be kell állítani a kottát arra a hangra, amely elé a beszúrást el szecetnénk végezni. Állítsuk be a hang "színét", értékét és válasszuk *az* INS parancsol ( villog). Ezután hozzuk be a hangot a kottapapirra, pozícionáljuk a megfelelő helyre és nyomjuk meg a tűzgombot. Az új hang beíródik a kiválasztott hang elé (ha több hang is h1ányzik, ezeket 1s beszúrhatjuk, de csak hátulról elérefelé haladva)

TOP: visszaállítja a kottapapírt a zene első hangjára

DEL: hang(ok) törlése a kottapapírról. A törlés a papíron hátrafelé halad. Állítsuk be a kottapapirt úgy, hogy a(z elsó) törlendő hang a kottapapír jobb 97&lsö részére, a szerkesztőpozícióba kerüljön. Válasszuk ki a DEL parancsot és nyomjuk le annyiszor a tűzgombot, ahány egymást követő hangot törölni szeretnénk. Minden tűzgomb-nyomás<br>után kérdést kapunk, hogy a beállított jelű (1-3) hangot akarjuk-e törölni. A három hang közül a színnel vagy a hang számával kell válaszolnunk.

PLAY: segítségével meghallgathatjuk a kottapapiron tárolt zenét

## 4.fejezet game maker

CLR: a kottapapiron lévő zene törlése

STOP: a lejátszás megszakítása. folytatás a CONT paranccsal.

Mint már volt róla szó, a háttérzenéhez egyszerre három hangszer hangját használhatjuk. A következő tizenhárom hangszer áll a rendelkezésünkre:

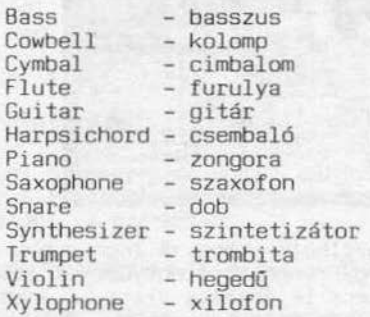

A képernyő jobb alsó sarkában, a CHANNEL felirat alatt láthatjuk a három hang számát (1-3) és a számok után a hangszer nevét.

but of mission and Month and Manuscripture Trinter

Ha mind a hangokat jelölé számokat, mind a hangszereket is bekapcsoljuk és megszólaltatjuk, nem csak halljuk, hanem látjuk is a zenét. Bizonyos beállítással elérhető hogy csak halljuk vagy csak lássuk a zenét. Elképzelhető olyan beállítás is, amikor a három közül csak egy vagy két hangot szólaltatunk meg, a harmadikat mi játszuk le valam1lyen hangszeren.

A hangokat jelölő számok választásával a hangok megjelenését tudJuk be/kikapcsolni. Ha villog a szám a hang meg fog jelenni a kottán. A hangokhoz rendelhető hangszerek<br>hasonlóan állíthatók be. A névsor végén található 0FF beállítás esetén az adott szólam nem fog megszólalni a lejátszáskor.

A hangszerelést már megtanultuk, most lássuk, hogyan kell a programmal zenét kompo-<br>nálni!

Öt oktávon tudunk dolgozni. Az itt látható mellékletben betűkkel megjelöltük a kotta egyes helyeinek hangértékét, de ak1 1smeri a zongorán a billentyúk elhelyezkedését, tökéletesen el fog igazodni a képernyő tetején látható billentyúzeten. A meg- szólaló hangok itt is megjelennek, a színükkel jelezve, hogy a három hang közül melyikról 1s van szó.

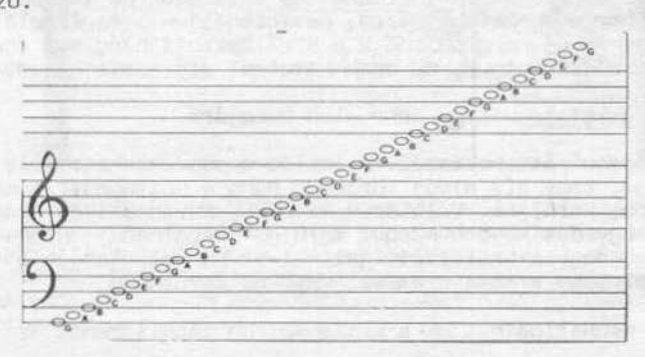

A komponálásnál a szólamokat célszerű egyenként rárajzolni a kottapapírra, mert így gyorsabban, kisebb hibalehetőséggel tudunk dolgozni. Érdemes először egy igazi kottapapiron megterveznünk a zenét.

A komponáláskor a kottapapír jobb szélét, a szerkesztópozíciót használjuk a soron következő hang beírására. Állítsuk be annak a szálarnnak a számát (1-3), amelyikkel először dolgozni szeretnénk. Legyen ez most az egyes (villog), a kettes hangokat pedig kapcsoljuk ki (kikapcsolva lS a képernyőn maradnak, de nem villognak) Tiszta kottapapírra van szükségünk, ezért válasszuk a CLR parancsot. A papír törlése után már csak a kiválasztott hangot láthatjuk a kottapapír szerkesztópozíciójában.

Válasszunk ki egy hangot, vigyük a papírra és véglegesítsük. A hangjegyek felvitele a kottapapírra a gyakorlatban a következőképpen történik:

Irányitsuk a nyilat a hangválasztó mezóre. Nyomjuk meg a tűzgombot (a hangjegy és az öt kottavonal villog). A három hangjegyszín közül válasszuk ki a megfelelő színt a joystick-kar vízszintes irányú mozgatásával:

Az egyes hang színe: piros A kettes hang színe: zöld A hármas hang színe: kék

Az aktuális hang kiválasztása után a hang hosszát kell beállítanunk: a joystick-kar függőleges irányú mozgatására a hangjegyek és a szünetjelek felváltva kerülnek kií-<br>rásra. Miután kiválasztottuk a megfelelőt, a joystick-kal a kottapapíron kívánt pozícióba vihetjük és tűzgomb megnyomásával elhelyezhetjük. A gép ekkor megszólaltatja a hangot és a klaviatúrán is felvillan a hangnak megfelelő billentyű. Ha most újra megnyomjuk a tűzgombot, a kottapapír a hanggal együtt előremozdul és beáll a következő hangpozícióba.

Ha azt szeretnénk, hogy az egymást követő hangok átmenet nélkül szálaljanak meg, akkor a megfelelő hangoknál a szerkesztésnél a TIE parancsot kell bekapcsolni (a hang-<br>jegybeállító mezőben) és a hangjegyünk fejénél megjelenik egy átkötés jel.

A zene meghallgatása folyamán a TEMPO parancs segítségével tudjuk beállítani a meg felelő lejátszási sebességet. A TEMPO feletti előre-hátra nyilak használatával hangjegyek között tudunk mozogni.

Amennyiben a kipróbált zene megfelel céljainknak, vagy a későbbi folytatáshoz tárolni akarjuk, mentsük ki lemezre a FILE parancs SAVE utasításával.

Aki esetleg a SOUND MAKER használata közben kedvet kapott a C-64 zeneprogramozásához, annak ajánljuk figyelmébe az LSI ATSz. 1987-ben megjelent "C-64/128 zenekedvelóknek" című kiadványát. Ebben részletes ismereteket nyerhetnek a C-64 zenei lehetőségeit tekintve, ezenfelül megismerkedhetnek a MUSIC SHOP, a FUNKY DRUMMER és a DIGITAL ORUMS nevú felhasználói szoftverek kezelésével.

4.fejezet game maker

### PROGRAMOZÁSI TIPPEK

A GAME MAKER lemezen található prograrnak tanulmányozásával betekintést nyerhettünk a profi programozók technikájába. A program-instrukciók különböző színnel vannak jelölve. Az IF...THEN logikai ciklushoz tartozó parancsok sárga színnel vannak kódolva, a közlemények (COMMENT) kékek, *az* összes többi parancs zöld színnel íródik ki a monitoron. Ez a megkülönböztetés áttekinthetőbbé teszi a programot, segítve ezzel a program megértését.

Nagyobb programrészek elejére tegyünk sormegjelölést (LOOl), mert így a FINO parancs segítségével könnyen megtalálhatjuk a főbb programrészeket. A programrészek előtt használjuk a COMMENT parancsot, így tudni fogjuk, hogy a programrészlet milyen funkciót hajt végre.

Jegyezzük meg a következő memória információkat:<br>- A FREE után álló szám jelzi, hogy mennyi szabad memória áll még -rendelkezésünkre<br>(összesen 3553 programsort tudunk használni).

– Minden utasítás a PRINT és a COMMENT kivételével egynek számít. - A PRINT utasítások hat programsort foglalnak el.

- A megjegyzések hét egész egynegyed utasításnak számítanak.

- A sprite-ok, dalok, hangok különböző memóriakapacitást köthetnek le, méretüktől és bonyolultságuktól függően. Az ezek által lefoglalt memória a FREE után álló érték<br>változásán mérhető le.

- Ha elfogyott a memória, a fentiek figyelembevételével memóriahelyeket szabadíthatunk fel (pl. törlünk egy-két megjegyzést).

Ha egy programot a lehető leggyorsabban akarunk futtatni, akkor kapcsoljuk ki a SCREEN UPOAlE funkciót. Ezt csak akkor tehetjuk meg, ha a programban nem használunk sprite-okat.

A program írása közben a részprogramokat mentsük ki lemezre, hogy egy esetleges meghajtóhíba, vagy áramkimaradás esetén ne vesszen kárba az addigi teljes munkánk.

Ellenőrizzük a Game Maker lemez B oldalának tartalomjegyzékét, mielótt valam1lyen sprite, hang, háttér, zene tervezésbe belekezdenénk. A lemezen rengeteg kész file-t találunk, nem érdemes idót pocsékolni egy-egy file megszerkesztésére, ha annak *megi-* rásáról az alkoték már gondoskodtak . Akkor is érdemes használni ezeket a kész fileokat, ha némi változtatást kell eszközölni rajtuk.

Ifa a program futása közben villanásokat észlelunk, használjuk a CLEAR SCENE utasítást legelső utasításként.

A háttérrajzra szöveget írathatunk ki, ha az EDITOR üzemmódba *az* elkészült programmal behívjuk és a szöveget a háttérre íratjuk fel. A szövegkiírás után az EDITOR územmódból kilépve, a program ugyan elvész ha nem mentettük kl), de aszöveggel módosított háttérkép a memóriában marad. Tehát az EDITOR-ból áttérve a SCENE MAKER üzemmódba, a háttérraJz tartalmazni fogJa a szöveget is. Ezt háttérként tárolhatjuk a további fe]használáshoz.

Ha egy sprite-ot törölni szeretnénk, megtehetjük, ha egy még üres sprite-képet másolunk a törlendő sprite helyére.

Ha úgy tűnik, hogy a képernyőn nem a megengedett ütközések történnek, jusson eszünkbe, hogy a sprile-ok logikailag a képernyőn kívül is ütközhetnek egymással.

A GAt-1f. MAKER parancsok 1smer te tc! se :

A parancsokat alfabetikus sorrendben találhatjuk meg a programsor-tárolóban. A parancsok többsége egy numerikus vagy egy alfahumerikus érték megadását kívánja. Azok a parancsok, amelyek értékadást kívánnak, a bemásolás után felvillanva hívják fel magukra a figyelmet. A felsorolásban (a)-val hivatkozunk azokra a változókra, amelyek betűk lehetnek a-tól z-ig. Számokra (0-255) 000-val hivatkozunk.

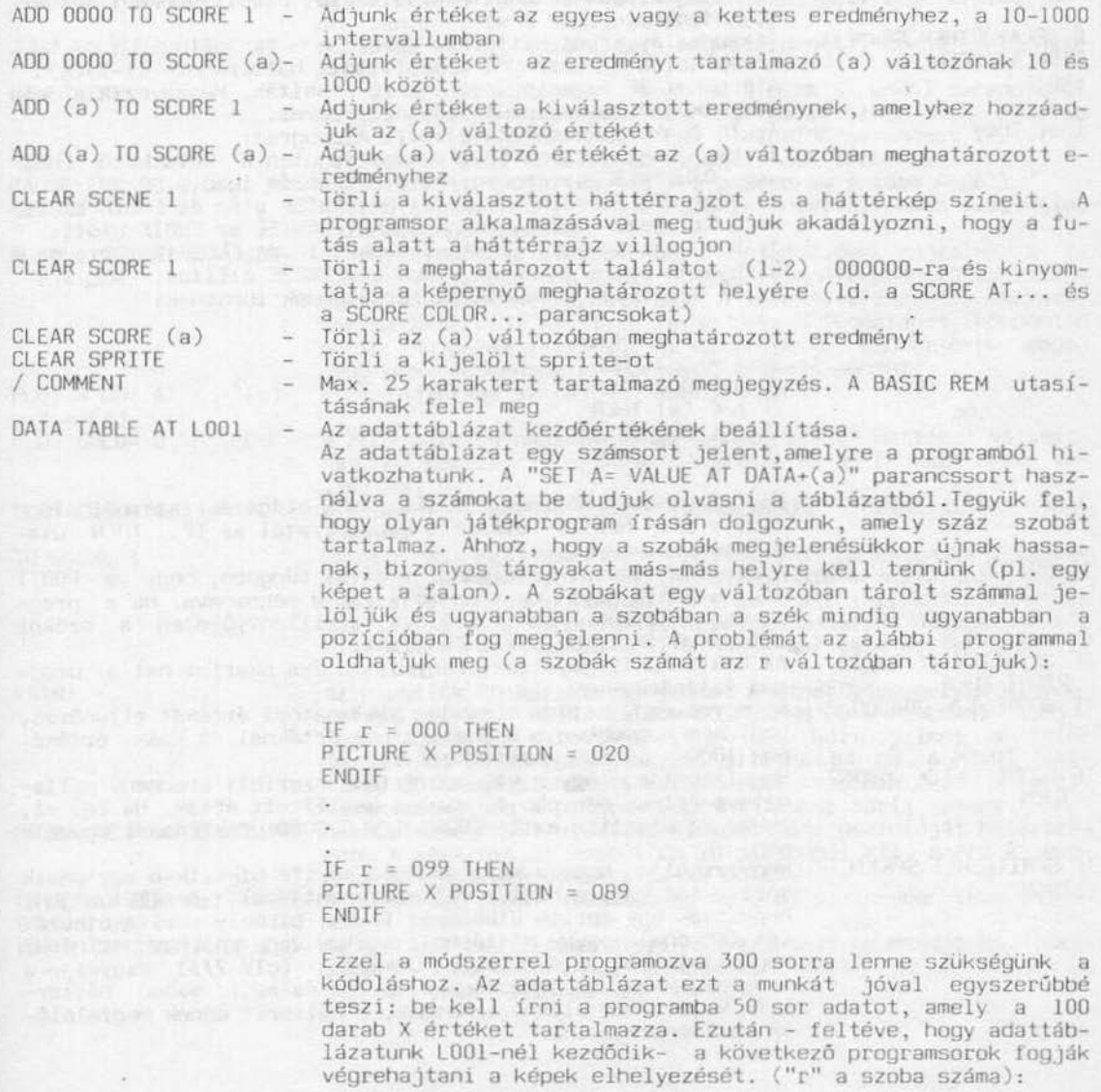

**Longitude Transfer** 

DATA TABLE AT LOOl SET  $A = VALUE AT DATA + (r)$ PICTURE X POSITIDN = (A)

LOOl DATA VALUE 020 OBO

Minden szaba (r) egy külön számot fog kapni, amelyek a képek elhelyezésére vonatkoznak (ezt a számot olvassa ki a gép" az adattáblázatból).

Az adattáblázat értékeit tartalmazza, utasításonként két ér-<br>ték tárolható

Atkapcsolás a két háttérkép között

Átkapcsalja a képernyőt a beállított háttérképre (1-2) - A logikai IF funkció végét jelzó utasítás. Megegyezik a ma-

Az IF funkció kezdetét jelenti. A program:

l: Végrehajt mindent az IF utasítás után a következő ENDIF vagy OTHERWISE parancsig, ha a kifejezés igaz.

2: Végrehajt minden utasítást OTHERWISE után és ENOIF elótt, ha a kifejezés hamis, és ha van OTHERWISE az ENOIF elött.

3: Nem hajtja végre az utasításokat IF és ENOIF között, ha a kifejezés hamis és nincs utána OTHERWISE állítás.<br>Az IF állítások a következő formátumúak lehetnek:

- 
- IF  $A = 000$  THEN IF  $A = (a)$  THEN IF A < 000 THEN· IF  $A \leq (a)$  THEN IF A > 000 THEN IF  $A \geq (a)$  THEN

Egy programban *maximum* 128 IF ... THEN elágazást használhatunk (ld. a SKIP NEXT IF utasítás magyarázatát az IF ... THEN utasítások csökkentésére).

IF BUTTON 1(-2) IS *ON* - A program futását befolyásolja attól függóen, hogy a PORT! vagy a PORT2 joystick tűzgombja van-e megnyomva. Ha a prog-<br>ramban a BUIION 1 van beállítva, a billentvűzeten, a szóköz ramban a BUTTON l van beállítva, a billentyúzeten a szóköz billentyú tölti be ezt a funkciót.

IF JOYSTICK 1(-2) IS - Az PORT1-PORT2 joystick irányválasztása szerint hat a prog-<br>RIGHT THEN ram futására.<br>IF SCORE 1 > 000000 - Az egyes vagy kettes eredmény pillanatnyi értékét ellenőrzi.

Az egyes vagy kettes eredmény pillanatnyi értékét ellenőrzi, hogy nem nagyobb-e a meghatározott értéknél. A szám értékének 1000 - 100000 között kell lennie.

IF SCORE (a) ) OOOOOO - Megvizsgálja, hogy a változó értéke szarinti eredmény pilla- THEN natnyi értéke nagyobb-e, mint a beállított érték. Ha (a) =1, akkor az utasítás az IF SCORE 1  $\triangleright$  000000 utasítással egyezik<br>meg

meg IF SPRITE HIT SPRITE - Megvizsgálja, hogy a kiválasztott sprite ütközik-e egy másik sprite-tal vagy a háttér valamely pontjával. Beállíthatjuk, hogy csak egy sprite űtközését (1-8), bármely sprite ütközését (anyone) vagy a háttérrajz kettes vagy hármas színével megfestett részletével való ütközést (clr 2/3) figyelje a program. Mivel az ütközések a sprite és az l. számú háttérszín között nem ellenórizhetóek, a hátteret ennek megfelelóen kell megrajzolni.

DATA VALUES OOO OOO

DISPLAY OTHER SCENE DISPLAY SCENE l ENDIF

IF ... THEN

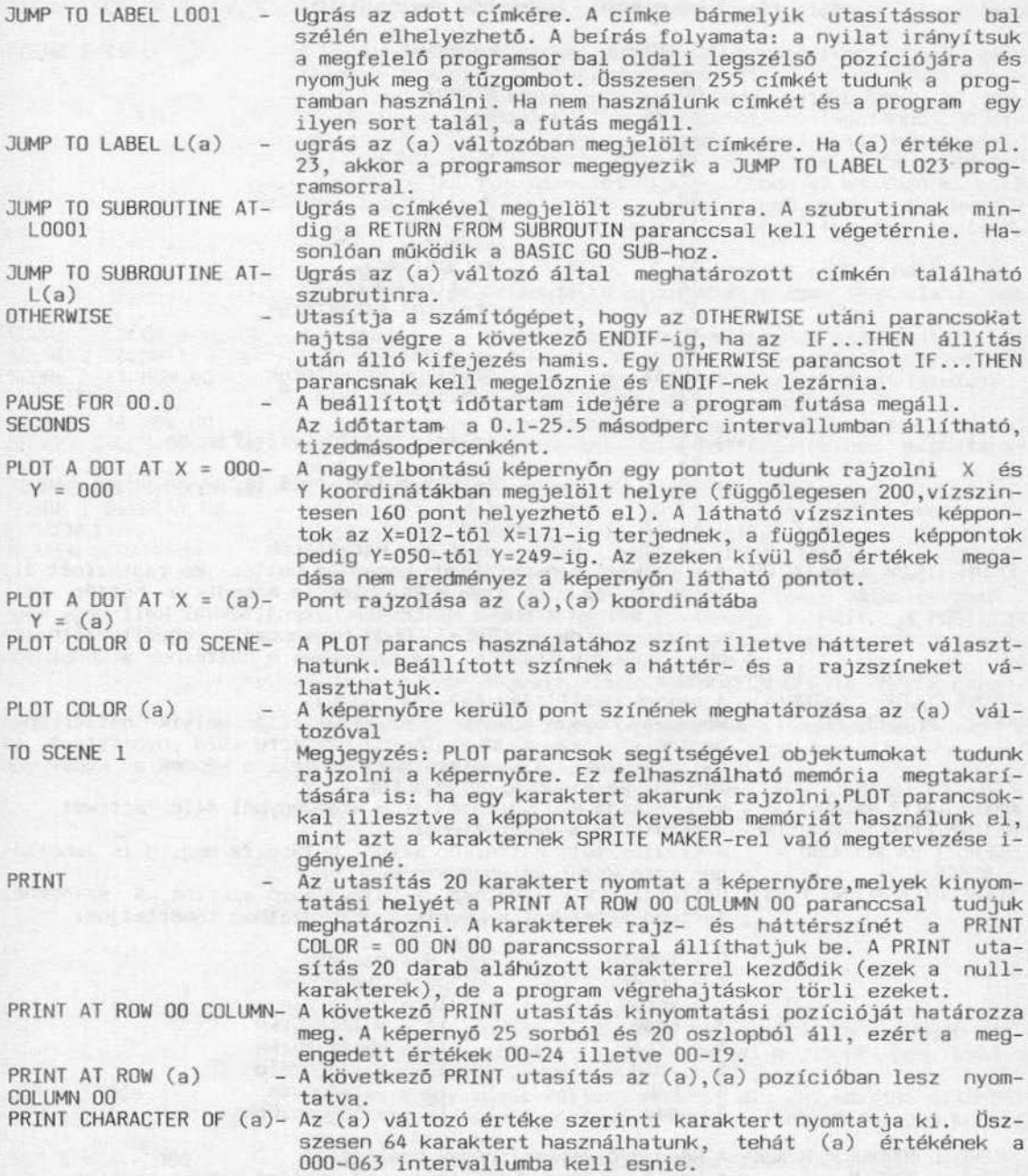

A következő karakterek használhatók:

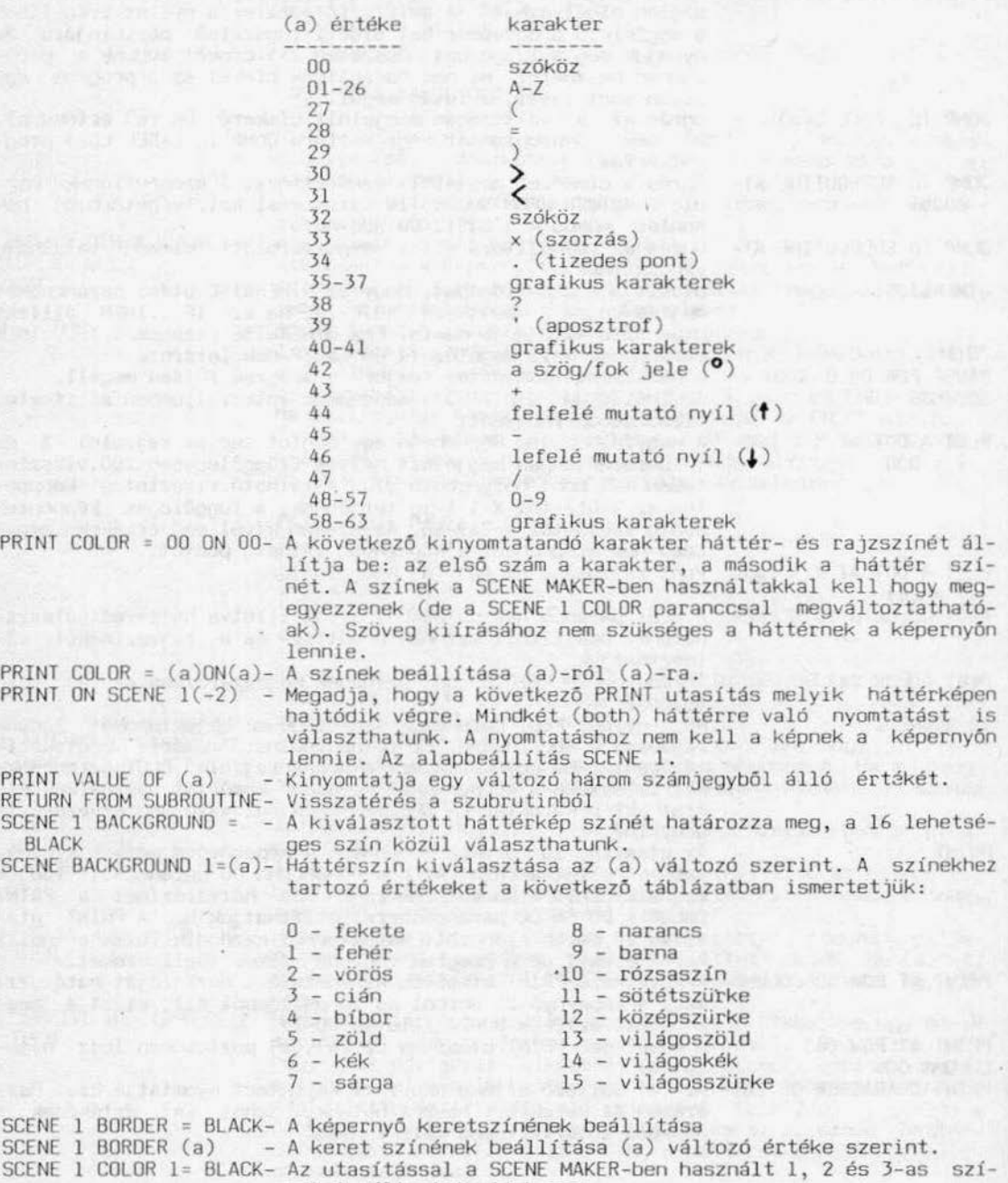

neket változtathatjuk meg.

a mana

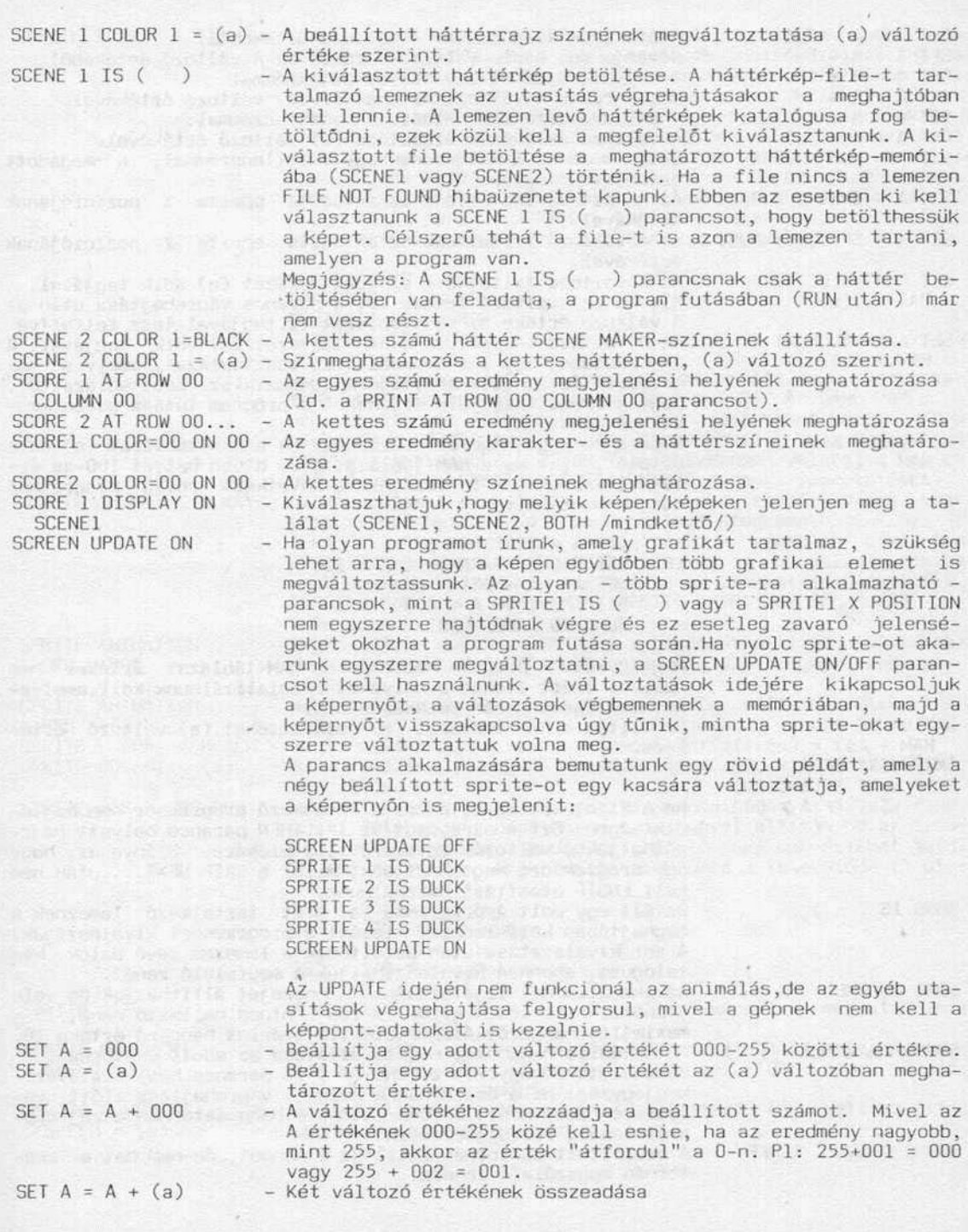

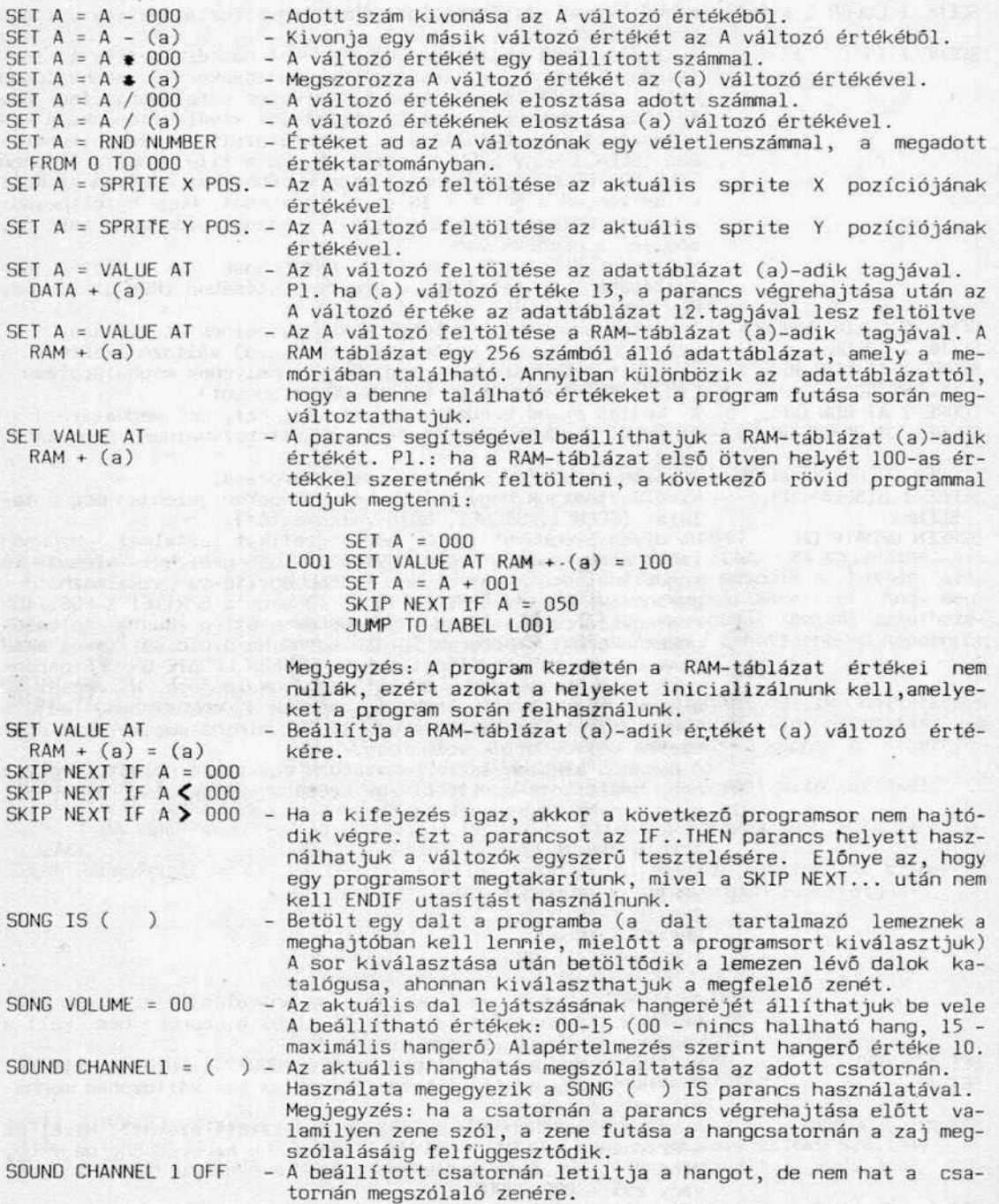

4.fejezet

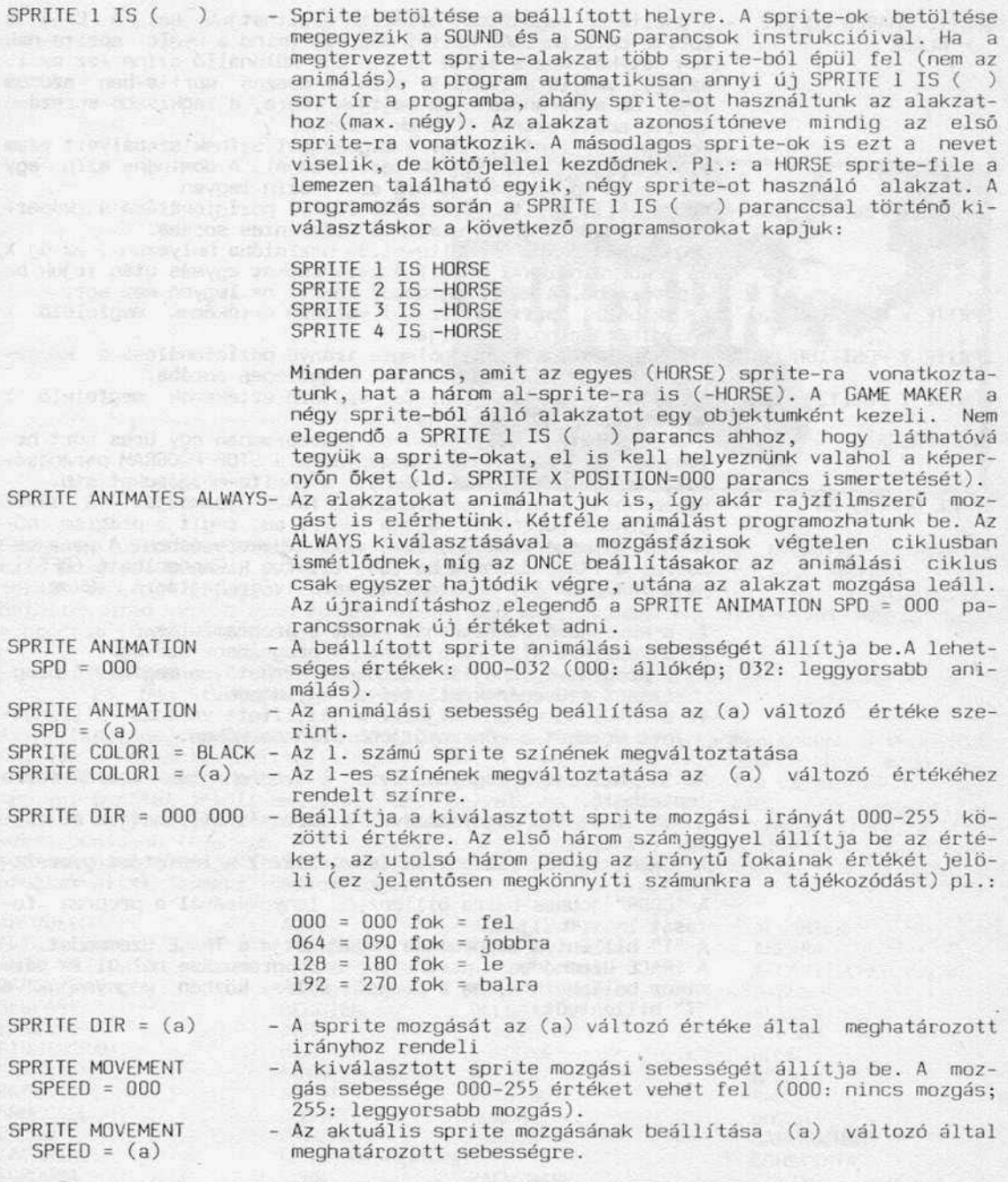

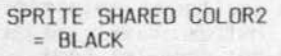

- A sprite-ok megosztott színeit állíthatjuk be. A C-64 a sprite-ok színeiből kettőt megoszt (mind a nyolc sprite-nak van két-két közös színe és van egy különálló színe /ez az l. szín/), vagyis a 2. és 3. szín az összes sprite-ban azonos lesz. Ha a parancsot nem hajtjuk végre, a legkisebb sorszámú Both was presented to the pure of sprite adott szinei lesznek közösek.

Megjegyzés: fontos, hogy a megosztott színek szabályait szem előtt tartsuk a sprite-ok tervezésénél. A domináns szín egy<br>többszínű sprite-ban mindig az 1. szín legyen.

SPRITE X POSITION=OOO Az aktuális sprite vízszintes irányú pozícionálása a képernyő a megadott érték szerinti vízszintes sorába. Megjegyzés: ha egy sprite-ot új pozícióba helyezünk, az új X

és Y koordinátákat beállító parancsokat egymás után írjuk be<br>a programba. A két programsor között ne legyen más sor.

 $SPRITE$  X  $POSTITON=(a)$  -Az aktuális sprite-ot az (a) változó értékének megfelelő X<br>koordinátába pozícionálja.

SPRITE Y POSITION=OOO Az aktuális sprite függőleges irányú pozícionálása a képer-<br>nyő a megadott érték szerinti függőleges sorába.

- SPRITE Y POSITION=(a) Az aktuális sprite-ot az (a) változó értékének megfelelő Y<br>koordinátába pozícionálja.
	- A programfutás leállítása. Ha a programban egy üres sort helyezünk el, annak hatása megegyezik a STOP PROGRAM parancséval, de nem állítja le a zenét, a sprite-mozgásokat stb.<br>Bekapcsolja a programvégrehajtás TRACE üzemmódját. A TRACE

a programot soronként hajtja végre, ami segít a program múködésének megértésében, illetve a hibakeresésben. A parancssorral a TRACE üzemmód be (ON) illetve kikapcsolható (OFF). Ha a TRACE OF (a) ON utasítás kerül végrehajtásra, akkor:

1: a következő utasításnál leáll a programfutás

- 2: a képernyO alján megjelenik e programsor szövege
- 3: a programvégrehajtás soronként kérhető, a megfelelő prog-
- 4: a TRACE soronként kijelzi a beállított változó pillanat-<br>nyi értékét a képernyő jobb alsó sarkában.

Az "S" billentyú megnyomásával á végrehajtás sorról-sorra léptethető.

A "V" billentyű megnyomásával a változót állíthatjuk át (a)-<br>tól (z)-ig.

A "CRSR" le-fel billentyűk lenyomásával a léptetést gyorsíthatjuk.

A "ČRSR" jobbra-balra billentyűk lenyomásával a program fu-<br>tását lassíthatjuk.

tását lassíthatjuk . A "T" billentyú megnyomása megszakítja a TRACE üzefllllódot. A TRACE üzefllllÓdba a parancssor beprogramozása nélkül *is* bármikor beléphetünk, ha a program futása közben megnyomjuk a "T" billentyűt.

TRACE OF (a) ON

STOP PROGRAM

The profile of price and one profile and color

5.fejezet

EUROPA

Radarsott 1984.

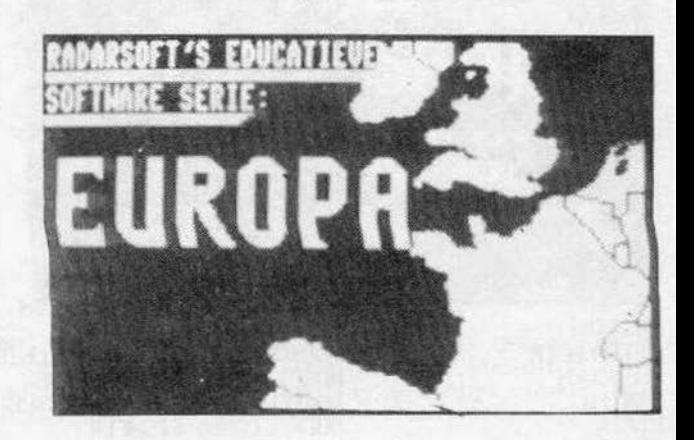

Földrajztanárok és a földrajz iránt érdeklődő felhasználók nagy örömére szolgálhat ez a program. Európai országok, fővárosok, városok, Európát körülvevő tengerek, csa-<br>tornák térképen elfoglalt helyét tudjuk játékosan megtanulni vagy megtanítani.<br>Betöltés után vagy a demo futása közben meg kell nyo a program fómenüje megjelenjen:

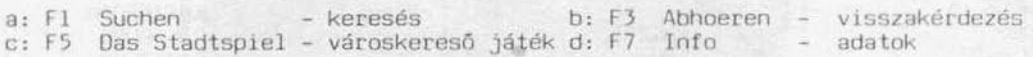

Az F1 (keresés) üzemmódban utasíthatjuk a gépet, hogy mutassa meg nekünk a térképen, hol van a keresett (beírt) földrajzi név. A pontos nevet kell begépelnünk, megnyomni<br>a RETURN-t, ekkor a gép az Európa-térkép megfelelő részét mutatja és pl. város: esetén egy ponttal jelöli meg a keresett helyet. Ha kérésünk ország, vagy tenger, a<br>program nyíllal jelzi a földrajzi területet. Rendkívül fontos, hogy a földrajzi neveket pontosan írjuk le. A programban szereplő neveket a német helyesírás szabálvai szerint használhatjuk. Az alábbi felsorolás alfabetikus sorrendben tartalmazza a program által "ismert" összes fogalmat:

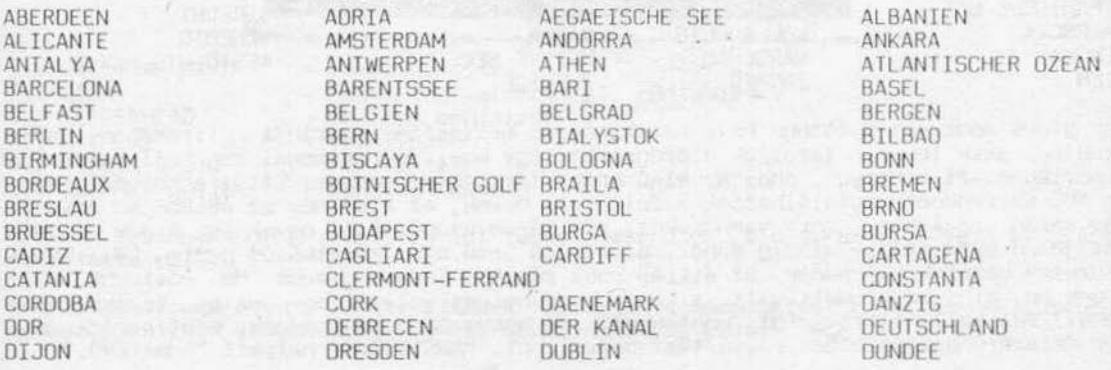

5. fejezet

 $\mathbb{R}^n \times \mathbb{R}^n$ 

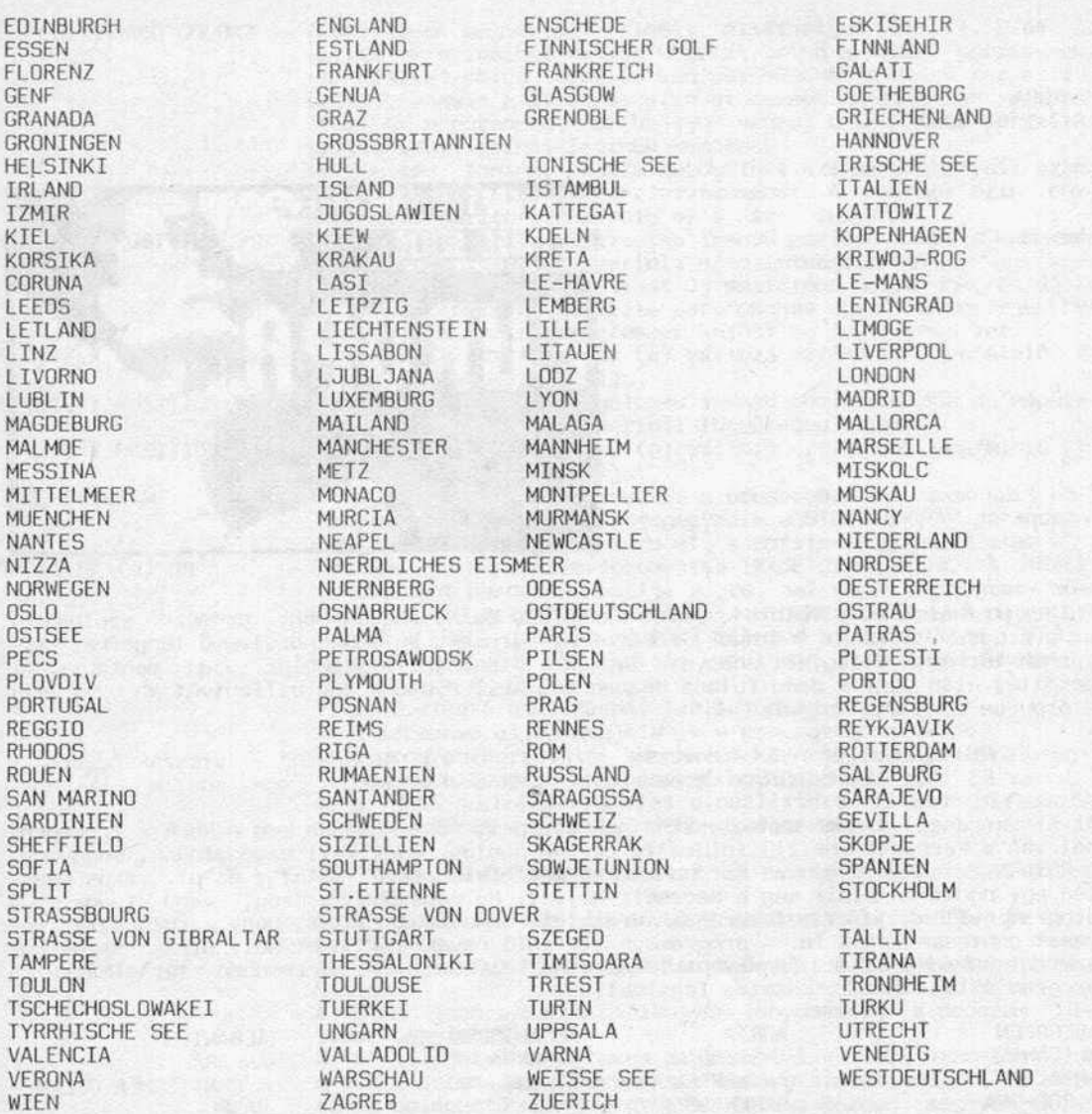

Egy gyors módszert mutatunk be a nevek magyar helyesirás szerinti átírásához, azok számára, akik lemezen tárolják a programot: egy manitorprogrammal meg kell keresni a memóriában azt a helyet, ahol az elsó nevet tárolja a program. Ettől a helytól kezdve ABC-sorrendben megtalálhatóak a felsorolt nevek, az első név az ABERDEEN. Az átírás során vigyázzunk, mert vannak két, sőt három szóból álló nevek is. A név kezdetét jelzó byte értéke mjndig 83hex, az utolsó betú után következ6é pedig 00. Mivel ékezetes betűink nincsenek, az átírás csak részben lesz magyaros. Ha rövidebb szót írunk be, mint az eredeti volt, a fennmaradó helyet valamilyen jellel (szóköz nem lehet) fel kell tölteni. (pl. pontokkal). Ha hosszabb a magyar név, mint a régi, akkor célszerű egy értelmes rövidítést beírni, pl. "AMSTERDAM" helyett "AMSZTERD.".

THE PRINT SHOP

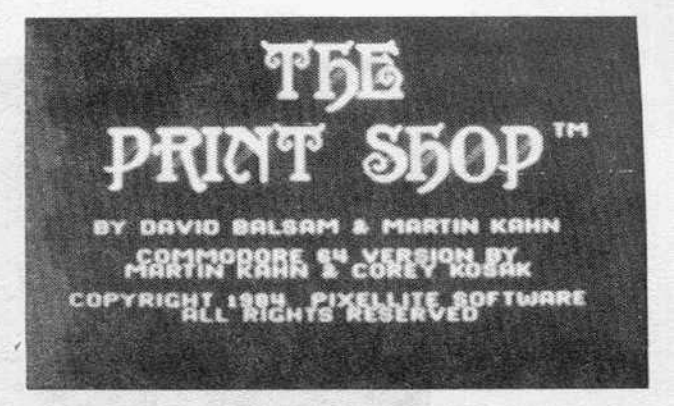

A most ismertetésre kerülő programmal és egy nyomtatóval kiegészített gépparkunkkal olyan "nyomdaipari" tevékenységet folytathatunk, ami eddig elég bonyolult lett volna. A rendszerrel készithetünk üdvözlókártyát, levélpapirt, valamint számos más, a következőkben ismertetésre kerülő dolgot.

A kinyomtatás elég lassú folyamat, ezért ha több példányban van szükségünk a "múre", ajánlatos a sokszorosítást valamilyen fénymásolén elvégezni.

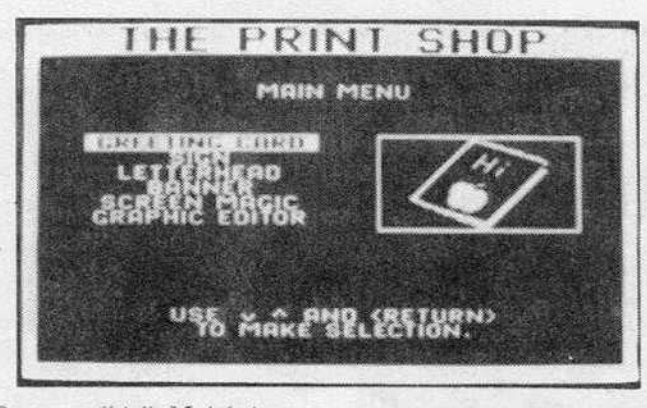

A program betöltódés után az alábbi főmenüvel jelentkezik be:

l.: GREETJNG CARO

- 2.: SIGN
- 3. : LETTERHEAO
- 4 . : BANNER
- 5.: SCREEN MAGIC
- üdvözlő kártya<br>- nagybetűs felirat (pl. cégtábla)<br>- fejléc, cégjelzés<br>- transzparens<br>- képvarázsló
- 6.: GRAPHIC EDITOR
	- rajz szerkesztő

A fenti üzemmódokban grafikát is fel tudunk használni (a diszken lévőket a gyártó készitette el) .

Ünnepi alkalomra üdvözlőlapot, ajándék mellé jókívánságkártyát készíthetünk progra-<br>munkkal. Kétféle lehetőségünk van az üdvözlőkártyák elkészítésére:

- l.: DESIGN YOUR OWN – magunk szerkesztjük<br>2.: READY-MADE már elkészített kárt
	- már elkészített kártya, amit kiegészíthetünk (pl.grafikával)

Kezdjük a saját szerkesztéssel:

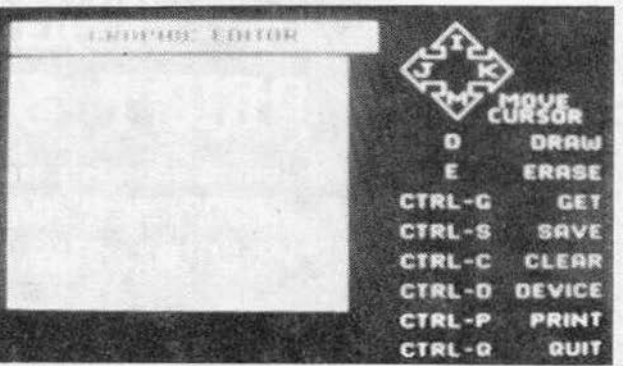

Először meg kell határoznuk, hogy kivánunk-e használni keretet (ha igen, be kell állítanunk azt is, hogy milyet). A következő teendőnk az alábbi táblázat alapján meghatároznl, hogy milyen grafikát akarunk használni :

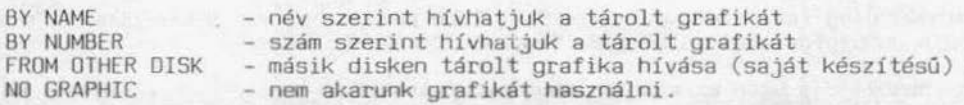

A megfelelő grafika kiválasztása után a méretét határozhatjuk meg:

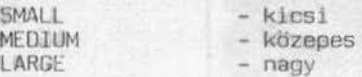

Ezután kijelölhetjük, hogy a grafika megelenésének módját:

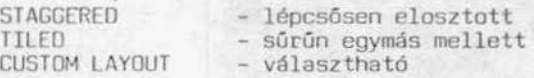

Most a betútípusl választatjuk ki. Aszöveg beírása következik . A betúk beírását elvégezhetjük balról, JObbról, középról. CTRL+P billentyúk együttes megnyomásával állíthatjuk be a kivánt 1rányt. Visszajelzés: L=bal, R=jobb, C=közép.

CTRL•F btllentyúk cgyuttes megnyomásával egy menüt kapunk, amelyból klválaszthatjuk, hogy melyik betúraJzolásl módot akarJuk alkalmazni (záróJelben a gép visszajelzése a beálitásról:

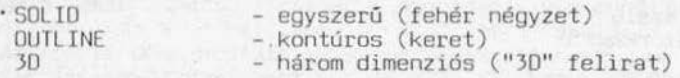

CTRL+S billentyűk együttes megnyomásával a beállított sorban a betűméretet a kétszeresére növelhetjük. CRTL+E billentyűkkel pedig a kiválasztott sort törölhetjük. CTRL+I billentyúk egyuttes megnyomásával a fentiek magyarázó táblázatát kapjuk.

### S.fejezet alkalma4ói célszoftverck

A utolsó teendőnk a szétnyitható kártya belső lapjára kerülő szöveget elhelyezni a lapon. A belső lap ezzel készen is van, következhet az első oldal, amelynek megtervezése megegyez1k a fent leírtakkal.

Ha mindkét oldallal kész vagyunk, még megadhatjuk a második oldal hátuljára kerülő szöveget (pl. név, cím):

GIVE YOURSELf CREDIT

Ezután beállítjuk, hogy hány példányban kívánjuk kinyomtatni alkotásunkat:

SET NUMBER COPIES

Utolsó teendőnk elindítani a nyomtatást: PRINT

Sajnos ékezetes betűket nem használhatunk, legegyszerűbb a már elkészült üdvözlőkártyára kézzel felírni a hiányzó ékezeteket.

READY-MADE

Ennek az üzemmódnak a kezelése roppant egyszerű: annak a nevét kell megadnunk, akinek szánjuk a kártyát.

A következökben mintaként bemutatunk néhány olyan alkotást, amelyet hirtelen felindulásunkban a PRINT SHOP-pal követtünk el:

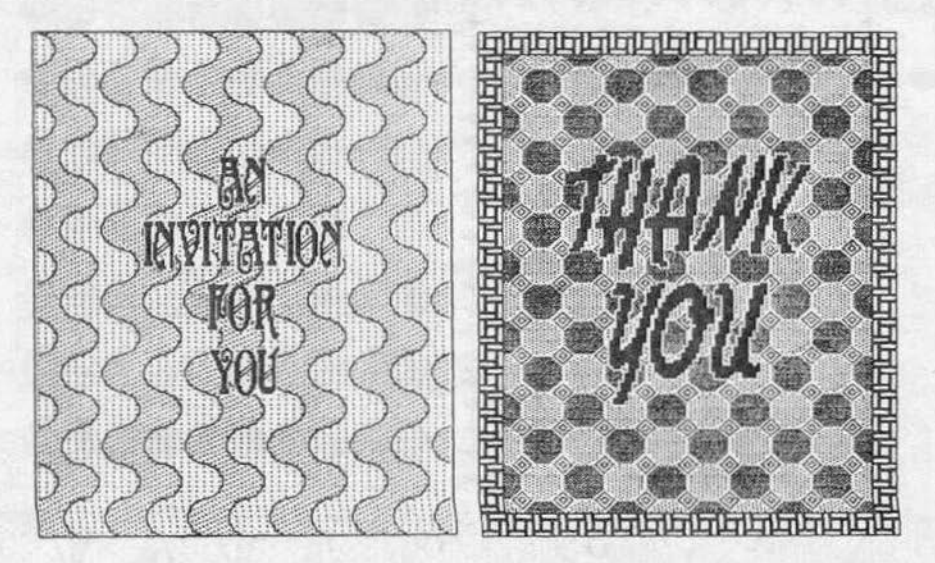

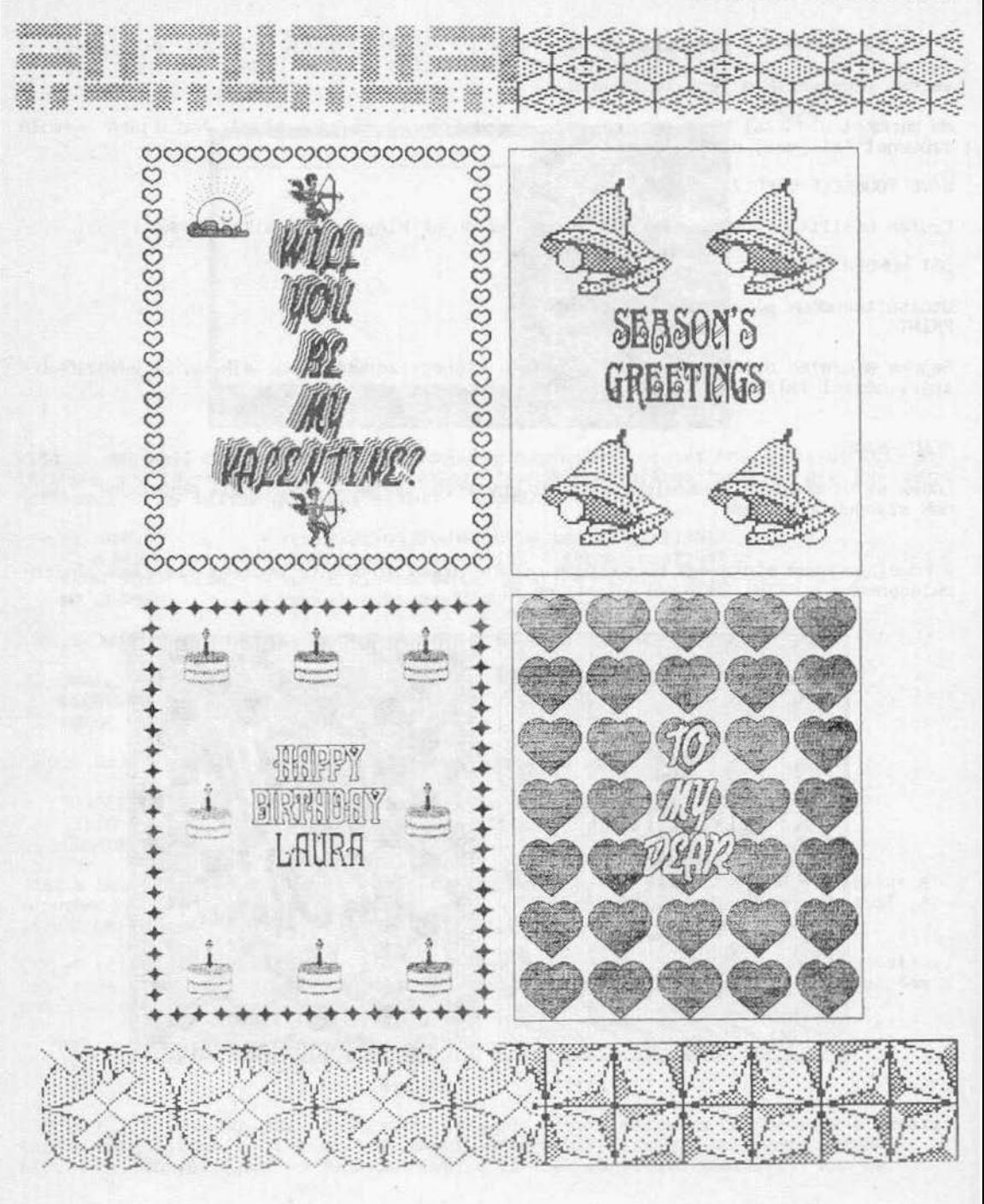

### **NEWSROOM**

Springboard Software / 1985.

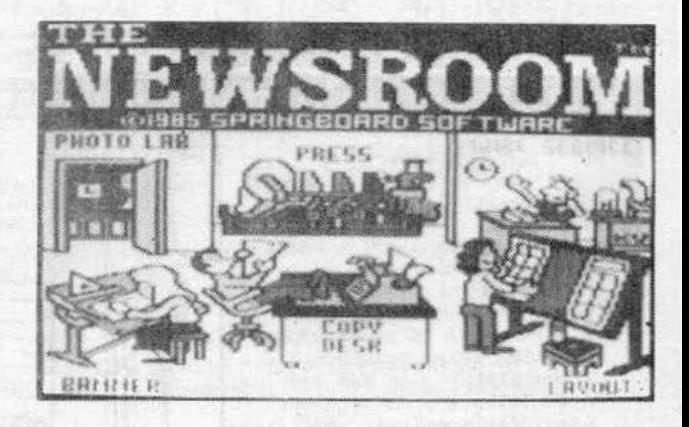

Valóságos különlegesség, a maga nemében egyedülálló ez a program. ~ Sokunknak ~ eszébe jutott már, hogy milyen jó lenne egy igazi újságot szerkeszteni. A NEWSROOM program ezt teszi lehetővé számunkra. Nem helyettesít persze egy teljes szerkesztőséget és<br>nyomdát. de kisebb közösségek (pl. iskolák, kollégiumok, művelődési házak, klubok, nyomdát, de kisebb közösségek (pl. iskolák, kollégiumok, művelődési házak, lakóközösségek, gyárak) vállakozó kedvű és fantáziadús tagjai különleges újságot tudnak létrehozni a segítségével. A sokszorosításhoz a gyorsaság érdekében egy fénymásolót ajánlunk.

Egy újság általában szövegeket, képeket és egy mutatós fejlécet tartalmaz. Mivel az ÚJSág egy-egy lapJának méretc sokkal nagyobb annál, am1t a C- 64 scgft~gével elérhetünk, egy-egy lapot részekre kell bontanunk. A részegységek végleges elkészítése után kell összeállítani az újságlapot.

A program mellé sok kész "fotót" is mellékeltek a gyártók, amelyek - mintegy archívumként - jelentősen megkönnyítik a felhasználók dolgát. Ezeket a könnyebb áttekinthetőség kedvéért a leírással párhuzamosan ismertetjük.

Az újság szétnyitható lapokból áll. A NEWSROOM programmal egy ilyen lapnak egy-egy oldalát tudjuk elkészíteni. Az első és a többi oldal között annyi különbség van, hogy itt található a fejléc, amit csak az első oldalon szokás alkalmazni. Az oldalakon lévő szöveg hasábokra van bontva, amelyek a fejléctől jól elkülönülnek. Egy oldalon két függőleges hasáb van. Egy-egy hasábot - a számítógép korlátai miatt - további részekre kell bontani. Ezek a részek a valóságban szorosan egymás alá illetve fölé kerülnek kinyomtatásra. A hasábok 3-5 részre bonthatóak, attól függően, hogy a lapszerkesztésnél milyen méretet választunk.

A következő oldalon egy ilyen - kissé bohém - újságoldalt mutatunk be:

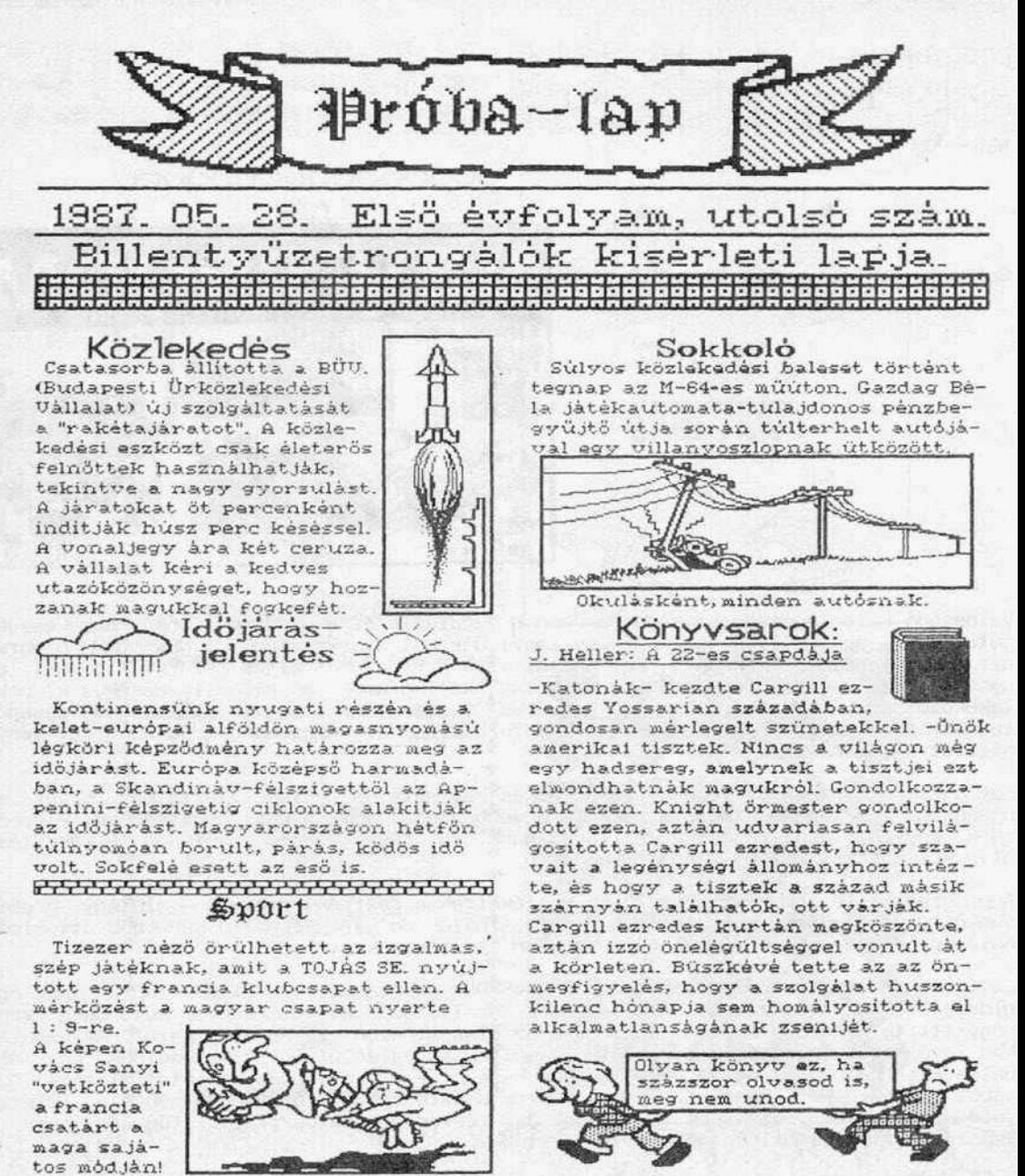

Ha megvannak a cikkek szövegei, egy ilyen újságoldalt 1-2 óra alatt lehet elkészíteni. A sokadik lap készítésekor ez *az* 1dO természetesen Jelentösen lerövidül. Ha nem használnánk ékezetes betúket, 1dót takarítunk meg, de a lap színvonala ezáltal nem a csillagos eget fogja súrolni.

A parancsok részletes bemutatása előtt száljunk néhány szót a szerkesztés menetéról:

Egy hasáb három részre van bontva. A hasábokat mindig a legfelső résszel kell kezdenünk . Ha fényképeket is akarunk használni, a PHOTO LAB-nál leírtak szerint kell eljárnunk. A kész képet erre a célra előkészített lemezen tároljuk, névvel ellátva.

Következő lépésként a COPY DESK üzemmóddal elkészítjük a teljes hasábrészletet (pa-<br>nel), a képet szöveggel egészítjük ki, majd az adatlemezen névvel ellátva tároljuk.<br>Célszerű a részhasábokat olyan névvel ellátni, amely m tartalmukra emlékeztet.

Ismerkedjünk meg a NEWSROOM hat üzemmódjával!

### PHOTO LAB

Az uzerrmódot a PORT-2-es joystickkel választhatjuk k1, vagy billentyúzetról a kurzorvezérlókkel (a billentyúzeten a túzgombot a Commodore billentyú helyettesíti) .

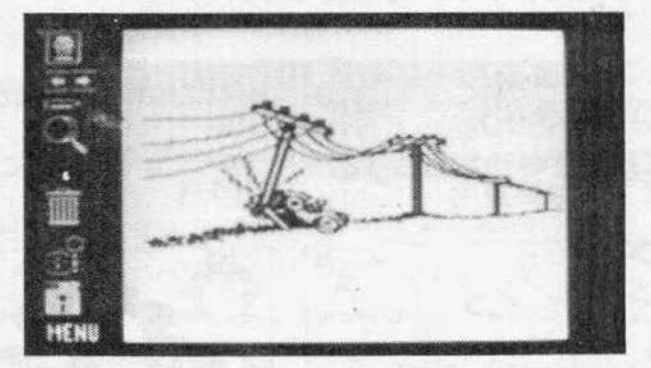

A képen egy nagy fehér négyzet az a terület, ahová a fotót tervezhetjük. Természetesen nem szükséges az egész területet felhasználni. A kép baloldali első ötödében grafikai jelekkel ábrázolták a kezeléshez szükséges utasitásokat.

A legfelső utasítást kiválasztva a programlemez B oldalán található ábrák (CLIP ART) közül választhatunk. A kiszemelt fotóegyüttes betöltése után kiválasztjuk a kívánt képet a kézzel. Túzgomb megnyomása után a kiválasztott kép a papírunkra kerül, elhelyezhetjuk a kivánt pozícióba. Egy ábrát több példányban 1s elhelyezhetünk a képen.

Ha kivisszük a képet a baloldali utasításokhoz, két újabb jel jelenik meg. Az első alatti két nyíl az utoljára kimásolt grafikát tükrözi a függőleges tengelyre.<br>Az OOPS utasítással az utoljára végzett műveletet tudjuk törölni.

4.fejezet alkalmazói célszoftverek

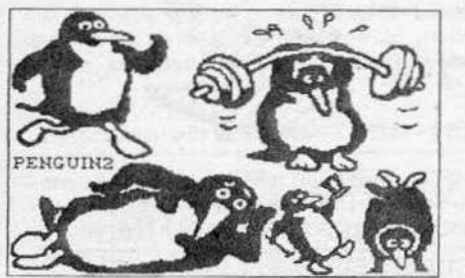

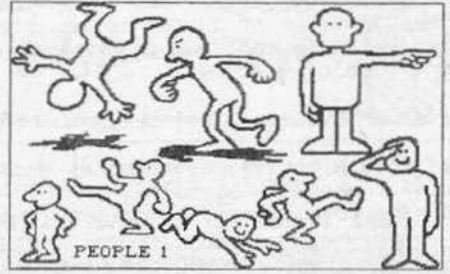

SMALL FONTS

1234567890 GWERTYUIOPASDFCHJKLZXCU<br>BNM qwertyuiopasdfghjklzxcvbnm

SANS SERIF

1234567890 QWERTYUNOPASDFGHJKLZXCVBN11<br>qwertyunopasdfghjklzxcvbnm

SERIF STRLL FONTS LARGE FONTS SERIF: 1234567890 QWERT YUIOPASDFGHJKLZXCVBN M qwertyuiopasdfghjklzx cvbnm

> SANS SERIF: 1234567890 QWERTYUIOPASDFGHJKLZXC VBNM qwertyuiopasdfghj klzxcvbnm

 $@H@HJ$#$ 

j 231-56 *7* 890

 $\kappa$ w  $\kappa$  w  $\kappa$  is a if  $\kappa$  is that  $\omega$  $\pi_3$   $\pi_4$   $\pi_5$   $\pi_6$   $\pi_7$   $\pi_7$   $\pi_8$ 

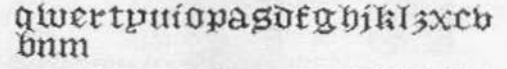

+-@\*^;; ( )=,.<>/?!''£\$%<br>&'( ) \

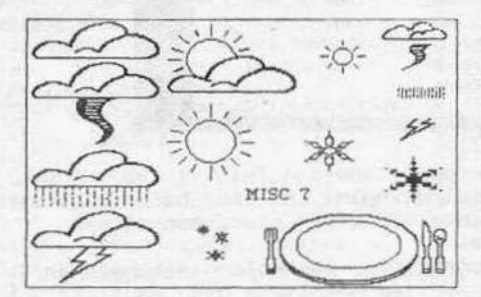

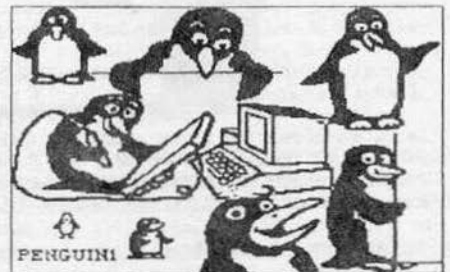

A következő jel egy fekvő ceruzát ábrázol. Hívjuk le ezt az alprogramot. Betöltődés után az alábbi kép tűnik fel:

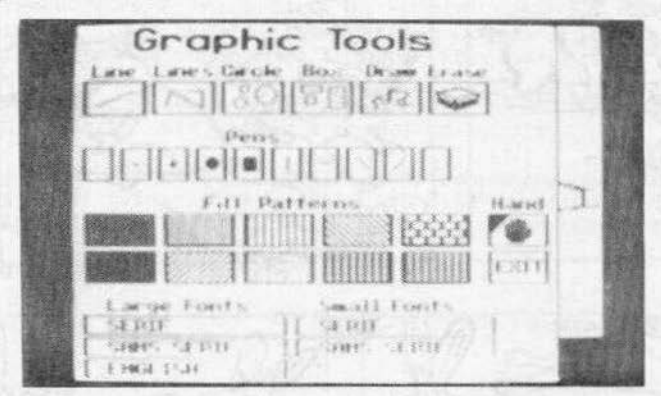

A felső sorban különféle vonalrajzolási módok közül választhatunk:

LINE LINES CIRCLE BOX DRAW ERASE vonal húzása az utolsó pontból a végpont kijelölésével vonalak húzása, az előző vonal végpontja és az új vonal kezdőpontja között kör rajzolása a középpont kijelölésével négyszög rajzolása a joystick-kel rajzolhatunk törlés

A következő sorbaň a vonal vastagságát, a ceruza formáját határozhatjuk meg.<br>Joystickkel lassabban, de pontosabban, billentyűzetről gyorsabban, de nem kielégítő<br>pontossággal tudunk rajzolni. Ez vonatkozik a program minden kljelólunk, illetve mozgatunk .

Két sorban (FILL PATTERNS) különböző mintázatokat választhatunk ki. A mintával egy folytonos vonallal körülvett területet tudunk feltölteni.

A fotópapírhoz az EXIT utasítással térhetünk vissza .

Legalul a karakterkészleteket tudjuk kiválasztani, amelyből ötféle áll rendelkezésünkre .

A két kisbetüs betűkészlet közül csak választanunk kell, a nagybetüs készletek ktválasztás után töltődnek be a gépbe. A két kisbetűs készlet nem sokban különbözik egy-<br>mástól, tehát az egyiket nyugodtan átírhatjuk ékezetesre.

Az utolsó ábra egy kéz. Ezt kiválasztva és visszatérve a fotópapírra (EXIT) az előzőekben kimásolt rajzokat tudjuk áthelyezni vagy sokszorosítani. A kívánt grafika fölé kell vinni a kezet és megnyomni a tűzgombot.

A következő grafikai jel egy kézi nagyítót ábrázol (ZOOM). Az üzemmód kiválasztása után a JOystickkel egy négyszöget tudunk mozgatni, amellyel kiválaszthatjuk, hogy melyik képrészletet akarjuk kinagyítani. A nagyított képrészlet pontokra bontva betölti a teljes képterületet. A kiválasztott területen apró változtatásokat, fínomításokat végezhetünk. A változást a kép alsó részén látható kis négyszögben ellenő-<br>rizhetjük. Az EXIT utasítással visszatérhetünk a fotópapírhoz.

Az üzemmódból a CANCEL utasítással is visszatérhetünk, de így a módosítás törlődik.

A kuka szimbólum választásával a teljes képtartalmat megsemmisíthetjük.

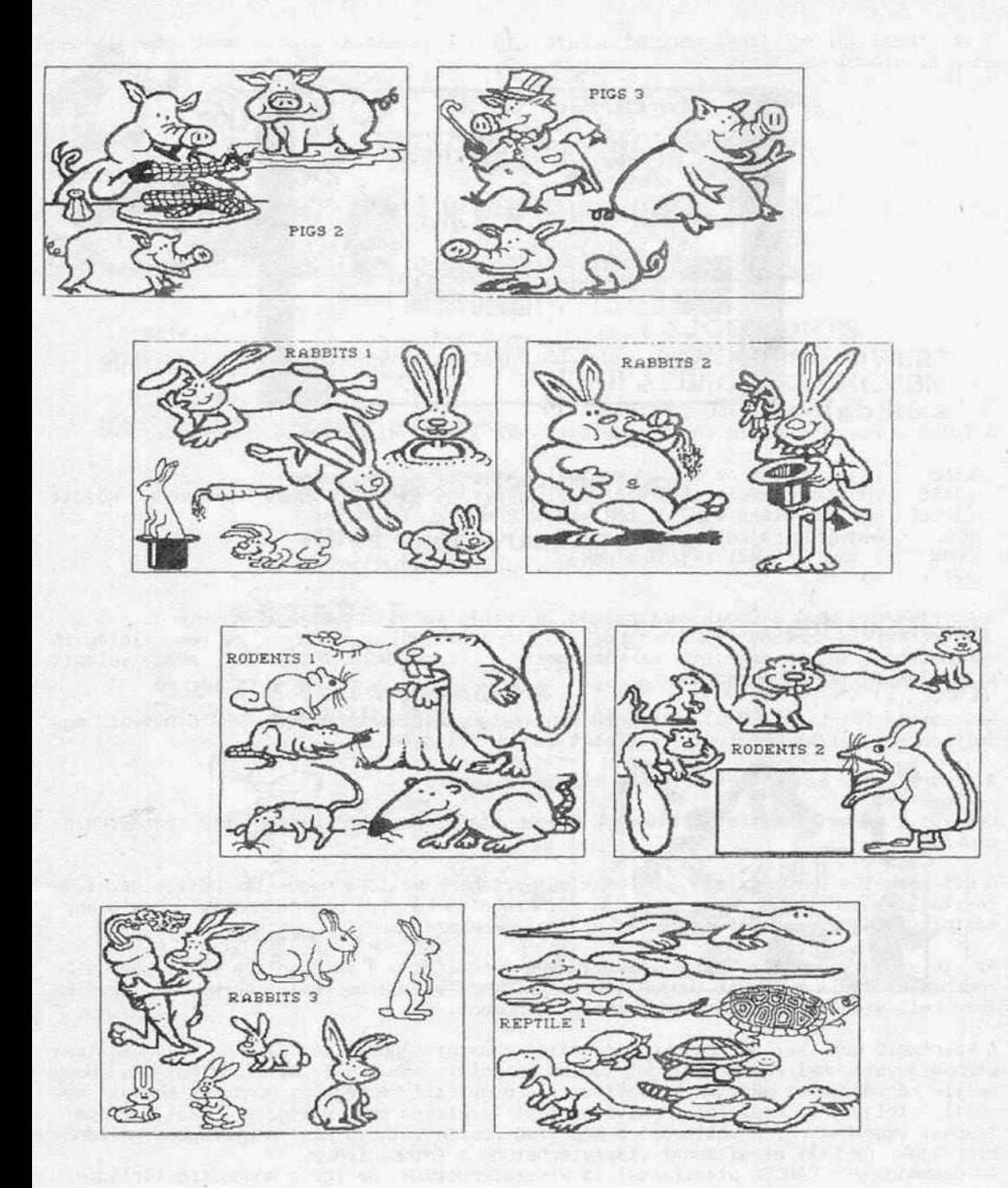

A kuka alatti jel egy fényképezőgépet és egy vakut ábrázol. Ha készen vagyunk múvunkkel, le kell fényképeznúnk, hogy tárolni, ezáltal késöbb hasznáint tudjuk. Az utasítás kiválasztása után a keresztet a kívánt pontra irányítjuk, megnyomjuk a tűzgombot, majd vízszintes és függőleges irányban körülhatároljuk azt. a területet, amelyet le akatunk fotózni. Ez lehet a telJeS képfellilet lS, vagy annak csak egy része. A terület kiválasztása után a tűzgombbal "exponálunk". Visszajelzésként a terület egy pillanatra inverzre vált, a kép a memóriába került.

A SAVE PHOTO utasítás kiválasztásával, majd a név beadásával tárolhatjuk a képet a lemezen. Használat előtt a lemezt a FORMAT DATA DISK utasítással formattálhatjuk. LOAD PHOTO utasítás használatával hívhatunk be egy lemezen tárolt fotót.

A Mf.NU parancs segítségével visszatérhetunk a fómenübe.

### BANNER

Mint már említettük, minden valamirevaló újság rendelkezik fejléccel, ami mindig az első lap tetején, a szövegtől elkülönülve foglal helyet. A fejléc újság nevét tartalmazza és általában nagyméretú betüvel van szedve. Ezenkivül a fejléc magában foglalhatja a megjelenés dátumát, az évfolyamszámot, esetleg utalást arra, hogy kihez is kíván szólni a lap (ezek a jellegzetességek megflgyelhetőek az imént bemutatott újságoldalon is).

A fejléc teljes lapszélességben kerül kinyomtatásra. A betúméretek kétszeres nagyságban jelennek meg.

Az üzemmód használatát az előbbiekben már megismert funkciók szabályozzák, most nem foglalkozunk velük részletesen .

### COPY DESK

Ez a müvelet a részhasábak (panelek) szerkesztésére S7olgál . A munka elején tudnunk kell, hogy a kész újságlapon melyik cikk hol fog elhelyezkedni. Az alprogram kezelése a már megismert funkciók szerint történik .

### LAYOUT

Az üzemmóddal kiválasztjuk a lap méretét, majd az elkészített paneleket a megfelelő helyre másoljuk. Az immár kész ÚJságlapol (PAGE) névvel ellátva az adatlemezen lároljuk. Az alprogram betöltődés után négyféle választási lehetőséget kínál számunkra.

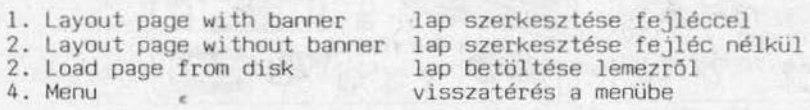
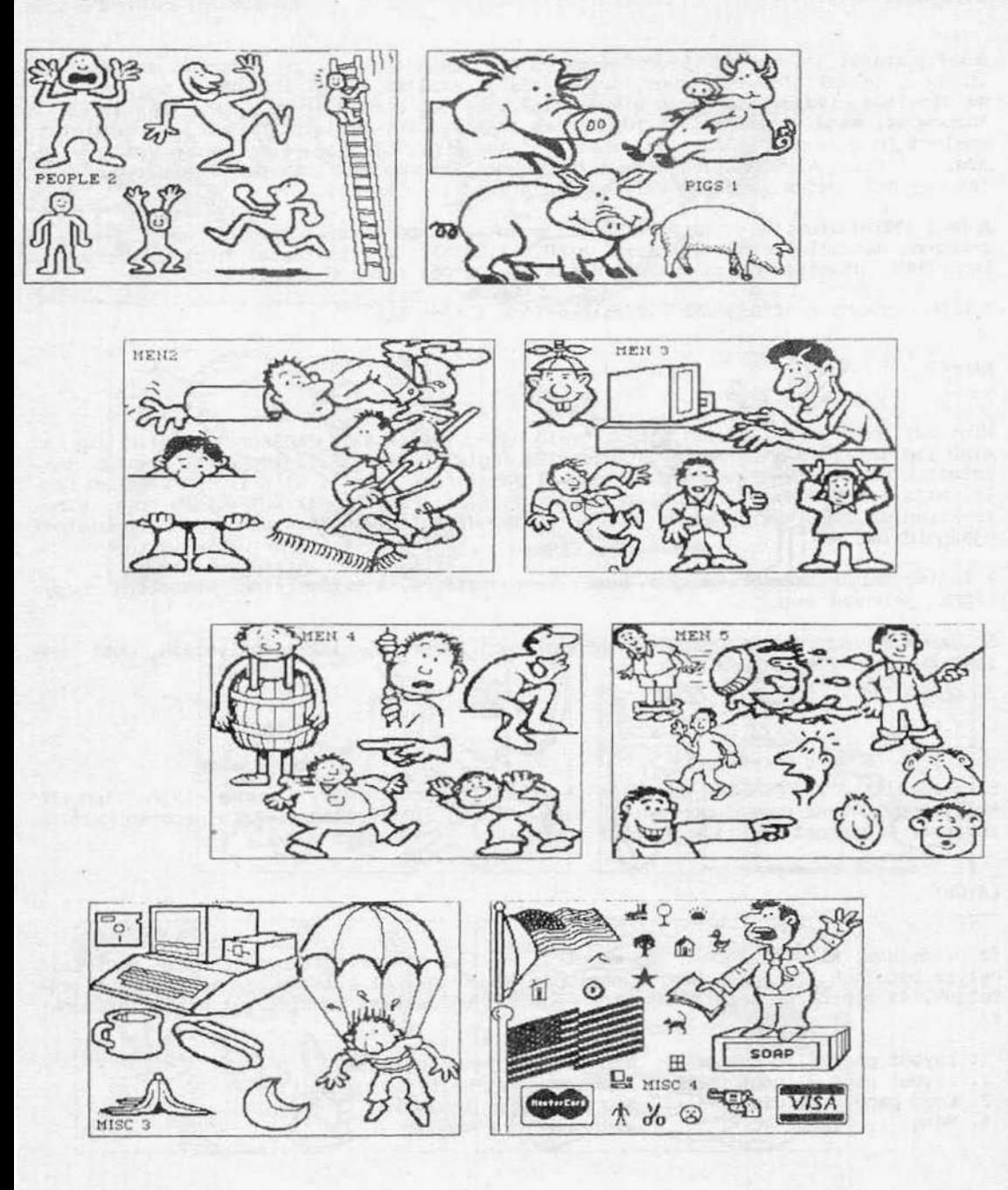

#### alkalmazói célszoftverek

## 5.fejezet

Ha az újság első lapját akarjuk szerkeszteni, válasszuk az 1-es pontot, ha már készítettünk fejlécet és az adatlemezen megtalálható.

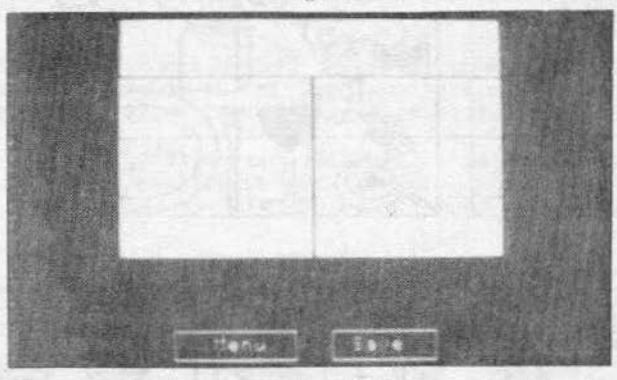

A papírokat méreteik alapján különböztethetjük meg: a különbség az, hogy a hosszabb papírra egy panellal több fér. A papírméret beállítása után feltúnik a papír beosztása. Kiválasztjuk a kívánt részletet és a pogram beolvassa az általunk készített file-ok neveit. A megfelelő file beállítása után a gép felírja a file nevét a hasábrészletre, panelre vagy bannerre.

#### PRESS

l: Change setup Printertípus kiválasztása. 30 féle printer közül választhatunk. Interface egységekből is 7 fajta áll rendelkezésünkre. Választás után a program összeállítja a lemezen az interface-hez szükséges alprogramokat .

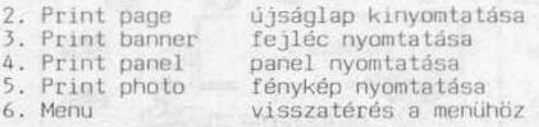

A megfelelő utasítás kiválasztása után már csak az adatlemezt kell a meghajtóba helyezni és már kezdődhet is a nyomtatás.

#### 6. WIRE SERVICE

Utoljára hagytuk ezt az üzemmódot, mivel használata magyar viszonyok között bizonytalan.

A szolgáltatás segítségével a központban lévő szerkesztőségbe el tudjuk juttatni cikkeinket, fényképeinket a telefonvonalon keresztül. Egy példa: a szerkesztőség Budapesten működik. Van egy Debrecenben levő kihelyezett szerkesztőség, kedvező telefonhálózattal megáldva (több ilyen szerkesztőség is lehet, de az egyszerűség kedvéért a példában csak két állomást említünk.) A debreceni szerkesztő egy cikket szeretne Pestre küldeni. Felhívja a pesti irodát, megbeszélik, mit, hogyan, majd egy MODEM segítségével a Debrecenben levő számítógép elküldi a cikket a pesti gépnek, amely szintén egy MODEM közbeiktatásával fogadni tudja azt.

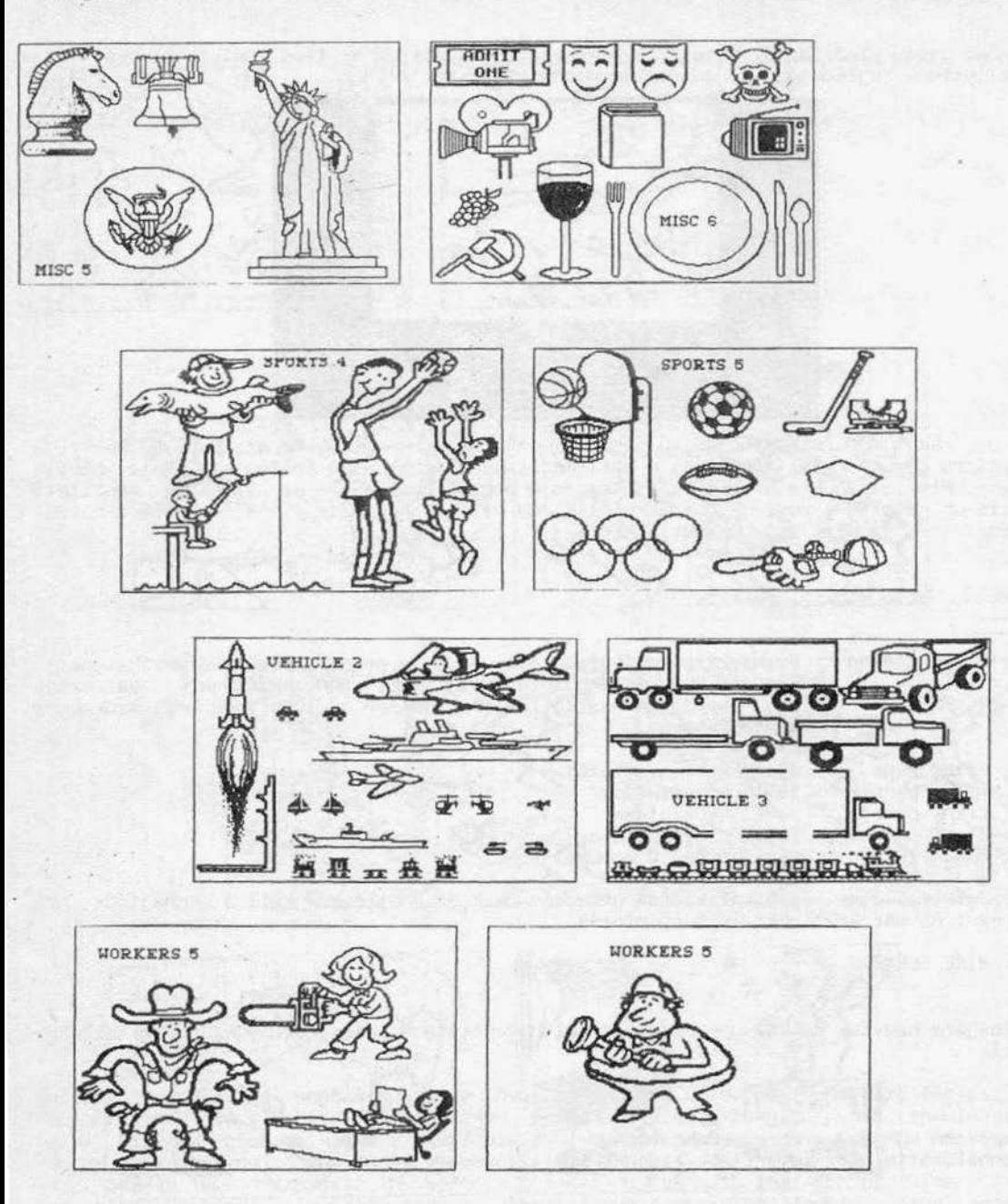

A MODEM egy olyan eszköz, amely MOduláló, és DEModuláló áramkört tartalmaz. Az "adó" számítógéphez csatolt MODEM modulálni, a "vevő"-höz kapcsolt pedig demodulálni fogja a jeleket, így a két gép között kétirányú kapcsolat tartható fent.

A fentiekből kiderül, hogy annyi MODEMRE van szükségünk, ahány alállomásunk van és természetesen a központi géphez is kell egy . Azt hiszem keveseknek adatik meg mindaz amiról az imént szóltunk, ezért csak a program utasitásainak fordítását adjuk meg :

l : CHANGf SETUP négyfajta gyári MOOEM közül választhatunk vagy MANUAL, egyedi beállítást használhatunk . Három gyári MOOEM használata esetén meg kell adnunk a tárcsázás módját is:

> rDUCH - nyomógombos PULSE - tárcsás

A kiválasztott egység felírásra kerül a lemezen, ezért az írásvédő ablakot nem szabad lezárni.

2: RECEIVE DATA Adatok fogadása a MOOEM-en keresztül . Az üzemmód átviteli sebessége 300 baud . Az elsó felirat után *az* DK-t válasszuk a folytatáshoz és újabb feliratot kapunk:

> IF ANY OF rHE TRANSFERED FILES HAVE THE SAME NAME AS AN EXISTING FILE, DO YOU WANT TO REPLACE THE EXISTIG FILE AUTOMATICALLY? (Akarjuk-e, hogy ha az új file neve azonos a régivel, auto-

matikusan felülírja a régit?) Válaszok:

REPLACE EXISTING FILE - helyettesítsd a meglévó file-okat REPLACE SOME EXISTING FILES - helyettesítsegyes file- okat DO NOT REPLACE EXISTING FlLES - ne helyettesíts file-okat

Válasszuk ki a megfelelő opciót, majd helyezzük be az adatlemezt és OK .

SWITCH MODEM *TO* ANSWER MOOE . INSTRUCT SENDER TO CALL . AFTER PHONE RINGS, ESTABLISH CONNECTION IN STANDARD MANNER. THEN SELECT OK BELOW.

(Kapcsold a MOOEM-et üzenet módba, utasítsd az adót a hívásra. A telefon csöngése után hozd létre a kapcsolatot a szokásos módon, majd válaszd az OK-t.)

A későbbiekben ismertetnénk néhány általános szerkesztési instrukciót, tippet, ame-<br>lyek bizonyára nagy segítséget nyújtanak a NEWSROOM használatában:

Ha ékezetes betűket akarunk használni, akkor olyan méretú fényképet kell készítenünk amekkora a teljes hasznos panelméret. A maximális fényképméret megegyezik a maximá-<br>lis panelmérettel. Ezekután a panel szerkesztése mindössze annyi, hogy a fényképet átmásoljuk a panelra és tároljuk. Ezt azért kell így csinálnunk, mert csak PHOTO LAB üzemmódban van olyan képszerkesztési lehetőségünk, hogy a kész képre tegyünk fel<br>ékezeteket. Sajnos a soremelés nagyon kicsi, ezért ezt is meg kell változtatnunk.

A legegyszerűbb, ha készítünk magunknak egy olyan fényképet, ahol a sorokat a papír bal oldalán rövid vonallal kijelöljük. Mindig ezt a képet kell először betöltenünk, majd elhelyezzük a kívánt helyre az esetleges fényképet és áttérünk a szöveg beírására.

A kurzort az első használni kívánt sor elejére visszük és úgy helyezzük el, hogy a vonal és a kurzor alsó része fedJe egymást. A kurzor alatt lévő vonalrészlet inverzre vált. Ha túlmegyunk a vonalon, akkor egy fekete csík 1s látható lesz, ez már helytelen beállítás. Ezután beírjuk a szöveget (a startpozíció kiválasztása után a túzgomb megnyomásával tudjuk a billentyűzetet írásra bekapcsolni), a sor végén<br>megnyomjuk a tűzgombot és az új sorban folytathatjuk a szöveg beírását.

A fent n1ár említett sorvezetőt a program ZOOM üzemmódjával tudjuk elkészíten1. Ha minden tizenharmadik sor vonal lesz, a képmezőt maradék nélkül be tudjuk vonalkázni . Ezek szerint egy karakter nyolc pontsorból áll bssze és a karakter fölött négy üres sor marad . Az ékezelekel 1s a ZOOM üzemmód segítségével tesszük ki. Mivel nehézkes a kész képen javításokat végezni, érdemes először leírni a teljes cikket.

Ezután a kész fényképet tároljuk. COPY DESK uzemmódban 1smét behívjuk a fényképet, amely már a szöveget is tartalmazza. Ezzel kész is a panel, ki kell másolnunk az adatlemezre, a továbbiakat már 1smerjuk.

Szövegszerkesztóknél és egyéb magyar szöveggel alkalmazni kívánt rendszereknél állandó problémát jelentenek az ékezetes betúk. Ebből az élvezetból most sem maradunk ki. A megoldásra két lehetőség is kínálkozik, amelyek kombináltan is megvalósítható-<br>ak. Az egyik lehetőség, hogy elkészítjük az ékezetes karakterkészletet. A második módszer azt a lehetőséget használja kl, hogy a gép a teljes képtartalmat grafikai üzemmódban levő képnek tekinti. Ha utólag rajzoljuk be az ékezeteket, az eredmény<br>tökéletes lesz. Nem szabad elfelejtenünk azonban a soremelést megnövelni, biztosítva a helyet az ékezeteknek.

A karakterkészlel átírását osak azoknak a felhasználóknak javasoljuk, akik már csináltak ilyet, t1sztában vannak a dolog lényegével (a biztonság kedvéért nem árt, ha a lemezről egy másolatot készitünk és azon próbálkozunk).

Természetesen m1ndenk1nek magának kell megterveznie a betűket és kiválasztania azokat az írásJeleket, amelyek helyére az ékezetes betüket beírja . A nagybetűket ékezettel meglehetősen nehéz szép kivitelben megtervezni, ezért azt ajánljuk, hogy csak a k1sbetúkel készítsék el, a nagybetükre utólag is fel lehet tenni az ékezeteket.

Már tárgyalluk a panel szerepét, szerkesztését, igy alkalmazása nem jelenthet problémát. Ha a fénykép, amit behívunk az adatlemezről, nem teljes méretű, akkor a be-<br>töltés után feltűnik egy, a fénykép nagyságával megegyező méretű négyszög. Ezt a töltés után feltűnik egy, a fénykép nagyságával megegyező méretű négyszög. négyszöget kell elhelyeznünk a papíron oda, ahová a fényképet szánjuk. A tűzgomb<br>megnyomásával a képet a kiválasztott helyen rögzíthetjük (a későbbiekben is meg tudjuk változtatni a fénykép helyét a kézjel, majd a kiválasztás hatására megjelenő. négyzet segitségével) . Ha már szöveg is volt a panelen, a kép elhelyezésének megfe- lelöen a gép átszerkeszti .

A szövegben javítást is tudunk eszközölni: a kurzorral kiválasztjuk a kivágandó szö-<br>vegrész első-, majd a tűzgomb megnyomása után az utolsó felesleges betűjét. A kijelölt rész inverzre vált. Ezután az INST/DEL billentyűvel a kívánt részt törölni lehet. Sajnos ékezeteket utólag kitenni nem tudunk, a soremeléshez sem tudunk hozzányúlni, ezért az így készített panel nem lesz olyan szép kivitelű.

A megfelelO file-nevekkel ellátjuk az összes panel-helyet, és a SAVE utasításra lépünk. Kiválasszuk, majd beírjuk a lap (page) nevét és tároljuk az adatlemezen. Valamennyi file-nak ezen az adatlemezen célszerú lennie, hogy ne kelljen nyomtatáskor állandóan lemezt cserélni.

Reméljük ezen rövidke leírás kellő alapot nyújt ahhoz, hogy mindenki valamelyes tájéko7ottsággal vesse magát az újságszerkesztés kusza szbvevényébe. Munkájukhoz sok sikert kívánunk!

GEOS

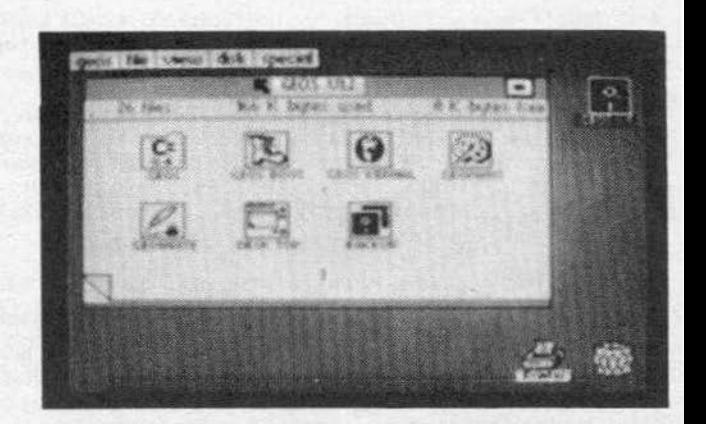

Berkeley Softworks 1986.

Az új C-64-es gyártásának beindításakor a gyártó megbizta a kaliforniai Berkeley Softworks vállalatot azzal, hogy a géphez dolgozzanak ki egy olyan rendszerprogramot, amely a régi gép nehézkes, lassú rendszerfunkcióit meggyorsítja (pl. directory, format, stb) . Ez a rendszerprogram a GEOS, amelyet 1986 januárjában mutattak be, óriási sikerrel.

A program neve rövidítés: GRAPHIC ENVIRONMENT OPERATING SYSTEM. Nyilt rendszerként tervezték meg, ami azt jelenti, hogy egy software-fejlesztó átalakíthatja. Nem csak az új, de a régi C-64-eken is múködik .

A GEOS-nak úgynevezett PULL-DOWN menüi vannak (talán a lehúzható menü a megfelelő magyar fordítás), ezek a menük tartalmazzák a program valamennyi funkcióját. A szá-<br>mítógép az esetleges üzeneteit, utasításait ablakok nyitásával adja tudtunkra. Egy új lemez formattálása például mindössze a pozicionáló nyíl megfelelő képpontra tör-<br>ténő mozgatásával hajtható végre. A directory tartalmának kiírása is szimbólumokkal történik, pl. a szövegszerkesztó programot a toll/tintatartó ábráról ismerhetjük fel. A vezérlő nyilat egérrel, trackball-lal és joystickkel irányithatjuk.

Mivel a C-64-es számítógép csak 64 Kbyte RAM-mal rendelkezik, ezért a programrészek<br>minden végrehajtott feladat után a lemezről újra betöltődnek. Mivel a gép-lemezmeghajtó közötti "párbeszéd" igen lassú, szükségessé vált ennek a folyamatnak a felgyorsítása. A GEOS 5-7-szer gyorsabb adatátviteli sebességgel rendelkezik, mint a normál C-64. A sebesség a file típusától függ, és a Hypra-Load sebességével egyezik meg .

A Berkeley programozói nem elégedtek meg annyival, hogy megjavítsák a gép kezelhetóségét, szolgáltatásait, hanem megszerkesztették a GEOPAINT és a GEOWRITE alprogramo-<br>kat is.

A GEOPAINT egy nagyteljesitményú festó-rajzoló program, nagyon hasonlít az APPLE Macintosh MACPAINT üzemmódjához. A GEOPAINT megvalósítja mindazokat a felhasználói funkciókat, amelyeket egy jó minóségú rajzolóprogramtól elvárhatunk:

Különbözö ecsetvastagságokkal, ecsetformákkal festhetünk. Tetszőleges szineket használhatunk, hegyesszögű és ívelt vonalakat húzhatunk. A zárt al akzatok mintákkal tölthetóek fel, a mintákat ecsetként is használhatjuk.

Mivel a GEOS nemcsak festő, hanem szövegszerkesztő (GEOWRITE) üzemmódban is a nagyfelbontású rendszer szerint dolgozik, ezért lehetőség van a GEOPAINT-ben megszer-<br>kesztett képek felhasználására szövegszerkesztőben is. 6.fejezet geos

A GEOWRITE-ban a felhasználó különböző betűtípusokat, tetszőlegesen változtatható<br>betűméreteket használhat, amelyek pontosan úgy fognak a képernyőn megjelenni, mint betűméreteket használhat, amelyek pontosan úgy fognak a képernyőn megjelenni, nyomtatáskor a papíron.

Mivel egy teljes iratoldalt csak több részletben tudunk előállítani , a munka közben megnézhetjük az irat kicsinyített képét és eldönthetjük, hogy külalakja megfelel-e elképzeléseinknek. Ez több szempontból is hasznos lehet számunkra: nem kell próbanyomtatást végeznünk, ezzel időt és papírt takaríthatunk meg, valamint a tökéletes előzetes szerkesztés lehetőségével kompenzálódik kissé a programnak az a hátránya, hogy a nyomtatás lassú, sok időt igényel.

Amikor a birtokunkba kerül a program, az első dolgunk egy biztonsági másolat elkészítése legyen . A másolat megegyezik az eredeti GEOS lemezzel, de használni csak akkor tudjuk, ha az első betöltés az eredeti GEOS lemezzel történt! Az eredeti lemezt míndig csak inditásra használjuk! A biztonsági másolatot tegyük félre, és csak akkor vegyük eló, ha az eredeti valamilyen okból használhatatlanná vált. Ezzel a biztonsági lemezzel tudjuk majd a hibát helyrehozni. Feltétlenül készítenünk kell még egy, vagy több másolatot is, amelyet a munkához fogunk használni. Ezek lesznek a munkalemezeink. A lemez tartalmaz egy BACKUP alprogramot, amivel a másolást elvégezhetjük.

Ismerkedjünk meg hát részletesen ezzel a kiváló rendszerprogrammal .. .

Mindenekelótt megjegyeznénk, hogy a leírást abban a hiszemben közöljük, hogy a felhasználó joystick-kel rendelkezik, a szimbólumok kiválasztása ezzel történik. Egyéb vezérlés (egér,trackball) esetén, értelemszerűen kell eljárni.

Csatlakoztassuk a joysticket PORT-l-re, majd töltsük be a programot a LOAO"GEOS" ,B,l paranccsal és megjelenik a BODTING GEOS (töltés folyamatban) kiirás. Betöltődés után - a fenti eimképen is látható - főmenü jelentkezik be.

A nyilat mozgassuk a BACKUP feliratú szimbólumra, majd nyomjuk meg a túzgombot. A szimbólum inverz lesz . Vál2sszuk ki a képernyő felső részén lévő programtárból a FILE parancsot, majd a megjelenő opciók közül az OPEN parancsot. Az alprogram betöl tődik, majd bejelentkezik az eredeti C-64-es képernyő a következő feliratokkal :

DISK BACKUP *l* RESTORE UTILITY

INSERT DESTINAHON DISK TO BE FORMArTED AND ENTER "F" TO FORMAT, OR "Q" TO QUIT (Helyezzük a lemezt a meghajtóba, formattáláshoz . Az "F" megnyomásával format- :tálunk, "Q"-val kilépünk az üzemnódból)

Vegyük ki a GEOS-t tartalmazó lemezt és helyezzünk be egy Ureset, majd nyomjuk meg az F (+RETURN) billentyúket és megjelenik a

FORMATTING OESTINATION DISK (a lemez formattálás alatt)

felirat. Ezután tegyük a meghajtóba a GEOS-lemezt, engedelmeskedve az

INSERT SOURCE DISK AND ENTER "C" TO COPY (tegyük az er edeti lemezt a meghajtóba és nyomjuk meg a C billentyűt)

feliratnak. A másoló elolvassa a program első részét (READING SOURCE DISK) és a kö vetkező választ adja:

PLEASE INSERT DESTINATION DISK (helyezze be a céllemezt)

Vegyük ki a GEOS-lemezt és helyezzük az egységbe az imént megformázottat. A lemez-<br>egység lezárása után az írás automatikusan megkezdődik (WRITING DESTINATION DISK). Az első menet után újra megjelenik a PLEASE INSERT THE SOURCE DISK felszólítás.

## 6. fejezet

A folyamat addig tart, míg a képernyőn megjelenik a

BACKUP COMPLETE !(a másolat elkészult)

felirat és a program felszólít, hogy tegyük vissza a GEOS-lemezt és a főmenü betöltéséhez nyomjuk meg a RESTORE b1llentyút.

g eos

MegJegyeznénk, hogy a GEOS Vl.2 változat másolásakor a saját BACKUP-uzemmóddal csak az ötödik kísérletre tudtuk a GEOS-t átmásolni (természetesen csak munkalemezt akartunk készíteni a gyári lemezről...), az első négynél a BOOTING GEOS... betöltése után a program elszállt.

A GEOS lemezen a rendszer öszes üzemmódja megtalálható, ezért elég kevés hely maradt ahhoz, hogy a lemezen új file-okat hozzunk létre . Célszerű (kell! ) a GEOWRITE és a GEOPAINT alprogramokhoz külön munkalemezt készítenünk, az alább ismertetett lépések alapján:

Először készítsünk újabb másolatot BACKUP-üzemmódban.

Most meg kell változtatnunk a lemez nevét és le kell törölnünk a feleslegessé vált GEOWRITE-programokat. Töltsük be a programot az eredeti GEOS lemezről, majd cserél-<br>jük ki a másolattal. Válasszuk ki a DISK utasítás RENAME opcióját. A tűzgomb megnyomása után megjelenik egy ablakban a lemez jelenlegi neve. Töröljük a régi nevet a DEL b1llentyúvel, majd gépeljuk be az újat és a RETURN billentyú lenyomása után a program elvégzi az átnevezést, a jobb felső sarokban lévő lemez-szimbólum alatti eredeti lemeznév az általunk begépelt új névre változik.

Ezután válasszuk k1 a törlendő GEOWRITE alpragramot (a munkaasztalon található a GEOWRITE feliratú szimbólum 1nverzre vált), majd a FILE utasítás INFO tagját, am1vel megvizsgálhatjuk, hogy a GEOWRITE file védve van-e törlés ellen (ha a WRITE PROTECT fel1rat elótt levő négyzet fekete, akkor 1gen) . Válasszuk ki a négyzetet (fehérre változik), a védelmet kikapcsoltuk, kiválaszthatjuk az üzenettábla jobb felső sarkában található jelet.

Újra kiválasztva a GEOWRITE-ikont egy.kék szinú szellemképet kapunk. Ezt vigyük a kép JObb alsó sarkában levő szemeteskosárhoz és nyomjuk meg a tűzgombot (ha a szlmbólumot az eredeti helyére visszük és ott nyomjuk meg a tűzgombot, a műveletből kiszállunk). A GEOWRITE file törlődik a lemezről. A törlés által létrejövő szabad lemezkapacitást a program a felső sorban jelzi, Kbyte-ban. Ezzel a GEOPAINT munkalemezünk el is készült. A másik munkalemezt is ugyanúgy csinálhatjuk meg, mint az elsőt, csak ezen - értelemszerűen - a GEOPAINT file-t töröljük.

A használat során mindenkl kítapasztalja, hogy egy munkalemezen melyek a leggyakrabban használt file-ok. Azokat a f1le-okat, amelyeket nem használunk, érdemes a munka lemezről még a munka megkezdése előtt letörölni, hogy helyet biztosítsunk az új adatállományoknak (pl. ha MPS-801-es nyomtatónk van, elegendő ha csak az ahhoz szolgáló file-t tartjuk meg, mert a többi sok helyet foglal. Ugyanez vonatkozik a nem használt karakterkészletekre is).

A fómenUben jónéhány szimbólum található, amelyek több lapon helyezkednek el. Lapozni úgy tudunk, ha a menü bal alsó sarkán levő szamárfület választjuk.

Ha a nyilat a k1választott szimbólumra pozícionálva gyors egymásutánban kétszer megnyomjuk a tűzgombot, a kívánt file betöltődik. A tűzgomb egyszeri megnyomása a szimbólum invertálódását eredményezi. Újabb tűzgomb nyomásra a szimbólum kék színű szel-<br>lemképét kapjuk. Ez a program számára azt jelenti, hogy az ikon által jelképezet<sup>+</sup> lemképét kapjuk. Ez a program számára azt jelenti, hogy az ikon által<br>file-lal valamilyen műveletet kívánunk végezni (törlés, nyomtatás stb.).

# 6. fejezet geos

VizsgálJUk meg sorra hogy a főmenüben (OESK TOP) található szimbólumok választásával m1lyen lehetőségeink nyílnak! A fómenüben található behívható rutinok a segédmenükből is behívhatóak, de a szimbólumokkal való töltés kényelmesebb, ezért<br>inkább ezzel ismertetjük, Kezdjük a felsorolást a főmenü második oldalával. inkább ezzel ismertetjük. Kezdjük a felsnrnlást a lapozzunk oda:

-Ébresztőóra (ALARM CLOCK)

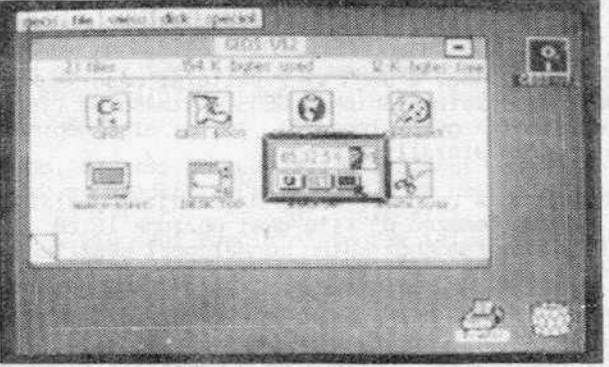

A program a felhasználó által beállított idő alapján egy orát "nyit", amely az utolsó beállítástól kezdve eltelt időt mér1. Kívánságra a gép a beállitott idő elteltével hangjelzéssel is figyelmeztet. A digitális órát a felső sorban találhatjuk.

A beállítandó érték inverzben látható, egy számbillentyű megnyomására automatikusan a következő pozíció kerül sorra, de a nyíl segítségével ez szabályozható. A pontos időt óra:perc:másodperc:de./du. (AM/PM) értékek meghatározásával állítjuk be.

Az órát a SET felirat választásával indíthatjuk el. Az ébresztés beállítása a következő módon történik: a SET jel bal oldalán lévő üzemmódkapcsolót harang szimbólumra kell állítanunk . Ha *ez* óralapot ábrázol, akkor tdómérés uzemmódban vagyunk, az ébresztés nincs bekapcsolva. A SET-től jobbra lévő fekete négyszög választásával visz-<br>szatérhetünk a főmenübe.

-Zsebszámológép (CALCULATOR

+

E c CE

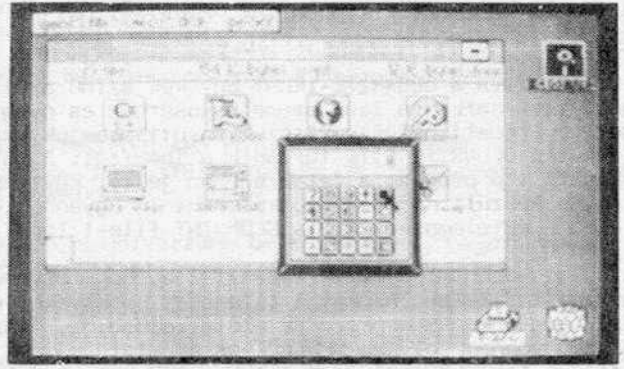

<sup>A</sup>szolgáltatás egy átlagos t..Jjcsitmünyú zsebs7ámológép használatát teszi lehet6vé . lia a klav1alút"ától kivánJUk vezérelm a következő tnllcntyúkct kell használnunk : Billentvű

> \*  $(maximum E37)$ c SHIFT+CLR/HOME

l

# 6.fejezet geos

A számológép az E37 - E-37 intervallumba eső számokat tudja kezelni. A visszatérés a főmenübe a kalkulátor-klaviatúra jobb felső sarkában lévő fekete négyzet választásával vagy a SHIFT+Q billentyűk megnyomásával történik.

-Jegyzettömb (NOfE PAD)

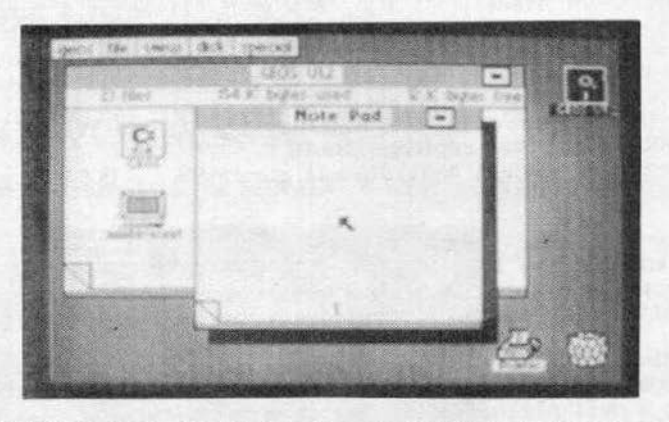

Előfordulhat, hogy más GEOS üzemmód használata közben fel szeretnénk jegyezni valamit. Ekkor célszerű előhívnunk "gépesített jegyzetfüzetünket". Első behívásakor a túmb jobb felső sarkában egy villogó vonal jelzi a szövegkurzort, megjegyzéseinket a billentyűzetről vihetjük be. A szavak tárolása a szövegszerkesztők elvén történik:<br>ha egy szó már nem fér ki az aktuális sorba, automatikusan a következő sorban fog kiíródni. Soremelés a RETURN billentyűvel lehetséges. A jegyzettömb 127 oldalból áll egy oldalon 250 karakter fér el, lapozni a szamárfülek seg1tségével lehet. A feljegyzett szöveg a lemezre kerül, bármikor visszatölthető. A visszatérés a főmenübe a jegyzettömb jobb felső sarkában levő jel kiválasztásával történik.

-A kurzor mozgási paramétereinek beállítása (PREFERENCE MGR.)

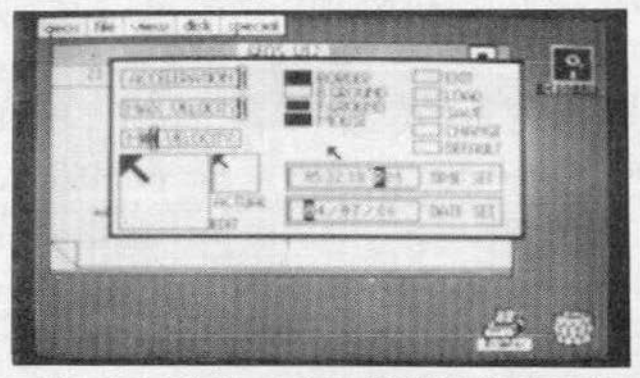

Behívása után megváltoztathatjuk a képernyő színét, a nyíl formáját és mozgatásat. Grafikai programoknál állandó problémát jelent az, hogy ha a kurzorunk túl gyorsan mozog, nem tudJuk könnyen és pontosan pozlcJonálnj; ha túl lassan, akkor órákig lart míg átérünk vele a képernyő másik sarkába. A program írói rendkívül praktikusan oldották meg ezt a feladatot: a kurzor mozgását két fázisra bontották. Ha már relatíve<br>hosszabb ídeje mozgunk egyfolytában a kurzorral, a mozgása felgyorsul, de ha megálhosszabb ideje mozgunk egyfolytában a kurzorral, a mo7gása felgyorsul, de ha megál- lunk, akkor *az* ÚJbóll elindulás után ismét a lassabb mo7gásl fázJs lép életbe.

## 6. fejezet geos

A kurzor mozgásának paramétereit az ablak bal felső sarkában látható három tolókapcsoloval állíthatjuk be: Az ACCELERAriON a mozgás gyorsulását, a MAX VELOCITY az elérhető leggyorsabb mozgást, a MIN VELOCITY pedig az induló sebességet<br>szabályozza. Az értékek a kívánt kapcsoló kiválasztásával majd a joystick-kar mozgatásával szabályozhatóak. A kívánt állapotot a tűzgombbal véglegesítjük.

A jobb oldali parancsoszlop CHANGE opciójával bekapcsolhatjuk és kipróbálhatjuk az<br>Új beállítást. Ha ez megfelel - és a későbbiekben is ezt óhajtjuk használni -,a SAVE opcióval lemezre menthetjük.

Ha a lemezen már található kimentve egy új beállítás, a LOAD opcióval betölthető és a CHANGE alponttal véglegesithetó.

Ha mégis *a1* eredeti beállításnál maradnánk, a DEFAULT opcióval viss7aállíthatjuk az eredeti állapotot.

Az ablak felső részén, középen lévő kapcsolók segítségével a színeket manipulálhatjuk: a BORDER a keret, a U.GROUND a háttér, a F.GROUND a rajzolás, a MOUSE pedig a kurzor színének beállítását teszi lehetővé. A színeket a keretben való beállítás után a CHANGE utasítással tudjuk bekapcsolni.

Az ablak bal alsó sarkában levő két ablak a nyíl formájának átalakításához nyújt segítséget. Az EDIT feliratúban végezhetjük a szerkesztést, az ACTUAL feliratú négyzet pedig a nyíl pillanatnyi formáját mutatja. Mint az öszes funkciót, ezt is a CHANGE paranccsal tudjuk bekapcsolni . A DEFAULT viss7aállítja *az* eredeti nyílformát. A beállításokat, változtatásokat a SAVE paranccsal k1menthetjük, és a későbbiek során LOAD-dal betölihetjük.

A szolgáltatás tartalmaz 1dő- és dátumbeállítási lehetőséget is. Ezek a változtatások az ébresztőóra működésénél megismertek szerint zajlanak.

A PHOTO és a TEXT MANAGER programok funkciójával a GEOPAINT és a GEOWRITE alprogramok leírásánál foglalkozunk részletesen, csakúgy mint a főmenü 3. és 4. lapján ta-<br>lálható, nyomtatókat illetve karakterkészleteket jelző szimbólumokkal. Ez utóbbiak a főmenüból nem is hivhatóak be, választásukkor a program a

THIS FILE CAN'T BE OPENED FROM THE DESKTOP (Ez a file nem hívható a főmenüből)

választ adja. Ekkor az üzenetablak alján lévő OK feliratot kell választanunk, hogy tovább folytathassuk a munkát.

A fómcnu l. lapján lalálható GEOS és GEOS BOOT opciók ÚJra betöltik a programot, a többi az alprogramok hívására szolgál, vagy csak az alprogramokból hívható. Ezekkel később foglalkozunk.

6.fejezet geos

GEGPAINT alprogram

A GEOS főmenüjéből hívható be a GEOPA1NT-szimbólum választásával. Ha nem munkalemez- ról, hanem az eredeti GEOS-ról hivjuk be, a betöltödés után a

WARNING I DISK NEAR FULL PLEASE MOVE/OELETE FILES TO CONTINUE (Vigyázat!A lemez majdnem teljesen betelt. Kérlek mozgass/törölj file-okat a folytatáshoz!)

üzenettel leáll. Ha a munkalemezt használtuk, a GEOPAINT a következő képernyővel jelentkezik be:

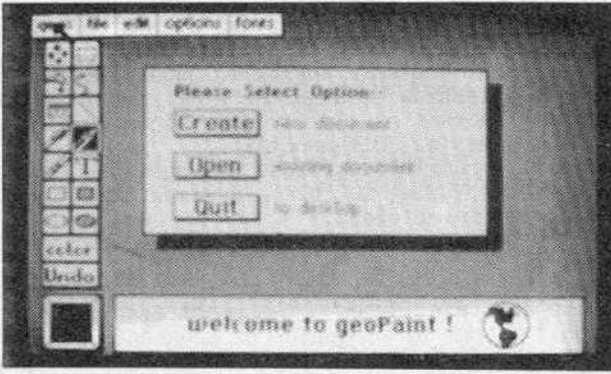

-CREATE NEW DOCUMENT - új file megnyitása. Választása után megjelenik egy ablak, ahol a program jelzi, hogy mi a megnyitott lemez neve és kéri az új file nevét.<br>A név megadása után egy új file kerül a lemezre (és ezzel együtt új szimbólum a menü lapjaira), majd visszatérünk a rajzlapra .

-OPEN EXISTING OOCUMENT - egy már megkezdett lapot tudunk a lemezról betölteni és újra megnyitni. Az opció választására egy új ablakban a megnyitott lemezen levő GEOPAINT file-ok katalógusa fog megjelenni. Válasszuk ki a nyíllal a megfelelőt (ha ötnél több van használjunk léptető nyilakat), a file név inverz lesz és az OPEN utasítással nyissuk meg . Ezután visszatérünk a rajz üzemmódhoz és láthatjuk a megnyitott file aktuális részét.

-QUIT TO DEST TOP - visszatérés a fómenübe

A képernyő nagy részét a munkaterületünk, a rajzlap foglalja el. Ez a rész mindössze 1/10-ed része annak a képnek, ami majd a papírra kerül, mert a C-64 nem teszi lehetővé, hogy egy olyan méretű lapon dolgozhassunk, mint amekkorát a nyomtatók kezelni tudnak. Ezért a kinyomtatandó lapunkat részletekre bontva kell elkészítenünk. A lap-Ezt akár úgy is értelmezhetjük, mintha a lap egy kinagyított részletén dolgoznánk.

A képernyő jobb felső részén láthatjuk az aktuális GEOPAINT-file nevét. Alul középen találjuk a helyzetjelző ablakot, amely a nyomtatásra kerülö képhez viszonyított aktuális munkaterületünket ábrázolja.

Mellette találjuk a színpalettát és a pillanatnyilag érvényes rajzszín visszajelzését . Tizenhat féle szín közül választhatunk. A rajzszín változtatása a kívánt szint tartalmazó négyzet választásával történik.

A kép bal alsó sarkában található négyzetben láthatjuk az aktuális mintázatot. Az itt beállított minta (alaphelyzetben szürke) fogja a kerettel kiválasztott területet beszínezni.

Nézzük át mit takarnak a bal olalan látható parancsoszlop szimbólumai:

Kurzornyilak: a kinyomtatásra kerülő teljes papírlap valamely részének kiválasztására szolgál. Kiválasztása után a papíron feltűnik a szimbólumhoz hasonló jel, amivel a manipulálni kívánt laprészlet helyzetét állíthatjuk be. A szimbólum mozgatása alatt az aktuális képtartalmak folyamatosan töltődnek a lemezről. Azt, hogy a lap melyik részével dolgozunk, a tájékozódási ablakban mozgó téglalap helyzetéből állapíthatjuk meg. A kivánt részlet kiválasztása (a tűzgomb megnyomása) után az üzemmód kikapcsolódik.

Keret : a szolgáltatás segítségével a munkaterület beállitott területével különféle ~anipulációkát végezhetünk. Az opció kiválasztása után a pozicionáló keresztet állítsuk a változtatni kívánt részlet bal felső sarkához, majd nyomjuk meg a tűzgombot (a kereszt fekete színű lesz). Ezután a kurzor mozgásával szinkronban egy keret is együtt mozog a kurzorral. Válasszuk ki a változtatni kivánt terület jobb alsó sarkát. A részlettel folytatni kívánt műveletet a kép alján található ablakban állíthatjuk be (ezeken kívül ld. még az EDIT-menüt):

-MIRROR X: a kiválasztott részlet tükrözése a függőleges tengelyre.

-MIRROR Y: a kiválasztott részlet tükrözése a vízszintes tengelyre.<br>-INVERZ: a képrészletet invertálása.<br>-ROTATE: a képrészlet elforgatása 90 fokkal a középpont körül.<br>-CLEAR: a részlet törlése tudjuk.

- 
- 
- -CLEAR: a részlet törlése tudjuk.
- a részlet áthelyezése egy másik pozícióba. Ha a kurzort a bekeretezett rész belsejébe vezetjük és a tűzgombot megnyomjuk,a kurzor zöldre vál-<br>tozik, jelzi, hogy az átmásoláshoz szükséges pozíció beállítását kéri. A zöld kurzort a kívánt területre mozgatva, a tűzgomb megnyomása után az áthelyezés végrehajtódik. Ha a tűzgomb megnyomása előtt a korzorral hoszabb ideig tartózkodunk egy helyben, a másolandó kép megjelenik a pozícióban. Ha ráírtunk volna valamilyen képrészre, nem kell megijedni<br>mert ez csak egy OVERLAY-ábra, a kurzort továbbmozgatva az új pozícióba kerül és a képrészünk - mint látjuk - megmaradt eredeti állapotában -COPY: Kezelése megegyezik a MOVE opcióval, mindössze annyi a különbség,hogy a COPY-val másolni, sokszorosítani lehet a képrészeket, nem pedig átáthelyezni. Ha nem vagyunk megelégedve a másolás eredményével, az UNDO opcióval törölhetjük az utolsó munkafázist.

Vízcsap: folytonos vonallal körülvett területet tudunk feltölteni az aktuális mintával, tulajdonképpen megegyezik a programozáskor használt FILL utasítással.

Festékszóró : használata megegyezik az ecsetével és a ceruzáéval, de szórt mintával festi be a papírt.

Vonalzó: a képernyő két koordinátája közötti távelságat mérhetjük vele. Az opció *vá*lasztása után a színpaletta alatt feltűnik egy ablak: az INCHES/PIXELS felirat előtt levő négyszög feketére váltásával beállíthatjuk, hogy milyen mértékegységben kivánjuk a mérést elvégezni (inch vagy képpont). Az X és Y a beállított mértékegység szerint jelzi, hogy az első tűzgombnyomáshoz képestmilyen koordinátákban van a kurzor. A OISTANCE felirat után látható a távolság meghatározása.

Vonal : segítségével egyeneseket tudunk hüzni, ki kell választanunk az egyenes kezdő és végpontját

Ecset: a mozgatása megegyezik a ceruzáéval. 14 féle ecsetformát választhatunk és egy<br>ecsetformához hozzárendelhetjük a rendelkezésünkre álló 32 db minta valamelyikét. A festett vonal a mintát jeleníti meg. Ld. még az OPTIONS-menü CHANGE BRUSH opcióját

Ceruza: vonalak rajzolását végezhetjük vele. Tűzgomb megnyomásával tudjuk aktivizálni, kikapcsolása a tűzgomb újbóli megnyomásával történik. Pontot a tűzgomb kétszeri megnyomásával rajzolhatunk.

Radír (a ceruza másik vége): törlésre van lehetőségünk vele, hasonlóan múködik a rajzoló Ikonokhoz

T (text) : szöveg beírása a graf1kába . Azon a helyen, ahová szöveget akarunk írn1, egy megfelelő méretű ablakot kell nyitnunk. A megfelelő típus kiválasztása után be kell állítanunk, hogy milyen formátumú karakterekkel kívánunk dolgozni. A karakterkészletre vonatkozó egyéb paraméterek az alsó részen megjelenő ablakban változtathatóak meg:

> -PLAIN TEXT: normál, beállított betűtípus<br>-UNDERLINE: aláhúzott karakterek  $-BOLD:$ -ITALICS : -OUTLINE: -INVERSE : -UNDERLINE: aláhúzott karakterek vastagított szélű betűk dőlt betűk kontúrozott karakterek inverz betűk

A paraméterek beállítása a feliratok előtt álló négyzet feketére állításával történik. Ha ez a négyzet fehér, a paraméter kikapcsolt állapotban van. Ld . még a FONTSmenüt .

A sz1mbólumlábla alsó négy ikonjával négyszögeket illetve köröket rajzolhatunk. A bal oldali Jelek választásával csak a kerület rajzolódik kl, a jobb oldaliakkal az egész terület a beállított minta szerint színeződik be. A beállítás a már ismert módon történik : négyszögeknél a bal felső/jobb alsó sarkot, a körnél a középpontat és a sugarat kell beállítanunk. A pontos pozÍc1onálást a vonalzó választásakor is meg jelenő mérőablak segíti.

COLOR: az utasítás aktivizálásával megváltoztathatjuk a háttér és az ecset színét. A kép jobb alsó részén új ablak nyílik, amelyben két színpalettát láthatunk egymás felett.

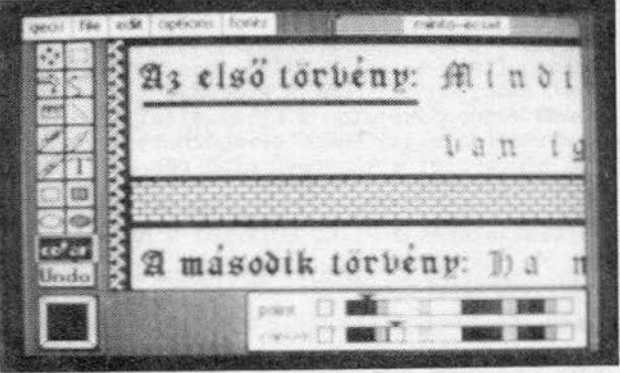

A CANVAS feliratu palettán beállított színnel a karakterek hátterét, a PAINT-palet-<br>tán pedig az ecset színét változtathatjuk meg. Nyíl helyett egy 8X8-as négyzetet<br>irányítunk, amellyel kiválaszthatjuk a változtatni előtt álló két négyszögben visszajelzést kapunk a karakter előzőleg beállított háttér- és ecsetszínéról .

UNDO: a szolgáltatással törölni tudjuk a legutolsó elvégzett műveletet

## 6.fejezet geos geos

A képernyő bal alsó sarkában látható négyzet választásával beállíthatjuk azt a mtntázatot, amellyel az árnvékolt kör/négyszög választásakor a síkidomok beszíneződnek. A négyzet választásakor az alsó részen megjelenik a GEOPAINT mintakészlete:

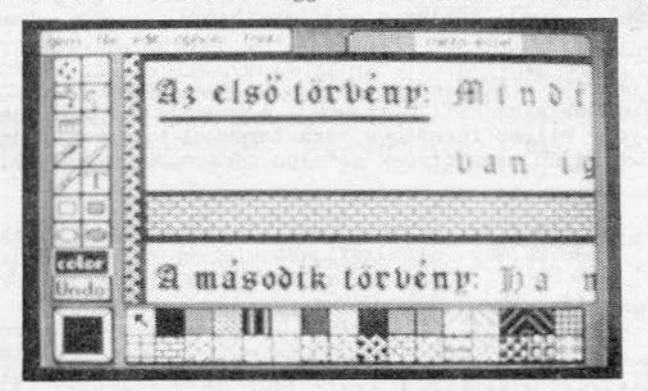

32 féle minta között választhatunk, a beállítás a kívánt mintát tartalmazó négyzet<br>választásával történik.

A kénernyő bal felső sarkában folyamatosan láthatjuk a GEOPAINT segédmenujét . Minden menüpont választásakor egy újabb almenü jelenik meg. Nézzük sorban milyen lehetőségekel k!nálnak számunkra a segédmenü opciói:

#### FONTS-menü:

Az aktuális karakterkészlet megváltoztatása. A GEOWRITE-ban vagy a GEOPAINT-ben létrehozandó szövegrészek hatásának növeléséhez 6 készlet kbzul választhatunk. A formátumot a TtXT opc1ó választása után a képernyő alsó részén megjelenő menuben állíthatjuk be.

## OPTIONS-menú:

-PIXEL EDIT : nagyítás. Az opció választása után egy kerettel mozoghatunk, mellyel azt állíthatjuk be, hogy a képernyő mely1k részén akarunk finomítani. A tűzgomb megnyomása után a kiválasztott képrészlet kinagyítódik,az egész képernyőt elfoglalja. fkkor elvégezhetjuk a finomításokat. Az eredeti nagyságú képrészlet a képernyő alsó részén, a minta-ablak és a pozí- ció-ablak közott látható

-NORMAL EDIT: visszatérés a PIXEL EDIT-ból a normál szerkesztéshez

-CHANGE BRUSH: az ecset megváltoztatása.

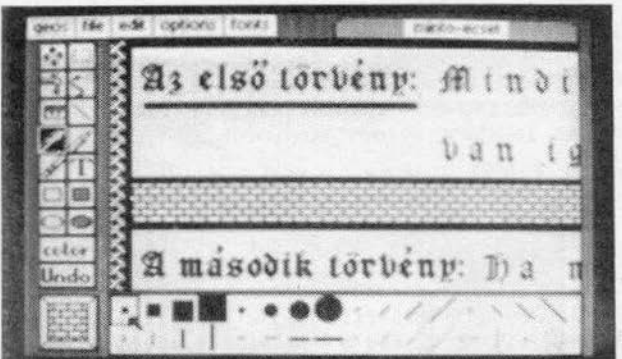

A képernyő alsó részén megjelennek a választható ecsetformák, a beállítás a kivánt forma választásával történik, ha nem akarunk változtatn!, válaszszuk a bal felső négyzetet. A kívánt ecset beállítása után a rajzolóeszköz automatikusan ecsetre vált és a beállított minta szerint fog rajzolni

-COLOR ON/Orr: átkapcsolás a színüzemmódok között . Kétfélét választhatunk : az egyikben nem használhatunk színeket (a háttér világosszürkc,a raJzsz'ín sötétszürke lesz), a másikban viszont igen. A program a képet nyolc képpont oldalhoss7úságú karakterekből építi fel. Egy ilyen 8X8-as egységnek egy háttérszíne és egy rajzszíne lehet. Ha a már megfestett karaktert keresztezzük egy más színű rajzeszközzel, a karakter rajzszíne is át fog<br>színeződni. Ha rajzoláskor már több színt is használtunk, a színpaletta előtti négyzet olyan színt vesz fel, mint annak - az aktuális színtől különbözó - a karakternek a sz~ne, amely1ket *at* átszínezés "veszélye fenye- geti".

#### EO!l-menü:

Ha a GEOPAINT-ban elkészített grafikát vagy egy részét más programban (pl.a GEOWRITE programban) kívánjuk felhasználni, a keret által körülhatárolt képet lemezre, a gra-<br>fikai köztestárolóba (PHOTO SCRAP) kell mentenünk. Ezt a műveletet teszik lehetővé a menü opciói:

-CUT: a keret által beállított terület áthelyezése a köztestárolóba (ez a képernyőról eltűnik.

- -COPY: a terület átmásolása a tárolóba (a képernyőn is ott marad)
- -PASTE: a köztestároló tart almának bemásolása a beállított területre.

Megjegyzés: a köztestárolóban mindig CSAK EGY kép lehet. Ha több képet is kívánunk kimásolni a GEOS-menü PHOTO MANAGER opcióját kell választanunk,

A PHOTO MANAGER választásával a GEOPAINT EDIT-menüjének segítségével a köztestárolóha klmentett képet cithelyezhetjük a fotóalbumunkba (ha *ul* albumban már vannak képek vagy nem az első oldalra kívánjuk elhelyezni, a szamárfülek segítségével lapoz-<br>hatunk). Ha a PHOTO MANAGER-ben meghívjuk az EDIT-menü PASTE utasítását, a köztestároló tartalma átkerül az albumba. A műveletet a FILE-menü CLOSE opciójával kell lezárnunk.

# 6 .fejezet g eos

A tároló a másolástól még nem ürül ki továbbra is rendelkezésre áll a benne elhelyezett kép. Lezárás után ismét a CREATE, OPEN és QUIT opciók közül kell választanunk.<br>A PHOTO MANAGER a főmenüből és az alprogramokból is bármikor behívható és a szamárfülekkel végiglapozható. Ha egy kép nagyobb, mint a fotóalbum-ablak, a képet az ab-<br>lakmutató segítségével görgethetjük. Az ablakmutató a szamárfül alatt található, egy fekete-piros négyzet jelöli. A fekete terület a kép nagyságát, a piros az ablak-kivágást jelöli. Ez a két paraméter határozza meg, hogy az ablakban melyik képrészlet látható.<br>látható.

A GEOS menü opcióita TEXT MANAGER kivételével már ismerjük, azzal pedig majd a GEOWRITE-nál foglalkozunk részletesen.

#### FILE-menü:

-OPEN/CLOSE: GEOPAINT-file megnyitása,illetve - ha már dolgozunk eggyel -<br>lezárása. A lezárt file a beállított néven a lemezre kerül.

-UPDATE : ha a GEGPAINT-tel egy hosszabb munkába kezdünk, célszerú az egyes munkafázisokat gyakran a lemezre menteni, hogy egy esetleges áramkimaradás esetén ne vesszen kárba a munkánk . Crre szolgál az UPDATE opció

- PREVIEW: a kinyomtatásra kerülő kép pillanatnyi állásának megtekintése. Ha a képdarabokat be kívánjuk hívni, azt az eddig megismert módszeren kivül elérhetjuk úgy is, hogy a tájékozódási ablak téglalapját a behívni kívánt részre állítjuk és megnyomjuk kétszer a túzgombot .

-RECOVER: ha az utolsó UPDATE után elvégzett változásokat vissza akarjuk vonni, válasszuk ki a RECOVER-opciót és a lemezen tárolt UPDATE be töltődik a memóriába .

-RENAME : az aktuális GEGPAINT-file átnevezése . Az új *név* a végrehajtás után a munkaterület tetején is megjelenik .

-PRINT: a kép kinyomtatása az aktuális printerre.

-QUIT: visszatérés a főmenübe.

Ha ki kivánunk lépni a GEOPAIIIT-ból, először mindig az aktuális file-t kell Ha ki kívánunk lépni a GEOPAINT-ből, először mindig az aktuális file-t kell lez<mark>ár-</mark><br>nunk (FILE-menü CLOSE opció), hogy az a lemezre kerüljön. Ha nem kívánjuk az elkészített képet tárolni, válasszuk a rJLf-menü QUIT opcióját és visszatérünk a DESK TOP-hoz, a fómenübe .

A program tervezői a GEOS-hoz elkészítettek egy szövegszerkesztót 1s. A program a szöveget is grafikai üzemmódban kezeli, tehát a programhoz tervezett betűtípusokat ki tudjuk nyomtatni és a GEOPAINT üzemmódban elkészített grafikák is felhasználhatóak. Hátránya ennek a megoldásnak, hogy a kinyomtatás a grafikai szerkesztésmód miatt meglehetősen lassú.

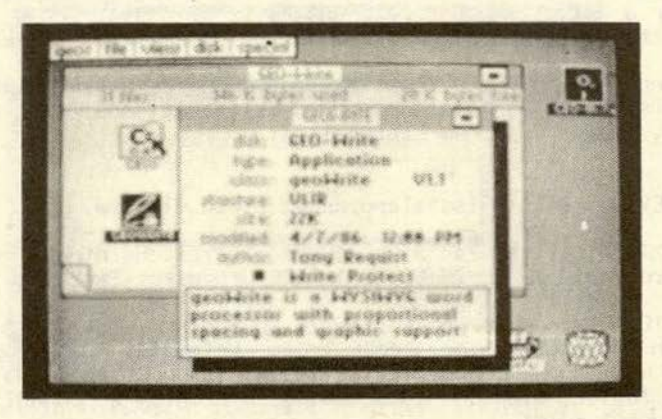

Nyissuk meg a GEOWRITE-munkalemezt és válasszuk ki a főmenúből a GEOWRITE alprogramot. Betöltődés után a GEOPAINT- hez hasonlóan el kell döntenunk, hogy új lapot szeretnénk-e kezdeni, vagy egy már megkezdettet folytatni.

A CREATE DOCUMENT választása után meg kell adnunk az új megnyitott file nevét és a képernyőn feltűnik a papír.

Ha még nem volt szöveg a papiron, az első pozícióban egy függőleges villogó vonalat látunk, amely a kurzor pozícióját jelzi a szövegben. A kurzort a nyíllal új helyre poz{clonálhatjuk, pl. szöveg beszúrása esetén a kivánt pozíc1óba ugrunk és mar gépelhetjük is a kiegészítést. Törlés hasonlóan történik, beállítjuk a kurzort az utolsó törlendő karakter mögé és a DEL billentyűvel töröljük a betűket.

A GEOWRITE-nál is problémát jelent, hogy a nyomtató jóval szélesebb papíron képes dolgozni, mint ahány karakter a képernyőn egy sorban elfér. Ezért a képen – a GEOPAINT-hez hasonlóan - a papírt felosztották, a munkaterületen a teljes méret kétharmadát láthatjuk. Ha elértünk a képernyő szélére, a program automatikusan átváltja a munkaterúletet a lap második kétharmadára. Ha a sor betelik, automatikusan visszaugrik az első kétharmad képrészhez.

Ha valakit zavar, hogy a kép ide-oda ugrál, a margók beállításával elérheti, hogy<br>csak akkora képernyőn dolgozik, ahány karakter a munkaterületen váltás nélkül elfér: a papír tetején található, zoll beosztású egyenesen a baloldali margó pozícióját át-<br>helyezi az ötzollos beosztáshoz. Ha a szöveg-file begépelésével végeztünk és a jobb oldali margót visszaállítjuk eredeti pozícióba, a program a szöveget átrendezi az új<br>szélesség szerint.

A szavak begépelésekor nem kell kötőjelet használnunk, mivel a GEOWRITE a ki nem férő szavakat automatikusan átviszi a következő sorba . Így bekezdésenként dolgozha- tunk. A bekezdések végét RETURN-nal kell jeleznünk. A szöveg tabulálási pozícióját a zoll-vonal és az alatta levő vonal között jelölhet-<br>jük ki. A tabulálási helyzetet egy-egy pont fogja jelezni. A tabulálópontok megszüntetése illetve áthelyezése a kiválasztásukkal történik. Ezután a pont pozícióját<br>változtatni tudjuk. Ha meg akarjuk szüntetni a tabulálási pontot, vigyük rá egy másik pontra, vagy a jobboldali margó mögé. Összesen 8 pontot használhatunk.

A teljes méretű lapot - a GEOPAINT-hez hasonlóan - a FILE menü PREVIEW opciójával nézhetjük meg. A program biztosítja, hogy csak a szöveget tartalmazó részeket tudjuk megnézni. A jobb, ill. a bal laprészeket a nyíllal, a függőleges részeket soronként, a kép felső részén a két nyilat ábrázoló jel kiválasztásával tudjuk léptetni. A munkaterlileten lévő lap száma a nyilaktól balra, egy notesziapon látható .

A GEOWRITE segédmenüjéből hívható funkciók - nevükben és használatukban - nagyrészt<br>megegyeznek a GEOPAINT-nál megismert parancsokkal, ezért most csak azokat a lehetőségeket nézzük át, amelyek ott nem szerepeltek:

OPTIONS-menu:

-PREVIOUS PAGE: visszalapozás az előző oldalra.

-NEXT PAGE: lapozás a következő oldalra. Ha nincs következő oldalunk a program a THERE IS NO NEXT PAGE üzen\_ettel leáll .

-GOTO PAGE : hosszabb forrásszövegeknél hasznos opció,gyorsan és könynyen átugorhatunk egy másik lapra. Választásakor a megjelenő ablakban meg kell adnunk, hogy melyik lapra kívánunk lépni. Ha abegépelt számhoz tartozó oldalon nincs szöveg, a program a CANNOT GO TO GIVEN PAGE uzenetet küld1

-HIDE/SHOW PICTURES: GEOPAINT-ben elkészített grafikát az EDIT-menü PASTE opciójával hivhatunk be. A HIDE PICTURES beállítás "elrejti" a szövegben szereplő grafikát (csak nyomtatáskor hívja be lemezről, hogy a kép kezelése ne lassítsa a szerkesztést) csak a helyuket tartja fenn A SHOW PICTURES beállítás klkapcsolja a HIDE-eljárást, a képek megje- lennek a szövegben .

-PAGE BREAK : ha a munkaterületen lévő oldalra nem kívánunk több szöveget begépelni, a szöveget a következő oldalon kívánjuk folytatni, akkor válasszuk ezt *al* opciót .

A többi menüopció használata megegyezik a GEOPAINT-ban leírtakkal, most nem foglal-<br>kozunk velük. Annyit azonban megjegyeznénk, hogy a FONT-menüből átállított betűtípusok paraméterei - a GEOPAINT-tól eltérően - a GEOWRITE-ban a STYLE-menüben állíthatóak be.

Ahhoz, hogy a begépelt szöveg valamely részével valamilyen műveletet hajtsunk végre,<br>ki kell választanunk a szövegből: a nyilat ahhoz a karakterhez visszük, ahonnan a múveletet el akarjuk végezni és megnyomjuk a tűzgombot . Ez lehet az utolsó karakter 1s, akkor a k1jel6lést a más1k irányban kell megtenni . A kijelölés a tűzgomb folyamatos nyomva tartásával és a joystick-kar vízszintes irányú elmozdításával történik, a szövegrész átvált inverzbe. Az invertált résszel a következő műveleteket végezhetjük:

Törlés: megnyomjuk a DEL billentyűt. A kiválasztott rész törlődik, a szöveg további része is átrendeződik.

Szöveg kicserélése: az új szöveget elkezdjük begépelni. Az első karakter leütésekor a kiválasztott szöveg törlődik, a további beírások a beszúrásnál leírtak szerint fognak a szövegbe bekerülni.

6.fejezet geos

A GEOWRITE-ból is nyithatunk átmeneti tárolót a szövegek tárolására. Az eljárás *ha*sonlít a GEOPAINT-ben leírtakhoz: az átmeneti tárolóból a szöveget a GEOS-menüből hivható TEXT MANAGER-be másolhatjuk . Az eljárást a PttOTO MANAGER leírásánál már részletesen ismertettük.

GEOWRITE-GEOPAINT által készített file-Jainkat a FILE menü PRINr parancsával nyom- tathatjuk kl. Elóbb azonban a GEOS-menü PRINTER SELECT parancsával be kell állítanunk a géphez csatolt printer típusát .

فمعدنة  $(1544) - 1$ 

A nyomtatókhoz tartozó rutinok a főmenü 4 . lapján találhatóak. A következő táblázatban felsoroljuk a használható nyomtatókat:

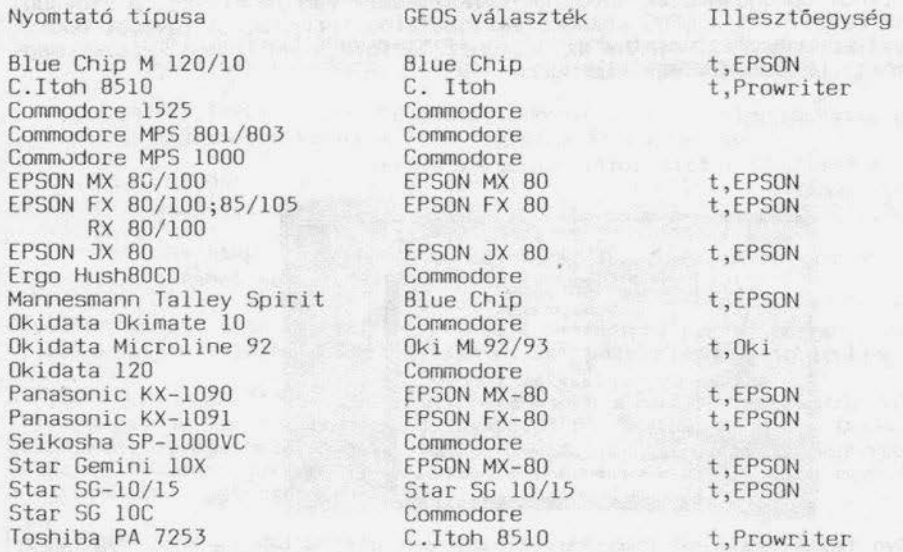

Mint már említettük, a GEOWRITE funkciói nagyrészt megegyeznek a GEOPAINT lehetőségeivel, ezekkel nem foglalkozunk még egyszer. Térjünk vissza a DESK TOP-hoz, válaszszuk a FILE-menü QUIT opcióját.

6. fejezet geos

DESK TOP

A OESK TOP összesen kilenc lapot tartalmazhat, egy-egy lapon nyolc-nyolc szimbólum fér el. A szimbólumokat átrendezhetjük saját ízlesünk szerint. Az átmásolandó file-t először *aL* asztallap alatti részbe kell kimásolni, majd keresunk egy olyan lapot, amelyen van szabad hely és bemásoljuk a szimbólum szellemképét .

A leírás elején már foglalkoztunk a OESK TOP használatával, de a segédmenu néhány opciójának az ismertetésére még nem került sor.

GEOS-menü:

**THE TWO ISSUES** GEOS 880 de allage into sekert printer what input pressessor the a ke pid Books riversed **Bisk manager CIRCUMBIA** man dock

A GEOS INFO és a DESKTOP INFO választásakor az alprogramok copyright-feliratait láthatjuk . A SELECT INPUT opcióban csak joystick választására van lehetőség, a további vezérlő per1fér1ák beépítését a GEOS késöbb1 változatalba tervez1k. A további opciók választása ugyanazt eredményezi, mintha az opcióhoz tartozó szimbólumon kétszer meg-<br>nyomnánk a tűzgombot: betöltődik egy alprogram.

FILE-menü:

-INFO: a beállított file információs kártyája:

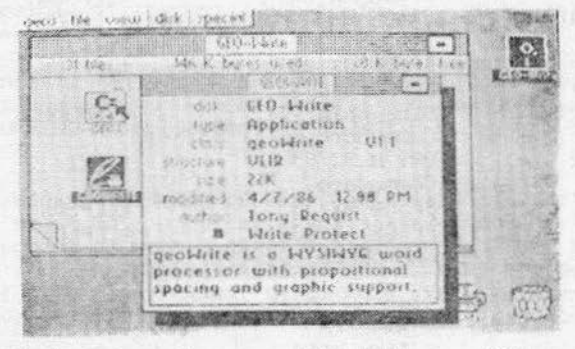

A kártya tartalmazza: o lemez nevét, amelyen a file van; a file felhasználásl területét; vcrziószámát; méretét; szerZÖJél; 1.0-tól eltérő verziószám esetén a legutolsó fejlesztés dátumát és azt, hogy a file védett-e a törlés ellen . A lap alsó részén egy jegyzettömbben megjegyzéseket tehetunk. Visszatérés a DESK TOP-hoz az ablak jobb felső sarkában lévő szimbólum választásával lehetséges.

-DUPLICATE: az aktuális file újbóli lemezre mentése (másolás). A folyamat a következő lépésekben zajlik le:

a DISK menü OPEN utasításával nyissuk meg a másoint kívánt file-t, maJd válasszuk ki (szellemkép);

a szellemképét hozzuk le a lapok alatti szürke mezóbe és nyomjuk meg a túzgombot . A lapon lévő szimbólum átkerül az új pozícióba;

válasszuk ki a DISK-menü CLOSE utasítását (lezártuk a file-t),majd vegyük ki a forráslemezt;

tegyük be a céllemezt a meghajtóba .Szükség esetén válasszuk ki a DISK menü OPEN utasítását és nevezzük át a céllemezt, mert a forrás- és a céllcrnez nevének különböznie kell egymástól;

a másolni kívánt file szimbólumának választása (szellemkép) után a gép utasít, hogy helyezzük be a forráslemezt;

OK választása után a program beolvassa a másolandó file-t és utasít, hogy tegyük be a céllemezt . OK után a file átmásolása megtörténik;

helyezzük be a meghajtóba az eredeti lemezt, nyissuk meg (DISK menü OPEN) és másoljuk vissza a helyére. Az átmásolás véget ért.

Az OPEN/CLOSE, a PRINT és a RENAME opció már ismert.

VIEW-menü:

A lemez tartalomjegyzékét többféle szempont alapján is vizsgálhatjuk a DESK TOP-on.<br>Ezt a VIEW-menü teszi lehetővé, amelyben a tartalom csoportosítása a következők szerint történhet:

-BY ICON: Szimbólumok szerint. Ez az alaphelyzet.

-BY SIZE : Méret szerint. A file-ok a memóriában elfoglalt hely alapján kerülnek kiírásra. A legelső a leghosszabb file.

-BY TYPE: Típus ( funkció ) szerint (melyik alprogramhoz tartozik a file). Kijelzésre kerül a file nagysága is Kbyte-ban

-BY DATE : A file-hoz rendelt dátum szerint. A legelső az utoljára elkészült file

-BY NAME: Név szerint. Az ablakban a lemezen található file-ok listája<br>*alfabetikus sorrendben jelenik meg .* 

Mivel az összes file-név nem fér el az ablakban, a listát görgetni kell. A görgetés az ablak alján található lévő fel/le nyilak választásával történhet.

A GEOS-t két meghajtóval is használhatjuk, de a második meghajtót át kell számoznunk (9). Ha ez még nem történt meg hardware úton , a DISK-menu ADO DRIVE opciójának segítségével elvégezhető. A gép utasít minket, hogy az eredeti meghajtót kapcsoljuk ki és az újat kapcsoljuk be. OK választása után bekapcsolhatjuk a másik meghajtót is, az átszámozás megtörtént .

Ha két meghajtóval dolgozunk, a képernyő jobb oldalán két lemez-jelet látunk. A7 egyik fehér színú, a másik fekete . Az eredeti meghajtó (8) az A jelet kapja, a másik (9) lesz a B jelű.

Ha B jelű meghajtóval kívánunk dolgozni, válasszuk ki a jelét. A program lezárja a7 A meghajtót, majd megnyitja a B-t és betölti róla a tartalomjegyzékét. Eddig az A jelű lemez volt fekete, ez most megfordul, jelezve, hogy a B Jelű meghajtó van meg- nyitva .

# 6.fejezet geos

Ha az A meghajtóról szeretnénk file-t másolni a B meghajtóra a következöképpen kell eljárnunk: megnyitjuk az A lemezt, kiválasztjuk a másolandó file-t (szellemkép), a céllemez jelére visszük, és megnyomjuk a túzgombot. A két lemeznek nem lehet azonos neve, szükség esetén egyiket át kell neveznünk ( RENAME ).

Egészlemezes másolás a OISK-menü COPY parancsával történik.

Ha a SPECIAL-menü BASIC utasítását választjuk, akkor visszatérünk a BASIC-interpre-<br>terhez. A GEOS nem lövi ki magát, RESTORE billentyűvel újra elindítható. Ha azonban a BASIC-program az SCOOO tartományba érkezik, a GEOS-t csak lemezról tudjuk újra indítani.

BASIC-programot a OESK TOP-ról is be tudunk tölteni és el is tudjuk indítani. Ez az ismert módon, a tartalomlapon elhelyezkedő, a BASIC-programot jelző szimbólum kiválasztásával történik (két gyors túzgombnyomás) . Ha a program 26 Kbyte-nál rövidebb, akkor a GEOS gyorstöltöjével fog betöltödni és automatikusan el is indul. Ha programunk hosszabb 26 Kbyte-nál, akkor a betöltés az eredeti sebességgel zajlik le.

Mire vigyázzunk a GEOS program használata közben?

- 
- 
- sose vegyük ki a lemezt a meghajtóból, amíg az aktuális file lezárása meg nem tör-<br>tént (kivétel, ha egy kommunikációs ablak erre utasít minket)<br>- sose adjunk két lemeznek azonos nevet<br>- sose másoljunk adatokat azonos ne
- 
- C-64 SCRATCH parancsát ne használjuk GEOS-adatok törlésére<br>- mindig a munkalemezről dolgozzunk, az eredeti GEOS lemezt csak az indításhoz használjuk.

there also was adon subter and luminos in human (write as the m

MUSIC MAKER 128

Music Sales Ltd. 1985

A "MUSIC MAKER 128" egy szintetizátorprogram Conmodore 128-ra átdolgozott változata. A számitógép billentyűzetének felső két sora a "hangszer" billentyúzete. Külön-külön feljátszható a dallam (három szólamban), ritmuskíséret adható hozzá, majd a kész zene visszajátszható és lemezen is rögzíthetO.

Állítani lehet a hanggenerátorok paramétereit (10 általunk beállított kombináció közül választhatunk) és az ütemezést.

A program elinditása után kb. 30 másodperc múlva egy ún. "fedő" képernyő jelenik meg<br>ami a töltés befejeztéig kinn is marad a képen. A FÖMENÜ az inditás után kb. 2 perc múlva jelenik meg, a szintetizátor használatra kész.

A program a 40 karakteres grafikus képernyőt használja. Ha véletlenül. a 80 karakte-<br>res képernyő volt bekapcsolva indításkor, a betöltés akkor is zavar nélkül megtörté-<br>nik, de a 80 karakteres képen csak a "BOOTING ..." f 40 karakteres képre (akár a töltés alatt is) és várjuk a bejelentkezést.

A képernyő alsó sorában találjuk a menüt. A választható funkciók:

- 
- 
- Demo<br>- Synth<br>- Sequencer<br>- Rhytm<br>- Disk
- 
- 

A menüben az Fl és F3 funkcióbillentyűkkel szelektálhatunk. Az Fl-el balra, az F3mal jobbra lehet mozogni, a kiválasztott funkció neve világos mezöben jelenik meg, aktivizálni az F7 lenyomásával lehet .

A menük ún. ablakolási technikát használnak; az F7 lenyomása után a képen egy ablak<br>jelenik meg a további választható funkciók felsorolásával. Ezek között is az F1–F3 jelenik meg a további választható funkciók felsorolásával. Ezek között is az segítségével lehet választani. A kívánt parancs kiadása az F7 lenyomásával történik.

Színváltás akkor történik ha számszerű értéket kell állitani. Az Fl növeli, az FJ csökkenti az értéket. Kilépni az F7 ismételt megnyomásával lehet. Minden újabb almenü első funkciója (Exit) kilépés a menüből.

A FŰMENU funkciói:

l. Demo (Bemutató zenék)

Exit Telstar Entertalner Nacht Musik (Night Music) House Of The Rising Sun Morning Has Broken MIOI MIOI Type l

. 2. Synth (Szintetizátor paramétereinek beállítása)

Exit: kilépés Play & Display: A leütött billentyű és a billentyűnek megfelelő hang a kép felső részén lévé kottán is megjelenik. Select Preset: Szelektálás a 10 előre beállított haggenerátor-paraméter között. Setup ADSR: Az előző funkcióval kiválasztott paraméterkészlet ADSR-paramétereinek beállítása egy újabb almenü segitségével:

Attack O Decay 0<br>Sustain 0 Sustain Release O Octave: Az oktáv beállitása (1-9).

3. Sequencer (dallam programozása)

Exit: kilépés SFX Easy-play: Az időalap és a dallam külön beállítása Realtime : Ugyanaz, mint az előbbi funkció, csak egyszerre történik a beállítás Playback : A lejátszott zene visszajátszása

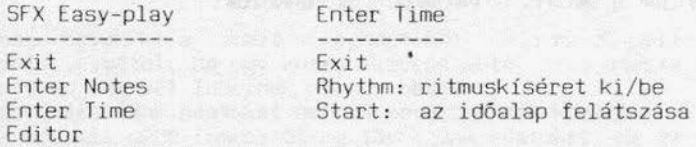

4 . Rhythm

<sup>A</sup>megfelelő alapritmusok és a játéksebesség beállítása, valamint a basszus és dobkíséret ki-bekapcsolása .

service and the service were served and the server of the server

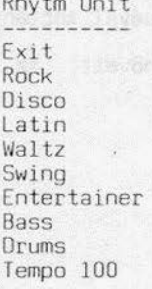

Rhytm Unit

5. Disk (lemezmúveletek)

Exit: kilépés Format Disk: formattálás Load Sequence: elkészített zene betöltése Save Sequence: elkészített zene kimentése Scratch: file törlése a lemezről

MICRO ILLUSTRATOR

Island Graphics Corp . 1984

A "MICRO ILLUSTRATOR" egy rajzolóprogram a C-128 számítógépen. A betöltés után a következő felirat jelenik meg:

nows with its integration and stationary as the sound of a

sous basse have no ordered plus in a silva and

ARTY A NUMBER CARD RESERVED

MOUSE PAINT 128 SUPRESSING IN ASSAULT THAT AS SERIES SERIES FRAME RESIDE

WHERE DO YOU WISH TO BEGIN?

ENTER ANY KEY OTHER THAN 'B' TO BEGIN IN MOUSE PAINT 12B.

ENTER 'B' TO BEGIN IN BASIC.

Magyarul: A 'B' gombot megnyomva a C-128 BASIC-hez tér vissza a gép, de újabb program betöltése kivételével bármikor áttérhetünk a rajzolóprogram használatára. Ha bármilyen más billentyűt nyomunk meg a rajzolóprogram indul el .

Ha a BASIC-et választottuk, újabb felirat látrató:

\tJHEN YOU ARE READY TO BEGIN MOUSE PAINT 128, PRESS FUNCTION KEY l (Fl) AND THEN PRESS RETURN .

IF YOU WISH TO RETURN TO BASIC ONCE YOU ARE IN THE MOUSE PAINT 128, PRESS THE 'SHIFT' AND 'B' KEYS TDGETHER .

(CAUTION: SWAPPED PICTURES AND YOUR BASIC PROGRAM WILL BE LOST.)

ONCE YOU HAVE RETURNED FROM THE MOUSE PAINT 128 TO BASIC: -TO SEE PICTURE, SET GRAPHIC MODE AND YOUR COLOR OEFINITIONS; -TO RETURN TO THE MOUSE PAINT 128 ENTER 'BANK1:SYS17152' FOLLOWED BY THE 'RETURN' KEY.

Ha használni akarjuk a MOUSE PAINT 128-at, nyomjuk meg *az* Fl funkciógombot, maJd a 'RETURN'-t . Ha újra v1ssza kívánunk térni a C-128 BASIC-hez, a 'SHIFT ' és a 'B' gombok egyidejű lenyomásával tehetjük meg (Figyelem: a gépben lévő BASIC program ilyenkor elvész!).

A BASIC-be visszatérés után a kép a 40 karakteres képernyő memóriaterületén van és a megfelelő grafikus üzemmód és szín beállítása után megtekinthető (el is menthetö lemezre) . A MOUSE PAINT ismételt has7nálatához a 'BANKl:SYSl7152' parancsot kell végrehajtatni .

A fentiek szerint tehát a MOUSE PAINl-128 a gép memóriájában van. Ezzel természetesen helyet foglal, a BASIC változóterület nagyságát 16128 Byte-ra csökkenti .

A MOUSE PAINT használata :

A rajzoló funkciók a 2-es porton joystick-kel használhatók, de a billentyűzetról is múködnek. A tűzgombnak a Commodore gomb, az irányoknak a kurzormozgató billentyúk felenek meg. (a C-64-é és a felsók is).

A rajz és a menü között a 'SPACE' gomb lenyomásával kapcsolhatunk át. A menü három részre oszlik:

A felső részen egy 3• 5 négyzet méretú hálóban a rajzoló funkciókat lehet kiválasztani:

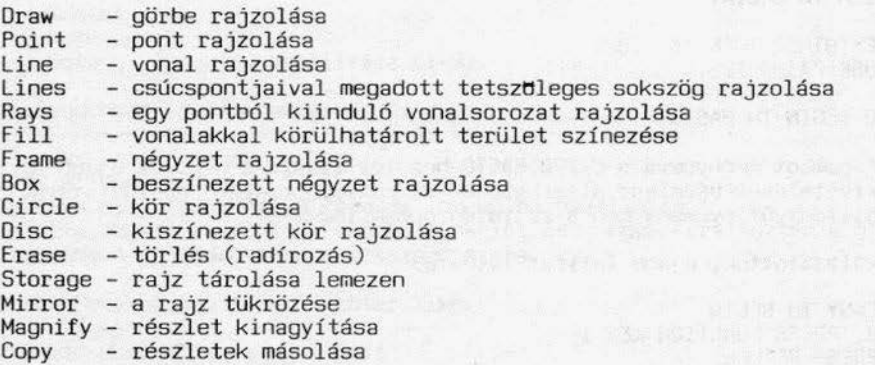

A kép középsó részén a grafikus kurzor alakját tudjuk változtani.

Az alsó részen a festés színét (a mintázatot lehet beállítani). A megfelelő funkciót úgy lehet kiválasztani, hogy a grafikus kurzort a szimbólum fölé visszük és megnyomjuk a túzgombot. Két funkciónál újabb menü alapján kell választani a kiirt lehetőségek közül:

Erase

Erase Whole Picture = A teljes kép törlése Undo Last Update = Az utolsó múvelet törlése

**Storage** 

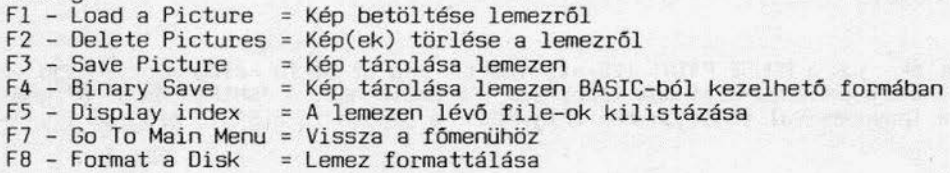

## KÉRDŐÍV COMMODORE 64/128 TULAJDONOSOKHOZ

Szükségesnek látja-e újabb felhasználóknak szóló C64/ 128-könyv megjelentetését ?

a/ igen b/ nem

Közöljünk-e újabb POKE-okat ?

a/ igen b/ nem

Közöljünk-e mikrolexikont ?

a/ igen b/ nem

On szerint mi lenne a játék/szaftverleírások ideális aránya ?

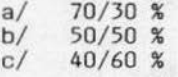

Mely játékok leírását látná szívesen ?

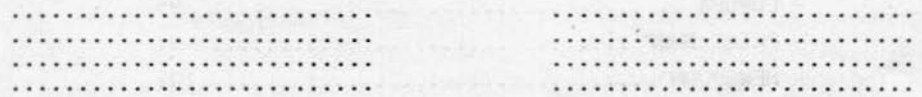

Milyen felhasználói programok leírását látná szívesen ?

......................... 

Érdekli-e a GEOS programozási rendszer programozói szinten történő ismertetése ? (pl.: GEOS-ban használható gépi kódú rutinok, input/output rendszer, memóriatérkép, GEOS-rutinok, konvertáló segédprogramok stb.)

a/ igen b/ nem

A software mellett igényli-e hardware információk közlését is ?

a/ igen b/ nem

A kitöltött kérdőíveket a következő címre kérjük visszaküldeni: LSI ATSz.

**BUDAPEST** POSTAFIÓK 121 **1300** 

## TARTALOMJEGYZÉK

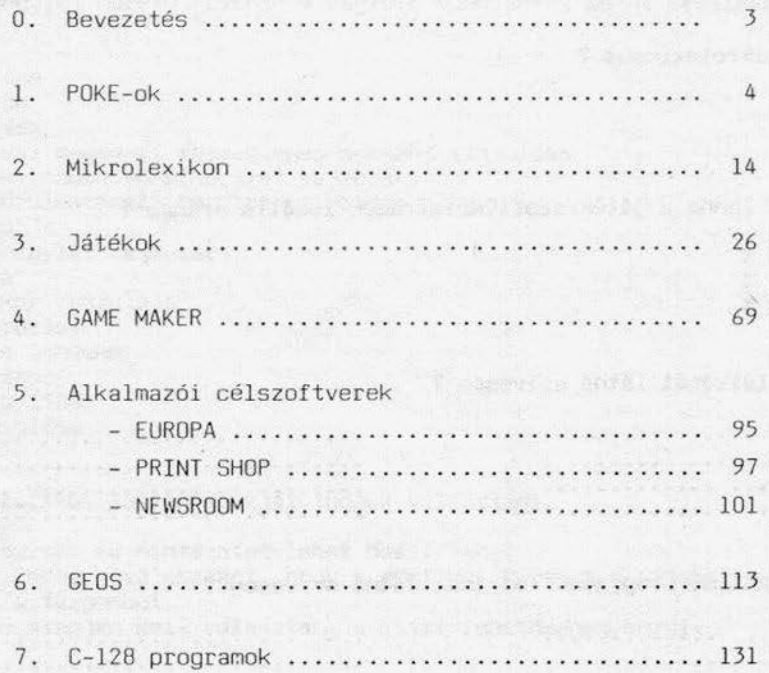

at the Tom A. Thomas (1988)

**CONTRACTOR** 

FAUS ESIS SIN 1988 PA LANT TO REMEDE

Muster before them paid ensight rehemating Misses at the m

in Barcery At the man blank will sitake

will be be permitted and definitional production referred and

real factory and

八分子 医三分支

# **COMPUTER-M ÜGYFÉLSZOLGÁLA TI IRODA**

"Többet tud a computere, ha segít a COMPUTER-M."

# SZOLGÁLTATÁSOK:

- tanácsadás
- oktatás
- hardver-szoftver bemutatók
- programkészílés
- helyi gépbérlet
- vevőszolgálat

## KERESKEDELEM:

- hardvereszközök beszerzése, értékesítése
- szoftvertermékek
- papíralapú és mágneses adathordozók
- számítástechnikai segédeszközök
- szakirodalom

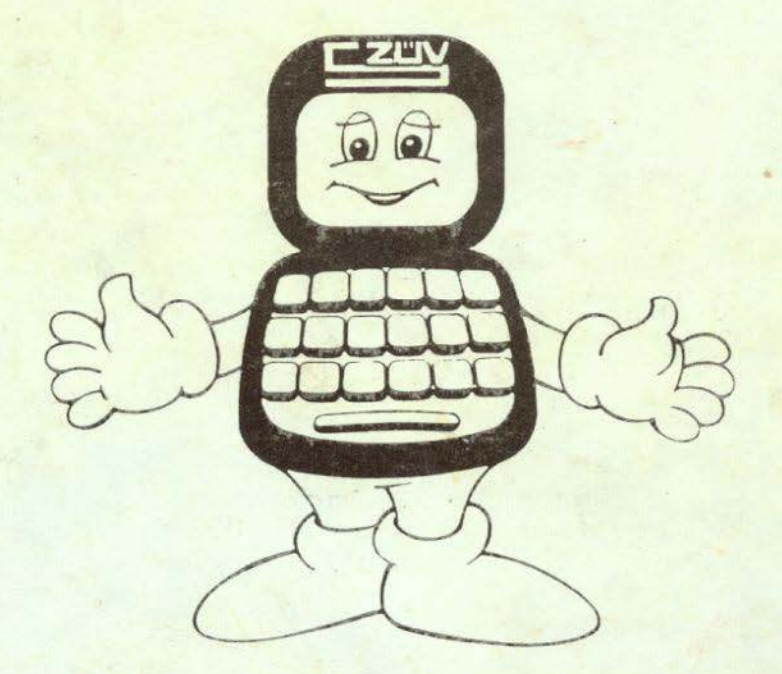